Dell™ Latitude<sup>™</sup> ATG D630

# Brugervejledning

**Model PP18L**

# **Noter, bemærkninger og advarsler**

*C* OBS! En OBS angiver vigtige oplysninger, som du kan bruge for at udnytte computeren optimalt.

**BEMÆRK:** En BEMÆRKNING angiver enten en mulig beskadigelse af hardware eller tab af data og oplyser dig om, hvordan du kan undgå dette problem.

**ADVARSEL: En ADVARSEL angiver en risiko for tingskade, legemsbeskadigelse eller død.**

Hvis du har købt en Dell™ n Series computer, gælder eventuelle henvisninger i dette dokument til Microsoft® Windows®-operativsystemer ikke.

Andre varemærker og firmanavne kan være brugt i dette dokument til at henvise til de fysiske eller juridiske personer, som ejer mærkerne og navnene eller deres produkter. Dell Inc. fraskriver sig alle krav på ejendomsret til alle andre varemærker og handelsnavne end Dells egne.

**Model PP18L**

\_\_\_\_\_\_\_\_\_\_\_\_\_\_\_\_\_\_\_\_

**Oplysningerne i dette dokument kan ændres uden varsel. © 2007–2008 Dell Inc. Alle rettigheder forbeholdes.**

Anvendte varemærker i denne tekst: *Dell*, *DELL* logo, *Latitude*, *ExpressCharge*, *TravelLite*, *Strike Zone*, og *Wi-Fi Catcher* er handelsmærker for Dell Inc.; *Core* er et handelsmærke og *Intel* er et registreret handelsmærke for Intel Corporation; *Windows Vista*, *Microsoft*, *Outlook*, og *Windows* er registrerede handelsmærker for Microsoft Corporation; *Bluetooth* er et registreret handelsmærke, ejet af Bluetooth SIG, Inc. og bruges af Dell under licens; *TouchStrip* er et handelsmærke, ejet af UPEK, Inc.; *EMC* er et registreret handelsmærke for EMC Corporation; *ENERGY STAR* er et registreret handelsmærke for U.S. Environmental Protection Agency. Som ENERGY STAR-partner har Dell Inc. konstateret, at dette produkt lever op til ENERGY STAR-retningslinjerne for energieffektivitet. *Blu-ray Disc* er et varemærke, som tilhører Blu-ray Disc Association.

**Maj 2008 Delnr. YT465 Rev. A02**

# **Indholdsfortegnelse**

#### [1 Sådan finder du oplysninger](#page-10-0)

#### [2 Om computeren](#page-14-0)

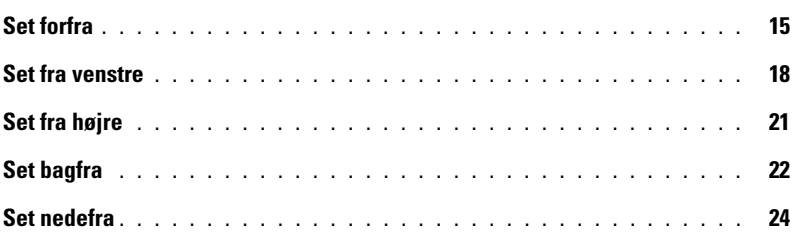

#### [3 Overførsel af oplysninger til en anden computer](#page-26-0)

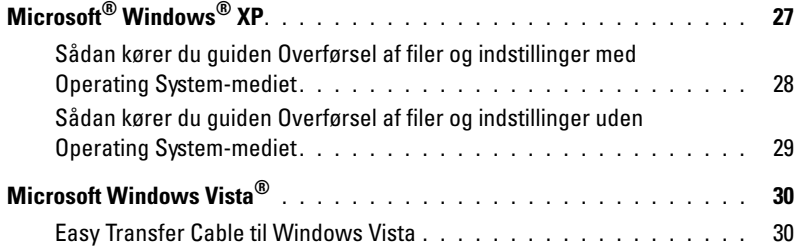

#### [4 Anvendelse af et batteri](#page-30-0)

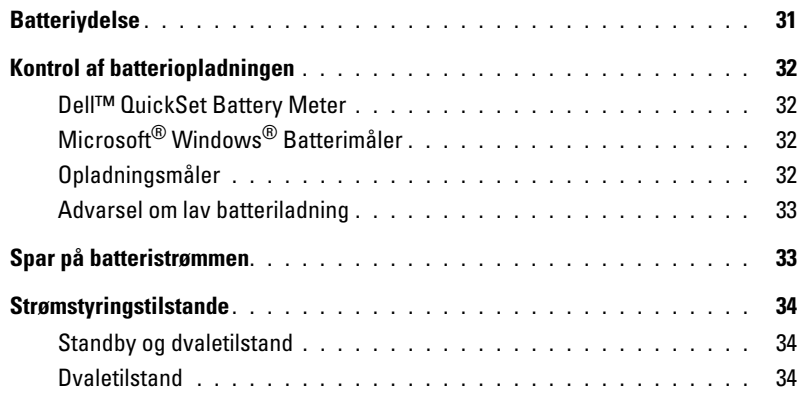

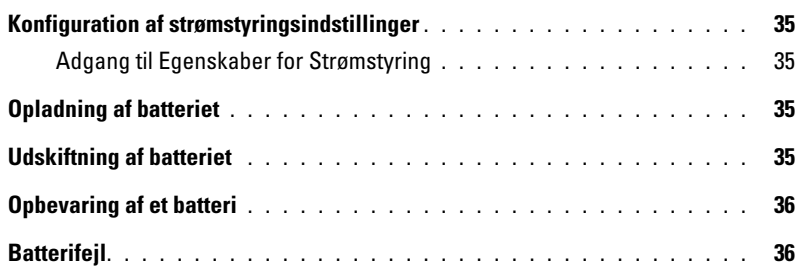

### [5 Brug af tastaturet](#page-36-0)

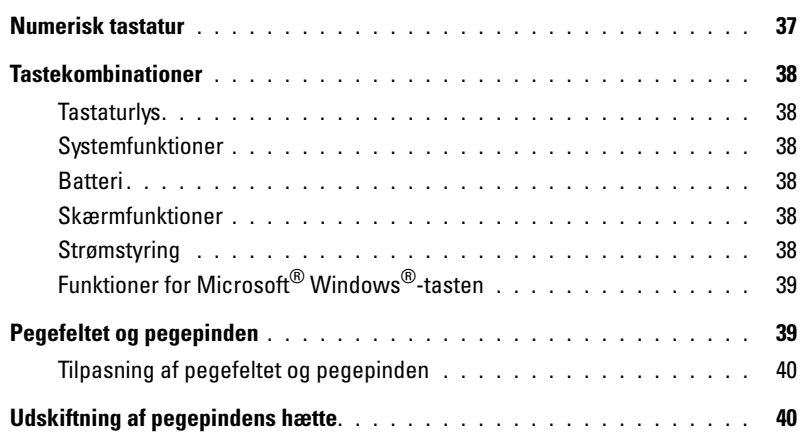

### [6 Anvendelse af skærmen](#page-42-0)

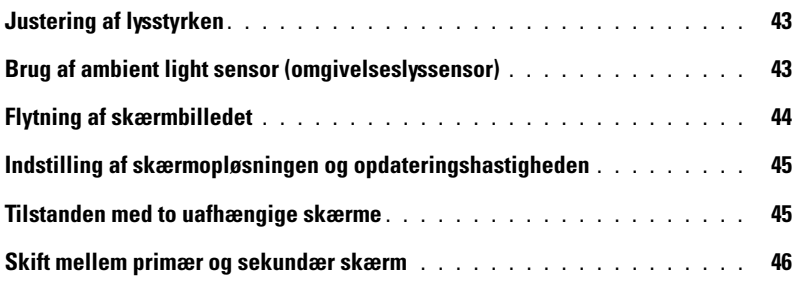

### [7 Konfiguration og brug af netværk](#page-46-0)

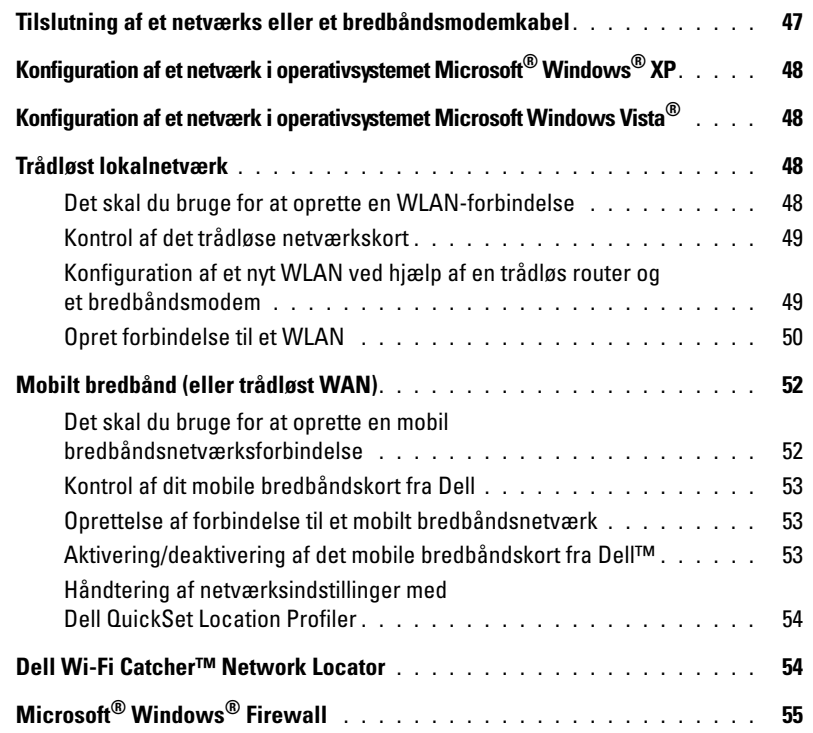

### [8 Anvendelse af multimedier](#page-56-0)

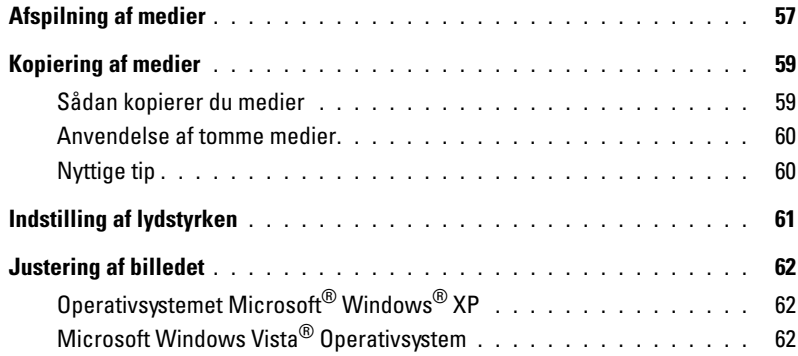

#### [9 Anvendelse af kort](#page-62-0)

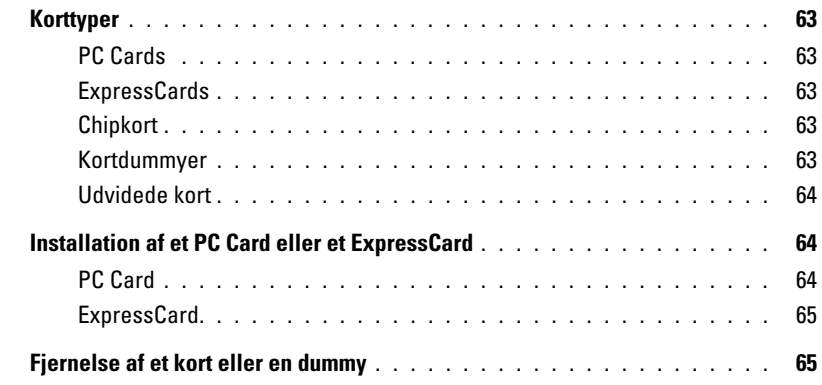

#### [10 Sikring af computeren](#page-66-0)

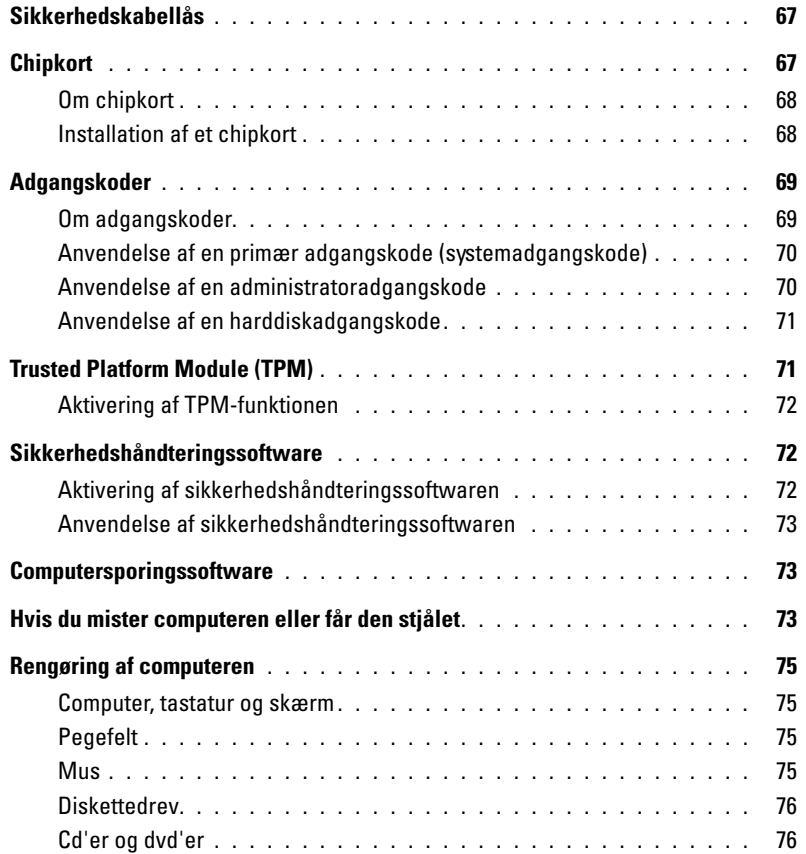

### [11 Fejlfinding](#page-76-0)

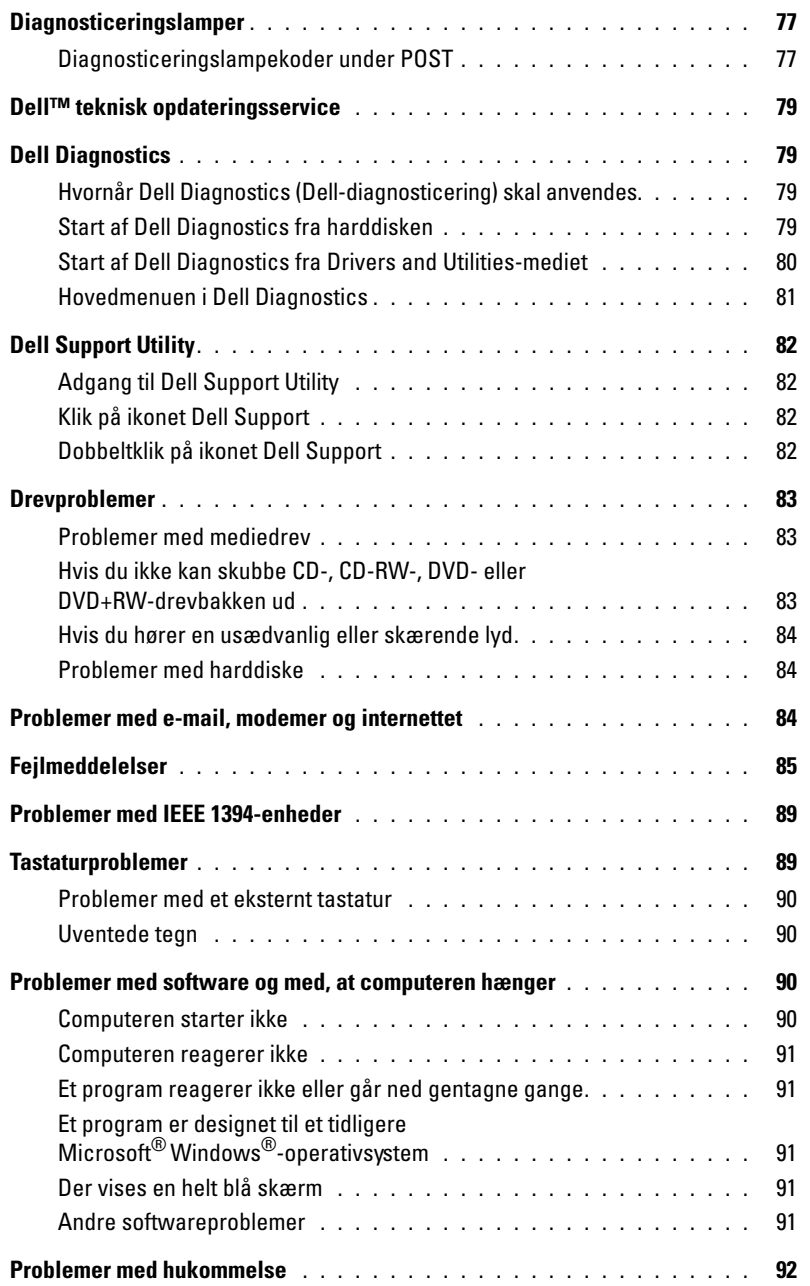

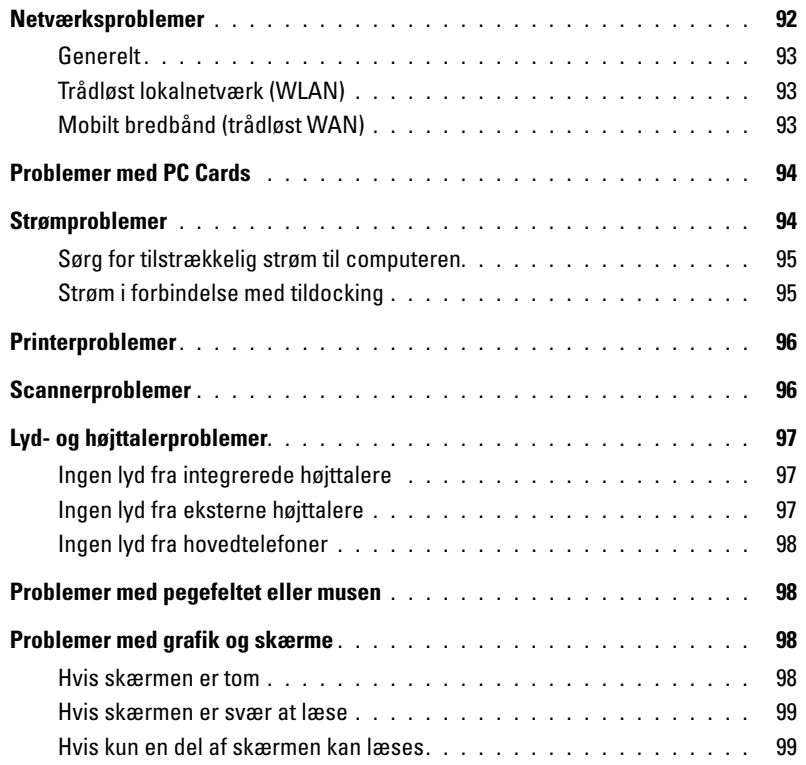

### [12 System installationsprogram](#page-100-0)

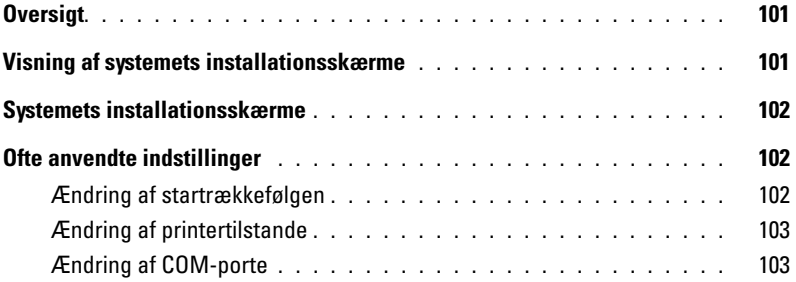

#### [13 Geninstallation af software](#page-104-0)

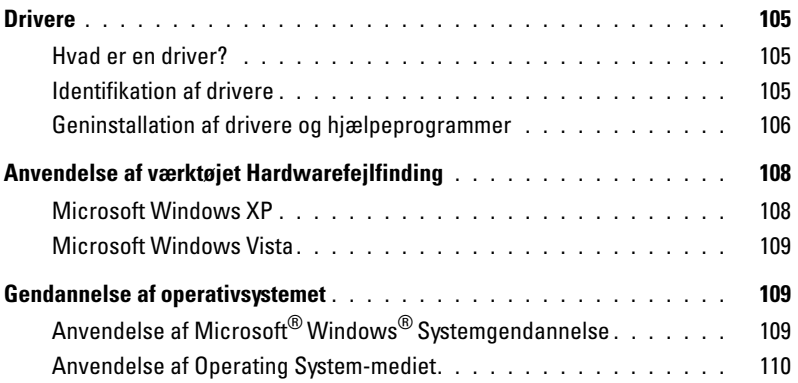

### [14 Tilføjelse og udskiftning af dele](#page-112-0)

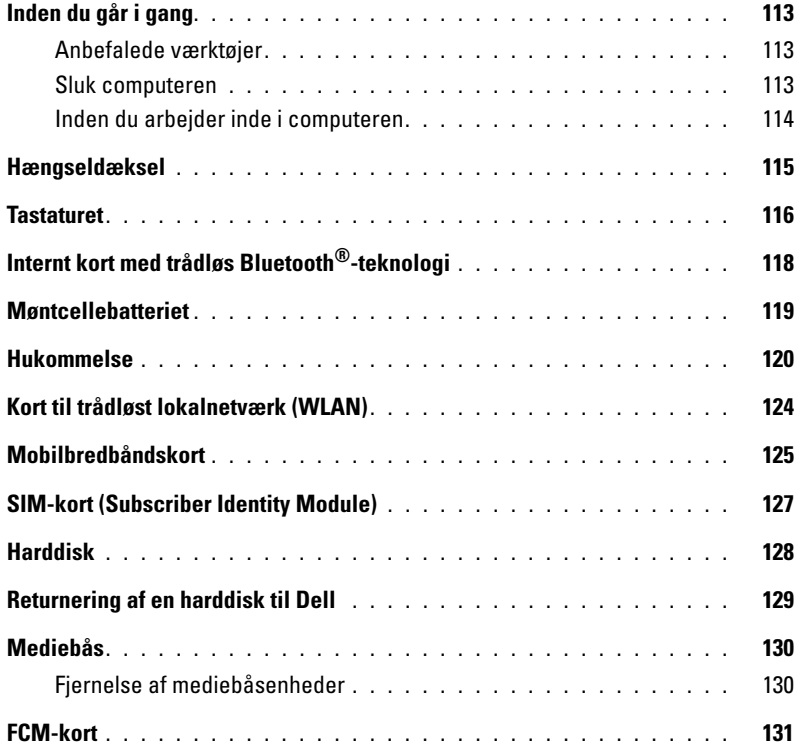

#### [15 Dell™ QuickSet](#page-132-0)

#### [16 Rejs med din computer](#page-134-0)

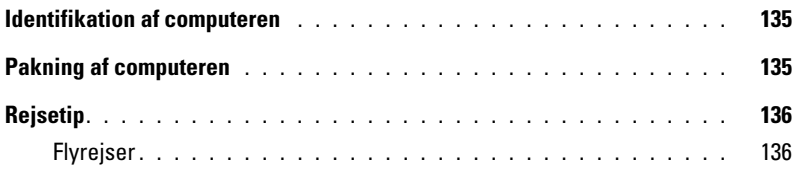

#### [17 Specifikationer](#page-136-0)

#### [18 Få hjælp](#page-142-0)

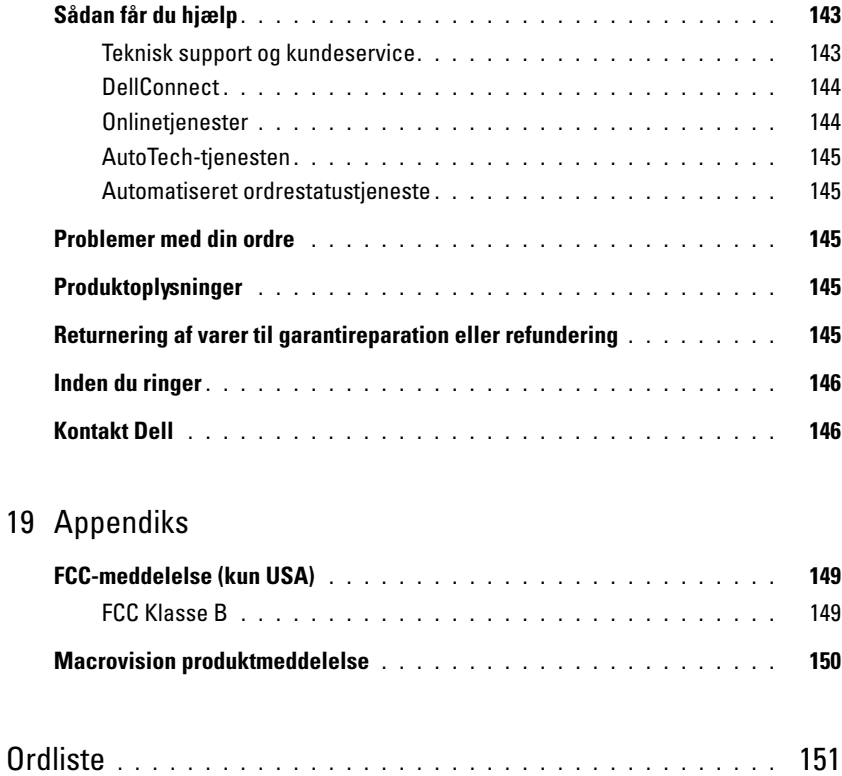

# <span id="page-10-1"></span><span id="page-10-0"></span>**Sådan finder du oplysninger**

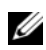

*C* OBS! Visse funktioner eller medier kan være valgfrie og følger muligvis ikke med computeren. Visse funktioner eller medier vil muligvis ikke være tilgængelige i visse lande.

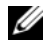

*C* OBS! Der kan blive leveret yderligere oplysninger sammen med computeren.

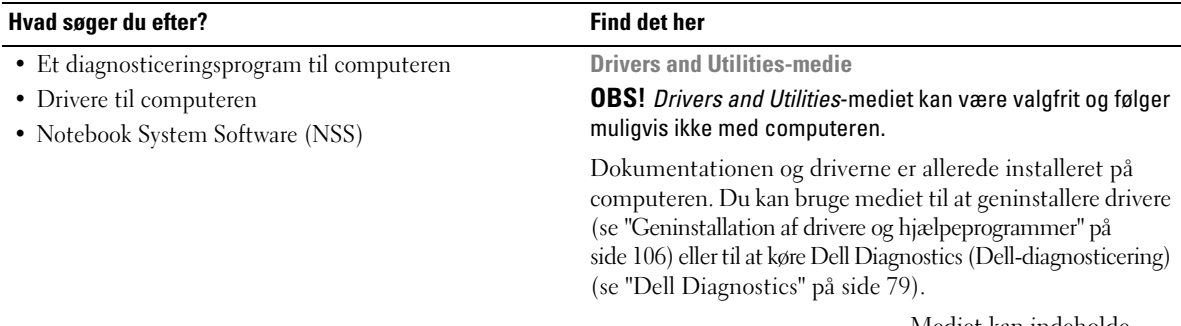

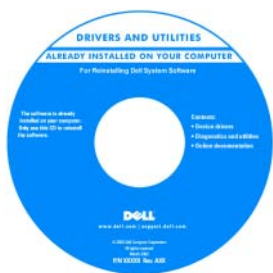

Mediet kan indeholde vigtigt-filer med sidste øjebliks-opdateringer om tekniske ændringer af computeren eller avanceret teknisk referencemateriale for teknikere eller erfarne brugere.

**OBS!** Opdatering af drivere og dokumentation kan findes på **support.dell.com**.

#### **Hvad søger du efter? Find det her**

- Sådan konfigureres computeren
- Grundlæggende fejlfindingsoplysninger
- Hvordan du kører Dell Diagnostics
- Sådan åbnes computeren

#### **Hurtig referenceguide**

**OBS!** Dette dokument kan være valgfrit og følger muligvis ikke med computeren.

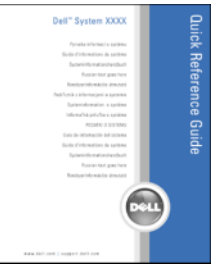

**Dell™ Produktinformationsguide**

**OBS!** Dette dokument findes som PDF på **support.dell.com**.

- Garantioplysninger
- Handelsbetingelser (kun USA)
- Sikkerhedsinstruktioner
- Oplysninger om regler
- Oplysninger om ergonomi
- Licensaftale for slutbrugere

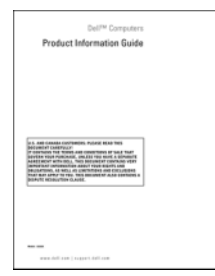

• Servicekode og kode for ekspresservice

• Microsoft Windows-licensmærkat

**Servicekode og Microsoft® Windows®-licens**

Disse mærkater er placeret på computeren.

- Brug servicekoden til at identificere computeren, når du bruger **support.dell.com** eller kontakter teknisk support.
- Indtast koden for ekspresservice, når du kontakter teknisk support.

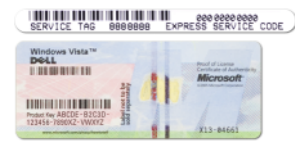

**OBS!** Som en ekstra sikkerhedsforanstaltning har den nydesignede Microsoft Windows-licensmærkat en manglende del (et "hul"), der gør det mindre relevant at fjerne mærkaten.

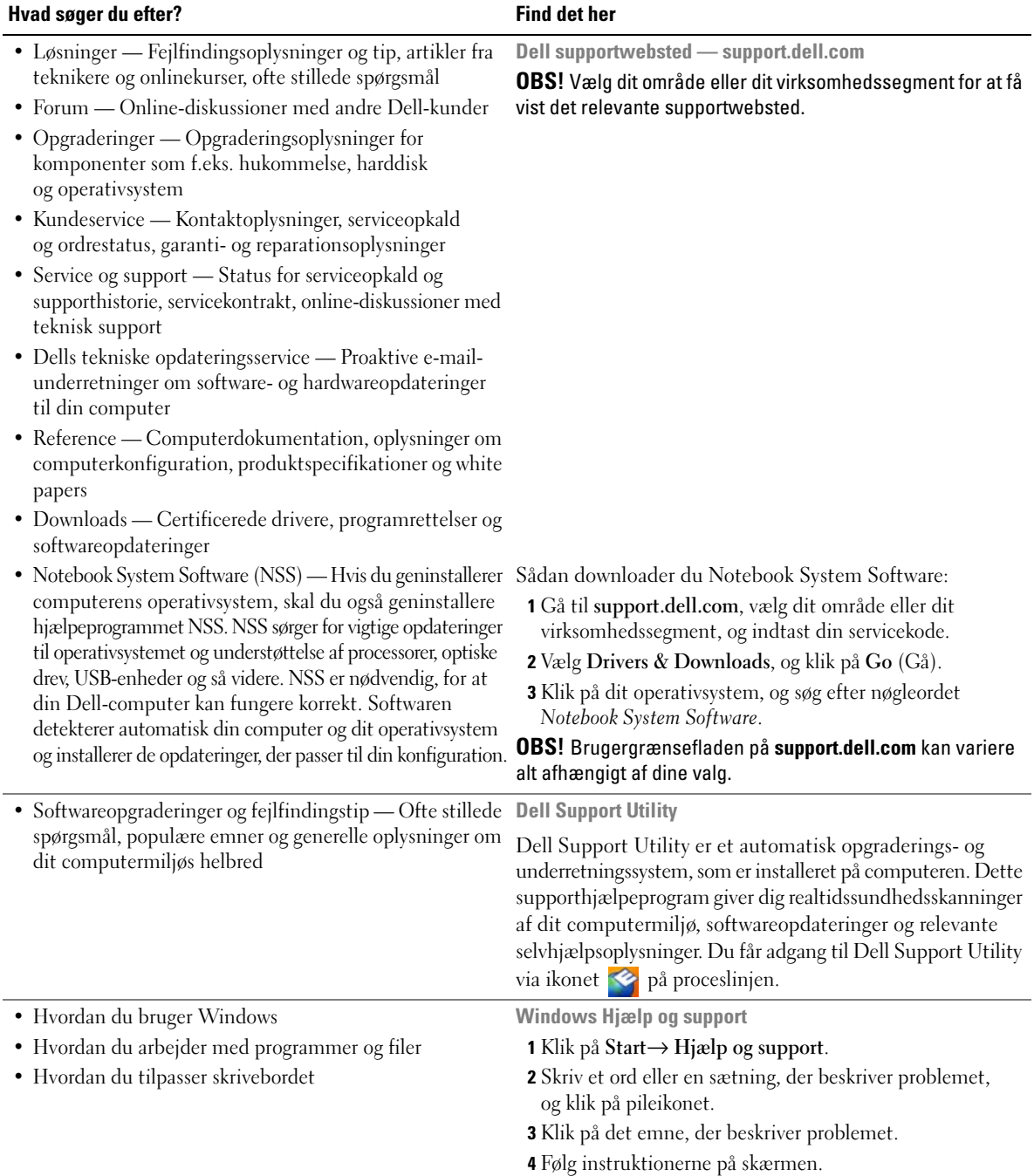

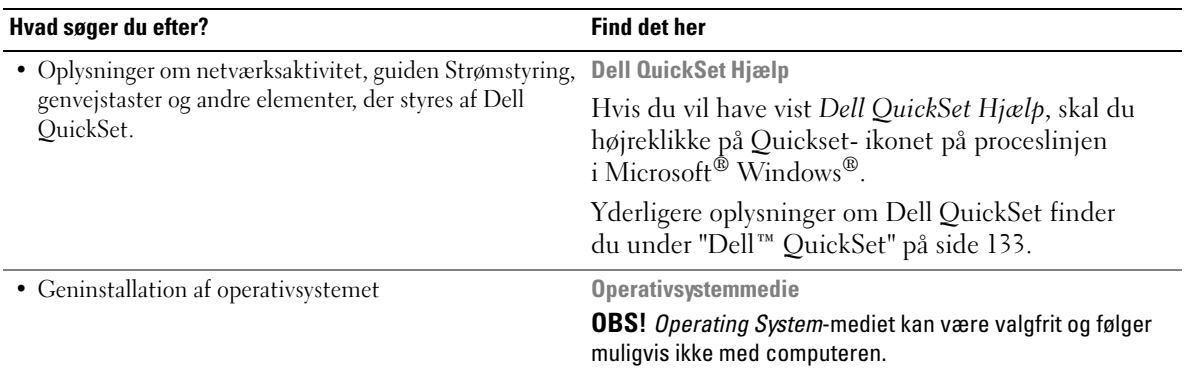

Operativsystemet er allerede installeret på computeren. Hvis du vil geninstallere operativsystemet, skal du bruge *Operating System*-mediet (se ["Geninstallation af Windows"](#page-110-0)  [på side 111\)](#page-110-0).

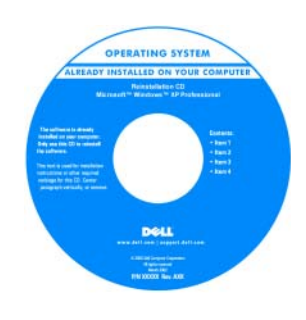

Når du har installeret operativsystemet igen, skal du bruge *Drivers and Utilities*-mediet (ekstraudstyr) til at geninstallere driverne til de enheder, der fulgte med computeren.

Mærkaten med produktnøglen til operativsystemet er placeret på computeren.

**OBS!** Farven på dit medie kan variere alt afhængigt af det operativsystem, du bestilte.

# <span id="page-14-0"></span>**Om computeren**

# <span id="page-14-1"></span>**Set forfra**

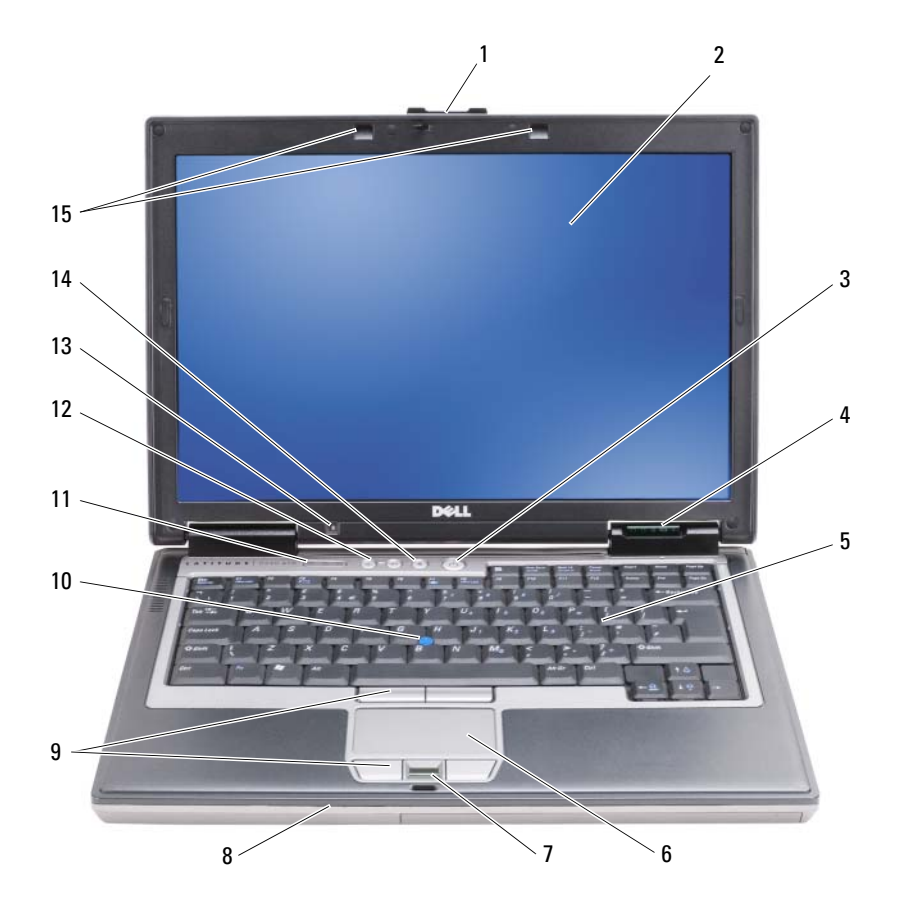

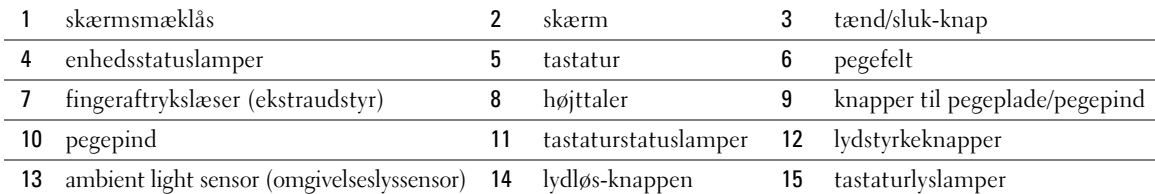

#### <span id="page-15-0"></span>**ENHEDSSTATUSLAMPER**

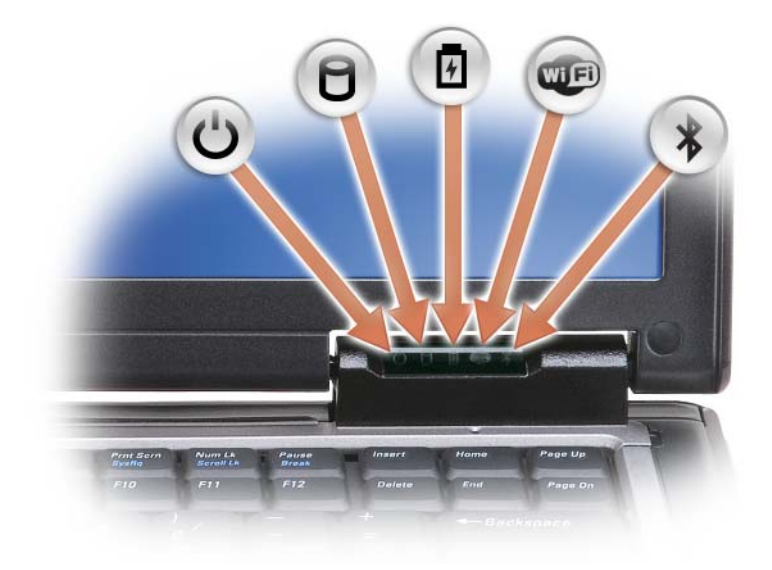

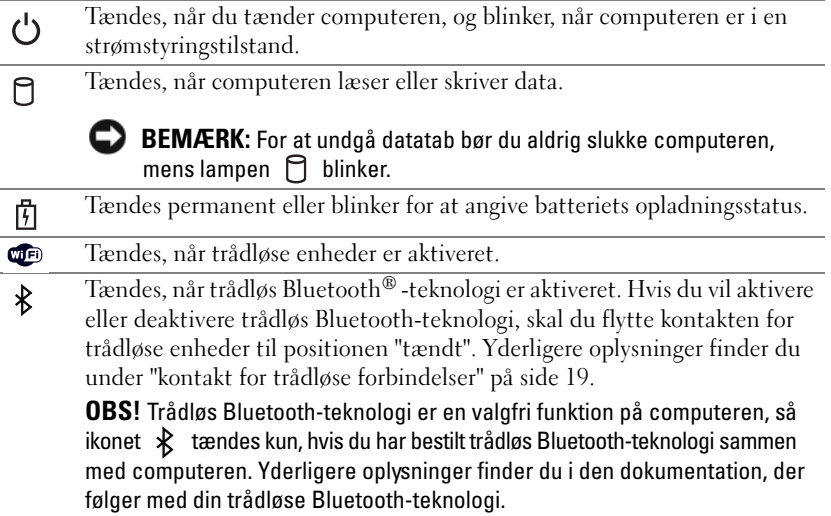

Hvis computeren er tilsluttet en stikkontakt, fungerer lampen  $[\vec{F}]$  på følgende måde:

- Lyser grønt: Batteriet er under opladning.
- Blinker grønt: Batteriet er næsten helt opladet.
- Slukket: Batteriet er tilstrækkeligt opladet (eller der er ikke adgang til ekstern strøm til opladning af batteriet).

Hvis computeren kører på et batteri, fungerer lampen  $[\bar{F}]$  på følgende måde:

- Slukket: Batteriet er tilstrækkeligt opladet (eller computeren er slukket).
- Blinker orange: Batterispændingen er lav.
- Lyser orange: Batterispændingen er kritisk lav.

<span id="page-16-4"></span>**LYDSTYRKEKNAPPER —** Tryk på knapperne for at justere lydstyrken.

<span id="page-16-5"></span>**LYDLØS-KNAPPEN —** Tryk på denne knap for at slå lyden fra.

<span id="page-16-1"></span>**SKÆRM —** Yderligere oplysninger om skærmen finder du under ["Anvendelse af skærmen" på side 43](#page-42-3).

<span id="page-16-0"></span>**SKÆRMSMÆKLÅS —** Holder skærmen lukket.

**SKÆRMSMÆKLÅS —** Tryk på denne knap for at frigøre skærmsmæklåsen og åbne skærmen.

<span id="page-16-2"></span>**TASTATUR —** Tastaturet har et numerisk tastatur samt Microsoft® Windows®-tasten. Oplysninger om understøttede tastaturgenveje finder du under ["Brug af tastaturet" på side 37](#page-36-2).

#### <span id="page-16-3"></span>**TASTATURSTATUSLAMPER**

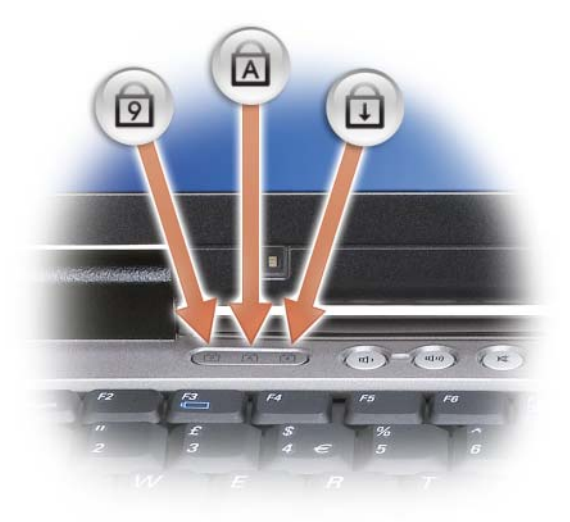

De grønne lamper, der er placeret over tastaturet, angiver følgende:

- Tændes, når det numeriske tastatur er aktiveret. नि
- Tændes, når store bogstaver er aktiveret. ন্নি
- गि Tændes, når scroll lock-funktionen er aktiveret.

<span id="page-17-8"></span>**TASTATURLYSLAMPER —** Tryk på <Fn> og tasterne pil til højre for at slå disse lamper til belysning af tastaturet til eller fra i omgivelser med meget lidt lys (se ["Tastaturlys" på side 38](#page-37-6)).

<span id="page-17-2"></span>**PEGEFELT —** Giver adgang til de samme funktioner som en mus (se ["Pegefeltet og pegepinden" på side 39\)](#page-38-2).

<span id="page-17-6"></span>**PEGEPIND —** Giver adgang til de samme funktioner som en mus (se ["Pegefeltet og pegepinden" på side 39](#page-38-2)).

<span id="page-17-5"></span>**KNAPPER TIL PEGEPLADE/PEGEPIND —** Brug disse knaper på tilsvarende måde som en mus, når du bruger pegefeltet og pegepinden til at flytte markøren på displayet (se ["Pegefeltet og pegepinden" på side 39\)](#page-38-2).

<span id="page-17-1"></span>**TÆND/SLUK-KNAP —** Tryk på tænd/sluk-knappen for at tænde computeren eller for at skifte til eller afslutte en strømstyringstilstand.

**ED BEMÆRK:** For at undgå datatab, bør du slukke computeren i stedet for at trykke på tænd/sluk-knappen.

<span id="page-17-3"></span>**FINGERAFTRYKSLÆSER ( EKSTRAUDSTYR) —** Bidrager til at beskytte din Dell™-computer. Når du lader fingeren glide hen over læseren, bruger den dit unikke fingeraftryk til at kontrollere din brugeridentitet. Oplysninger om, hvordan du aktiverer og bruger den sikkerhedshåndteringssoftware, der styrer fingeraftrykslæseren, finder du under ["Sikkerhedshåndteringssoftware" på side 72](#page-71-3).

<span id="page-17-4"></span>**HØJTTALER —** Hvis du vil justere lydstyrken for den indbyggede højttaler, skal du trykke på lydstyrkeknapperne, lydløs-knappen eller tastaturgenvejene for justering af lydstyrken (se ["Tastekombinationer" på side 38\)](#page-37-7).

<span id="page-17-7"></span>**AMBIENT LIGHT SENSOR (OMGIVELSESLYSSENSOR) —** Registrerer den tilgængelige mængde omgivende lys og øger eller reducerer automatisk skærmens baggrundslys for at kompensere for omgivelser med henholdsvis meget lidt eller meget lys. Tryk på <Fn> og tasten pil til venstre for at aktivere eller deaktivere sensoren (se ["Brug af ambient light](#page-42-4)  [sensor \(omgivelseslyssensor\)" på side 43\)](#page-42-4).

# <span id="page-17-0"></span>**Set fra venstre**

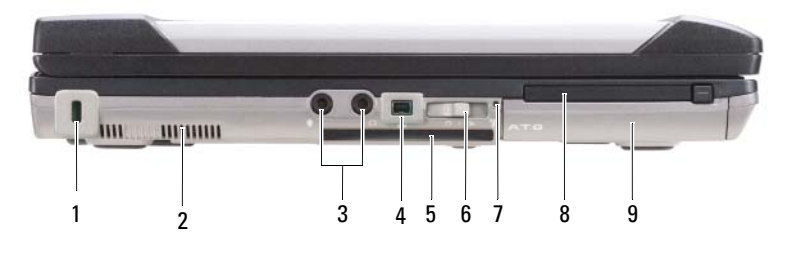

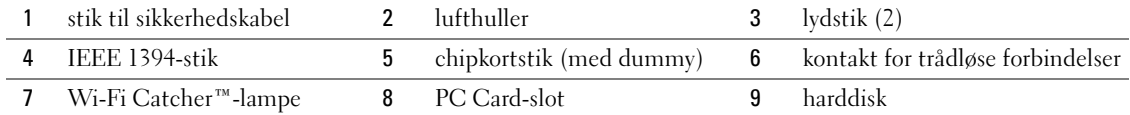

<span id="page-17-9"></span>**LUFTHULLER —** Computeren bruger en intern blæser til at skabe luftgennemstrømning gennem hullerne, hvilket forhindrer computeren i at blive overophedet.

**ADVARSEL: Undgå at blokere lufthullerne, og undgå at skubbe genstande ind i dem eller at lade støv samle sig i dem. Opbevar ikke Dell-computeren et sted med lav luftgennemstrømning, f.eks. i en lukket mappe eller taske, når den er tændt. Dette kan beskadige computeren eller forårsage brand.** 

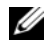

*C* OBS! Computeren tænder blæseren, når den bliver varm. Blæserstøj er normalt og betyder ikke, at der er problemer med blæseren eller computeren.

<span id="page-18-1"></span>**STIK TIL SIKKERHEDSKABEL —** Giver dig mulighed for at tilslutte en tyverisikring til computeren (se ["Sikkerhedskabellås" på side 67\)](#page-66-3).

#### <span id="page-18-2"></span>**LYDSTIK**

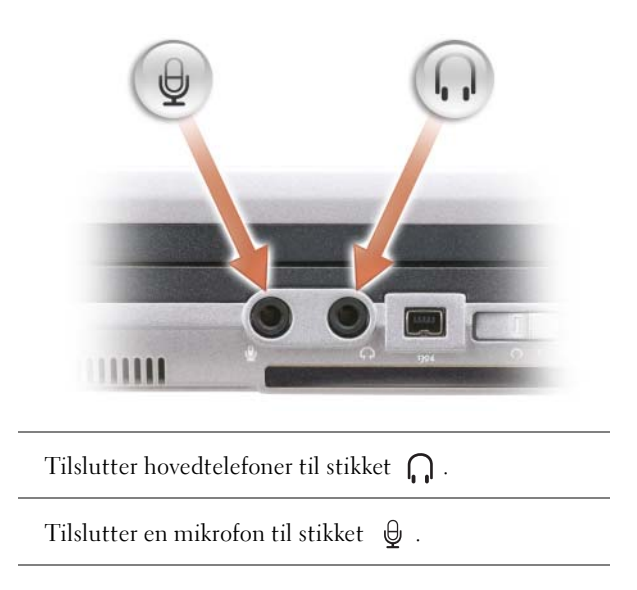

<span id="page-18-3"></span>**IEEE 1394-STIK —** Tilslutter enheder, der understøtter IEEE 1394-højhastighedsoverførsel, f.eks. visse digitale videokameraer.

<span id="page-18-4"></span>**CHIPKORTSTIK (MED DUMMY) —** Understøtter ét chipkort. Chipkort giver adgang til en række funktioner, herunder sikkerhedsfunktioner og datalagring. Dummyen forhindrer at der kommer fremmedlegemer ind i computeren, når der ikke er installeret et chipkort i chipkortslotten. Yderligere oplysninger og vejledning i, hvordan du fjerner dummyen, finder du under ["Chipkort" på side 63.](#page-62-6)

<span id="page-18-0"></span>**KONTAKT FOR TRÅDLØSE FORBINDELSER —** Når denne kontakt aktiveres via Dell QuickSet, kan den scanne efter et trådløst LAN (WLAN) i nærheden. Du kan også bruge den til hurtigt at tænde eller slukke trådløse enheder som WLAN-kort og interne kort med trådløs Bluetooth-teknologi (se ["Dell Wi-Fi Catcher™ Network Locator" på side 54](#page-53-2)).

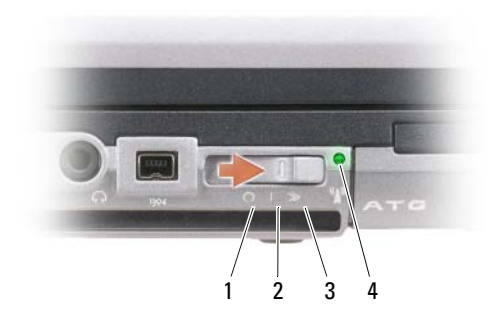

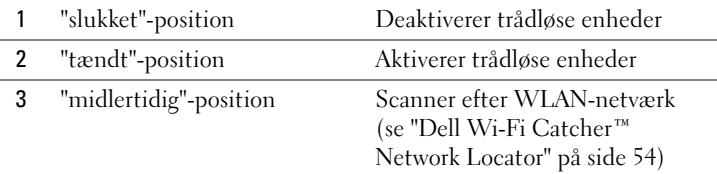

4 Wi-Fi Catcher-lampe

<span id="page-19-0"></span>**WI-FI CATCHER™- LAMPE —** Lampen fungerer på følgende måde:

- Blinker grønt: Søger efter netværk
- Lyser grønt: Kraftigt netværk fundet
- Lyser gult: Svagt netværk fundet
- Blinker gult: Fejl
- Slukket: Intet signal fundet

**OBS!** Dell Wi-Fi Catcher Network Locator-lampen dukker op når computeren slukkes og trådløst netværk er aktiveret i systemets opsætningsprogram. Under arbejde med Microsoft Windows operativsystem er lampen designet til ikke at ses.

<span id="page-19-1"></span>**PC CARD-SLOT —** Understøtter ét PC Card som f.eks. et modem eller en netværksadapter. Computeren leveres med en dummy installeret i slotten for at forhindre, at der kommer fremmedlegemer ind i computeren, når der ikke er installeret et kort (se ["Korttyper" på side 63](#page-62-7)).

**OBS!** Du skal bruge en adapter med et 34-mm ExpressCard, inden du indsætter kortet i PC Card-stikket.

<span id="page-19-2"></span>**HARDDISK —** Opbevarer software og data.

# <span id="page-20-0"></span>**Set fra højre**

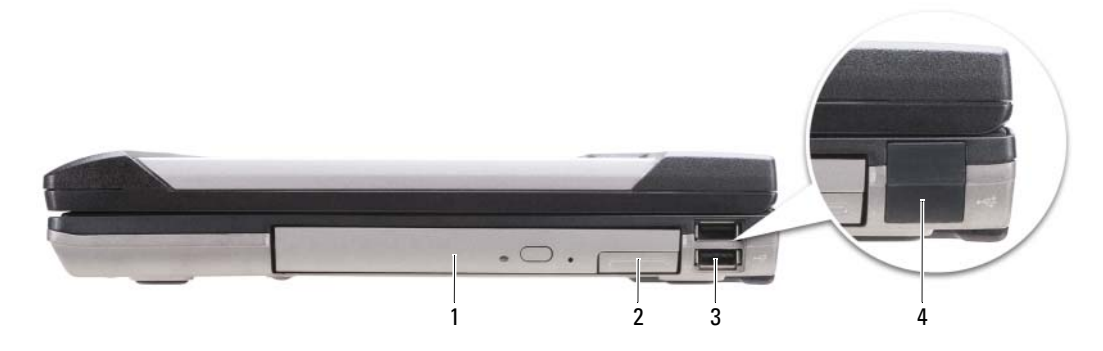

- 1 optisk drev i [mediebås](#page-20-1) 2 mediebås [frigørelsesknap til enhedssmæklås](#page-20-2) 3 [USB-stik](#page-20-3) (2)
- 4 [USB-portlåg](#page-20-4)

<span id="page-20-1"></span>**MEDIEBÅS —** Understøtter et diskettedrev eller et optisk drev, et ekstra batteri, en ekstra harddisk eller et Dell TravelLite™ modul (se ["Anvendelse af multimedier" på side 57\)](#page-56-2).

<span id="page-20-2"></span>**FRIGØRELSESKNAP TIL ENHEDSSMÆKLÅS —** Tryk på frigørelsesknappen for at skubbe enheder ud, der er installeret i mediebåsen.

#### <span id="page-20-3"></span>**USB-STIK**

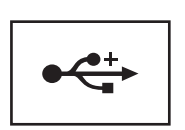

Tilslut USB-enheder som f.eks. en mus, et tastatur eller en printer.

<span id="page-20-4"></span>**USB-PORTLÅG —** Beskytter USB-stikkene.

# <span id="page-21-0"></span>**Set bagfra**

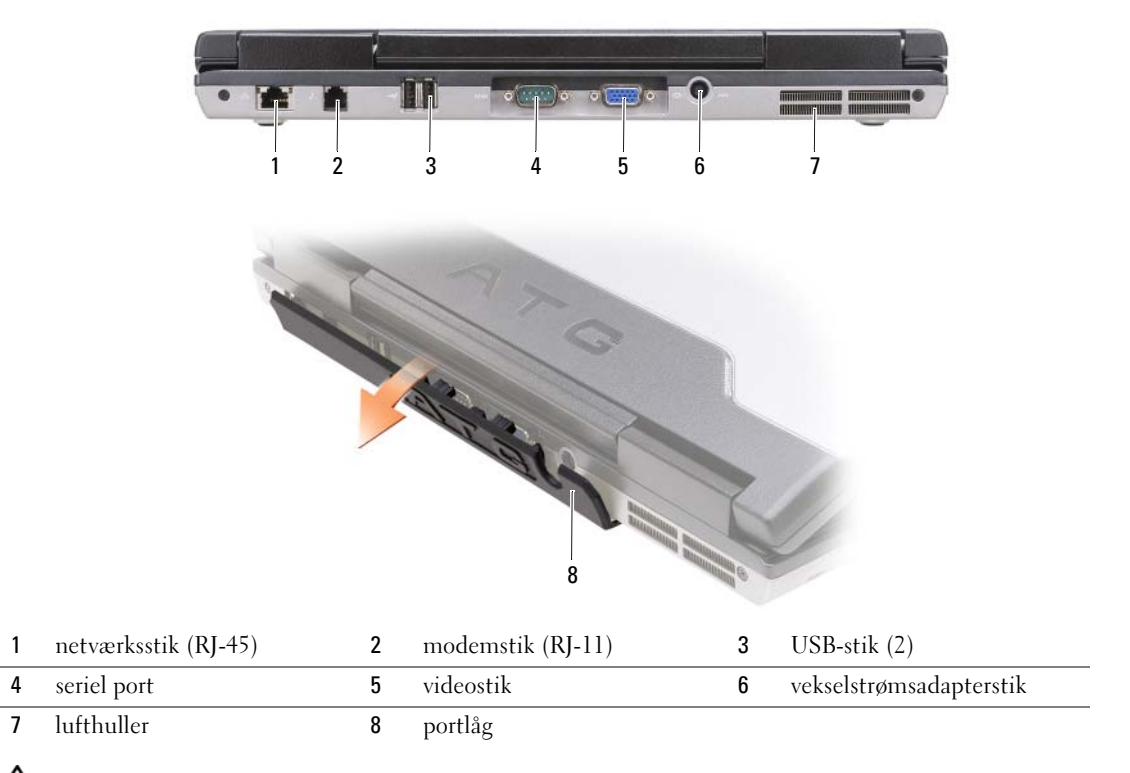

**ADVARSEL: Undgå at blokere lufthullerne, og undgå at skubbe genstande ind i dem eller at lade støv samle sig i dem. Opbevar ikke computeren et sted med lav luftgennemstrømning når den er tændt, f.eks. i en lukket mappe eller i en taske. Dette kan beskadige computeren eller forårsage brand.**

#### <span id="page-21-1"></span>**NETVÆRKSSTIK (RJ-45)**

C)

**BEMÆRK:** Netværksstikket er lidt større end modemstikket. Fort at undgå at beskadige computeren må du ikke indsætte en telefonledning i netværksstikket.

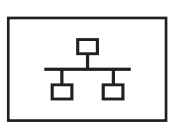

Tilslutter computeren til et netværk. De to lamper ved siden af stikket angiver status og aktivitet for kabelbaserede netværksforbindelser.

Oplysninger om anvendelse af netværksadapteren finder du i den enhedsbrugervejledning, der følger med computeren.

#### <span id="page-21-2"></span>**MODEMSTIK (RJ-11)**

Tilslut telefonlinjen til modemstikket.

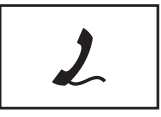

Oplysninger om anvendelse af modemet finder du i den online dokumentation til modemet, som følger med computeren (se ["Sådan finder du oplysninger" på side 11\)](#page-10-1).

#### <span id="page-22-0"></span>**USB-STIK**

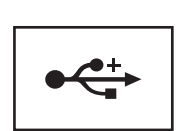

Tilslutter USB-enheder som f.eks. en mus, et tastatur eller en printer.

<span id="page-22-1"></span>**SERIEL PORT**

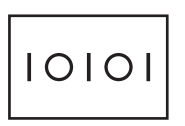

Tilslutter serielle enheder som f.eks. en mus eller en håndholdt enhed.

<span id="page-22-2"></span>**VIDEOSTIK**

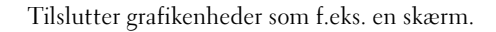

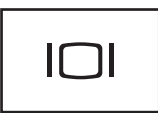

#### <span id="page-22-3"></span>**VEKSELSTRØMSADAPTERSTIK**

Tilslutter en AC-adapter til computeren.

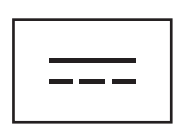

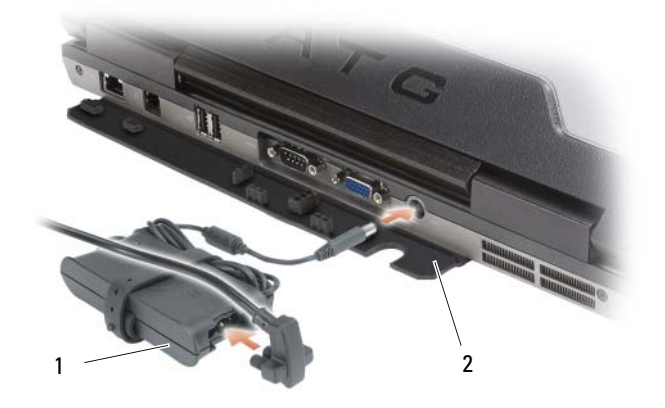

1 AC-adapter 2 [portlåg](#page-23-2)

AC-adapteren konverterer AC-netstrøm til den DC-strøm, som computeren bruger. Du kan tilslutte AC-adapteren både når computeren er tændt og når den er slukket.

**ADVARSEL: AC-adapteren fungerer med stikkontakter over hele verden. Imidlertid er der forskel på stikkontakterne og stikdåserne i de forskellige lande. Hvis du bruger et inkompatibelt kabel eller tilslutter kablet forkert til stikdåsen eller stikkontakten, kan det medføre brand eller skader på udstyr.**

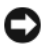

**BEMÆRK:** Når du kobler AC-adapterkablet fra computeren, skal du tage fat i stikket (ikke i selve kablet) og trække fast, men forsigtigt, for at undgå at beskadige kablet. Hvis du ruller AC-adapterkablet op, skal du sørge for at følge vinklen for stikket på AC-adapteren, så du undgår at beskadige kablet.

<span id="page-23-1"></span>**LUFTHULLER —** Computeren bruger en intern blæser til at skabe luftgennemstrømning gennem hullerne, hvilket forhindrer computeren i at blive overophedet.

**ADVARSEL: Undgå at blokere lufthullerne, og undgå at skubbe genstande ind i dem eller at lade støv samle sig i dem. Opbevar ikke computeren et sted med lav luftgennemstrømning, f.eks. i en lukket mappe eller taske, når den er tændt. Begrænsning af luftgennemstrømningen kan beskadige computeren eller forårsage brand**.

<span id="page-23-2"></span>**PORTLÅG —** Beskytter stikkene.

### <span id="page-23-0"></span>**Set nedefra**

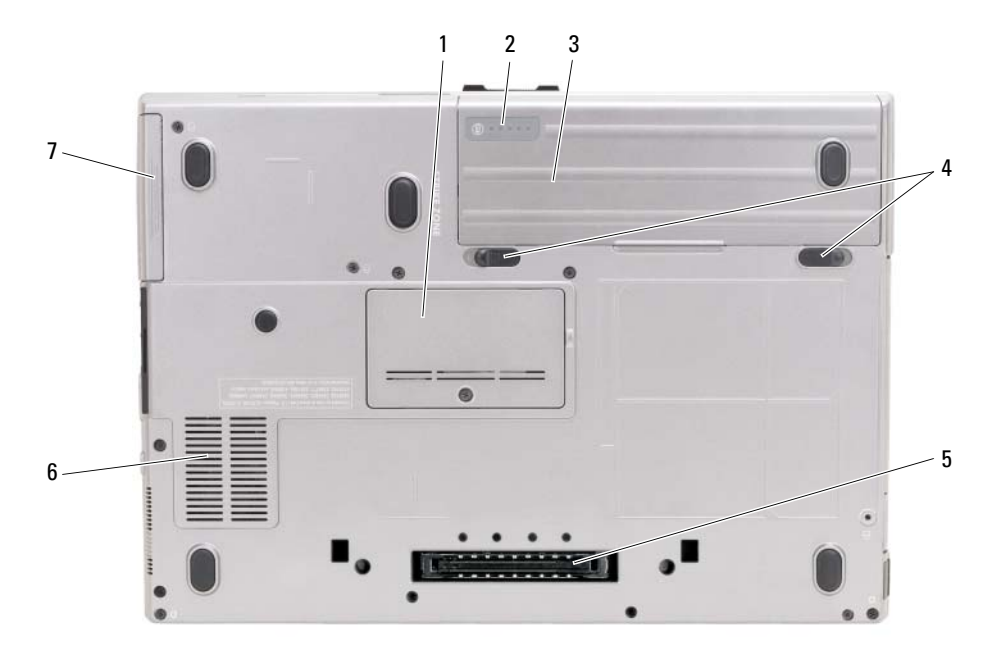

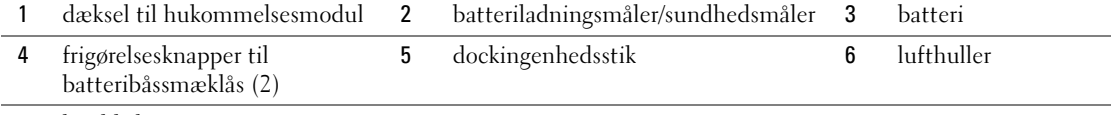

7 [harddisk](#page-19-2)

<span id="page-24-1"></span>**BATTERILADNINGSMÅLER/SUNDHEDSMÅLER —** Giver oplysninger om batteriladningen (se ["Kontrol af](#page-31-4)  [batteriopladningen" på side 32](#page-31-4)).

<span id="page-24-2"></span>**BATTERI —** Når der er installeret et batteri, kan du bruge computeren uden at tilslutte computeren til en stikkontakt (se ["Anvendelse af et batteri" på side 31\)](#page-30-2).

<span id="page-24-3"></span>**FRIGØRELSESKNAPPER TIL BATTERIBÅSSMÆKLÅS —** Frigør batteriet (se ["Udskiftning af batteriet" på side 35,](#page-34-4) hvis du har brug for vejledning).

**ENHEDSSIKRINGSSKRUE —** Hvis den er installeret, låser den enheder som f.eks. et optisk drev på plads.

<span id="page-24-4"></span>**DOCKINGENHEDSSTIK —** Giver dig mulighed for at tilslutte computeren til en dockingenhed. Yderligere oplysninger finder du i den Dell-dokumentation, der fulgte med dockingenheden.

<span id="page-24-0"></span>**DÆKSEL TIL HUKOMMELSESMODUL —** Dækker det rum, der indeholder det ekstra hukommelsesmodulstik (DIMM B) (se ["Hukommelse" på side 120](#page-119-1)).

<span id="page-24-5"></span>**LUFTHULLER —** Computeren bruger en intern blæser til at skabe luftgennemstrømning gennem blæserlufthullerne, hvilket forhindrer computeren i at blive overophedet.

# <span id="page-26-0"></span>**Overførsel af oplysninger til en anden computer**

Du kan bruge operativsystemets guider til at hjælpe dig med at overføre filer og andre data fra en computer til en anden. Du kan finde vejledning i det afsnit nedenfor, der svarer til det operativsystem, som din computer bruger.

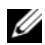

**OBS!** "Gammel computer" eller "kildecomputer" henviser til den oprindelige computer, *hvorfra* oplysningerne overføres; "ny computer" ellrt "destinationscomputer" henviser til den computer, som du overfører oplysningerne *til*.

# <span id="page-26-1"></span>**Microsoft® Windows® XP**

Operativsystemet MicrosoftWindows XP indeholder guiden Overførsel af filer og indstillinger, der kan flytte data fra en kildecomputer til en ny computer (destinationscomputeren). Du kan overføre data som f.eks.:

- E-mails
- Værktøjslinjeindstillinger
- Vinduesstørrelser
- Internetbogmærker

Du kan overføre dataene til destinationscomputeren via et netværk eller en seriel forbindelse, eller du kan gemme dem på et flytbart medie som f.eks. en skrivbar cd.

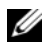

**CGS!** Du kan overføre oplysninger fra kildecomputeren til destinationscomputeren ved at forbinde de to computere direkte med hinanden via et serielt kabel mellem computernes input-/outputporte (I/O). Hvis du vil overføre data via en seriel forbindelse, skal du åbne hjælpeprogrammet Netværksforbindelser via Kontrolpanelet og udføre de øvrige konfigurationstrin som f.eks. at konfigurere en avanceret forbindelse og angive værtscomputer og gæstecomputer.

Du kan finde flere oplysninger om, hvordan du etablerer en direkte kabelforbindelse mellem to computere i Microsoft Knowledge Base-artiklen #305621 med titlen *How to Set Up a Direct Cable Connection Between Two Computers in Windows XP*. Disse oplysninger er muligvis ikke tilgængelige i alle lande.

Du skal køre guiden Overførsel af filer og indstillinger for at kunne overføre oplysninger til en ny computer. Du kan bruge *Operating System*-mediet (valgfrit) til denne proces, eller du kan oprette en guidediskette med guiden Overførsel af filer og indstillinger.

#### <span id="page-27-0"></span>**Sådan kører du guiden Overførsel af filer og indstillinger med Operating System-mediet**

**OBS!** Denne fremgangsmåde kræver *Operating System*-mediet. Dette medie er valgfrit og følger muligvis ikke med alle computere.

Sådan forbereder du den nye computer til filoverførslen:

- **1** Klik på **Start**→ **Alle programmer**→ **Tilbehør**→ **Systemværktøjer**→ **guiden Overførsel af filer og indstillinger**.
- **2** Når velkomstskærmbilledet i **guiden Overførsel af filer og indstillinger** vises, skal du klikke på **Næste**.
- **3** På skærmbilledet **Hvilken computer drejer det sig om?** skal du klikke på **Ny computer** og klikke på **Næste**.
- **4** På skærmbilledet **Har du en Windows XP-cd?** skal du klikke på **Jeg vil bruge guiden på Windows XP-cd'en** og klikke på **Næste**.
- **5** Når skærmbilledet **Du skal nu gå til din gamle computer** vises, skal du gå hen til den gamle computer (kildecomputeren). Klik *ikke* på **Næste** på nuværende tidspunkt.

Sådan kopierer du data fra kildecomputeren:

- **1** Indsæt Windows XP *Operating System*-mediet i kildecomputeren.
- **2** På skærmbilledet **Velkommen til Microsoft Windows XP** skal du klikke på **Udføre andre opgaver**.
- **3** Under **Hvad vil du foretage dig?** skal du klikke på **Overføre filer og indstillinger**.
- **4** På velkomstskærmbilledet i **guiden Overførsel af filer og indstillinger** skal du klikke på **Næste**.
- **5** På skærmbilledet **Hvilken computer drejer det sig om?** skal du klikke på **Gammel computer** og klikke på **Næste**.
- **6** På skærmbilledet **Vælg en overførselsmetode** skal du klikke på den overførselsmetode, du foretrækker.
- **7** På skærmbilledet **Hvad vil du overføre?** skal du vælge de elementer, som du vil overføre, og klikke på **Næste**. Når oplysningerne er blevet kopieret, vises skærmbilledet **Fuldfører indsamlingsfasen**.
- **8** Klik på **Udfør**.

Sådan overfører du data til destinationscomputeren:

- **1** På skærmbilledet **Du skal nu gå til din gamle computer** på destinationscomputeren skal du klikke på **Næste**.
- **2** På skærmbilledet **Hvor er filerne og indstillingerne?** skal du vælge den metode, som du valgte til overførsel af indstillinger og filer, og klikke på **Næste**.

Guiden indlæser de indsamlede filer og indstillinger og anvender dem på destinationscomputeren.

Når alle indstillinger og filer er blevet anvendt, vises skærmbilledet **Udført**.

**3** Klik på **Udført**, og genstart destinationscomputeren.

#### <span id="page-28-0"></span>**Sådan kører du guiden Overførsel af filer og indstillinger uden Operating System-mediet**

Hvis du vil køre guiden Overførsel af filer og indstillinger uden *Operating System*-mediet, skal du oprette en guidediskette, som gør det muligt for dig at oprette en sikkerhedskopibilledfil til et flytbart medie.

Hvis du vil oprette en guidediskette, skal du bruge destinationscomputeren med Windows XP og udføre nedenstående trin:

- **1** Klik på **Start**→ **Alle programmer**→ **Tilbehør**→ **Systemværktøjer**→ **guiden Overførsel af filer og indstillinger**.
- **2** Når velkomstskærmbilledet i **guiden Overførsel af filer og indstillinger** vises, skal du klikke på **Næste**.
- **3** På skærmbilledet **Hvilken computer drejer det sig om?** skal du klikke på **Ny computer**→ **Næste**.
- **4** På skærmbilledet **Har du en Windows XP-cd?** skal du klikke på **Jeg vil oprette en guidediskette i følgende drev**→ **Næste**.
- **5** Indsæt det flytbare medie, f.eks. en skrivbar cd, og klik på **OK**.
- **6** Når guidedisketten er oprettet og meddelelsen Du skal nu gå til din gamle computer vises, *skal du ikke* klikke på **Næste**.
- **7** Gå hen til kildecomputeren.

Sådan kopierer du data fra kildecomputeren:

- **1** Indsæt guidedisketten i kildecomputeren.
- **2** Klik på **Start**→ **Kør**.
- **3** I feltet **Åben** i vinduet **Kør** skal du finde stien for **fastwiz** (på det pågældende flytbare medie) og klikke på **OK**.
- **4** På velkomstskærmbilledet i **guiden Overførsel af filer og indstillinger** skal du klikke på **Næste**.
- **5** På skærmbilledet **Hvilken computer drejer det sig om?** skal du klikke på **Gammel computer**→ **Næste**.
- **6** På skærmbilledet **Vælg en overførselsmetode** skal du klikke på den overførselsmetode, du foretrækker.
- **7** På skærmbilledet **Hvad vil du overføre?** skal du vælge de elementer, som du vil overføre, og klikke på **Næste**. Når oplysningerne er blevet kopieret, vises skærmbilledet **Fuldfører indsamlingsfasen**.
- **8** Klik på **Udfør**.

Sådan overfører du data til destinationscomputeren:

- **1** På skærmbilledet **Du skal nu gå til din gamle computer** på destinationscomputeren skal du klikke på **Næste**.
- **2** På skærmbilledet **Hvor er filerne og indstillingerne?** skal du vælge den metode, som du valgte til overførsel af indstillinger og filer, og klikke på **Næste**. Følg instruktionerne på skærmen.

Guiden indlæser de indsamlede filer og indstillinger og anvender dem på destinationscomputeren.

Når alle indstillinger og filer er blevet anvendt, vises skærmbilledet **Udført**.

**3** Klik på **Udført**, og genstart destinationscomputeren.

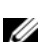

**OBS!** Hvis du vil have flere oplysninger om denne fremgangsmåde, kan du søge på **support.dell.com** efter dokumentet #PA1089586 (*How Do I Transfer Files From My Old Computer to My New Dell Computer Using the Microsoft® Windows® XP Operating System?*).

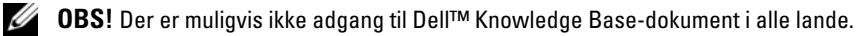

# <span id="page-29-0"></span>**Microsoft Windows Vista®**

- **1** Klik på knappen Start i Windows Vista,  $\Theta$ , klik på Transfer files and settings (Overføre filer og indstillinger)→ **Start Windows Easy Transfer** (Start Windows Overførsel).
- **2** I dialogboksen **User Account Control** (Brugerkontokontrol) skal du klikke på **Continue** (Fortsæt).
- **3** Klik på **Start a new transfer** (Start en ny overførsel) eller på **Continue a transfer in progress** (Fortsæt en igangværende overførsel).

Følg instruktionerne på skærmen fra Windows Easy Transfer wizard (guiden Windows Overførsel).

#### <span id="page-29-1"></span>**Easy Transfer Cable til Windows Vista**

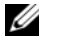

*C* OBS! Dell leverer ikke Easy Transfer Cable.

- **1** Indsæt programsoftwaremediet Easy Transfer Cable for Windows Vista i den computer, du overfører data fra.
- **2** Følg instruktionerne på skærmen, indtil du bliver bedt om at tilslutte Transfer Cable.
- **3** Tilslut Easy Transfer Cable til kildecomputeren.

Du bliver bedt om at vælge en enhed.

- **4** Fortsæt, indtil du bliver bedt om at sætte den anden ende af Easy Transfer Cable i destinationscomputeren. Skærmbilledet angiver, at der er oprettet en forbindelse.
- **5** På den computer, du overfører data fra, skal du følge instruktionerne for at vælge de indstillinger og filer, som du vil overføre.
- **6** Du kommer til et skærmbillede, der angiver, at du er klar til at overføre filer.
- **7** Følg overførslen fra destinationscomputeren, og vent på angivelsen af, at overførslen er gennemført.
- **8** Vælg **Close** (Luk).

Du bliver bedt om at genstarte computeren.

**9** Vælg **Yes** (Ja).

Computeren genstarter, og overførslen er gennemført.

# <span id="page-30-2"></span><span id="page-30-0"></span>**Anvendelse af et batteri**

# <span id="page-30-1"></span>**Batteriydelse**

**OBS!** Oplysninger om Dell-garantien for computeren finder du i *Produktinformationsvejledningen* eller i det separate trykte garantidokument, der fulgte med computeren.

For at sikre en optimal computerydelse og for at bidrage til at bevare BIOS-indstillingerne bør du altid anvende din bærbare Dell™-computer med batteriet installeret. Der medfølger ét batteri som standardudstyr i batterirummet.

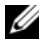

**COBS!** Da batteriet muligvis ikke er fuldt opladet, skal du bruge AC-adapteren til at tilslutte din nye computer til en stikkontakt, første gang du bruger computeren. Du får det bedste resultat ved at bruge computeren med AC-adapteren, indtil batteriet er helt opladet. Hvis du vil have vist batteriets opladningsstatus, skal du kontrollere Batterimåler i Strømstyring (se ["Adgang til Egenskaber for Strømstyring" på side 35\)](#page-34-1).

Batteridriftstiden varierer alt afhængigt af anvendelsesbetingelserne. Du kan installere et valgfrit ekstra batteri i mediebåsen og på den måde øge driftstiden betydeligt.

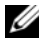

**CBS!** Batterilevetiden (den tid som et batteri kan fungere på en opladning) falder med tiden. Alt afhængigt af, hvor ofte batteriet bruges, og af de betingelser, det bruges under, kan du få brug for at købe et nyt batteri i løbet af computerens levetid.

*C* OBS! Det anbefales at tilslutte computeren til en stikkontakt, når du skriver til en cd eller en dvd.

Brugstiden reduceres væsentligt, hvis du udfører handlinger som f.eks. de følgende:

- Bruger optiske drev.
- Anvendelse af trådløse kommunikationsenheder, PC Cards, mediehukommelseskort eller USB-enheder.
- Bruger en skærmindstilling med høj lysstyrke, 3D-pauseskærme eller andre strømkrævende programmer som f.eks. komplekse 3D-grafikprogrammer.
- Bruger computeren i maksimal ydelsesfunktion. Se ["Konfiguration af strømstyringsindstillinger" på](#page-34-0)  [side 35,](#page-34-0) hvis du vil have oplysninger om, hvordan du åbner Egenskaber for Strømstyring i Windows eller Dell QuickSet, som du kan bruge til at konfigurere strømstyringsindstillingerne.

Du kan kontrollere batteriladningen (se ["Kontrol af batteriopladningen" på side 32\)](#page-31-0), før du indsætter batteriet i computeren. Du kan også indstille valgmuligheder for strømstyring, så de advarer dig, når [batteriopladningen er lav.](#page-32-0)

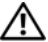

**ADVARSEL: Brug af et inkompatibelt batteri kan øge risikoen for brand eller eksplosion. Udskift kun batteriet med et kompatibelt batteri, der er købt hos Dell. Batteriet er beregnet til at fungere sammen med din Dell-computer. Brug ikke et batteri fra andre computere sammen med computeren.** 

**ADVARSEL: Batterier bør ikke bortskaffes sammen med husholdningsaffald. Når batteriet ikke længere kan opbevare en ladning, skal du kontakte de lokale renovations- eller miljømyndigheder for at få råd vedrørende bortskaffelse af litium-ion batterier. Se "Bortskaffelse af batterier" i Produktinformationsvejledningen.**

**ADVARSEL: Misbrug af batteriet kan øge risikoen for brand eller kemisk forbrænding. Undgå at punktere eller brænde batteriet, skil det ikke ad, og udsæt det ikke for temperaturer over 65°C. Opbevar batteriet utilgængeligt for børn. Håndter beskadigede eller lækkende batterier med stor forsigtighed. Beskadigede batterier kan lække og medføre personskade eller skade på udstyr.** 

# <span id="page-31-4"></span><span id="page-31-0"></span>**Kontrol af batteriopladningen**

Dell QuickSet Battery Meter (batterimåler), vinduet og ikonet Microsoft Windows Batterimåler (<sup>141</sup>or ), batteriladningsmåleren og sundhedsmåleren samt advarslen om lav batteriladning giver oplysninger om batteriladningen.

#### <span id="page-31-1"></span>**Dell™ QuickSet Battery Meter**

Hvis Dell QuickSet er installeret, skal du trykke på <Fn><F3> for at få vist QuickSet Battery Meter (QuickSet Batterimåler). Batterimåleren viser status, batterisundhed, opladningsniveau og opladningsforløbet for batteriet i computeren.

Yderligere oplysninger om QuickSet finder du ved at højreklikke på QuickSet-ikonet på proceslinjen og klikke på **Help** (Hjælp).

#### <span id="page-31-2"></span>**Microsoft® Windows® Batterimåler**

Windows Batterimåler viser den resterende batteriladning. Hvis du vil kontrollere Batterimåler, skal du dobbeltklikke på ikonet ( $\Box$ ) på proceslinjen.

Hvis computeren er tilsluttet en stikkontakt, vises ikonet

#### <span id="page-31-3"></span>**Opladningsmåler**

Ved at trykke én gang eller ved at *trykke på og holde* statusknappen på batteriladningsmåleren på batteriet kan du kontrollere følgende:

- Batteriladningen (kontrolleres ved at trykke på og *slippe* statusknappen)
- Batterisundheden (kontrolleres ved at trykke på og *holde* statusknappen)

Batteriets funktionstid bestemmes i vidt omfang af det antal gange, det oplades. Efter flere hundrede opladnings- og afladningscyklusser mister batteriet noget af dets opladningskapacitet—dets batterisundhed. Det betyder, at et batteri kan vise status "opladet", men have en reduceret opladningskapacitet (sundhed).

#### **Kontrol af batteriladningen**

Hvis du vil kontrollere batteriladningen, skal du *trykke på og slippe* statusknappen på batteriladningsmåleren for at få ladningsniveaulamperne til at lyse. Hver lampe repræsenterer ca. 20% af den samlede batteriladning. Hvis batteriet f.eks. har 80% af dets ladning tilbage, vil fire lamper være tændt. Hvis ingen af lamperne lyser, har batteriet ingen ladning.

#### **Kontrol af batteriets sundhed**

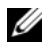

**OBS!** Du kan kontrollere batteriets sundhedstilstand på to måder: ved at bruge ladningsmåleren på batteriet som beskrevet nedenfor og ved at bruge Battery Meter (Batterimåler) i Dell QuickSet. Oplysninger om QuickSet finder du ved at højreklikke på ikonet på proceslinjen og klikke på **Help** (Hjælp).

Hvis du vil kontrollere batteriets sundhedstilstand ved hjælp af ladningsmåleren, skal du *trykke på og holde* statusknappen på batteriladningsmåleren i mindst 3 sekunder. Hvis ingen lamper lyser, er batteriet i god stand og det har mere end 80% af dets oprindelige opladningskapacitet tilbage. Hver lampe repræsenterer en trinvis forringelse. Hvis fem lamper lyser, er der mindre end 60% af ladningskapaciteten tilbage, og du bør overveje at udskifte batteriet. Yderligere oplysninger om batteridriftstiden finder du under ["Opladningsmåler"](#page-31-3)  [på side 32](#page-31-3).

#### <span id="page-32-0"></span>**Advarsel om lav batteriladning**

**BEMÆRK:** For at undgå at miste eller beskadige data bør du gemme dit arbejde med det samme, hvis du får en advarsel om lav batteriladning. Derefter skal du tilslutte computeren til en stikkontakt eller indsætte et andet batteri i mediebåsen. Hvis batteriet løber helt tør for strøm, skiftes der automatisk til dvaletilstand.

Et pop-up-vindue advarer dig, når batteriladningen er brugt ca. 90% op. Hvis der er installeret to batterier, betyder en advarsel om lavt batteri, at den samlede ladning på begge batterier er 90% brugt. Computeren går i nedlukningsfunktion, når batteriladningen er nået til et kritisk lavt niveau.

Du kan ændre indstillingerne for batterialarmerne i QuickSet eller i vinduet **Egenskaber for Strømstyring**. Se ["Konfiguration af strømstyringsindstillinger" på side 35](#page-34-0) for information om adgang til QuickSet eller **Egenskaber for Strømstyring**.

# <span id="page-32-1"></span>**Spar på batteristrømmen**

Gør følgende for at spare på batteristrømmen:

- Tilslut computeren til en stikkontakt, hvis det er muligt. Batteriets levetid afhænger i høj grad af, hvor mange gange batteriet bruges og genoplades.
- Sæt computeren på standby eller i dvaletilstand, når du ikke bruger den i længere perioder. Se ["Strømstyringstilstande" på side 34](#page-33-0).
- Brug Power Management Wizard eller vinduet **Egenskaber for Strømstyring** til at vælge indstillinger, der optimerer computerens strømforbrug. Disse indstillinger kan også indstilles sådan, at de ændres, når du trykker på tænd/sluk-knappen, lukker skærmen eller trykker på <Fn><Esc>.

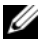

**OBS!** Yderligere oplysninger om, hvordan du kan spare på batteristrømmen, finder du under ["Konfiguration af](#page-34-0)  [strømstyringsindstillinger" på side 35.](#page-34-0)

# <span id="page-33-0"></span>**Strømstyringstilstande**

#### <span id="page-33-1"></span>**Standby og dvaletilstand**

Standbytilstanden (dvaletilstand i Microsoft Windows Vista®) sparer strøm ved at slukke skærmen og harddisken efter en forudindstillet periode uden aktivitet (en timeout). Når computer forlader standby eller dvaletilstanden, vender den tilbage til den funktionstilstand, den var i, inden den skiftede til standby eller dvaletilstand.

**BEMÆRK:** Hvis computeren mister netstrøm og batteristrøm, mens den er på standby eller i dvaletilstand, kan den miste data.

Hvis du vil skifte til standby i Windows XP, skal du klikke på knappen **Start**, klikke på **Luk computeren** og derefter klikke på **Standby**.

Hvis du vil skifte til dvaletilstand i Windows Vista, skal du klikke på knappen Start i Windows Vista og derefter klikke på **Dvale**.

Alt afhængigt af, hvilke strømstyringsindstillinger du vælger i vinduet **Egenskaber for Strømstyring** eller i guiden QuickSet Power Management, kan du også bruge en af de følgende metoder:

- Tryk på tænd/sluk-knappen.
- Luk skærmen.
- Tryk på  $\langle$ Fn $\rangle$  $\langle$ Esc $\rangle$ .

Hvis du vil forlade standby eller dvaletilstand, skal du trykke på tænd/sluk-knappen eller åbne skærmen alt afhængigt af, hvilke strømstyringsindstillinger du har valgt. Du kan ikke få computeren til at forlade standby eller dvaletilstand ved at trykke på en tast eller ved at røre pegefeltet eller pegepinden.

#### <span id="page-33-2"></span>**Dvaletilstand**

Dvaletilstanden sparer strøm ved at kopiere systemdataene til et reserveret område på harddisken og derefter slukke computeren helt. Når computer forlader dvaletilstand, vender den tilbage til den funktionstilstand, den var i, inden den skiftede til dvaletilstand.

**BEMÆRK:** Du kan ikke fjerne enheder eller fradocke computeren, mens computeren er i dvaletilstand.

Computeren skifter til dvaletilstand, hvis batteriladningen når et kritisk lavt niveau.

Hvis du vil skifte manuelt til dvaletilstand i Windows XP, skal du klikke på **Start**→ **Luk computeren**, trykke på <Shift> og holde den nede og klikke på **Dvale**.

Du kan finde oplysninger om dvaletilstanden i Windows Vista ved at søge efter nøgleordet *dvale* i Windows Hjælp og support (klik på **Start**→ **Hjælp og support**).

Alt afhængigt af, hvilke strømstyringsindstillinger du vælger i vinduet **Egenskaber for Strømstyring** eller i guiden QuickSet Power Management, kan du også bruge en af de følgende metoder til at skifte til dvaletilstanden:

- Tryk på tænd/sluk-knappen.
- Luk skærmen.
- Tryk på  $\langle$ Fn $>$  $\langle$ Fl $>$ .

**COBS!** Nogle PC Cards vil muligvis ikke fungere korrekt, efter at computeren har forladt dvaletilstand. Fjern kortet og indsæt det igen (se ["Fjernelse af et kort eller en dummy" på side 65](#page-64-2)), eller genstart simpelthen computeren.

Hvis du vil afslutte dvaletilstanden, skal du trykke på tænd/sluk-knappen. Computeren kan være lidt tid om at forlade dvaletilstanden. Du kan ikke få computeren til at forlade dvaletilstand ved at trykke på en tast eller ved at røre pegefeltet eller pegepinden. Yderligere oplysninger om dvaletilstand finder du i den dokumentation, der følger med operativsystemet.

# <span id="page-34-0"></span>**Konfiguration af strømstyringsindstillinger**

Du kan bruge QuickSet Power Management Wizard eller Egenskaber for Strømstyring i Windows til at konfigurere strømstyringsindstillingerne på computeren. Yderligere oplysninger om QuickSet finder du ved at højreklikke på QuickSet-ikonet på proceslinjen og klikke på **Help** (Hjælp).

#### <span id="page-34-1"></span>**Adgang til Egenskaber for Strømstyring**

#### **Windows XP**

Klik på **Start**→ **Kontrolpanel**→ **Ydelse og vedligeholdelse**→ **Strømstyring**.

#### **Windows Vista**

Klik på **Start**→ **Kontrolpanel**→ **System og vedligeholdelse**→ **Strømstyring**.

# <span id="page-34-2"></span>**Opladning af batteriet**

Når du tilslutter computeren en stikkontakt eller installerer et batteri, mens computeren er tilsluttet en stikkontakt, kontrollerer computeren batteriets ladning og temperatur. Hvis det er nødvendigt, vil ACadapteren oplade batteriet og opretholde batteriladningen.

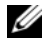

**OBS!** Med Dell™ ExpressCharge™ oplader AC-adapteren, når computeren er slukket, et helt afladet batteri til 80 procent på ca. 1 time og til 100 procent på ca. 2 timer. Opladningstiden er længere, når computeren er tændt. Du kan lade batteriet sidde i computeren, så længe du vil. Batteriets interne kredsløb forhindrer, at batteriet bliver overbelastet.

Hvis batteriet er varmt efter at have været brugt i computeren, eller fordi computeren bruges i varme omgivelser, er det muligt, at batteriet ikke oplades, når du tilslutter computeren til en stikkontakt.

Batteriet er for varmt til at starte opladningen, hvis lampen  $[\overline{t}]$  blinker skiftevis grønt og orange. Fjern computeren fra stikkontakten, og lad computeren og batteriet køle af til stuetemperatur. Tilslut derefter computeren til en stikkontakt for at fortsætte opladningen.

<span id="page-34-4"></span>Yderligere oplysninger om løsning af problemer med et batteri finder du under ["Strømproblemer" på side 94](#page-93-2).

# <span id="page-34-3"></span>**Udskiftning af batteriet**

**ADVARSEL: Brug af et inkompatibelt batteri kan øge risikoen for brand eller eksplosion. Udskift kun batteriet med et kompatibelt batteri, der er købt hos Dell. Batteriet er designet til at fungere sammen med din Dell™-computer. Brug ikke et batteri fra andre computere sammen med computeren.** 

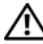

**ADVARSEL: Inden du anvender disse fremgangsmåder, skal du slukke computeren, fjerne AC-adapteren fra stikkontakten og computeren, fjerne modemet fra telefonstikket og computeren og fjerne alle andre eksterne kabler fra computeren.**

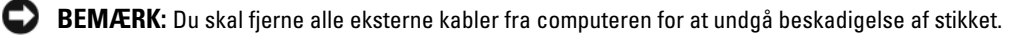

Sådan fjerner du batteriet:

- **1** Hvis computeren er tilsluttet en dockingenhed (tildocket), skal du tage den ud af dockingenheden. Du kan finde vejledning i den dokumentation, der fulgte med dockingenheden.
- **2** Sørg for at computeren er slukket.
- **3** Skub de to frigørelseshåndtag til til batteribåssmæklåsen på undersiden af computeren, og fjern derefter batteriet fra båsen.

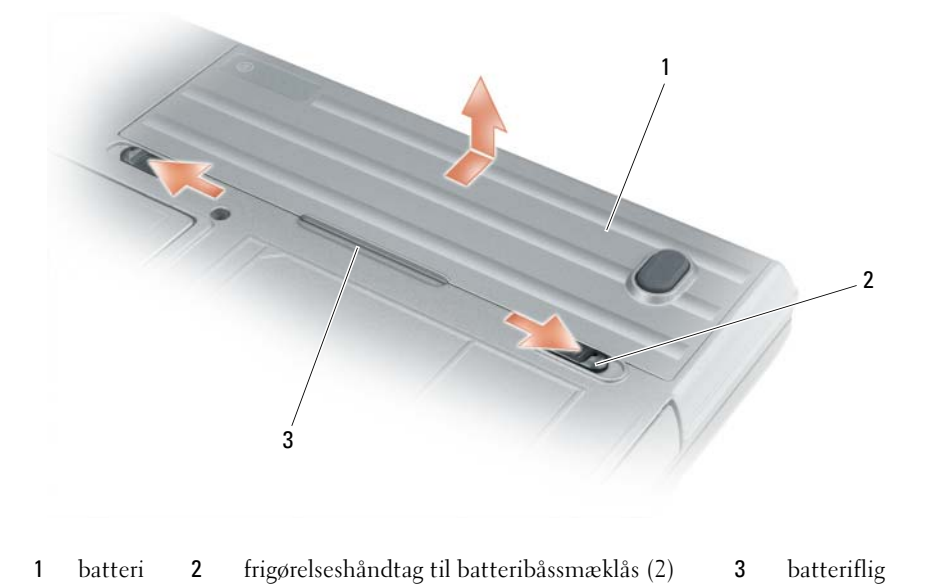

Hvis du vil udskifte batteriet, skal du følge fremgangsmåden til fjernelse i omvendt rækkefølge.

# <span id="page-35-0"></span>**Opbevaring af et batteri**

Fjern batteriet, hvis du ikke bruger computeren i en længere periode. Et batteri aflades under længerevarende opbevaring. Efter en længere opbevaringsperiode skal batteriet oplades helt, før det tages i brug (se ["Opladning](#page-34-2)  [af batteriet" på side 35\)](#page-34-2).

# <span id="page-35-1"></span>**Batterifejl**

Se ["Fejlmeddelelser" på side 85,](#page-84-1) hvis du har brug for oplysninger om fejlkoder, der genereres af batteriet.
# **Brug af tastaturet**

### **Numerisk tastatur**

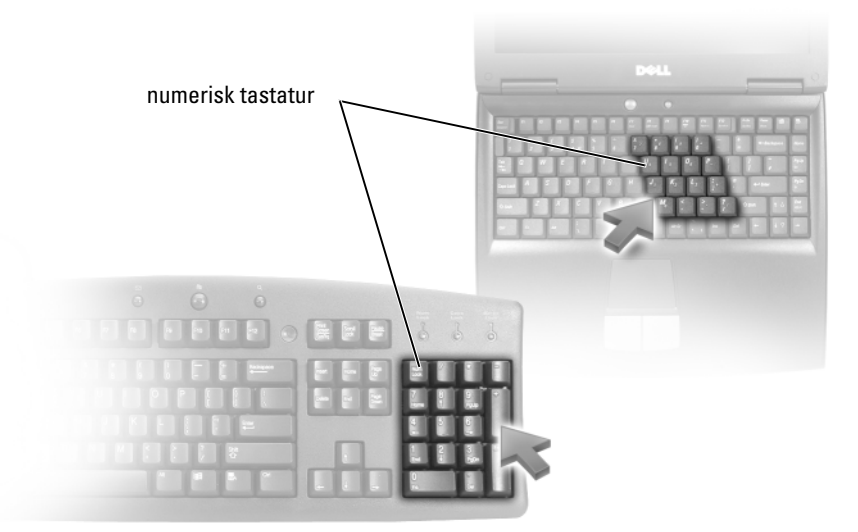

Det numeriske tastatur fungerer på samme måde som det numeriske tastatur på et eksternt tastatur. Hver tast på det numeriske tastatur har flere funktioner. Tallene og symbolerne for det numeriske tastatur er markeret med blå til højre for tasterne på tastaturet. Hvis du vil skrive et tal eller et symbol, skal du holde <Fn> nede og trykke på den ønskede tast.

- Hvis du vil aktivere det numeriske tastatur, skal du trykke på <Num Lk>. Lampen  $\bigcirc$  angiver, at det numeriske tastatur er aktivt.
- Hvis du vil deaktivere det numeriske tastatur, skal du trykke på <Num Lk> igen.

### **Tastekombinationer**

### **Tastaturlys**

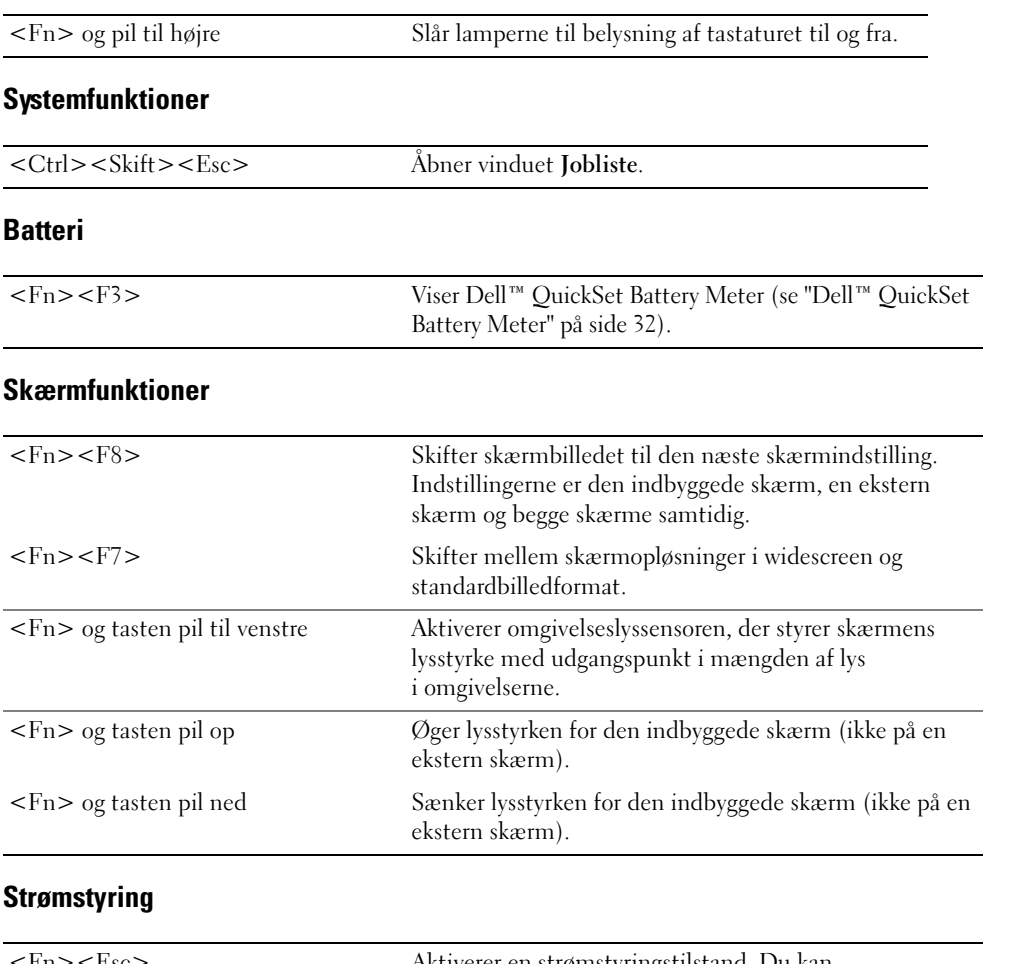

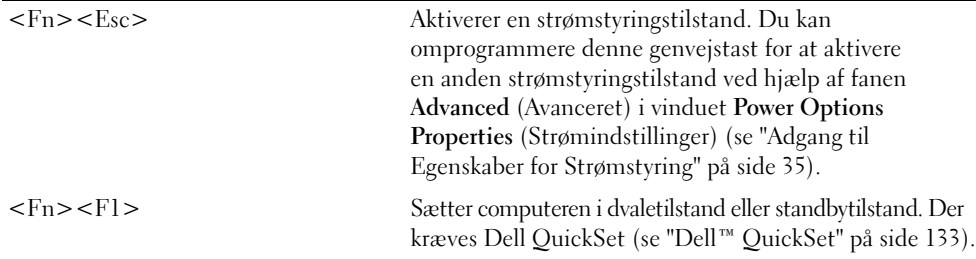

### **Funktioner for Microsoft® Windows®-tasten**

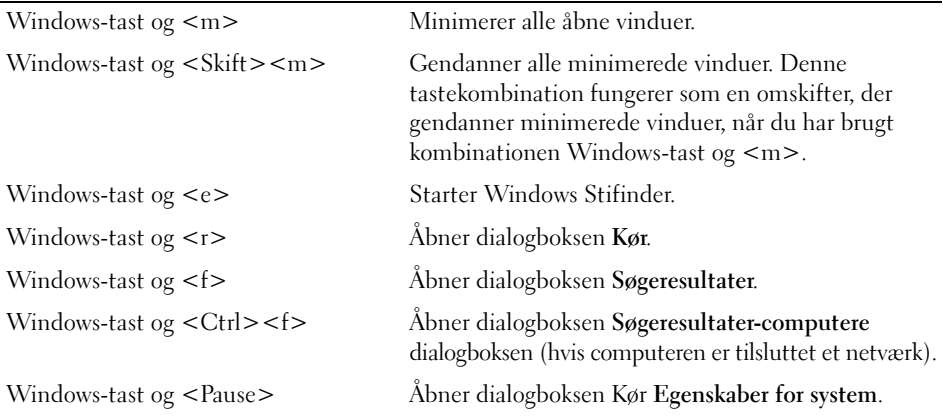

Hvis du vil justere tastaturets funktion (f.eks. tegngentagelseshastigheden), skal du åbne Kontrolpanel, klikke på **Printere og anden hardware** og klikke på **Tastatur**. Oplysninger om Kontrolpanel finder du ved at åbne Hjælp og support (klik på **Start**→ **Hjælp og support**).

### **Pegefeltet og pegepinden**

Pegefeltet registrerer din fingers tryk og bevægelse, så du kan flytte markøren rundt på skærmen. Brug pegefeltet og pegefeltknapperne på samme måde som en mus.

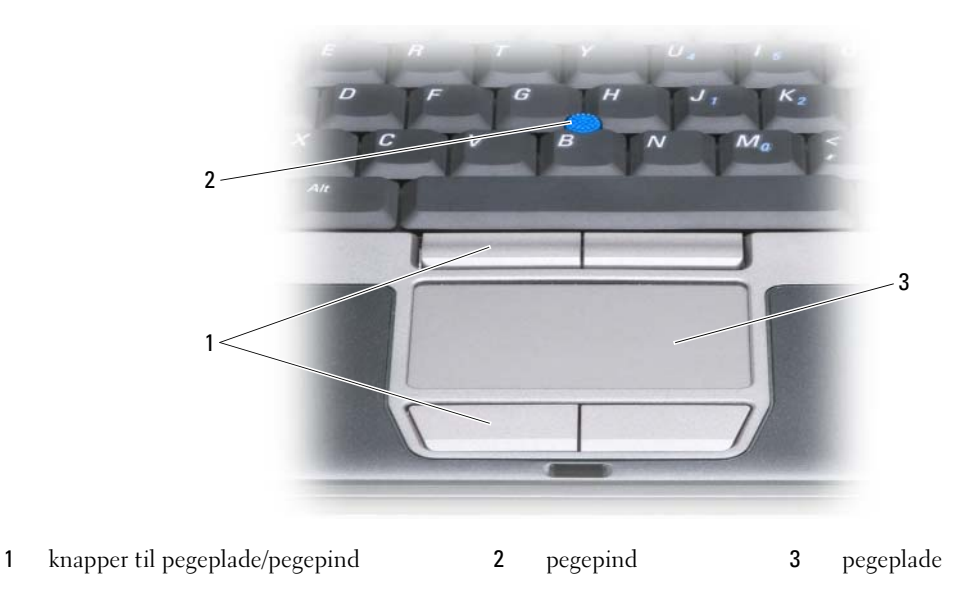

- Hvis du vil flytte markøren, skal du lade fingeren glide let hen over pegefeltet.
- Hvis du vil vælge et objekt, skal du trykke let én gang på pegefeltets overflade eller bruge tommelfingeren til at trykke på venstre pegefeltknap.
- Hvis du vil markere og flytte (eller trække) et objekt, skal du placere markøren på objektet og trykke to gange på pegefeltet. Ved det andet klik skal du lade din finger blive på pegefeltet og flytte det markerede objekt ved at lade fingeren glide hen over overfladen.
- Hvis du vil dobbeltklikke på et objekt, skal du placere markøren på objektet og trykke to gange på pegefeltet eller bruge tommelfingeren til at trykke to gange på venstre pegefeltknap.

Du kan også bruge pegepinden til at flytte markøren. Tryk pegepinden til venstre, højre, op eller ned for at ændre markørens retning på skærmen. Brug pegepinden og pegepindknapperne på samme måde som en mus.

#### **Tilpasning af pegefeltet og pegepinden**

Du kan bruge vinduet **Egenskaber for mus** til at deaktivere pegefeltet og pegepinden eller til at justere deres indstillinger.

- **1** Åbn Kontrolpanel, og klik derefter på **Mus**. Oplysninger om Kontrolpanel finder du ved at åbne Hjælp og support (klik på **Start**→ **Hjælp og support**).
- **2** I vinduet **Egenskaber for mus**:
	- Klik på fanen **Enhedsvalg** for at deaktivere pegefeltet og pegepinden.
	- Klik på fanen **Pegefelt** for at justere indstillingerne for pegefelt og pegepind.
- **3** Klik på **OK** for at gemme indstillingerne og lukke vinduet.

### **Udskiftning af pegepindens hætte**

Du kan udskifte pegepindens hætte, hvis den er nedslidt efter lang tids brug. Du kan købe ekstra hætter på Dells websted på **dell.com**.

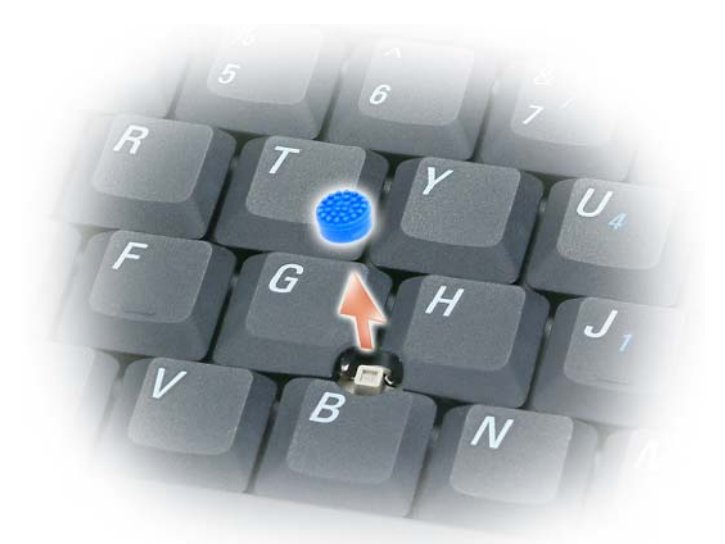

- **1** Træk hætten af pegepinden.
- **2** Juster den nye hætte over den firkantede pegepindstang, og tryk forsigtigt hætten ned over stangen.
- **MEDDELELSE:** Pegepinden kan beskadige skærmen, hvis den ikke er placeret korrekt på stangen.
- **3** Kontroller pegepinden for at sikre dig, at hætten er sat korrekt på.

# **Anvendelse af skærmen**

### **Justering af lysstyrken**

Når en Dell™-computer kører på batteristrøm, kan du spare strøm ved at indstille lysstyrken til den laveste behagelige indstilling. Det gør du ved at trykke på <Fn> og tasterne pil-op eller pil-ned på tastaturet.

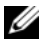

**OBS!** Lysstyrketastekombinationerne påvirker kun skærmen på den bærbare computer – de påvirker ikke skærme eller projektorer, der er tilsluttet den bærbare computer eller dockingenheden. Hvis computeren er tilsluttet en ekstern skærm, og du forsøger at ændre lysstyrkeniveauet, vises lysstyrkemåleren muligvis alligevel, men lysstyrkeniveauet på den eksterne enhed ændres ikke.

Du kan trykke på de følgende taster for at justere skærmens lysstyrke:

- Tryk på tasterne <Fn> og pil-op for at øge lysstyrken for den indbyggede skærm (ikke for en ekstern skærm).
- Tryk på tasterne <Fn> og pil-ned for at reducere lysstyrken for den indbyggede skærm (ikke for en ekstern skærm).

### **Brug af ambient light sensor (omgivelseslyssensor)**

Omgivelseslyssensoren er placeret nederst på computerskærmpanelet. Omgivelseslyssensoren registrerer den tilgængelige mængde omgivende lys og øger eller reducerer automatisk skærmens baggrundslys for at kompensere for omgivelser med henholdsvis meget lidt eller meget lys.

Du kan aktivere eller deaktivere omgivelseslyssensoren ved at trykke på tastekombinationen <Fn> og pil til venstre.

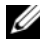

**OBS!** Tildæk ikke omgivelseslyssensoren med klæbende mærkater. Hvis omgivelseslyssensoren tildækkes, indstiller den automatisk skærmens lysstyrke til minimumsniveauet.

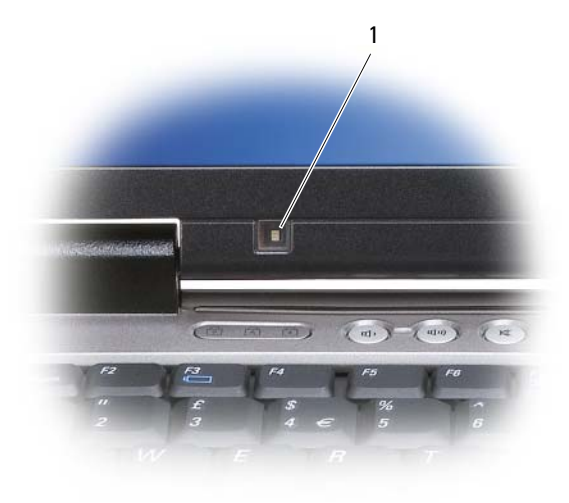

1 ambient light sensor (omgivelseslyssensor)

Omgivelseslyssensoren er deaktiveret ved levering. Hvis du aktiverer omgivelseslyssensoren og derefter benytter en af tastekombinationerne til justering af skærmens lysstyrke, bliver omgivelseslyssensoren deaktiveret og skærmens lysstyrke øges eller reduceres i henhold til tastekombinationen.

Dell™ QuickSet gør det muligt for dig at aktivere eller deaktivere omgivelseslyssensoren. Du kan også justere den højeste og laveste lysstyrkeindstilling, der kan aktiveres, når du aktiverer funktionen ambient light sensor. Yderligere oplysninger om QuickSet finder du ved at højreklikke på QuickSet-ikonet på proceslinjen og klikke på **Help** (Hjælp).

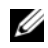

**OBS!** Når computeren genstartes, vender omgivelseslyssensoren tilbage til den sidste aktiveret- eller deaktiveretindstilling.

**OBS!** Omgivelseslyssensoren justerer kun baggrundsbelysningen på din bærbare computer. Den kontrollerer ikke lysstyrken på eksterne skærme eller projektorer.

### **Flytning af skærmbilledet**

Når du starter computeren med en ekstern enhed (f.eks. en ekstern skærm eller en projektor) tilsluttet og tændt, kan skærmbilledet blive vist enten på computerskærmen eller på den eksterne enhed.

Tryk på <Fn><F8> for at få vist skærmbilledet på skærmen, på den eksterne enhed eller på skærmen og den eksterne enhed samtidig.

### **Indstilling af skærmopløsningen og opdateringshastigheden**

Hvis du vil have vist et program ved en bestemt opløsning, skal både grafikkortet og skærmen understøtte programmet, og de nødvendige skærmdrivere skal være installeret.

Inden du ændrer nogen af standardskærmindstillingerne, bør du skrive standardindstillingerne ned, så du har dem til rådighed senere.

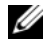

#### *C* OBS! Brug kun de Dell-installerede skærmdrivere, som er udviklet til at give den bedste ydelse sammen med det Dell-installerede operativsystem.

Hvis du vælger en opløsning eller en farvepalet, der er højere end hvad skærmen understøtter, justeres indstillingerne automatisk til de nærmeste understøttede værdier.

- **1** Klik på **Start**, og klik på **Kontrolpanel**.
- **2** Under **Vælg en kategori** skal du klikke på **Udseende og temaer**.
- **3** Under **Vælg en opgave...** skal du klikke på det område, du vil ændre, eller under **eller vælg et Kontrolpanel-ikon** skal du klikke på **Skærm**.
- **4** Klik på fanen **Indstillinger** i vinduet Egenskaber for skærm.
- **5** Prøv at vælge andre indstillinger for **Farvekvalitet** og **Skærmopløsning**.

*CA* OBS! Efterhånden som opløsningen øges, ser ikoner og tekst mindre ud på skærmen.

Hvis skærmopløsningsindstillingerne er højere, end hvad skærmen understøtter, skifter computeren til panoreringstilstand. I panoreringstilstand kan hele skærmbilledet ikke vises på én gang. For eksempel vil proceslinjen, som normalt vises nederst på skrivebordet, muligvis ikke kunne ses længere. Hvis du vil have vist resten af skærmen, skal du bruge pegefeltet eller pegepinden til at panorere op, ned, til venstre og til højre.

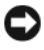

**BEMÆRK:** Du kan beskadige en ekstern skærm, hvis du bruger en ikke-understøttet opdateringshastighed. Inden du justerer opdateringshastigheden på en ekstern skærm, bør du søge vejledning i brugervejledningen til skærmen.

### **Tilstanden med to uafhængige skærme**

Du kan tilslutte en ekstern skærm eller projektor til computeren og bruge den som en udvidelse af skærmen (denne tilstand kaldes som "to uafhængige skærme" eller "udvidet skrivebord"). Denne tilstand giver dig mulighed for at bruge begge skærme uafhængigt af hinanden og trække objekter fra den ene skærm til den anden, så det synlige arbejdsområde bliver dobbelt så stort.

- **1** Tilslut den eksterne skærm, et fjernsyn eller en projektor til computeren.
- **2** Under **Vælg en kategori** skal du klikke på **Udseende og temaer**.
- **3** Under **Vælg en opgave...** skal du klikke på det område, du vil ændre, eller under **eller vælg et Kontrolpanel-ikon** skal du klikke på **Skærm**.
- **4** Klik på fanen **Indstillinger** i vinduet **Egenskaber for skærm**.

**OBS!** Hvis du vælger en opløsning eller en farvepalet, der er højere end hvad skærmen understøtter, justeres indstillingerne automatisk til de nærmeste understøttede værdier. Yderligere oplysninger finder du i dokumentationen til operativsystemet.

- **5** Klik på skærm 2-ikonet, marker afkrydsningsfeltet **Udvid Windows-skrivebordet over til denne skærm**, og klik på **Anvend**.
- **6** Indstil **Skærmopløsning** til de passende størrelser for begge skærme, og klik på **Anvend**.
- **7** Hvis du bliver bedt om at genstarte computeren, skal du klikke på **Anvend de nye skærmindstillinger uden at genstarte**, og klik på **OK**.
- **8** Hvis du bliver spurgt, skal du klikke på **OK** for at tilpasse skrivebordets størrelse.
- **9** Hvis du bliver spurgt, skal du klikke på **Ja** for at bevare indstillingerne.
- **10** Klik på **OK** for at lukke vinduet **Egenskaber for skærm**.

Sådan deaktiverer du tilstanden med to uafhængige skærme:

- **1** Klik på fanen **Indstillinger** i vinduet **Egenskaber for skærm**.
- **2** Klik på skærm 2-ikonet, fjern markeringen fra indstillingen **Udvid Windows-skrivebordet over til denne skærm**, og klik derefter på **Anvend**.

Tryk eventuelt på <Fn><F8> for at flytte skærmbilledet tilbage til computerskærmen.

### **Skift mellem primær og sekundær skærm**

Hvis du vil bytte om på tildelingen af status som primær og sekundær skærm (for eksempel for at bruge den eksterne skærm som primær skærm efter tildocking):

- **1** Klik på **Start**, og klik på **Kontrolpanel**.
- **2** Under **Vælg en kategori** skal du klikke på **Udseende og temaer**.
- **3** Under **Vælg en opgave...** skal du klikke på det område, du vil ændre, eller under **eller vælg et Kontrolpanel-ikon** skal du klikke på **Skærm**.
- **4** Klik på fanen **Indstillinger**→ **Avanceret**→ fanen **Skærme**.

Yderligere oplysninger finder du i den dokumentation, der fulgte med grafikkortet.

# **Konfiguration og brug af netværk**

Et computernetværk sørger for forbindelse mellem din computer og internettet, en anden computer eller et netværk. For eksempel kan du med et netværk, der er oprettet i hjemmet eller på et mindre kontor, udskrive til en delt printer, få adgang til drev og filer på en anden computer, gennemse andre netværk eller få adgang til internettet. Du kan oprette et lokalnetværk (LAN) ved hjælp af et netværks- eller bredbåndsmodemkabel, eller du kan oprette et trådløst LAN (WLAN).

Operativsystemerne Windows XP og Windows Vista indeholder guider, der hjælper dig gennem processen med at tilslutte computere til netværket. Yderligere oplysninger om netværk finder du ved at åbne Hjælp og support (klik på **Start**→ **Hjælp og support**).

### <span id="page-46-0"></span>**Tilslutning af et netværks eller et bredbåndsmodemkabel**

Inden du tilslutter computeren til et netværk, skal computeren have installeret en netværksadapter og et netværkskabel tilsluttet.

**1** Tilslut netværkskablet til netværksadapterstikket bag på computeren.

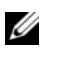

**CGES!** Sæt kabelstikket i, indtil det klikker på plads, og træk derefter forsigtigt i kablet for at sikre, at det sidder korrekt.

**2** Tilslut netværkskablets anden ende til en netværksforbindelsesenhed eller et netværksstik i væggen.

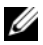

*C* OBS! Brug ikke et netværkskabel sammen med et telefonstik.

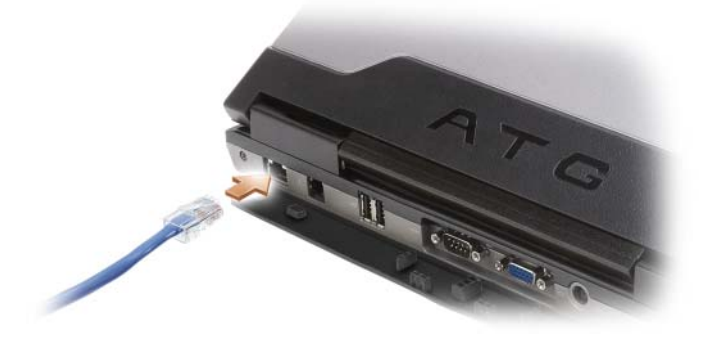

### **Konfiguration af et netværk i operativsystemet Microsoft® Windows® XP**

**1** Klik på **Start**→ **Alle programmer**→ **Tilbehør**→ **Kommunikation**→ **Guiden Netværksinstallation**→ **Næste**→ **Kontrollisten for oprettelse af et netværk**.

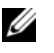

**OBS!** Hvis du vælger tilslutningsmetoden **Computeren har direkte forbindelse til Internettet**, aktiveres den integrerede firewall, der følger med Windows XP Service Pack 2 (SP2).

- **2** Gennemfør kontrollisten.
- **3** Gå tilbage til Guiden Netværksinstallation, og følg guidens instruktioner.

### **Konfiguration af et netværk i operativsystemet Microsoft Windows Vista®**

- **1** Klik på knappen Start i Windows Vista,  $\left( \frac{1}{2} \right)$ , og klik på Opret forbindelse til→**Konfigurer en forbindelse eller et netværk**.
- **2** Vælg en indstilling under **Vælg en forbindelsesindstilling**.
- **3** Klik på **Næste**, og følg guidens instruktioner.

## <span id="page-47-0"></span>**Trådløst lokalnetværk**

Et trådløst lokalnetværk (WLAN) er en række indbyrdes forbundne computere, der kommunikerer med hinanden gennem luften i stedet for via netværkskabler, der er tilsluttet hver enkelt computer. I et WLAN tilsluttes computerne til netværket ved hjælp af en radiokommunikationsenhed, der kaldes et adgangspunkt eller en trådløs router og giver adgang til internettet eller netværk. Adgangspunktet eller den trådløse router og det trådløse netværkskort i computeren kommunikerer ved at sende data fra deres antenner gennem luften.

### **Det skal du bruge for at oprette en WLAN-forbindelse**

For at kunne oprette et WLAN skal du bruge:

- En højhastighedsforbindelse (bredbåndsforbindelse) til internettet, f.eks. en kabelforbindelse eller en DSL-forbindelse
- Et bredbåndsmodem, der er tilsluttet og fungerer korrekt
- En trådløs router eller et adgangspunkt
- Et trådløst netværkskort til hver computer, der skal tilsluttes WLAN'et
- Et netværkskabel med et netværksstik (RJ-45)

#### <span id="page-48-0"></span>**Kontrol af det trådløse netværkskort**

Alt afhængigt af, hvad du valgte, da du købte computeren, kan computeren have en række forskellige konfigurationer. Brug en af de følgende metoder til at kontrollere, at computeren har et trådløst netværkskort og til at finde frem til korttypen:

- Knappen **Start** og indstillingen **Opret forbindelse til**
- Ordrebekræftelsen for computeren

#### **Knappen Start og indstillingen Opret forbindelse til**

*I Microsoft Windows XP* skal du klikke på **Start**→ **Opret forbindelse til**→ **Vis alle forbindelser**.

*I Microsoft Windows Vista* skal du klikke på **Start**→ **Opret forbindelse til**→ **Vis computere og enheder på netværket**.

Hvis Trådløs netværksforbindelse ikke vises under LAN- eller højhastighedsforbindelse til Internettet, har du muligvis ikke et trådløst netværkskort.

Hvis Trådløs netværksforbindelse vises, har du et trådløst netværkskort. Sådan får du vist detaljerede oplysninger om det trådløse netværkskort:

- **1** Højreklik på **Trådløs netværksforbindelse**.
- **2** Klik på **Egenskaber**.

Vinduet **Egenskaber for trådløs netværksforbindelse** vises. Det trådløse netværkskorts navn og modelnummer vises på fanen **Generelt**.

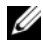

**OBS!** Hvis computeren er indstillet til at bruge **den klassiske version af menuen Start**, kan du få vist netværksforbindelser ved at klikke på **Start**→ **Indstillinger**→ **Netværksforbindelser**. Hvis **Trådløs netværksforbindelse** ikke vises, har du muligvis ikke et trådløst netværkskort.

#### **Ordrebekræftelsen for computeren**

Den ordrebekræftelse, du modtog, da du bestilte computeren, indeholder oplysninger om den hardware og software, der følger med computeren.

#### **Konfiguration af et nyt WLAN ved hjælp af en trådløs router og et bredbåndsmodem**

- **1** Kontakt din internetudbyder for at få specifikke oplysninger om tilslutningskravene for dit bredbåndsmodem.
- **2** Kontroller, at du har kabelbaseret internetadgang via dit bredbåndsmodem, inden du forsøger at konfigurere en trådløs internetforbindelse (se ["Tilslutning af et netværks eller et bredbåndsmodemkabel" på side 47\)](#page-46-0).
- **3** Installer eventuel software, som skal bruges af din trådløse router. Der følger muligvis et installations-medie med din trådløse router. Installations-mediet indeholder normalt installations- og fejlfindingsoplysninger. Installer den nødvendige software i overensstemmelse med routerproducentens anvisninger.
- **4** Sluk computeren og eventuelle andre computere i nærheden, der understøtter trådløse netværk, via menuen **Start** eller .
- **5** Tag bredbåndsmodemets strømledning ud af stikkontakten.
- **6** Fjern netværkskablet fra computeren og modemet.

**7** Fjern AC-adapterkablet fra din trådløse router for at sikre, at der ikke er tilsluttet strøm til routeren.

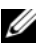

**OBS!** Vent i mindst 5 minutter, efter at du har frakoblet bredbåndsmodemet, inden du fortsætter med netværkskonfigurationen.

- **8** Indsæt et netværkskabel i netværksstikket (RJ-45) på bredbåndsmodemet, mens bredbåndsmodemet er uden strøm.
- **9** Tilslut netværkskablets anden ende til internetnetværksstikket (RJ-45) på den trådløse router, mens den trådløse router er uden strøm.
- **10** Sørg for, at der ikke er tilsluttet andre netværks- eller USB-kabler til bredbåndsmodemet end det netværkskabel, der forbinder modemet og den trådløse router.

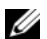

**CGS!** Genstart de trådløse enheder i den rækkefølge, der er beskrevet nedenfor, for at undgå risiko for tilslutningsfejl.

- **11** Tænd *kun* bredbåndsmodemet, og vent mindst 2 minutter, så bredbåndsmodemet kan stabilisere sig. Efter 2 minutter skal du gå videre til [trin 12.](#page-49-0)
- <span id="page-49-0"></span>**12** Tænd den trådløse router, og vent mindst 2 minutter, så den trådløse router kan stabilisere sig. Efter 2 minutter skal du gå videre til [trin 13.](#page-49-1)
- <span id="page-49-1"></span>**13** Tænd computeren, og vent, til startprocessen er gennemført.
- **14** Oplysninger om, hvordan du udfører de følgende handlinger, der konfigurer den trådløse router, finder du i den dokumentation, der fulgte med den trådløse router:
	- Opret kommunikation mellem computeren og den trådløse router.
	- Konfigurer den trådløse router til at kommunikere med bredbåndsrouteren.
	- Find din trådløse routers broadcastnavn. Den tekniske betegnelse for en routers broadcastnavn er SSID (Service Set Identifier) eller netværksnavn.
- **15** Konfigurer om nødvendigt dit trådløse netværkskort til at oprette forbindelse til det trådløse netværk (se ["Opret forbindelse til et WLAN" på side 50\)](#page-49-2).

#### <span id="page-49-2"></span>**Opret forbindelse til et WLAN**

**OBS!** Inden du opretter forbindelse til et WLAN, skal du sørge for, at du har fulgt instruktionerne under ["Trådløst](#page-47-0)  [lokalnetværk" på side 48](#page-47-0).

**OBS!** De følgende netværksinstruktioner gælder ikke for interne kort med trådløs Bluetooth® -teknologi eller mobiltelefoniprodukter.

Dette afsnit beskriver generelle fremgangsmåder for oprettelse af forbindelse til et netværk ved hjælp af trådløs teknologi. De specifikke netværksnavne og konfigurationsdetaljer varierer. Yderligere oplysninger om, hvordan du forbereder computeren til et WLAN, finder du under ["Trådløst lokalnetværk" på side 48](#page-47-0).

Dit trådløse netværkskort kræver en bestemt type software og bestemte drivere til oprettelse af forbindelse til et netværk. Softwaren er allerede installeret.

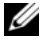

**OBS!** Hvis softwaren er fjernet eller beskadiget, skal du følge instruktionerne i brugerdokumentationen til dit trådløse netværkskort. Find ud af, hvilken type trådløst netværkskort der er installeret i computeren, og søg derefter efter navnet på Dell™ supportwebsted på **support.dell.com**. Oplysninger om, hvilken type trådløst netværkskort der er installeret i computeren, finder du under ["Kontrol af det trådløse netværkskort" på side 49](#page-48-0).

#### **Sådan afgør du, hvilket program der håndterer trådløse netværk**

Alt afhængigt af den software, der er installeret på computeren, er der flere forskellige trådløse konfigurationshjælpeprogrammer, der kan håndtere dine netværksenheder:

- Det trådløse netværkskorts klienthjælpeprogram
- Operativsystemerne Windows XP eller Windows Vista

Sådan finder du ud af, hvilket trådløst konfigurationsværktøj, der håndterer det trådløse netværkskort i Windows XP:

- **1** Klik på **Start**→ **Indstillinger**→ **Kontrolpanel**→ **Netværksforbindelser**.
- **2** Højreklik på ikonet **Trådløs netværksforbindelse**, og klik derefter på **Vis trådløse netværk, der er tilgængelige**.

Hvis vinduet **Vælg et trådløst netværk** angiver, at **Windows kan ikke konfigurere denne forbindelse**, håndterer det trådløse netværkskorts klienthjælpeprogram det trådløse netværkskort.

Hvis vinduet **Vælg et trådløst netværk** angiver **Klik på et element på nedenstående liste for at oprette forbindelse til et trådløst netværk i nærheden eller for at få flere oplysninger**, håndterer Windows XPoperativsystemet det trådløse netværkskort.

Sådan finder du ud af, hvilket trådløst konfigurationsværktøj, der håndterer det trådløse netværkskort i Windows Vista:

- **1** Klik på **Start**→ **Opret forbindelse til**→ **Administrer trådløse netværk**.
- **2** Dobbeltklik på en profil for at åbne skærmbilledet egenskaber for trådløse netværksforbindelser.

Specifikke oplysninger om det trådløse konfigurationshjælpeprogram, der er installeret på computeren, finder du i dokumentationen til trådløse netværk i Windows Hjælp og support (klik på **Start**→ **Hjælp og support**).

#### **Fuldførelse af tilslutningen til WLAN'et**

Når du tænder computeren, og der detekteres et netværk (som computeren ikke er konfigureret til) i området, vises der en pop-up-meddelelse tæt ved netværksikonet i meddelelsesområdet (i nederste højre hjørne af skrivebordet i Windows).

Følg de instruktioner, som vises i et eventuelt hjælpeprogram, der vises på skærmen.

Når du har konfigureret computeren til det trådløse netværk, som du har valgt, underretter en anden pop-up-meddelelse dig om, at computeren er tilsluttet det pågældende netværk.

Når du derefter logger på computeren inden for rækkevidde af det trådløse netværk, som du har valgt, underretter den samme pop-up-meddelelse dig om den trådløse netværksforbindelse.

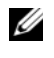

**CGS!** Hvis du vælger et sikkert netværk, skal du indtaste en WEP- eller WPA-nøgle, når du bliver bedt om det. Netværkssikkerhedsindstillingerne er unikke for dit netværk. Dell kan ikke give dig disse oplysninger.

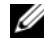

*C* OBS! Computeren kan være op til 1 minut om at oprette forbindelse til netværket.

#### <span id="page-51-1"></span>**Overvågning af det trådløse netværkskorts status med Dell QuickSet**

Indikatoren for trådløs aktivitet gør det nemt for dig at overvåge status for computerens trådløse enheder. Klik på QuickSet-ikonet på proceslinjen for at aktivere eller deaktivere indikatoren for trådløs aktivitet, og vælg **Hotkey Popups** (Genvejstast-pop-up'er). Hvis **Wireless Activity Indicator Off** (Indikator for trådløs aktivitet slået fra) ikke er markeret, er indikatoren slået til. Hvis **Wireless Activity Indicator Off**  (Indikator for trådløs aktivitet slået fra) er markeret, er indikatoren slået fra.

Indikatoren for trådløs aktivitet viser, om computerens integrerede trådløse enheder er aktiveret eller deaktiveret. Når du slår den trådløse netværksfunktion til eller fra, skifter indikatoren for trådløs aktivitet, så den viser den aktuelle status.

Yderligere oplysninger om Dell QuickSet indikator for trådløs aktivitet finder du ved at højreklikke på QuickSet-ikonet på proceslinjen og vælge på **Help** (Hjælp).

### **Mobilt bredbånd (eller trådløst WAN)**

Et mobilbredbåndsnetværk (kaldes også som et WWAN) er et digitalt højhastighedscellenetværk, som leverer internetadgang over et langt større område end et WLAN, der typisk kun dækker fra 30 til 300 meter. Din computer kan opretholde adgangen til mobilfredbåndsnetværket, så længe computeren er inden for celledatanetværkets dækningszone. Kontakt din udbyder for at få oplysninger om et digitalt højhastighedscellenetværks dækning.

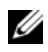

**OBS!** Selv hvis du kan foretage et opkald fra din mobiltelefon fra en bestemt geografisk placering, er den placering ikke nødvendigvis inden for et område med mobildatadækning.

### <span id="page-51-0"></span>**Det skal du bruge for at oprette en mobil bredbåndsnetværksforbindelse**

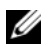

**OBS!** Alt afhængigt af din computer kan du benytte et Mini-Card eller et ExpressCard med PCMCIA-adapter til at oprette en mobil bredbåndsnetværksforbindelse.

Hvis du vil oprette en mobil bredbåndsnetværksforbindelse, skal du bruge:

- Et Mini-Card
- Et aktiveret SIM-kort (Subscriber Identity Module) fra din udbyder

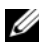

**OBS!** Kun Cingular og Vodafone kræver et SIM-kort. Verizon, Sprint og Telus bruger ikke et SIM-kort.

• Dell Mobile Broadband Card Card Utility (som findes installeret på computeren, hvis du købte kortet, da du købte computeren, eller på det medie, der følger med kortet, hvis du har købt kortet separat fra computeren)

Oplysninger om, hvad du skal gøre, hvis hjælpeprogrammet er beskadiget eller er blevet slettet fra computeren, finder du i brugervejledningen til Dell Mobile Broadband Card Utility. Du får adgang til brugervejledningen via Windows Hjælp og support (klik på **Start**→ **Hjælp og support**) eller på det medie, der fulgte med kortet, hvis du har købt kortet separat fra computeren.

### **Kontrol af dit mobile bredbåndskort fra Dell**

Alt afhængigt af, hvad du valgte, da du købte computeren, kan computeren have en række forskellige konfigurationer. Kontroller ét at følgende for at finde frem til din computers konfiguration:

- Din ordrebekræftelse
- Microsoft Windows Hjælp og support

Sådan kontrollerer du dit mobile bredbåndskort i Windows Hjælp og support:

- **1** Klik på **Start**→ **Hjælp og support**→ **Brug værktøjer til at få vist oplysninger om computeren og diagnosticere problemer**.
- **2** Under **Funktioner** skal du klikke på **Oplysninger om Denne computer**→ **Søg efter oplysninger om hardware, der er installeret på denne computer**.

På skærmbilledet **Oplysninger om denne computer - Hardware** kan du få vist, hvilken type mobilt bredbåndskort, der er installeret på din computer, samt oplysninger om andre hardwarekomponenter.

**OBS!** Det mobile bredbåndskort står under **Modemmer**.

#### **Oprettelse af forbindelse til et mobilt bredbåndsnetværk**

**OBS!** Disse instruktioner gælder kun for Mini-Cards. De gælder ikke for WLAN-kort.

*C* OBS! Inden du opretter forbindelse til internettet, skal du aktivere den mobile bredbåndstjeneste hos din mobiltelefonudbyder. Instruktioner og yderligere oplysninger om anvendelse af Dell Mobile Broadband Card Utility finder du i brugervejledningen, som du får adgang til via Windows Hjælp og support (klik på **Start**→ **Hjælp og support**). Brugervejledningen findes også på Dells supportwebsted på **support.dell.com** og på det medie, der følger med dit mobilbredbåndskort, hvis du har købt det separat fra computeren.

Brug Dell Mobile Broadband Card Utility til at oprette og håndtere en mobil bredbåndsforbindelse til internettet:

- **1** Klik på ikonet Dell Mobile Broadband Card Utility **L**<sub>1</sub>0 på skrivebordet i Windows for at køre dette hjælpeprogram.
- **2** Klik på **Connect** (Tilslut).

**OBS!** Knappen **Connect** (Tilslut) ændres til knappen **Disconnect** (Afbryd forbindelsen).

- **3** Følg instruktionerne på skærmen for at håndtere netværksforbindelsen med hjælpeprogrammet. eller
- **1** Klik på **Start**→ **Alle programmer**→ **Dell Wireless**.
- **2** Klik på **Dell Wireless Broadband**, og følg instruktionerne på skærmen.

#### **Aktivering/deaktivering af det mobile bredbåndskort fra Dell™**

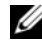

**OBS!** Hvis du ikke kan oprette forbindelse til et mobilt bredbåndsnetværk, skal du sørge for, at du har alle de komponenter, der kræves for at oprette en mobil bredbåndsforbindelse (se ["Det skal du bruge for at oprette en mobil](#page-51-0)  [bredbåndsnetværksforbindelse" på side 52](#page-51-0)), og derefter kontrollere, at det mobile bredbåndskort er aktiveret ved at kontrollere indstillingen af kontakten for trådløse forbindelser.

Du kan aktivere og deaktivere computerens trådløse enheder med kontakten for trådløse enheder på venstre side af computeren (se ["Set fra venstre" på side 18](#page-17-0)).

Hvis kontakten er i positionen "tændt", skal du flytte kontakten til positionen "slukket" for at deaktivere kontakten og det mobile bredbåndskort. Hvis kontakten er i positionen "slukket", skal du flytte kontakten til positionen "tændt" for at aktivere kontakten og det mobile bredbåndskort. Du kan finde oplysninger om kontakten for trådløse enheders positioner under ["kontakt for trådløse forbindelser" på side 19](#page-18-0).

Se ["Overvågning af det trådløse netværkskorts status med Dell QuickSet" på side 52,](#page-51-1) hvis du vil overvåge de trådløse enheders status.

### **Håndtering af netværksindstillinger med Dell QuickSet Location Profiler**

Dell QuickSet Location Profiler hjælper dig med at håndtere netværksindstillinger, der svarer til computerens fysiske placering. Programmet indeholder profilindstillinger i to kategorier:

- **Placeringsprofilindstillinger**
- **Generelle mobilitetsindstillinger**

Du kan bruge **Location Profile Settings** (Placeringsprofilindstillinger) til at oprette profiler til at oprette forbindelse til internettet med computeren på kontoret, derhjemme eller på andre offentlige steder med internetadgang. **General Mobility Settings** (Generelle mobilitetsindstillinger) giver dig mulighed for at ændre den måde, netværksforbindelserne håndteres på. Profilerne består af forskellige netværksindstillinger og udstyr, som du har brug for, når du bruger computeren på forskellige steder.

Yderligere oplysninger om QuickSet finder du ved at højreklikke på QuickSet-ikonet på proceslinjen og klikke på **Help** (Hjælp).

### **Dell Wi-Fi Catcher™ Network Locator**

Kontakten for trådløse enheder på Dell-computeren bruger Dell Wi-Fi Catcher Network Locator til at scanne efter WiFi WLAN i nærheden af dig. Du kan finde flere oplysninger om kontakten for trådløse enheder under ["kontakt for trådløse forbindelser" på side 19](#page-18-0).

Hvis du vil scanne efter WiFi WLAN, skal du skubbe kontakten hen i positionen "midlertidig" og holde den der i et par sekunder. Wi-Fi Catcher Network Locator fungerer, uanset om computeren er tændt eller slukket, i dvaletilstand eller i standbytilstand, hvis blot kontakten er konfigureret via Dell QuickSet eller BIOS'en (system installationsprogram) til at styre WiFi-netværksforbindelser.

Da Wi-Fi Catcher Network Locator er deaktiveret og ikke konfigureret til brug, når computeren bliver leveret, skal du først bruge Dell QuickSet for at aktivere og konfigurere kontakten, så den styrer WiFi netværksforbindelser.

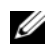

**OBS!** Dell Wi-Fi Catcher Network Locator-lampen dukker op når computeren slukkes og trådløst netværk er aktiveret i systemets opsætningsprogram. Under arbejde med Microsoft Windows operativsystem er lampen designet til ikke at ses.

Yderligere oplysninger om Wi-Fi Catcher Network Locator og om, hvordan du aktiverer funktionen via Dell QuickSet, finder ved at højreklikke på QuickSet-ikonet på proceslinjen og klikke på **Help** (Hjælp).

# **Microsoft® Windows® Firewall**

Windows Firewall giver en grundlæggende beskyttelse mod uautoriseret adgang til computeren, mens computeren har forbindelse til internettet. Windows Firewall aktiveres automatisk, når du kører guiden Netværksinstallation.

Når Windows Firewall er aktiveret for en netværksforbindelse, vises firewallikonet med en rød baggrund i afsnittet **Netværksforbindelser** i Kontrolpanel.

*C* OBS! Aktivering af Windows Firewall reducerer ikke behovet for at anvende antivirussoftware.

Yderligere oplysninger finder du ved at klikke på **Start**→ **Kontrolpanel**→ **Sikkerhed**→ **Windows Firewall** eller ved at åbne Hjælp og support (klik på **Start**→ **Hjælp og support**).

# **Anvendelse af multimedier**

### **Afspilning af medier**

- **BEMÆRK:** Tryk ikke ned på mediebakken, når du åbner eller lukker den. Hold bakken lukket, når du ikke bruger drevet.
- **BEMÆRK:** Flyt ikke computeren, mens du afspiller medier.
- **1** Tryk på knappen Udskub på forsiden af drevet.
- **2** Træk bakken ud.

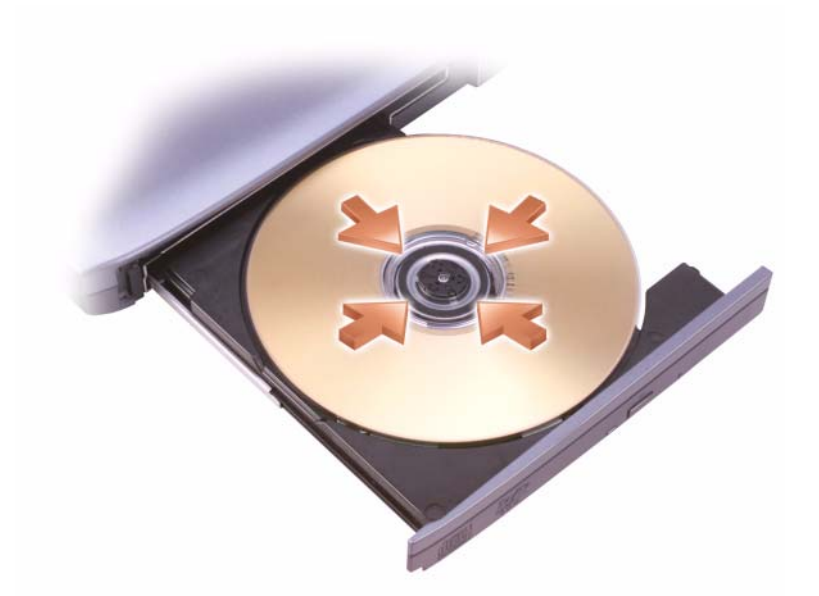

**3** Placer disken midt i bakken med mærkatsiden vendende opad, og klik disken fast på spindelen.

*C* OBS! Hvis du bruger et modul, der fulgte med en anden computer, skal du installere de drivere og den software, der kræves for at afspille dvd'er eller skrive data. Yderligere oplysninger finder du på *Drivers and Utilities*-mediet (*Drivers and Utilities*-mediet er valgfrit og vil muligvis ikke være tilgængeligt for din computer eller i visse lande).

**4** Skub bakken tilbage i drevet.

Hvis du vil formatere medier for at lagre data, oprette musikmedier eller kopiere medier, skal du bruge den mediesoftware, der fulgte med computeren.

**OBS!** Sørg for at overholde alle copyrightlove, når du opretter medier.

En cd-afspiller har de følgende grundlæggende knapper:

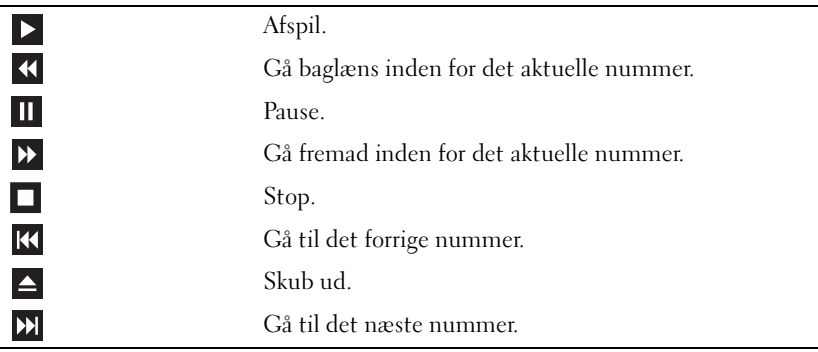

En DVD-afspiller har de følgende grundlæggende knapper:

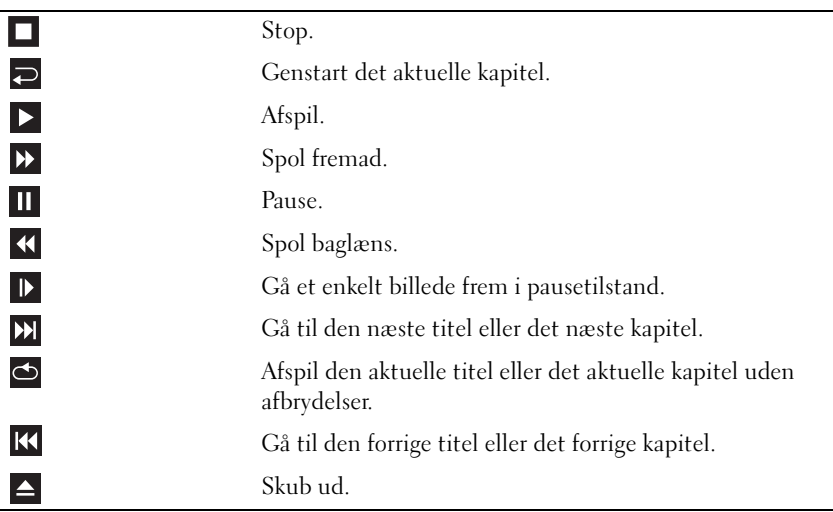

Du kan få flere oplysninger om afspilning af medier ved at klikke på **Help** (Hjælp) i cd- eller dvd-afspilleren (hvis den har dette menupunkt).

### **Kopiering af medier**

*C* OBS! Sørg for at overholde alle copyrightlove, når du opretter medier.

Dette afsnit gælder kun for computere, der har et CD-RW-, DVD+/-RW- eller CD-RW/DVD-drev (kombinationsdrev).

#### *C* OBS! De typer medier, som Dell tilbyder, kan variere fra land til land.

I de følgende instruktioner forklares det, hvordan du laver en nøjagtig kopi med Roxio Creator Plus - Dell Edition. Du kan også bruge Roxio Creator Plus til andre formål, f.eks til at oprette musik-cd'er ud fra lydfiler, der er gemt på din computer, eller til at sikkerhedskopiere vigtige data. Hvis du har brug for hjælp, skal du åbne Roxio Creator Plus og derefter klikke på spørgsmålstegnikonet i vinduets øverste højre hjørne.

### **Sådan kopierer du medier**

**OBS!** CD-RW/DVD-kombinationsdrev kan ikke skrive til dvd-mediet. Hvis du har et CD-RW/DVD-kombinationsdrev, og du har problemer med at optage, skal du se efter tilgængelige programrettelser på Sonics supportwebsted på **sonic.com**.

De DVD-skrivbare drev, der er installeret i Dell™-computere, kan skrive til og læse DVD+/-R-, DVD+/-RWog DVD+R DL-medier (dual layer-medier), men kan ikke skrive til og muligvis ikke læse DVD-RAM- eller DVD-R DL-medier.

**CGBS!** De fleste kommercielle dvd'er har ophavsretsbeskyttelse og kan ikke kopieres ved hjælp af Roxio Creator Plus.

- **1** Åbn Roxio Creator Plus.
- **2** Klik på **Disc Copy** (Kopier disk) på fanen **Copy** (Kopi).
- **3** Sådan kopier du medier:
	- *Hvis du har ét mediedrev*, skal du sørge for, at indstillingerne er korrekte, og derefter klikke på **Disc Copy** (Kopier disk). Computeren læser dit kildemedie og kopierer data til en midlertidig mappe på din computers harddisk.

Når du bliver bedt om det, skal du indsætte et tomt medie i drevet og klikke på **OK**.

• *Hvis du har to mediedrev*, skal du vælge det drev, hvor du har indsat kildemediet, og derefter klikke på **Disc Copy** (Kopier disk). Computeren kopierer data fra kildemediet til det tomme medie.

Når du er færdig med at kopiere kildemediet, bliver det medie, som du har oprettet, automatisk skubbet ud.

#### **Anvendelse af tomme medier**

CD-RW-drev kan kun skrive til skrivbare cd-medier (herunder højhastigheds-CD-RW-medier), mens dvd-skrivbare drev kan skrive til både skrivbare cd- og dvd-medier.

Brug tomme CD-R-diske til at optage musik eller gemme datafiler permanent. Når CD-R-diskens maksimale lagringskapacitet er nået, kan du ikke skrive til denne CD-R-disk igen (du kan finde flere oplysninger i dokumentationen fra Sonic). Brug tomme RW'er, hvis du planlægger at slette, genskrive eller opdatere oplysninger på cd'en på et senere tidspunkt.

Tomme DVD+/-R'er kan anvendes til at gemme store mængder data permanent. Når du har oprettet en DVD+/-R-disk, kan du muligvis ikke skrive til disken igen, hvis disken *afsluttes* eller *lukkes* under den sidste del af diskoprettelsesprocessen. Brug tomme DVD+/-RW'er, hvis du planlægger at slette, genskrive eller opdatere oplysninger på denne disk på et senere tidspunkt.

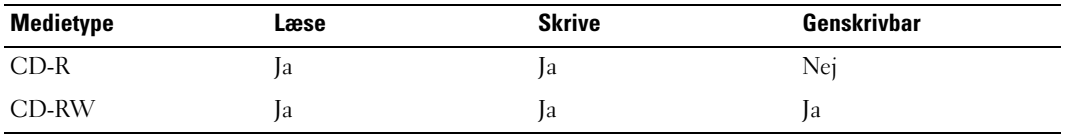

**CD-skrivbare drev**

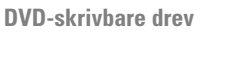

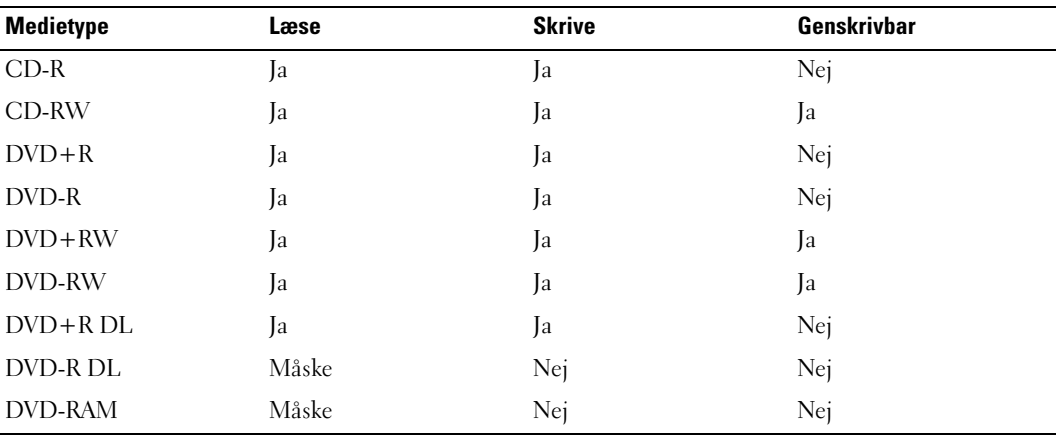

### **Nyttige tip**

- Du kan først bruge Microsoft® Windows® Stifinder til at trække og slippe filer til en CD-R- eller CD-RW-disk, når du har startet Roxio Creator Plus og åbnet et Creator-projekt.
- Anvend CD-R-diske, når du skal brænde musik-cd'er, som du vil afspille på almindelige anlæg. CD-RW-diske kan muligvis ikke afspilles i hjemmestereoanlæg eller bilstereoanlæg.
- Du kan ikke oprette lyd-dvd'er med Roxio Creator Plus.
- MP3-musikfiler kan kun afspilles på MP3-afspillere eller på computere, der har MP3-software installeret.
- Almindelige dvd-afspillere, der anvendes i hjemmet, understøtter muligvis ikke alle tilgængelige dvdformater. Hvis du har brug for en liste med de formater, som din dvd-afspiller understøtter, kan du finde hjælp i den dokumentation, der følger med dvd-afspilleren, eller kontakte producenten.
- Brænd ikke en tom CD-R- eller CD-RW-disk til den maksimale kapacitet. Kopier f.eks. ikke en fil på 650 MB til en tom cd med en kapacitet på 650 MB. CD-RW-drevet skal bruge 1–2 MB tom plads til at afslutte optagelsen.
- Anvend en tom CD-RW-disk til at øve dig på at optage cd'er, indtil du er fortrolig med cdoptagelsesteknikkerne. Hvis du laver en fejl, kan du slette data på CD-RW-disken og prøve igen. Du kan også anvende tomme CD-RW-diske til at teste projekter med musikfiler, inden du optager projekterne permanent til en tom CD-R-disk.
- Du kan finde flere oplysninger på Sonics websted på **sonic.com**.

### **Indstilling af lydstyrken**

*OBS!* Når højttalernes lyd er slået fra, hører du ikke afspilningen af mediet.

- **1** Åbn vinduet **Lydstyrke**.
- **2** Klik og træk skyderen i kolonnen **Lydstyrke**, og flyt den op eller ned for at øge eller sænke lydstyrken.

Yderligere oplysninger om lydstyrkeindstillingerne finder du ved at klikke på **Hjælp** i vinduet **Lydstyrke**.

Lydstyrkemåleren viser det aktuelle lydstyrkeniveau (herunder deaktivering af lydstyrken) på computeren. Klik på QuickSet-ikonet på proceslinjen, og vælg eller fravælg **Disable On Screen Volume Meter** (Deaktiver lydstyrkemåleren på skærmen), eller tryk på lydstyrkeknapperne for at aktivere eller deaktivere lydstyrkemåleren på skærmen.

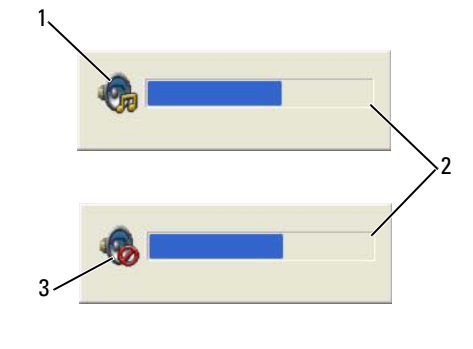

- 
- 1 lydstyrkeikon 2 lydstyrkemåler 3 lydløs-ikon

Når måleren er aktiveret, kan du justere lydstyrken med lydstyrkeknapperne.

Yderligere oplysninger om QuickSet finder du ved at højreklikke på ikonet på proceslinjen og klikke på **Help** (Hjælp).

Du kan også justere lydstyrken med lydstyrkeknapperne på computeren (se ["Set forfra" på side 15\)](#page-14-0).

### **Justering af billedet**

Hvis en fejlmeddelelse giver dig besked om, at den aktuelle opløsning og farvedybde bruger for meget hukommelse og forhindrer dvd-afspilning, skal du justere skærmegenskaberne.

### **Operativsystemet Microsoft® Windows® XP**

- **1** Klik på **Start**→ **Kontrolpanel**→ **Udseende og temaer**.
- **2** Under **Vælg en opgave...** skal du klikke på **Skift skærmopløsning**.
- **3** Klik og træk bjælken under **Skærmopløsning** for at reducere opløsningsindstillingen.
- **4** Klik på **Mellem (16 bit)** i rullemenuen under **Farvekvalitet**.
- **5** Klik på **OK**.

### **Microsoft Windows Vista® Operativsystem**

- **1** Klik på knappen Start i Windows Vista,  $\left( \frac{1}{2} \right)$ , og klik på **Kontrolpanel→ Udseende og personlig tilpasning**.
- **2** Under **Personlig tilpasning** skal du klikke på **Juster skærmopløsning**.
- **3** Under **Opløsning:** klik og træk bjælken for at reducere opløsningsindstillingen.
- **4** Klik på **Mellem (16 bit)** i rullemenuen under **Farver**, og klik på **OK**.

# **Anvendelse af kort**

**OBS!** Elektriske og elektroniske enheder er følsomme overfor elektrostatisk afladning (ESD). Hvis der optræder væsentlig ESD, nulstilles enheden muligvis, og enhedssoftwaren forsøger at reinitialisere en forbindelse. Hvis softwaren ikke kan betjenes efter en ESD-hændelse, skal du genstarte modemsoftwareprogrammet.

### **Korttyper**

### <span id="page-62-0"></span>**PC Cards**

Oplysninger om understøttede pc-kort finder du under ["PC Card" på side 137.](#page-136-0)

*C* **OBS!** Et PC Card er ikke en enhed, der kan startes fra.

Pc-kortslotten har ét stik, der understøtter et enkelt Type I- eller Type II-kort. Card/ExpressCard-slotten understøtter CardBus-teknologi og udvidede pc-kort. Et korts "Type" henviser til dets tykkelse og ikke til dets funktionalitet.

### **ExpressCards**

Oplysninger om understøttede ExpressCards finder du under ["Specifikationer" på side 137.](#page-136-1)

*C* OBS! Et ExpressCard er ikke en enhed, der kan startes fra.

ExpressCards anvender PC Card-teknologi til at give adgang til en hurtig og praktisk metode til at tilføje hukommelse, kabelbaseret og trådløs netværkskommunikation (herunder mobil bredbåndsnetværkskommunikation [kaldes også WWAN]), multimedier og sikkerhedsfunktioner til din computer. Hvis du vil bruge et ExpressCard i PC Card-slotten, skal du bruge en adapter (ekstraudstyr).

### **Chipkort**

Chipkort giver adgang til værdifulde værktøjer for sikkerhedsfunktioner, datalagring og særlige programmer (se ["Chipkort" på side 67](#page-66-0)).

### **Kortdummyer**

Computeren leveres med en plastikdummy installeret i kortslottene. Dummyer beskytter ubenyttede slots mod støv og andre partikler. Gem dummyen, og brug den, når der ikke er installeret et kort i slottene. Dummyer fra andre computere vil muligvis ikke passe til denne computer.

Oplysninger om, hvordan du fjerner en dummy, finder du under ["Fjernelse af et kort eller en dummy"](#page-64-0)  [på side 65](#page-64-0).

#### **Udvidede kort**

Et udvidet PC Card (for eksempel en trådløs netværksadapter) er længere end et standard-PC Card og stikker ud af computeren. Følg disse forholdsregler, når du bruger udvidede PC Cards:

- Beskyt den udsatte ende af et installeret kort. Et slag på kortets ende kan beskadige systemkortet.
- Fjern altid et udvidet PC Card, inden du pakker computeren ned i bæretasken.

### **Installation af et PC Card eller et ExpressCard**

Du kan installere et PC Card eller et ExpressCard i computeren, mens den kører. Computeren detekterer automatisk kortet.

PC Cards og ExpressCards er normalt mærket med et symbol (f.eks. en trekant eller en pil), der angiver, hvilken ende der skal indsættes i slotten. Kortene er affasede, så de ikke kan indsættes forkert. Hvis du ikke er sikker på, hvilken vej kortet skal vende, bør du søge vejledning i den dokumentation, der fulgte med kortet.

#### **ADVARSEL: Inden du udfører nogen af fremgangsmåderne i dette afsnit, skal du følge sikkerhedsinstruktionerne i Produktinformationsvejledningen.**

#### **PC Card**

- **1** Hold kortet, så retningssymbolet peger ind i slotten og kortets øverste side vender opad. Smæklåsen skal muligvis være i "inde-positionen", inden du sætter kortet i.
- **2** Skub kortet ind i kortslotten, indtil kortet er sat helt ind i stikket.

Hvis du møder for meget modstand, må du ikke tvinge kortet ind med magt. Kontroller kortets retning, og prøv igen.

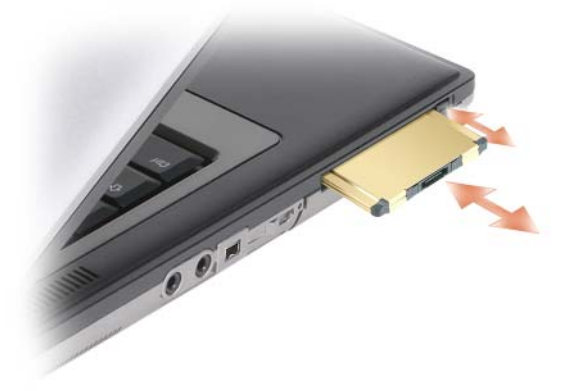

Computeren genkender de fleste PC Cards og indlæser automatisk den passende enhedsdriver. Hvis konfigurationsprogrammet beder dig om at indlæse producentens drivere, skal du bruge den diskette eller cd, der fulgte med dit PC Card.

#### **ExpressCard**

- **1** Sæt ExpressCard'et i adapteren (adapteren følger med ExpressCard'et).
- **2** Installer ExpressCard'et med adapteren på samme måde som et pc-kort (se ["PC Cards" på side 63\)](#page-62-0).

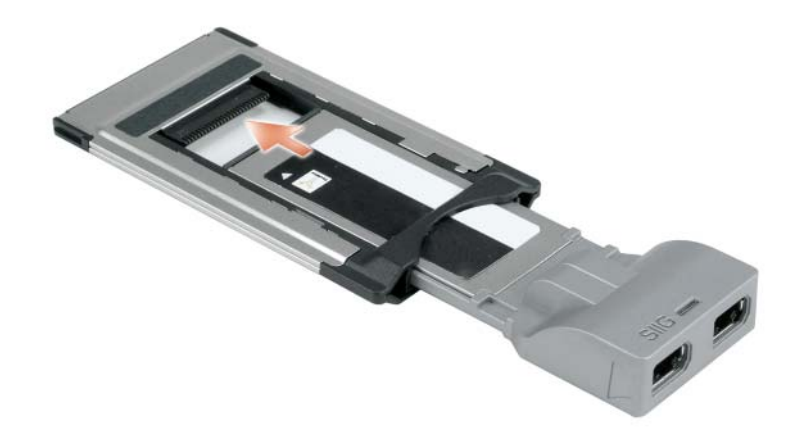

### <span id="page-64-0"></span>**Fjernelse af et kort eller en dummy**

**ADVARSEL: Inden du udfører nogen af fremgangsmåderne i dette afsnit, skal du følge sikkerhedsinstruktionerne i Produktinformationsvejledningen.**

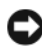

**BEMÆRK:** Klik på ikonet på proceslinjen for at vælge et kort og stoppe det, inden du fjerner det fra computeren. Hvis du ikke stopper kortet i konfigurationshjælpeprogrammet, risikerer du at miste data. Hvis kortet har et kabel tilsluttet, må du ikke forsøge at skubbe kortet ud ved at trække i kablet.

Tryk på smæklåsen, og fjern kortet eller dummyen. Nogle smæklåse skal du trykke to gange på: én gang for at få smæklåsen til at springe ud og én gang for at få kortet til at springe ud.

10

# **Sikring af computeren**

### **Sikkerhedskabellås**

*C* OBS! Computeren leveres ikke med en sikkerhedskabellås.

En sikkerhedskabellås er en tyverisikring, der kan fås i handlen. Låsen bruges ved at fastgøre den til sikkerhedskabelslotten på din Dell™-computer. Yderligere oplysninger finder du i de instruktioner, der følger med enheden.

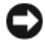

**BEMÆRK:** Inden du køber en tyverisikring, skal du kontrollere, at den fungerer med sikkerhedskabelslotten på din computer.

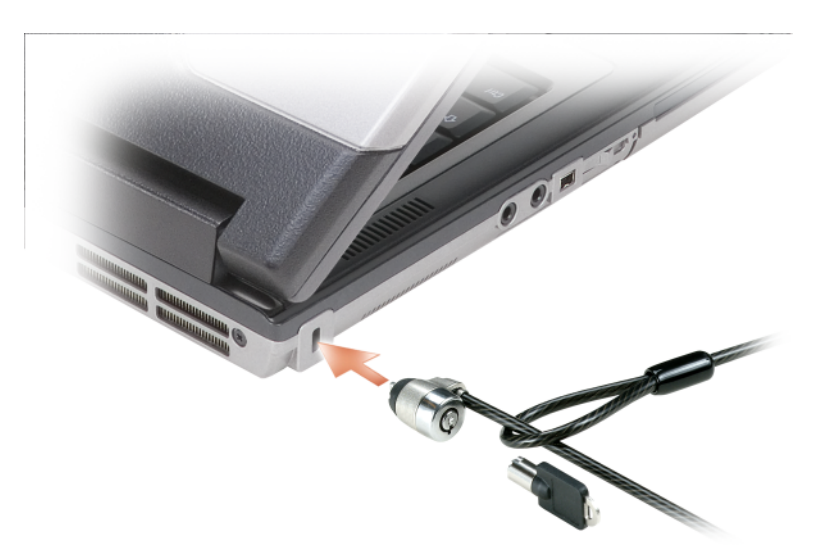

### <span id="page-66-0"></span>**Chipkort**

**OBS!** Oplysninger om, hvordan du sikrer computeren, når du rejser, finder du under "Reis med din computer" på [side 135](#page-134-0).

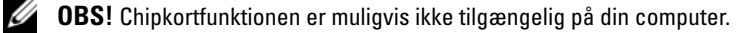

#### **Om chipkort**

Chipkort er flytbare enheder formet som kreditkort med indvendige integrerede kredsløb. Oversiden af chipkortet indeholder normalt en integreret processor under guldkontakten. Kombinationen af den kompakte størrelse og de integrerede kredsløb gør chipkort til et værdifuldt værktøj til sikkerhed, datalager og specialprogrammer. Brug af chipkort kan forbedre systemsikkerheden ved at kombinere noget, brugeren har (chipkortet) med noget, som kun brugeren kender (en PIN-kode), så brugergodkendelsesprocessen bliver mere sikker end ved brug af adgangskoder alene.

#### **Installation af et chipkort**

Du kan installere et chipkort i computeren, mens den kører. Computeren detekterer automatisk kortet. Sådan installerer du et chipkort:

**1** Hold kortet, så guldkontakten vender opad og i retning af chipkortslotten.

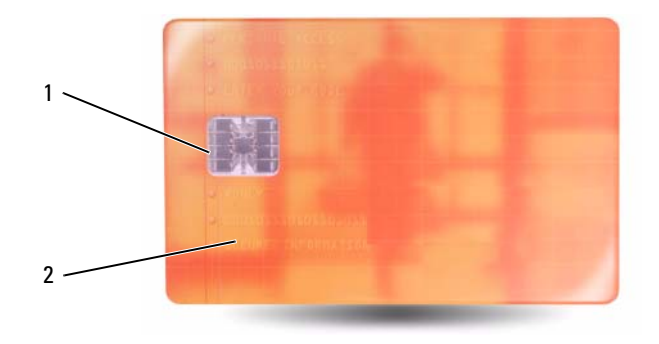

- 1 guldkontakt 2 chipkort (overside)
- **2** Skub chipkortet ind i chipkortslotten, indtil kortet er sat helt ind i stikket. Chipkortet vil stikke ca. 1,27 cm ud af slotten. Chipkortslotten er placeret under PC Card-slotten.

Hvis du møder for meget modstand, må du ikke tvinge kortet ind med magt. Kontroller kortets retning, og prøv igen.

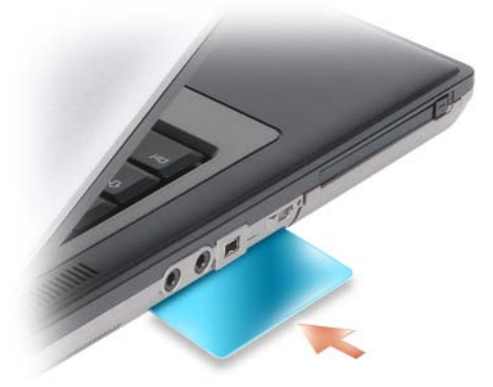

### **Adgangskoder**

Adgangskoder forhindrer uautoriseret adgang til din computer. Når du bruger adgangskoder, bør du anvende følgende retningslinjer:

- Vælg en adgangskode, som du kan huske, men som ikke er nem at gætte. Undgå for eksempel at bruge navnene på familiemedlemmer eller kæledyr til adgangskoder.
- Vi anbefaler, at du undlader at skrive din adgangskode ned. Hvis du skriver den ned, skal du sørge for at opbevare den på et sikkert sted.
- Fortæl ikke andre din adgangskode.
- Sørg for, at der ikke er nogen der på, når du skriver din adgangskode.

**BEMÆRK:** Adgangskoder giver et højt sikkerhedsniveau for data på computeren eller på harddisken. De giver imidlertid ikke 100% sikkerhed. Hvis du har brug for mere sikkerhed, bør du anskaffe og bruge flere typer beskyttelse som f.eks. chipkort, datakrypteringsprogrammer eller PC Cards med krypteringsfunktioner.

Brug funktionen **Brugerkonti** i Kontrolpanel i Microsoft® Windows®-operativsystemet til at oprette brugerkonti eller til at ændre adgangskoder. Når du har tildelt en primær adgangskode, skal du indtaste den, hver gang du tænder computeren. Hvis du ikke indtaster en adgangskode inden for 2 minutter, vender computeren tilbage til den tidligere tilstand.

Yderligere oplysninger finder du i dokumentationen til Windows.

#### **Om adgangskoder**

*C* OBS! Adgangskoder er deaktiveret, når du modtager computeren.

En primær (eller system)adgangskode, en administratoradgangskode og en harddiskadgangskode forhindrer uautoriseret adgang til computeren på forskellige måder. Den følgende tabel viser typer og funktioner for de adgangskoder, der kan bruges på computeren.

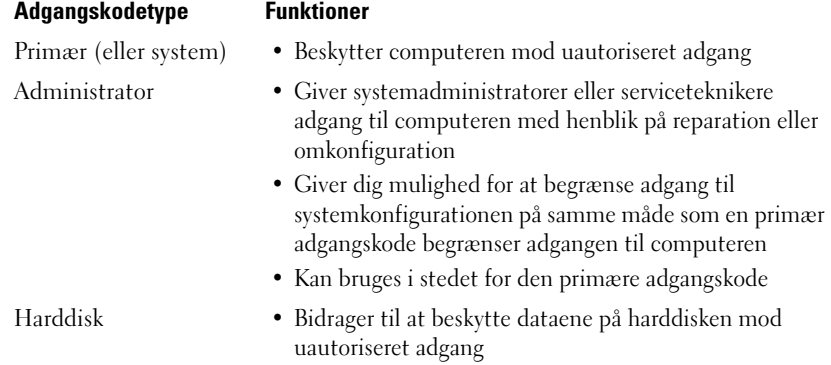

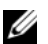

*C* OBS! Nogle harddiske understøtter ikke harddiskadgangskoder.

Når du bruger adgangskoder, bør du anvende følgende retningslinjer:

- Vælg adgangskoder, som du kan huske, men som ikke er nemme at gætte. Undgå for eksempel at bruge navnene på familiemedlemmer eller kæledyr til adgangskoder.
- Vi anbefaler, at du undlader at skrive adgangskoder ned. Hvis du skriver den ned, skal du sørge for at opbevare den på et sikkert sted.
- Fortæl ikke adgangskoder til andre.
- Sørg for, at der ikke er nogen der på, når du skriver din(e) adgangskode(r).

**OBS!** Adgangskoder giver et højt sikkerhedsniveau for data på computeren eller på harddisken. De giver imidlertid ikke 100% sikkerhed. Hvis du har brug for mere sikkerhed, bør du anskaffe og bruge flere typer beskyttelse som f.eks. chipkort, datakrypteringsprogrammer eller PC Cards med krypteringsfunktioner.

Hvis du glemmer en af dine adgangskoder, skal du kontakte Dell (se ["Kontakt Dell" på side 146\)](#page-145-0). Af hensyn til sikkerheden vil Dells tekniske supportmedarbejdere bede dig om at dokumentere din identitet for at sikre, at kun en autoriseret person kan bruge computeren.

### **Anvendelse af en primær adgangskode (systemadgangskode)**

Den primære adgangskode giver dig mulighed for at beskytte computeren mod uautoriseret adgang.

Første gang du starter din computer, skal du tildele en primær adgangskode ved prompten.

Hvis du ikke indtaster en adgangskode inden for 2 minutter, vender computeren tilbage til den tidligere tilstand.

**BEMÆRK:** Hvis du deaktiverer administratoradgangskoden, deaktiveres den primære adgangskode også.

Hvis du vil indstille eller ændre adgangskoder, skal du åbne **Brugerkonti** i **Kontrolpanel**.

Hvis du har tildelt en administratoradgangskode, kan du bruge den i stedet for den primære adgangskode. Computeren spørger ikke specifikt om administratoradgangskoden.

### **Anvendelse af en administratoradgangskode**

Administratoradgangskoden er beregnet til at give systemadministratorer eller serviceteknikere adgang til computeren med henblik på reparation eller omkonfiguration. Administratoren eller teknikerne kan tildele identiske administratoradgangskoder til grupper af computere, så du kan tildele en unik primær adgangskode.

Hvis du vil indstille eller ændre administratoradgangskoden, skal du åbne **Brugerkonti** i Kontrolpanel.

Når du indstiller en administratoradgangskode, bliver indstillingen **Configure Setup** (Konfigurationsindstillinger) tilgængelig i systemkonfigurationen. Indstillingen **Configure Setup** (Konfigurationsindstillinger) giver dig mulighed for at begrænse adgang til systemkonfigurationen på samme måde som en primær adgangskode begrænser adgangen til computeren.

Administratoradgangskoden kan bruges i stedet for den primære adgangskode. Når du bliver bedt om at indtaste den primære adgangskode, kan du indtaste administratoradgangskoden.

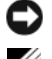

**BEMÆRK:** Hvis du deaktiverer administratoradgangskoden, deaktiveres den primære adgangskode også.

**OBS!** Administratoradgangskoden giver adgang til computeren, men den giver ikke adgang til harddisken, hvis der er tildelt en harddiskadgangskode.

Hvis du glemmer den primære adgangskode, og du ikke har tildelt en administratoradgangskode, eller hvis du har tildelt både en primær adgangskode og en administratoradgangskode, men glemmer dem begge, skal du kontakte din systemadministrator eller kontakte Dell (se ["Sådan får du hjælp" på side 143\)](#page-142-0).

#### **Anvendelse af en harddiskadgangskode**

Harddiskadgangskoden bidrager til at beskytte dataene på harddisken mod uautoriseret adgang.

Hvis du vil tildele eller ændre en harddiskadgangskode, skal du starte systemkonfigurationen (se ["System](#page-100-0)  [installationsprogram" på side 101](#page-100-0)).

Når du har tildelt en harddiskadgangskode, skal du indtaste den, hver gang du tænder computeren, og hver gang computeren vender tilbage til normal funktion fra standby.

Hvis harddiskadgangskoden er aktiveret, skal du indtaste den, hver gang du tænder computeren: Der vises en meddelelse, som spørger om harddiskadgangskoden.

For at fortsætte skal du indtaste din adgangskode (med højst otte tegn) og trykke på <Enter>.

Hvis du ikke indtaster en adgangskode inden for 2 minutter, vender computeren tilbage til den tidligere tilstand.

Hvis du indtaster en forkert adgangskode, vises der en meddelelse om, at adgangskoden er ugyldig. Tryk på <Enter> for at prøve igen.

Hvis du ikke indtaster den korrekte adgangskode inden for tre forsøg, forsøger computeren at starte fra en anden enhed, som der kan startes fra, hvis indstillingen **Boot First Device** (Start første enhed) i systemkonfigurationen er indstillet til at tillade start fra en anden enhed. Hvis indstillingen **Boot First Device** (Start første enhed) ikke er indstillet til at tillade computeren at starte fra en anden enhed, vender computeren tilbage til den tilstand, den var i, da du tændte den.

Hvis harddiskadgangskoden, adgangskoden til den eksterne harddisk og den primære adgangskode er identiske, spørger computeren kun om den primære adgangskode. Hvis harddiskadgangskoden er forskellig fra den primære adgangskode, spørger computeren om begge adgangskoder. To forskellige adgangskoder giver større sikkerhed.

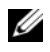

**OBS!** Administratoradgangskoden giver adgang til computeren, men den giver ikke adgang til harddisken, hvis der er tildelt en harddiskadgangskode.

### **Trusted Platform Module (TPM)**

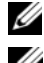

*C* OBS! Computere, der leveres i Kina er ikke udstyret med TPM-funktionen.

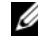

*C* OBS! TPM-funktionen understøtter kun kryptering, hvis operativsystemet understøtter TPM. Du kan finde flere oplysninger i TPM-softwaredokumentationen og Hjælp-filerne, som fulgte med softwaren.

TPM er en hardwarebaseret sikkerhedsfunktion, der kan bruges til at oprette og administrere computergenererede krypteringsnøgler. Hvis TPM bliver kombineret med sikkerhedssoftware, øges netværks- og computersikkerheden ved at aktivere funktioner som filbeskyttelse og beskyttelse af e-mail. TPM-funktionen aktiveres med en systemkonfigurationsindstilling.

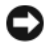

**ED BEMÆRK:** Du kan sikre dine TPM-data og krypteringsnøgler ved at følge sikkerhedskopieringsfremgangsmåderne i *Broadcom Secure Foundation Getting Started Guide*. Hvis disse sikkerhedskopier er ufuldstændige, mistes eller bliver beskadiget, kan Dell ikke hjælpe med at gendanne de krypterede data.

#### <span id="page-71-0"></span>**Aktivering af TPM-funktionen**

- **1** Aktiver TPM-funktionen:
	- **a** Genstart computeren, og tryk på <F2> under power on self-test for at åbne systemkonfigurationen.
	- **b** Vælg **Security** (Sikkerhed)→ **TPM Security** (TPM-sikkerhed), og tryk på <Enter>.
	- **c** Vælg **On** (Til) under **TPM Security** (TPM-sikkerhed).
	- **d** Tryk på <Esc> for at afslutte konfigurationsprogrammet.
	- **e** Hvis du bliver bedt om det, skal du klikke på **Save/Exit** (Gem/Afslut).
- **2** Aktiver TPM-konfigurationsprogrammet:
	- **a** Genstart computeren, og tryk på <F2> under power on self-test for at åbne systemkonfigurationen.
	- **b** Vælg **Security** (Sikkerhed)→ **TPM Activation** (TPM-aktivering), og tryk på <Enter>.
	- **c** Under **TPM Activation** (TPM-aktivering) skal du vælge **Activate** (Aktiver) og tryk på <Enter>.

*C* OBS! Du skal kun aktivere programmet én gang.

**d** Når processen er afsluttet, genstarter computeren enten automatisk, eller du vil blive bedt om at genstarte computeren.

### **Sikkerhedshåndteringssoftware**

Sikkerhedshåndteringssoftwaren er designet til at benytte fire forskellige funktioner til at hjælpe dig med at beskytte computeren:

- Logonadministration
- Godkendelse før start (ved hjælp af en fingeraftrykslæser, chipkort eller adgangskode)
- Kryptering
- Håndtering af personlige oplysninger

### **Aktivering af sikkerhedshåndteringssoftwaren**

*C* OBS! Du skal først aktivere TPM, hvis sikkerhedshåndteringssoftwaren skal have den fulde funktionalitet.

- **1** Aktiver TPM-funktionen (se ["Aktivering af TPM-funktionen" på side 72\)](#page-71-0).
- **2** Indlæs sikkerhedshåndteringssoftwaren:
	- **a** Tænd (eller genstart) computeren.
	- **b** Når DELL™-logoet vises, skal du trykke på <F2> med det samme. Hvis du venter for længe, og Windows-logoet vises, skal du vente, indtil du ser skrivebordet i Windows. Luk derefter computeren, og prøv igen.
	- **c** På rullemenuen skal du vælge **Wave EMBASSY Trust Suite** og trykke på <Enter> for at oprette ikoner for softwarekomponenterne på computerens skrivebord.
	- **d** Tryk på <Esc> for at afslutte konfigurationsprogrammet.
	- **e** Hvis du bliver bedt om det, skal du klikke på **Save/Exit** (Gem/Afslut).
# **Anvendelse af sikkerhedshåndteringssoftwaren**

Du kan finde oplysninger om, hvordan du bruger softwaren og de forskellige sikkerhedsfunktioner i *Getting Started Guide* (Lynstartguide) til softwaren:

Klik på **Start**→ **Alle programmer**→ **Wave EMBASSY Trust Suite**→ **Getting Started Guide**.

# **Computersporingssoftware**

Computersporingssoftware kan gøre dig i stand til at finde computeren, hvis du har mistet den eller har fået den stjålet. Softwaren er valgfri og kan købes, når du bestiller din Dell™-computer, eller du kan kontakte din Dell-salgsrepræsentant for at få oplysninger om denne sikkerhedsfunktion.

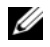

*C* **OBS!** Computersporingssoftware vil muligvis ikke være tilgængelige i visse lande.

**OBS!** Hvis du har computersporingssoftware og mister computeren eller får den stjålet, skal du kontakte den virksomhed, der leverer sporingstjenesten, for at melde computeren savnet.

# **Hvis du mister computeren eller får den stjålet**

• Ring til en politistation for at melde computeren mistet eller stjålet. Medtag servicekoden i din beskrivelse af computeren. Bed om at få et nummer tildelt, og skriv nummeret ned sammen med politistationens navn, adresse og telefonnummer. Få oplyst efterforskerens navn, hvis det er muligt.

**OBS!** Hvis du ved, hvor computeren blev mistet eller stjålet, skal du ringe til en politistation i det pågældende område. Hvis du ikke ved det, skal du ringe til en politistation der, hvor du bor.

- Hvis computeren tilhører en virksomhed, skal du give virksomhedens sikkerhedsafdeling besked.
- Kontakt Dells kundeservice for at melde computeren savnet. Oplys computerens servicekode, kabinetnummeret samt navn, adresse og telefonnummer på den politistation, hvor du har meldt computeren savnet. Oplys efterforskerens navn, hvis det er muligt.

Repræsentanten hos Dell kundeservice vil registrere din rapport under computerens servicekode og vil registrere computeren som mistet eller stjålet. Hvis nogen ringer til Dell for at få teknisk support og oplyser din servicekode, identificeres computeren automatisk som mistet eller stjålet. Repræsentanten vil forsøge at få telefonnummer og adresse på den, der ringer op. Dell vil derefter kontakte den politistation, hvor du har meldt computeren savnet.

# **Rengøring af computeren**

**ADVARSEL: Inden du udfører nogen af fremgangsmåderne i dette afsnit, skal du følge sikkerhedsinstruktionerne i Produktinformationsvejledningen.**

### **Computer, tastatur og skærm**

**ADVARSEL: Inden du rengør computeren, skal du koble computeren fra stikkontakten og fjerne alle installerede batterier. Rengør computeren med en blød klud fugtet med vand. Brug ikke flydende rengøringsmidler eller rengøringsmidler på spraydåse, der kan indeholde letantændelige stoffer.**

• Brug en trykluftdåse til at fjerne støv mellem tasterne på tastaturet.

**BEMÆRK:** For at undgå at beskadige computeren eller skærmen må du ikke sprøjte rengøringsmidler direkte på skærmen. Brug kun produkter, der er beregnet til at rense skærme, og følg de instruktioner, der følger med produktet.

• Fugt en blød, fnugfri klud med vand eller et skærmrensemiddel, og tør skærmen af, indtil den er ren.

**BEMÆRK:** For at undgå at beskadige antiblændingsbelægningen må du ikke tørre skærmen af med sæbe eller alkohol.

- Fugt en blød, bomuldsfri klud med vand, og tør computeren og tastaturet af. Sørg for, at der ikke kommer vand fra kluden ned mellem pegefeltet og den omgivende håndledsstøtte.
- Rengør skærmen med en blød, ren klud let fugtet med vand. Du kan også bruge en speciel skærmrenseklud eller en opløsning, der egner sig til skærmens antiblændingsbelægning.
- Tør tastaturet, computeren og skærmens plastik af med en blød rengøringsklud fugtet med en opløsning bestående af tre dele vand og en del opvaskemiddel.

Lad ikke kluden gennembløde, og undgå, at der drypper vand ind i computeren eller tastaturet.

### **Pegefelt**

- **1** Luk computeren ned, og sluk den.
- **2** Frakobl alle tilsluttede enheder fra computeren og fra stikkontakterne.
- **3** Fjern alle installerede batterier (se ["Udskiftning af batteriet" på side 35](#page-34-0)).
- **4** Fugt en blød, bomuldsfri klud med vand, og tør forsigtigt pegefeltet af med den. Sørg for, at der ikke kommer vand fra kluden ned mellem pegefeltet og den omgivende håndledsstøtte.

# **Mus**

#### **ED BEMÆRK:** Fjern musen fra computeren, inden du rengør musen.

Hvis skærmmarkøren hopper eller bevæger sig unormalt, skal du rengøre musen.

#### **Rengøring af en ikke-optisk mus**

- **1** Rens musens ydre kabinet med en klud fugtet med en mild rengøringsopløsning.
- **2** Drej holderingen på musens underside mod uret, og fjern derefter kuglen.
- **3** Tør kuglen af med en ren, fnugfri klud.
- **4** Pust forsigtigt ind i kuglerummet, eller brug en dåse med komprimeret luft til at løsne støv og fnug.
- **5** Hvis valserne inde i kuglerummet er snavsede, skal du rense valserne med en vatpind let fugtet med isopropylalkohol.
- **6** Sæt valserne tilbage midt i deres kanaler, hvis de har flyttet sig. Sørg for, at fnug fra vatpinden ikke bliver siddende på valserne.
- **7** Sæt kuglen og holderingen tilbage, og drej holderingen med uret, indtil den klikker på plads.

### **Rengøring af en optisk mus**

Rens musens ydre kabinet med en klud fugtet med en mild rengøringsopløsning.

# **Diskettedrev**

**BEMÆRK:** Forsøg ikke at rense drevhovederne med en serviet. Du kan komme til at forrykke hovederne, hvilket vil medføre, at drevet ikke fungerer.

Rens diskettedrevet med et rensesæt, der kan fås i handlen. Disse sæt indeholder forbehandlede disketter, der fjerner de forureningsstoffer, som samler sig under den normale drift.

# **Cd'er og dvd'er**

**BEMÆRK:** Brug altid trykluft til at rense linsen i cd-/dvd-drevet, og følg de instruktioner, der følger med trykluftproduktet. Rør aldrig ved linsen i drevet.

Hvis du oplever problemer som f.eks. overspringning ved afspilning af cd'er eller dvd'er, kan du prøve at rense diskene.

**1** Hold disken ved dens ydre kant. Du kan også røre ved midterhullets inderste kant.

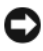

**BEMÆRK:** For at undgå at beskadige overfladen bør du ikke tørre disken af med en cirkelformet bevægelse.

**2** Brug en blød, fnugfri klud til forsigtigt at tørre bunden af disken (siden uden mærkat) af i en ret linje fra midten af disken til dens yderste kant.

Til besværligt snavs kan du prøve at bruge vand eller en fortyndet opløsning af vand og en mild sæbe. Du kan også købe produkter, der renser diske og giver en vis beskyttelse mod støv, fingeraftryk og ridser. Renseprodukter til cd'er kan også bruges til dvd'er.

# 11

# **Fejlfinding**

# **Diagnosticeringslamper**

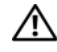

**ADVARSEL: Inden du udfører nogen af fremgangsmåderne i dette afsnit, skal du følge sikkerhedsinstruktionerne i Produktinformationsvejledningen.**

Din computer er forsynet med tre statuslamper for tastaturet som sider over tastaturet. Under normal drift viser tastaturstatuslamperne den aktuelle status (*Til* eller *Fra*) for Num Lock, Caps Lock og Scroll Lock-funktionerne. Når computeren starter normalt op, blinker lamperne, hvorefter de slukkes. Hvis computeren svigter, er lampernes rækkefølge med til at identificere problemet.

*C* **OBS!** Efter at computeren har fuldført POST, kan Num Lock-lampen forblive tændt afhængigt af BIOS-indstillingerne Yderligere oplysninger om, hvordan du bruger system installationsprogrammet, finder du under ["System](#page-100-0)  [installationsprogram" på side 101.](#page-100-0)

# **Diagnosticeringslampekoder under POST**

For at finde en fejl ved din computer, aflæses tastaturstatuslamperne fra venstre mod højre (Num Lock, Caps Lock og derefter Scroll Lock). Hvis der opstår fejl på computeren vil de individuelle lamper vise enten *Til*  $\bullet$ , *Fra* © eller *blinke* ※.

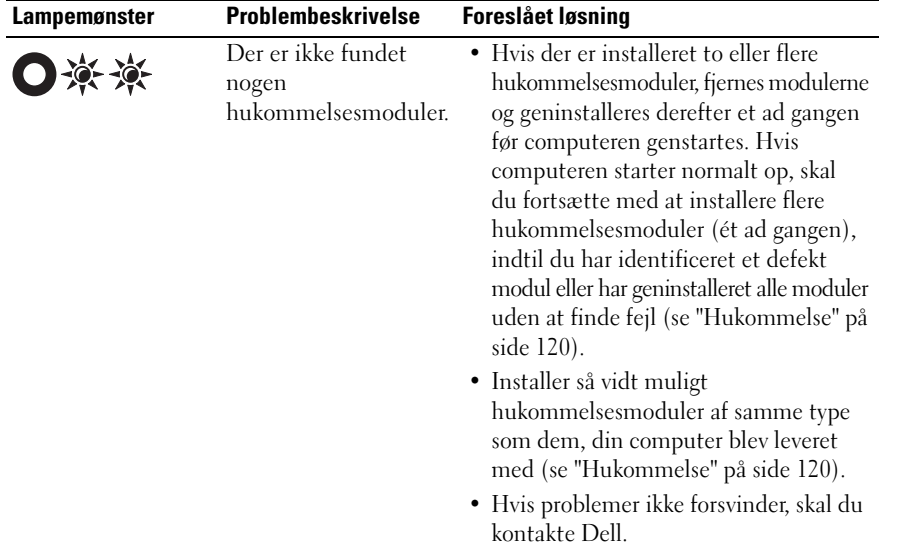

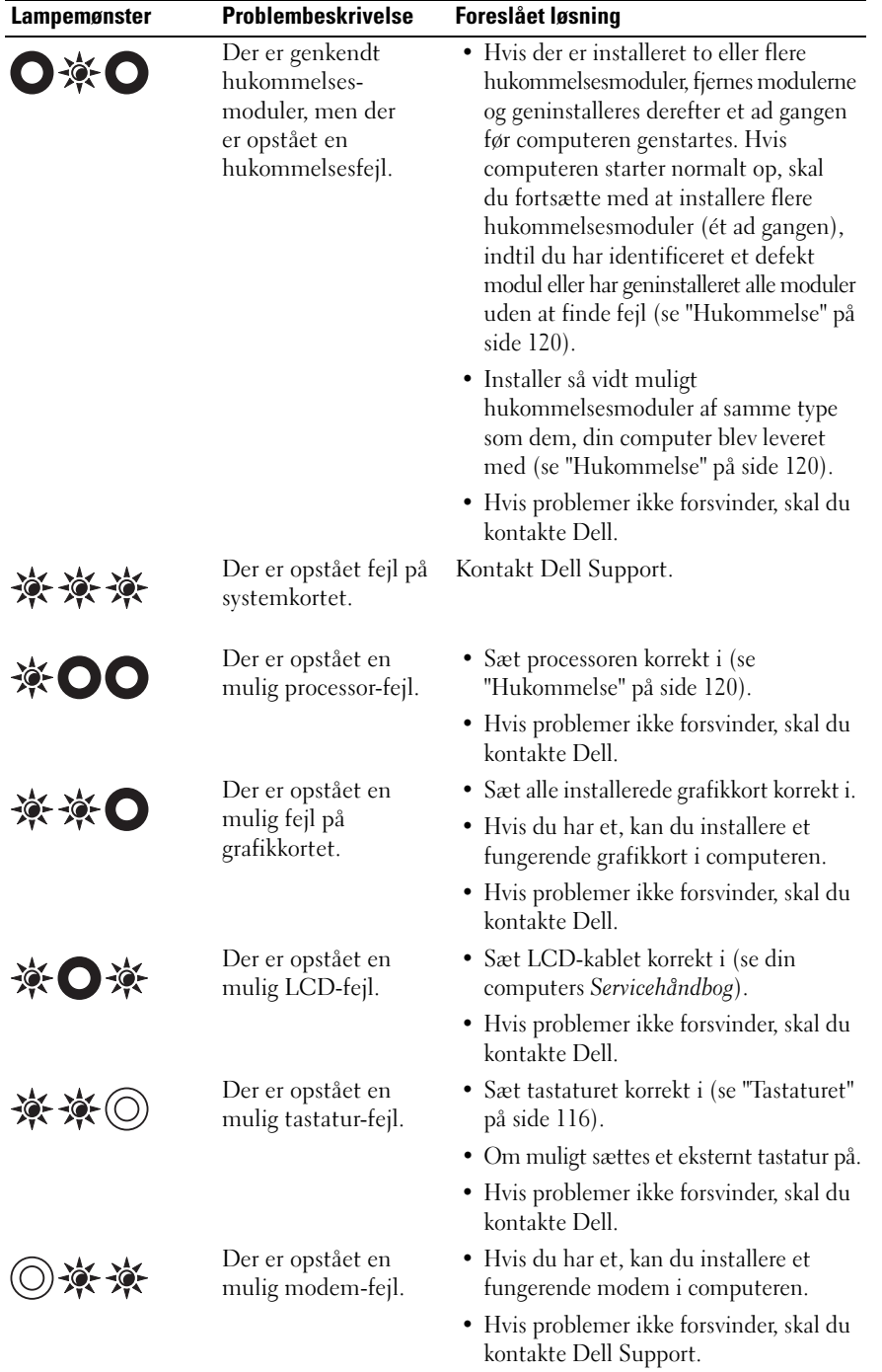

# **Dell™ teknisk opdateringsservice**

Dells tekniske opdateringsservice udsender proaktive e-mail-underretninger om software- og hardwareopdateringer til din computer. Tjenesten er gratis og kan tilpasses med hensyn til indhold, format og hvor ofte du modtager underretninger.

Hvis du vil tilmelde dig Dells tekniske opdateringsservice, skal du gå til **support.dell.com/technicalupdate**.

# <span id="page-78-0"></span>**Dell Diagnostics**

Udfyld diagnosechecklisten (se ["Diagnosecheckliste" på side 147\)](#page-146-0), mens du udfører disse kontroller.

**ADVARSEL: Inden du udfører nogen af fremgangsmåderne i dette afsnit, skal du følge sikkerhedsinstruktionerne i Produktinformationsvejledningen.**

# **Hvornår Dell Diagnostics (Dell-diagnosticering) skal anvendes**

Hvis du kommer ud for et problem med computeren, skal du udføre kontrollerne i ["Problemer med software](#page-89-0)  [og med, at computeren hænger" på side 90](#page-89-0) og køre Dell Diagnostics, inden du kontakter Dell for at få teknisk assistance.

Det anbefales at udskrive disse procedurer, før du begynder.

**BEMÆRK:** Dell Diagnostics (Dell-diagnosticering) fungerer kun på Dell™-computere.

**OBS!** *Drivers and Utilities*-mediet er ekstraudstyr og leveres muligvis ikke med computeren.

Start system installationsprogrammet (se ["System installationsprogram" på side 101\)](#page-100-0), undersøg computerens konfigurationsoplysninger, og kontroller, at den enhed, du vil teste, vises i systemkonfigurationen og at den er aktiv.

Start Dell Diagnostics fra harddisken eller fra *Drivers and Utilities*-mediet.

# **Start af Dell Diagnostics fra harddisken**

Dell Diagnostics (Dell-Diagnosticering) findes på en skjult partition med diagnosticeringsværktøjer på harddisken.

*C* OBS! Hvis computeren ikke kan vise et skærmbillede, skal du kontakte Dell (se ["Kontakt Dell" på side 146\)](#page-145-0).

- **1** Hvis computeren er tilsluttet en dockingenhed (tildocket), skal du tage den ud af dockingenheden. Du kan finde vejledning i den dokumentation, der fulgte med dockingenheden. Sørg for, at computeren er tilsluttet en stikkontakt, som du ved fungerer.
- **2** Tænd (eller genstart) computeren.
- **3** Diagnoser kan bruges på to måder:
	- **a** Når DELL™-logoet vises, skal du trykke på <F12> med det samme. Vælg Diagnostics (Diagnosticering) i startmenuen, og tryk på <Enter>.

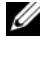

*C* OBS! Hvis du venter for længe, og operativsystemets logo vises, skal du vente, indtil du ser skrivebordet i Microsoft<sup>®</sup> Windows<sup>®</sup>. Derefter skal du slukke for computeren og prøve igen.

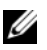

*C* OBS! Inden du forsøger mulighed B, skal computeren være helt slukket.

**b** Tryk på <Fn>-tasten og hold den nede, mens computeren starter.

*C* OBS! Hvis du ser en meddelelse om, at der ikke blev fundet en partition med diagnosticeringsværktøjet, skal du køre Dell Diagnostics fra *Drivers and Utilities*-mediet.

Computeren kører Pre-boot System Assessment, som består af en række test af systemkortet, tastaturet, hukommelsen, skærmen, harddisken osv.

- Besvar eventuelle spørgsmål, der stilles under testen.
- Hvis der bliver fundet en fejl, stopper computeren og udsender en biplyd. Hvis du vil stoppe analysen og genstarte computeren, skal du trykke på <N>. Hvis du vil fortsætte til den næste test, skal du trykke på <Y>. Hvis du vil teste den komponent, der havde en fejl, igen, skal du trykke på <R>.
- Hvis der bliver fundet fejl under analysen af systemet før start, skal du skrive fejlkoden/fejlkoderne ned og kontakte Dell.

Hvis før-start-testen afvikles korrekt, vises følgende bemærk: Booting Dell Diagnostic Utility Partition. Press any key to continue (Starter partitionen med Dell Diagnostic Utility. Tryk på en vilkårlig tast for at fortsætte).

**4** Tryk på en vilkårlig tast for at starte Dell Diagnostics (Dell-diagnosticering) fra partitionen med diagnosticeringsværktøjet på harddisken.

# **Start af Dell Diagnostics fra Drivers and Utilities-mediet**

- **1** Indsæt *Drivers and Utilities*-mediet.
- **2** Sluk computeren, og genstart den.

Når DELL-logoet vises, skal du trykke på <F12> med det samme.

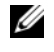

**OBS!** Hvis du venter for længe, og operativsystemets logo vises, skal du vente, indtil du ser skrivebordet i Microsoft<sup>®</sup> Windows<sup>®</sup>. Derefter skal du slukke for computeren og prøve igen.

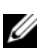

*C* OBS! De næste trin ændrer kun boot-sekvensen denne ene gang. Ved den næste opstart starter computeren i overensstemmelse med de enheder, der er angivet i systemkonfigurationsprogrammet.

- **3** Når listen med startenheder vises, skal du fremhæve **IDE CD-ROM DeviceCD/DVD/CD-RW Drive**  (IDE CD-ROM-enhedCD/DVD/CD-RW-drev) og trykke på <Enter>.
- **4** Vælg **Boot from CD-ROM** (Start fra CD-ROM) i den menu, der vises, og tryk på <Enter>.
- **5** Skriv 1 for at starte mediemenuen, og tryk på <Enter> for at fortsætte.
- **6** Vælg **Run the 32 Bit Dell Diagnostics** (Kør 32 bit Dell Diagnostics) på den nummererede liste. Hvis der vises flere versioner, skal du vælge den version, der passer til din computer.
- **7** Når Dell Diagnostics **Main Menu** (Hovedmenu) vises, skal du vælge den test, du vil køre.

### **Hovedmenuen i Dell Diagnostics**

**1** Når Dell Diagnostics er indlæst, og skærmbilledet med **Main Menu** (Hovedmenu) vises, skal du klikke på knappen for den ønskede valgmulighed.

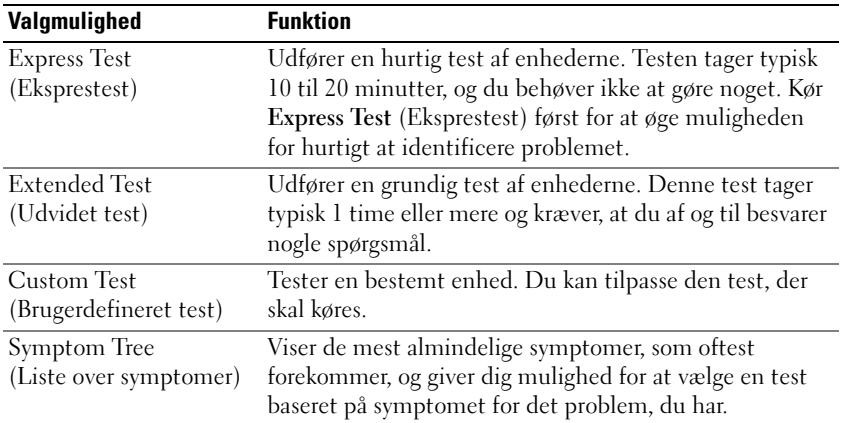

**2** Hvis der opdages et problem under en test, vises der en meddelelse med en fejlkode og en beskrivelse af problemet. Skriv fejlkoden og beskrivelsen af problemet ned, og følg vejledningen på skærmen.

Hvis du ikke kan løse problemet, skal du kontakte Dell (se ["Sådan får du hjælp" på side 143](#page-142-0)).

**OBS!** Servicemærket til computeren findes øverst på hver testskærm. Hvis du kontakter Dell, vil teknisk support bede om servicemærket.

**3** Hvis du kører en test via valgmulighederne **Custom Test** (Brugerdefineret test) eller **Symptom Tree**  (Liste over symptomer), kan du få yderligere oplysninger ved at klikke på den relevante fane, som er beskrevet i nedenstående tabel.

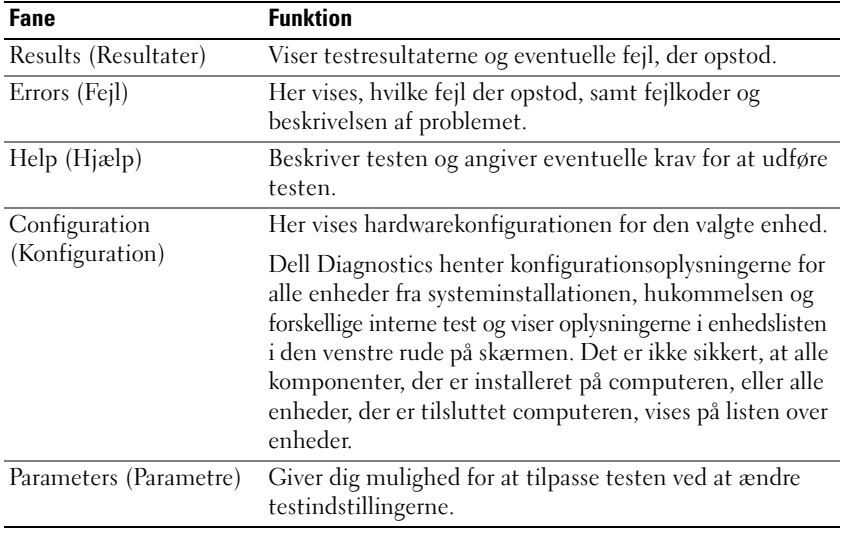

- **4** Hvis du kører Dell Diagnostics fra *Drivers and Utilities*-mediet*,* skal du fjerne mediet, når testene er færdige.
- **5** Når testene er færdige, skal du lukke testskærmbilledet for at vende tilbage til skærmbilledet **Main Menu** (Hovedmenu). Hvis du vil afslutte Dell Diagnostics og genstarte computeren, skal du lukke skærmbilledet **Main Menu** (Hovedmenu).

# <span id="page-81-0"></span>**Dell Support Utility**

Dell Support Utility er installeret på computeren, og du kan få adgang til dette hjælpeprogram via Dell Support, ikonet på værktøjslinjen eller via knappen **Start**. Brug dette supporthjælpeprogram til at få oplysninger til selvhjælp, softwareopdateringer og sundhedsscanninger af dit computermiljø.

# **Adgang til Dell Support Utility**

Åbn Dell Support Utility via ikonet Dell Support på proceslinjen eller via menuen **Start**.

Hvis ikonet Dell Support ikke vises på proceslinjen:

- **1** Klik på knappen **Start**, og peg på **Programmer**.
- **2** Klik på **Dell Support**, og peg på **Dell Support Settings** (Indstillinger for Dell Support).
- **3** Sørg for, at valgmuligheden **Show icon on the taskbar** (Vis ikon på proceslinjen) er markeret.
- **OBS!** Hvis der ikke er adgang til Dell Support Utility via menuen **Start**, skal du gå til **support.dell.com** og downloade softwaren.

Dell Support Utility er tilpasset til dit computermiljø.

Dell Support-ikonet på proceslinjen fungerer forskelligt, når du klikker, dobbeltklikker eller højreklikker på det.

# **Klik på ikonet Dell Support**

Klik eller højreklik på ikonet  $\leq$  for at udføre de følgende opgaver:

- Kontrollere dit computermiljø
- Få vist indstillingerne for Dell Support Utility
- Åbne Hjælp-filen for Dell Support Utility
- Få vist ofte stillede spørgsmål
- Få mere at vide om Dell Support Utility
- Deaktiver Dell Support Utility

# **Dobbeltklik på ikonet Dell Support**

Dobbeltklik på ikonet **for** for manuelt at kontrollere dit computermiljø, få vist ofte stillede spørgsmål, få adgang til Hjælp-filen for Dell Support Utility og få vist indstillinger for Dell Support.

Yderligere oplysninger om Dell Support Utility finder du ved at klikke på spørgsmålstegnet **(?)** øverst i skærmbilledet Dell Support.

# <span id="page-82-0"></span>**Drevproblemer**

Udfyld diagnosechecklisten (se ["Diagnosecheckliste" på side 147\)](#page-146-0), mens du udfører disse kontroller.

#### **ADVARSEL: Inden du udfører nogen af fremgangsmåderne i dette afsnit, skal du følge sikkerhedsinstruktionerne i Produktinformationsvejledningen.**

**KONTROLLER, O M MICROSOFT® WINDOWS® GENKENDER DREVET —** Klik på knappen **Start**, og klik på **Denne computer**. Hvis diskette-, CD- eller DVD-drevet ikke er der, skal du foretage en fuld scanning med dit antivirusprogram for at scanne for og fjerne virusser. Virusser kan i nogle tilfælde forhindre Windows i at genkende drevet.

### **TEST DREVET —**

- Indsæt en anden diskette, CD eller DVD for at udelukke muligheden for, at det oprindelige medie er defekt.
- Indsæt en diskette, som der kan startes fra, og genstart computeren.

#### **RENS DREVET ELLER DISKEN.**

#### **SØRG FOR, A T CD'E N SIDDER FAST P Å SPINDLEN.**

#### **KONTROLLER KABELTILSLUTNINGERNE.**

#### **KONTROLLER FOR HARDWAREINKOMPATIBILITETER.**

**KØR DELL DIAGNOSTICS** — Se ["Dell Diagnostics" på side 79](#page-78-0).

### **Problemer med mediedrev**

**COBS!** Det er normalt med højhastighedsvibrationer i mediedrevet. Dette kan give støj, men betyder ikke, at drevet eller mediet er defekt.

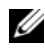

**OBS!** På grund af de forskellige regioner i verden og de forskellige diskformater er det ikke sådan, at alle DVD-titler fungerer i alle DVD-drev.

### **Problemer med at skrive til et CD/DVD-RW-drev**

**LU K ANDRE PROGRAMMER —** CD/DVD-RW-drevet skal modtage en konstant strøm af data, når det skriver. Hvis strømmen afbrydes, opstår der en fejl. Prøv at lukke alle programmer, inden du skriver til CD/DVD-RW-drevet.

**DEAKTIVER STANDBYTILSTAND I WINDOWS, INDEN DU SKRIVER TIL EN CD/DVD-RW-DISK —** Søg efter nøgleordet *standby* i Windows Hjælp og support for ar få oplysninger om strømstyringstilstande. Klik på **Start**→ **Hjælp og support** for at åbne Hjælp og support.

**VÆLG EN LAVERE SKRIVEHASTIGHED** — Se Hjælp-filerne til din medieoprettelsessoftware.

# **Hvis du ikke kan skubbe CD-, CD-RW-, DVD- eller DVD+RW-drevbakken ud**

- **1** Sørg for, at computeren er slukket.
- **2** Ret en papirklips ud, og sæt dens ene ende ind i udskubningshullet foran på drevet. Skub til, indtil bakken skubbes delvist ud.
- **3** Træk bakken forsigtigt ud, indtil den stopper.

### **Hvis du hører en usædvanlig eller skærende lyd**

- Kontroller, at lyden ikke kommer fra det program, der kører.
- Kontroller, at disken er indsat korrekt.

# <span id="page-83-0"></span>**Problemer med harddiske**

**LAD COMPUTEREN KØLE AF, INDEN DU TÆNDER DEN** — En varm harddisk kan forhindre operativsystemet i at starte. Prøv at lade computeren vende tilbage til stuetemperatur, inden du tænder den.

### **KØR CHECK DISK** —

- **1** Klik på knappen **Start**, og klik på **Denne computer**.
- **2** Højreklik på **Lokal disk C:**.
- **3** Klik på **Egenskaber**.
- **4** Klik på fanen **Funktioner**.
- **5** Klik på **Undersøg nu** under **Status for fejlfinding**.
- **6** Klik på **Søg efter/genopret beskadigede sektorer**.
- **7** Klik på **Start**.

# **Problemer med e-mail, modemer og internettet**

Udfyld diagnosechecklisten (se ["Diagnosecheckliste" på side 147\)](#page-146-0), mens du udfører disse kontroller.

#### **ADVARSEL: Inden du udfører nogen af fremgangsmåderne i dette afsnit, skal du følge sikkerhedsinstruktionerne i Produktinformationsvejledningen.**

**CG BS!** Tilslut kun modemet til et analogt telefonstik. Modemet fungerer ikke, hvis det tilsluttes et digitalt telefonnet.

**KONTROLLER SIKKERHEDSINDSTILLINGERNE FOR MICROSOFT OUTLOOK® EXPRESS —** Hvis du ikke kan åbne vedhæftede filer i e-mails:

- **1** Klik på **Tools** (Funktioner) i Outlook Express, klik på **Options** (Indstillinger) og klik derefter på **Security** (Sikkerhed).
- **2** Klik på **Do not allow attachments** (Tillad ikke vedhæftede filer) for at fjerne markeringen.

### **KONTROLLER TELEFONLINJETILSLUTNINGEN.**

#### **KONTROLLER TELEFONSTIKKET .**

#### **TILSLUT MODEMET DIREKTE TIL TELEFONSTIKKET I VÆGGEN.**

#### **BRUG EN ANDEN TELEFONLEDNING**

- Kontroller, at telefonledningen er tilsluttet stikket på modemet. (Stikket har enten en grøn mærkat eller et stikformet ikon ved siden af det).
- Sørg for at indsætte telefonledningsstikket i modemet, indtil det klikker på plads.
- Fjern telefonledningen fra modemet, og tilslut den til en telefon. Lyt efter en klartone.
- Hvis en anden telefonenhed (f.eks. en telefonsvarer, en fax, en strømstødssikring eller en linjesplitter) deler linjen, skal du overspringe dem og tilslutte modemet direkte til telefonstikket i væggen. Hvis du bruger en ledning, der er 3 m lang eller derover, kan du prøve med en kortere ledning.

**KØ R MODEM DIAGNOSTIC TOOL (MODEMDIAGNOSTICERINGSVÆRKTØJ ) —** Klik på knappen **Start**, peg på **Alle programmer**, og klik derefter på **Modem Diagnostic Tool** (Modemdiagnosticeringsværktøj). Følg instruktionerne på skærmen for at identificere og løse problemer med modemet.

#### **KONTROLLER, O M MODEMET KOMMUNIKERER MED WINDOWS —**

- **1** Klik på **Start**, og klik på **Kontrolpanel**.
- **2** Klik på **Printere og anden hardware**.
- **3** Klik på **Telefon- og modemindstillinger**.
- **4** Klik på fanen **Modemer**.
- **5** Klik på COM-porten for dit modem.
- **6** Klik på **Egenskaber**, klik på fanen **Diagnosticering**, og klik derefter på **Undersøg modem** for at kontrollere, om modemet kommunikerer med Windows.

Hvis der kommer svar på alle kommandoer, fungerer modemet korrekt.

**KONTROLLER, OM DU HAR FORBINDELSE TIL INTERNETTET — Kontroller, at du har et abonnement hos en** Internet-udbyder. Åbn e-mail-programmet Outlook Express, og klik på **Filer**. Hvis **Arbejd offline** er markeret, skal du fjerne markeringen og oprette forbindelse til internettet. Kontakt din internetudbyder for at få hjælp.

**SCAN COMPUTEREN FOR SPYWARE —** Hvis computeren er langsom, og du ofte modtager pop-up-reklamer, eller hvis du har problemer med at oprette forbindelse til internettet, er din computer muligvis inficeret med spyware. Brug et antivirusprogram, der indeholder beskyttelse mod spyware (dit program skal eventuelt opgraderes) for at scanne computeren og fjerne spyware. Yderligere oplysninger finder du ved at gå til **support.dell.com** og søge efter nøgleordet *spyware*.

# <span id="page-84-0"></span>**Fejlmeddelelser**

Udfyld diagnosechecklisten (se ["Diagnosecheckliste" på side 147\)](#page-146-0), mens du udfører disse kontroller.

#### **ADVARSEL: Inden du udfører nogen af fremgangsmåderne i dette afsnit, skal du følge sikkerhedsinstruktionerne i Produktinformationsvejledningen.**

Hvis meddelelsen ikke er vist, skal du søge vejledning i dokumentationen til det operativsystem eller det program, der kørte, da meddelelsen blev vist.

**AUXILIARY DEVICE FAILURE (F EJL I YDRE ENHED) —** Der kan være noget galt med pegefeltet, pegepinden eller den eksterne mus. For en ekstern mus skal du kontrollere kabeltilslutningen. Aktiver valgmuligheden Pointing Device (Pegeenhed) i system installationsprogrammet. Hvis problemer ikke forsvinder, skal du kontakte Dell (se ["Sådan får du hjælp" på side 143](#page-142-0)).

**BAD COMMAND OR FILE NAVN (FORKERT KOMMANDO ELLER FILNAVN) — Kontroller, at du har skrevet** kommandoen korrekt, at du har indsat mellemrum de rigtige steder, og at du har brugt det rigtige stinavn.

**CACHE DISABLED DUE T O FAILURE (CACHE- LAGER DEAKTIVERET P Å GRUND A F FEJL ) —** Der er opstået en fejl i mikroprocessorens primære interne cache-lager. Kontakt Dell (se ["Sådan får du hjælp" på side 143](#page-142-0)).

**CD DRIVE CONTROLLER FAILURE (FEJL I C D-DREV-CONTROLLER) —** Cd-drevet svarer ikke på kommandoer fra computeren (se ["Dell Support Utility" på side 82\)](#page-81-0).

**DATA ERROR (DATAFEJL ) —** Harddisken kan ikke læse dataene (se ["Dell Support Utility" på side 82](#page-81-0)).

**DECREASING AVAILABLE MEMORY (MINDRE TILGÆNGELIG HUKOMMELSE) —** Et eller flere hukommelsesmoduler kan være ramt af fejl eller de kan være sat forkert i. Geninstaller hukommelsesmodulerne, og udskift dem eventuelt (se ["Problemer med hukommelse" på side 92\)](#page-91-0).

**DISK C: FAILED INITIALIZATION (DISK C: BLEV IKKE INITIALISERET) —** Harddisken blev ikke initialiseret. Kør harddisktestene i Dell Diagnostics (se ["Dell Diagnostics" på side 79\)](#page-78-0).

**DRIVE NOT READY (DREVET E R IKKE KLAR) —** Handlingen kræver, at der er en harddisk i båsen, før den kan fortsætte. Installer en harddisk i harddiskbåsen (se ["Drevproblemer" på side 83\)](#page-82-0).

**ERROR READING PCMCIA CARD (FEJL VED LÆSNING A F PCMCIA-KORT) —** Computeren kan ikke identificere PC Card'et. Sæt kortet i igen, eller prøv med et andet pc-kort (se ["Installation af et PC Card eller et ExpressCard"](#page-63-0)  [på side 64](#page-63-0)).

**EXTENDED MEMORY SIZE HAS CHANGED (DEN UDVIDEDE HUKOMMELSES STØRRELSE ER BLEVET ÆNDRET) —** Den hukommelsesmængde, der er registreret i NVRAM, svarer ikke til den hukommelse, der er installeret i computeren. Genstart computeren. Hvis fejlen opstår igen, skal du kontakte Dell (se ["Sådan får du](#page-142-0)  [hjælp" på side 143](#page-142-0)).

**TH E FILE BEING COPIED I S TOO LARGE FOR THE DESTINATION DRIVE (DE N FIL , DER KOPIERES, E R FOR STOR TIL DESTINATIONSDREVET ) —** Den fil, du forsøger at kopiere, er for stor til at kunne være på disken, eller disken er for fuld. Prøv at kopiere filen til en anden disk, eller brug en disk med større kapacitet.

**A FILENAME CANNOT CONTAIN ANY O F THE FOLLOWING CHARACTERS (ET FILNAVN M Å IKKE INDEHOLDE NOGEN** AF DE FØLGENDE TEGN): \/:\*?" < > | — Brug ikke disse tegn i filnavne.

**GATE A20 FAILURE (GATE A20-FEJL) — Et hukommelsesmodul sidder muligvis løst. Geninstaller** hukommelsesmodulerne, og udskift dem eventuelt (se ["Problemer med hukommelse" på side 92](#page-91-0)).

**GENERAL FAILURE (GENEREL FEJL) —** Operativsystemet kan ikke udføre kommandoen. Meddelelsen efterfølges normalt af specifikke oplysninger — for eksempel, Printer out of paper (Printeren er løbet tør for papir). Tag de nødvendige forholdsregler.

**HARD-DISK DRIVE CONFIGURATION ERROR (HARDDISKKONFIGURATIONSFEJL) —** Computeren kan ikke identificere disktypen. Sluk computeren, fjern harddisken (se ["Problemer med harddiske" på side 84](#page-83-0)), og start computeren fra et medie. Sluk derefter computeren, geninstaller harddisken, og genstart computeren. Kør harddisktestene i Dell Diagnostics (se ["Dell Diagnostics" på side 79](#page-78-0)).

**HARD-DISK DRIVE CONTROLLER FAILURE 0 (HARDDISKCONTROLLERFEJL 0) —** Harddisken svarer ikke på kommandoer fra computeren. Sluk computeren, fjern harddisken (se ["Problemer med harddiske" på](#page-83-0)  [side 84\)](#page-83-0), og start computeren fra et medie. Sluk derefter computeren, geninstaller harddisken, og genstart computeren. Prøv med en anden harddisk, hvis problemet ikke forsvinder. Kør harddisktestene i Dell Diagnostics (se ["Dell Diagnostics" på side 79\)](#page-78-0).

**HARD-DISK DRIVE FAILURE (HARDDISKFEJL) —** Harddisken svarer ikke på kommandoer fra computeren. Sluk computeren, fjern harddisken (se ["Problemer med harddiske" på side 84](#page-83-0)), og start computeren fra et medie. Sluk derefter computeren, geninstaller harddisken, og genstart computeren. Prøv med en anden harddisk, hvis problemet ikke forsvinder. Kør harddisktestene i Dell Diagnostics (se ["Dell Diagnostics" på side 79\)](#page-78-0). **HARD-DISK DRIVE READ FAILURE (HARDDISKLÆSEFEJL ) —** Harddisken er muligvis defekt. Sluk computeren, fjern harddisken (se ["Problemer med harddiske" på side](#page-83-0) 84), og start computeren fra et medie. Sluk derefter computeren, geninstaller harddisken, og genstart computeren. Prøv med en anden harddisk, hvis problemet ikke forsvinder. Kør harddisktestene i Dell Diagnostics (se ["Dell Diagnostics" på side 79\)](#page-78-0).

**INSERT BOOTABLE MEDIA (INDSÆT MEDIE , DER KAN STARTES FRA) —** Operativsystemet forsøger at starte fra et medie, som der ikke kan startes fra. Insert bootable media. (Indsæt medie, der kan startes fra).

**INVALID CONFIGURATION INFORMATION-PLEASE RUN SYSTEM SETUP PROGRAM (UGYLDIGE KONFIGURATIONSOPLYSNINGER-KØR SYSTEM INSTALLATIONSPROGRAMMET —** Systemkonfigurationsoplysningerne stemmer ikke overens med hardwarekonfigurationen. Meddelelsen vises oftest, efter at der er blevet installeret et hukommelsesmodul. Ret de relevante indstillinger i systeminstallationsprogrammet (se ["System installationsprogram" på side 101\)](#page-100-0).

**KEYBOARD CLOCK LINE FAILURE (FEJL I TASTATURCLOCKLEDNING) —** For eksterne tastaturer skal du kontrollere kabeltilslutningen. Kør testen Keyboard Controller (Tastaturcontroller)i Dell Diagnostics (se ["Dell Diagnostics"](#page-78-0)  [på side 79\)](#page-78-0).

**KEYBOARD CONTROLLER FAILURE (TASTATURCONTROLLERFEJL ) —** For eksterne tastaturer skal du kontrollere kabeltilslutningen. Genstart computeren, og undgå at røre ved tastaturet eller musen under startrutinen. Kør testen Keyboard Controller (Tastaturcontroller) i Dell Diagnostics (se ["Dell Diagnostics" på side 79\)](#page-78-0).

**KEYBOARD DATA LINE FAILURE (FEJL I TASTATURDATALEDNING) —** For eksterne tastaturer skal du kontrollere kabeltilslutningen. Kør testen Keyboard Controller (Tastaturcontroller) i Dell Diagnostics (se ["Dell Diagnostics"](#page-78-0)  [på side 79\)](#page-78-0).

**KEYBOARD STUCK KEY FAILURE (TASTATURFEJL LÅST TAST ) —** For eksterne tastaturer eller numeriske tastaturer skal du kontrollere kabeltilslutningen. Genstart computeren, og undgå at røre ved tastaturet eller tasterne under startrutinen. Kør testen Stuck Key (Låst tast) i Dell Diagnostics (se ["Dell Diagnostics"](#page-78-0)  [på side 79](#page-78-0)).

**MEMORY ADDRESS LINE FAILURE A T ADDRESS, READ VALUE EXPECTING VALUE (HUKOMMELSESADRESSELINJEFEJL VED ADRESSE, LÆST VÆRDI FORVENTET VÆRDI) —** Et hukommelsesmodul kan være ramt af fejl eller det kan være sat forkert i. Geninstaller hukommelsesmodulerne, og udskift dem eventuelt (se ["Problemer med](#page-91-0)  [hukommelse" på side 92\)](#page-91-0).

**MEMORY ALLOCATION ERROR (HUKOMMELSESALLOKERINGSFEJL ) —** Den software, du forsøger at køre, er i konflikt med operativsystemet, et andet program eller et hjælpeprogram. Sluk computeren, vent 30 sekunder, og genstart derefter computeren. Prøv at køre programmet igen. Hvis fejlmeddelelsen stadig vises, skal du søge hjælp i softwaredokumentationen.

**MEMORY DATA LINE FAILURE A T ADDRESS, READ VALUE EXPECTING VALUE (HUKOMMELSESDATALINJEFEJL VED ADRESSE, LÆST VÆRDI FORVENTET VÆRDI) —** Et hukommelsesmodul kan være ramt af fejl eller det kan være sat forkert i. Geninstaller hukommelsesmodulerne (se ["Problemer med hukommelse" på side 92\)](#page-91-0), og udskift dem eventuelt.

**MEMORY DOUBLE WORD LOGIC FAILURE AT ADDRESS, READ VALUE EXPECTING VALUE (HUKOMMELSESDOBBELTORDLOGIKFEJL VED ADRESSE, LÆST VÆRDI FORVENTET VÆRDI) —** Et hukommelsesmodul kan være ramt af fejl eller det kan være sat forkert i. Geninstaller hukommelsesmodulerne (se ["Problemer med hukommelse" på side 92\)](#page-91-0), og udskift dem eventuelt.

**MEMORY ODD/ EVEN WORD LOGIC FAILURE A T ADDRESS, READ VALUE EXPECTING VALUE (HUKOMMELSES ULIGE / LIGE -ORDLOGIKFEJL VED ADRESSE , LÆST VÆRDI FORVENTET VÆRDI) —** Et hukommelsesmodul kan være ramt af fejl eller det kan være sat forkert i. Geninstaller hukommelsesmodulerne (se ["Problemer](#page-91-0)  [med hukommelse" på side 92\)](#page-91-0), og udskift dem eventuelt.

**MEMORY WRITE/READ FAILURE AT ADDRESS, READ VALUE EXPECTING VALUE (HUKOMMELSESLÆSE/SKRIVEFEJL VED ADRESSE, LÆST VÆRDI FORVENTET VÆRD) —** Et hukommelsesmodul kan være ramt af fejl eller det kan være sat forkert i. Geninstaller hukommelsesmodulerne (se ["Problemer med hukommelse" på side 92\)](#page-91-0), og udskift dem eventuelt.

**NO BOOT DEVICE AVAILABLE (INGEN STARTENHED TIL STEDE ) —** Computeren kan ikke finde harddisken. Hvis harddisken er din startenhed, skal du kontrollere, at harddisken er installeret, sæt ordentligt i og partitioneret som en startenhed.

**NO BOOT SECTOR O N HARD DRIVE (INGEN STARTSEKTOR P Å HARDDISK) —** Operativsystemet er muligvis beskadiget. Kontakt Dell (se ["Sådan får du hjælp" på side 143](#page-142-0)).

**NO TIMER TICK INTERRUPT (INGEN TIMERTAKTSLAGAFBRYDELSE) —** En chip på systemkortet fungerer muligvis ikke korrekt. Kør testene System Set (Systemsæt) i Dell Diagnostics (se ["Dell Diagnostics" på side 79](#page-78-0)).

**NO T ENOUGH MEMORY O R RESOURCES. EXIT SOME PROGRAMS AND TRY AGAIN (DE R E R IKKE NOK HUKOMMELSE ELLER RESSOURCER. AFSLUT ET ELLER FLERE PROGRAMMER, OG PRØV IGEN) —** Du har for mange programmer åbne. Luk alle vinduer, og start det program, som du vil bruge.

**OPERATING SYSTEM NOT FOUND (DER BLEV IKKE FUNDET ET OPERATIVSYSTEM) — Geninstaller harddisken** (se ["Drevproblemer" på side 83\)](#page-82-0). Hvis problemer ikke forsvinder, skal du kontakte Dell (se ["Sådan får du](#page-142-0)  [hjælp" på side 143](#page-142-0)).

**OPTIONAL ROM BAD CHECKSUM (VALGFRI ROM FORKERT CHECKSUM) —** Der opstod tilsyneladende en fejl i den valgfri ROM. Kontakt Dell (se ["Sådan får du hjælp" på side 143\)](#page-142-0).

**A REQUIRED .DLL FILE WAS NOT FOUND (EN KRÆVET .DLL-FIL BLEV IKKE FUNDET) —** Det program, du forsøger at åbne, mangler en vigtig fil. Fjern programmet, og installer det derefter igen.

- **1** Klik på knappen **Start***,* og klik på **Kontrolpanel***.*
- **2** Klik på **Tilføj eller fjern programmer**.
- **3** Marker det program, du vil fjerne.
- **4** Klik på **Fjern** eller **Rediger/Fjern**, og følg instruktionerne på skærmen.
- **5** Installationsinstruktionerne finder du i dokumentationen til programmet.

**SECTOR NOT FOUND (SEKTOR IKKE FUNDET ) —** Operativsystemet kan ikke finde en sektor på harddisken. Der er muligvis en defekt sektor, eller harddiskens FAT-tabel er beskadiget. Kør hjælpeprogrammet til fejlkontrol i Windows for at kontrollere filstrukturen på harddisken. Du kan finde vejledning ved at åbne Hjælp og support (klik på **Start**→ **Hjælp og support**). Hvis der er et stort antal defekte sektorer, skal du sikkerhedskopiere dataene (hvis det er muligt) og derefter omformatere harddisken.

**SEEK ERROR (SØGEFEJL ) —** Operativsystemet kan ikke finde et bestemt spor på harddisken.

**SHUTDOWN FAILURE (NEDLUKNINGSFEJL ) —** En chip på systemkortet fungerer muligvis ikke korrekt. Kør testene System Set (Systemsæt) i Dell Diagnostics (se ["Dell Diagnostics" på side 79\)](#page-78-0).

**TIME-OF-DAY CLOCK LOST POWER (KLOKKESLÆTUR HAR MISTET STRØM) —** Systemkonfigurationsindstillingerne er beskadiget. Tilslut computeren en stikkontakt for at oplade batteriet. Hvis problemer ikke forsvinder, kan du prøve at gendanne dataene ved at starte system installationsprogrammet. Afslut derefter programmet med det samme. Hvis meddelelsen vises igen, skal du kontakte Dell (se ["Sådan får du hjælp" på side 143](#page-142-0)).

**TIME -O F -DAY CLOCK STOPPED (KLOKKESLÆTUR STOPPET) —** Reservebatteriet, der forsyner systemkonfigurationsindstillingerne, skal muligvis udskiftes (se ["Møntcellebatteriet" på side 119\)](#page-118-0).

**TIME -O F -DAY NOT SET -PLEASE RUN THE SYSTEM SETUP PROGRAM (KLOKKESLÆT IKKE INDSTILLET KØR SYSTEM INSTALLATIONSPROGRAMMET) —** Det klokkeslæt eller den dato, der er gemt i system installationsprogrammet, stemmer ikke overens med systemuret. Ret indstillingerne **Date** (Dato) og **Time** (Klokkeslæt) (se ["System](#page-100-0)  [installationsprogram" på side 101\)](#page-100-0).

**TIMER CHIP COUNTER 2 FAILED (FEJL I TIMERCHIPTÆLLER 2) — En chip på systemkortet fungerer muligvis** ikke korrekt. Kør testene System Set (Systemsæt) i Dell Diagnostics (se ["Dell Diagnostics" på side 79](#page-78-0)).

**UNEXPECTED INTERRUPT IN PROTECTED MODE (UVENTET AFBRYDELSE I BESKYTTET TILSTAND) —** Tastaturcontrolleren fungerer muligvis ikke korrekt, eller et hukommelsesmodul sidder muligvis løst. Kør testene System Memory (Systemhukommelse) og Keyboard Controller (Tastaturcontroller) i Dell Diagnostics (se ["Dell Diagnostics"](#page-78-0)  [på side 79](#page-78-0)).

**X:\ IS NOT ACCESSIBLE. THE DEVICE IS NOT READY (DER ER IKKE ADGANG TIL X:\. ENHEDEN ER IKKE KLAR) —** Sæt en disk i drevet, og prøv igen.

**WARNING: BATTERY I S CRITICALLY LOW (ADVARSEL ! BATTERINIVEAUET E R KRITISK LAVT ) —** Batteriet er ved at løbe tør for strøm. Udskift batteriet, eller tilslut computeren til en stikkontakt. Du kan også aktivere dvaletilstanden eller lukke computeren.

# **Problemer med IEEE 1394-enheder**

**ADVARSEL: Inden du udfører nogen af fremgangsmåderne i dette afsnit, skal du følge sikkerhedsinstruktionerne i Produktinformationsvejledningen.**

**KONTROLLER, OM IEEE 1394-ENHEDEN BLIVER FUNDET AF WINDOWS** -

- **1** Klik på **Start**, og klik på **Kontrolpanel**.
- **2** Klik på **Printere og anden hardware**.

Hvis IEEE 1394-enheden vises, har Windows fundet enheden.

# **HVIS** DU HAR PROBLEMER MED EN IEEE 1394-ENHED  $-$

Kontakt producenten af IEEE 1394-enheden.

**KONTROLLER, O M IEEE 1394-ENHEDEN E R SAT KORREKT I STIKKET.**

# **Tastaturproblemer**

Udfyld diagnosechecklisten (se ["Diagnosecheckliste" på side 147\)](#page-146-0), mens du udfører disse kontroller.

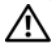

#### **ADVARSEL: Inden du udfører nogen af fremgangsmåderne i dette afsnit, skal du følge sikkerhedsinstruktionerne i Produktinformationsvejledningen.**

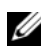

**OBS!** Brug det indbyggede tastatur, når du kører Dell Diagnostics eller system installationsprogrammet. Hvis du tilslutter et eksternt tastatur, vil det integrerede tastatur stadig fungere som normalt.

### **Problemer med et eksternt tastatur**

*OBS!* Hvis du tilslutter et eksternt tastatur, vil det integrerede tastatur stadig fungere som normalt.

**KONTROLLER TASTATURKABLET —** Sluk computeren. Fjern tastaturkablet, kontroller, om det er beskadiget, og sæt kablet solidt tilbage på plads.

Hvis du bruger et forlængerkabel til tastaturet, skal du frakoble det og tilslutte tastaturet direkte til computeren.

### **KONTROLLER DET EKSTERNE TASTATUR —**

- **1** Sluk computeren, vent 1 minut, og tænd den igen.
- **2** Kontroller, at lamperne for tal, store bogstaver og scroll lock på tastaturet blinker under startrutinen.
- **3** Fra skrivebordet i Windows skal du klikke på knappen **Start**, pege på **Alle programmer**, pege på **Tilbehør**  og klikke på **Notesblok**.
- **4** Skriv nogle tegn på det eksterne tastatur, og kontroller, at de vises på skærmen.

Hvis du ikke kan bekræfte disse trin, er det eksterne tastatur muligvis defekt.

#### **KONTROLLER, O M PROBLEMET SKYLDES DET EKSTERNE TASTATUR, VED A T KONTROLLERE DET INTEGREREDE TASTATUR —**

- **1** Luk computeren.
- **2** Frakobl det eksterne tastatur.
- **3** Tænd computeren.
- **4** Fra skrivebordet i Windows skal du klikke på knappen **Start**, pege på **Alle programmer**, pege på **Tilbehør** og klikke på **Notesblok**.
- **5** Skriv nogle tegn på det interne tastatur, og kontroller, at de vises på skærmen.

Hvis tegnene ikke vises, men blev vist med det eksterne tastatur, er det eksterne tastatur muligvis defekt. Kontakt Dell (se ["Sådan får du hjælp" på side 143\)](#page-142-0).

**KØR DE DIAGNOSTISKE TEST FOR TASTATURET —** Kør testen PC-AT Compatible Keyboards (PC-AT-kompatible tastaturer) i Dell Diagnostics (se ["Dell Diagnostics" på side 79](#page-78-0)). Hvis testene peger på, at det eksterne tastatur er defekt, skal du kontakte Dell (se ["Sådan får du hjælp" på side 143](#page-142-0)).

# **Uventede tegn**

**DEAKTIVER DET NUMERISKE TASTATUR —** Tryk på <Num Lk> for at deaktivere det numeriske tastatur, hvis der vises tal i stedet for tegn. Kontroller, at num lock-lampen ikke lyser.

# <span id="page-89-0"></span>**Problemer med software og med, at computeren hænger**

Udfyld diagnosechecklisten (se ["Diagnosecheckliste" på side 147\)](#page-146-0), mens du udfører disse kontroller.

**ADVARSEL: Inden du udfører nogen af fremgangsmåderne i dette afsnit, skal du følge sikkerhedsinstruktionerne i Produktinformationsvejledningen.**

# **Computeren starter ikke**

**SØRG FOR, A T AC-ADAPTEREN E R TILSLUTTET KORREKT TIL COMPUTEREN O G STIKKONTAKTEN.**

### **Computeren reagerer ikke**

**BEMÆRK:** Du risikerer at miste data, hvis du ikke kan foretage en nedlukning af operativsystemet.

**SLUK COMPUTEREN —** Hvis du ikke kan få en reaktion ved at trykke på en tast på tastaturet eller ved at bevæge musen, skal du trykke på og holde tænd/sluk-knappen nede i 8-10 sekunder, indtil computeren slukkes. Genstart derefter din computer.

# **Et program reagerer ikke eller går ned gentagne gange**

**OBS!** Software indeholder normalt installationsinstruktioner i dokumentationen eller på en diskette eller en cd.

### **AFSLUT PROGRAMMET —**

- **1** Tryk på  $\langle$ Ctrl $>$  $\langle$ Skift $>$  $\langle$ Esc $>$  flere gange.
- **2** Klik på **Jobliste**.
- **3** Klik på det program, der ikke længere svarer.
- **4** Klik på **Afslut job**.

**LÆ S DOKUMENTATIONEN TIL SOFTWAREN —** Afinstaller og geninstaller eventuelt programmet.

# **Et program er designet til et tidligere Microsoft® Windows®-operativsystem**

**KØ R GUIDEN PROGRAMKOMPATIBILITET —** Programkompatibilitetsguiden konfigurerer et program, så det kører i et miljø, der er lig med ikke-Windows operativsystemmiljøer.

- **1** Klik på **Start**→ **Alle programmer**→ **Tilbehør**→ **Guiden Programkompatibilitet**→ **Næste**.
- **2** Følg instruktionerne på skærmen.

# **Der vises en helt blå skærm**

**SLUK COMPUTEREN —** Hvis du ikke kan få en reaktion ved at trykke på en tast på tastaturet eller ved at bevæge musen, skal du trykke på og holde tænd/sluk-knappen nede i 8-10 sekunder, indtil computeren slukkes. Genstart derefter din computer.

# **Andre softwareproblemer**

#### **SE I SOFTWAREDOKUMENTATIONEN, ELLER KONTAKT SOFTWAREPRODUCENTEN FOR A T F Å OPLYSNINGER O M FEJLFINDING —**

- Kontroller, at programmet er kompatibelt med det operativsystem, der er installeret på computeren.
- Kontroller, at computeren opfylder de minimumskrav til hardwaren, der er en forudsætning for at køre softwaren. Yderligere oplysninger finder du i softwaredokumentationen.
- Kontroller, at programmet er installeret og konfigureret korrekt.
- Kontroller, at enhedsdriverne ikke er i konflikt med programmet.
- Hvis det er nødvendigt, skal du afinstallere programmet og derefter geninstallere det.

#### **SIKKERHEDSKOPIER DINE FILER MED DET SAMME.**

#### **BRUG E T VIRUSSCANNINGSPROGRAM TIL A T KONTROLLERE HARDDISKEN, DISKETTER O G C D' E R.**

#### **GE M O G LUK ALLE ÅBNE FILER O G PROGRAMMER, O G SLUK COMPUTEREN VIA MENUEN Start.**

**SCAN COMPUTEREN FOR SPYWARE —** Hvis computeren er langsom, og du ofte modtager pop-up-reklamer, eller hvis du har problemer med at oprette forbindelse til internettet, er din computer muligvis inficeret med spyware. Brug et antivirusprogram, der indeholder beskyttelse mod spyware (dit program skal eventuelt opgraderes), for at scanne computeren og fjerne spyware. Yderligere oplysninger finder du ved at gå til **support.dell.com** og søge efter nøgleordet *spyware*.

**KØR DELL DIAGNOSTICS** — Se ["Dell Diagnostics" på side 79](#page-78-0). Hvis alle testene gennemføres uden fejl, skyldes fejltilstanden et softwareproblem.

# <span id="page-91-0"></span>**Problemer med hukommelse**

Udfyld diagnosechecklisten (se ["Diagnosecheckliste" på side 147\)](#page-146-0), mens du udfører disse kontroller.

#### **ADVARSEL: Inden du udfører nogen af fremgangsmåderne i dette afsnit, skal du følge sikkerhedsinstruktionerne i Produktinformationsvejledningen.**

#### **HVIS D U FÅR E N MEDDELELSE O M UTILSTRÆKKELIG HUKOMMELSE —**

- Gem og luk alle åbne filer, og afslut alle åbne programmer, som du ikke bruger, for at se, om det løser problemet.
- Oplysninger om mindstekravene til hukommelsen finder du i softwaredokumentationen. Installer eventuelt mere hukommelse (se ["Problemer med hukommelse" på side 92](#page-91-0)).
- Sæt hukommelsesmodulerne på plads igen for at sikre, at computeren kommunikerer korrekt med hukommelsen (se ["Problemer med hukommelse" på side 92](#page-91-0)).
- Kør Dell Diagnostics (se ["Dell Diagnostics" på side 79\)](#page-78-0).

#### **HVIS DU OPLEVER ANDRE PROBLEMER MED HUKOMMELSEN —**

- Sæt hukommelsesmodulerne på plads igen (se ["Problemer med hukommelse" på side 92](#page-91-0)) for at sikre, at computeren kommunikerer korrekt med hukommelsen.
- Sørg for at følge retningslinjerne for installation af hukommelse (se ["Problemer med hukommelse" på](#page-91-0)  [side 92\)](#page-91-0).
- Kør Dell Diagnostics (se ["Dell Diagnostics" på side 79](#page-78-0)).

# **Netværksproblemer**

Udfyld diagnosechecklisten (se ["Diagnosecheckliste" på side 147\)](#page-146-0), mens du udfører disse kontroller.

**ADVARSEL: Inden du udfører nogen af fremgangsmåderne i dette afsnit, skal du følge sikkerhedsinstruktionerne i Produktinformationsvejledningen.**

# **Generelt**

**KONTROLLER NETVÆRKSKABELSTIKKET —** Sørg for, at netværkskablet er sat helt ind i både netværksstikket på computerens bagside og i netværksstikket.

KONTROLLER NETVÆRKSLAMPERNE PÅ NETVÆRKSSTIKKET — Hvis de ikke lyser, betyder det, at der ikke er nogen netværkskommunikation. Udskift netværkskablet.

#### **GENSTART COMPUTEREN, O G LOG P Å NETVÆRKET IGEN.**

**KONTROLLER DINE NETVÆRKSINDSTILLINGER —** Kontakt din netværksadministrator eller den person, der har konfigureret netværket, for at kontrollere, at dine netværksindstillinger er korrekte, og at netværket fungerer.

### **Trådløst lokalnetværk (WLAN)**

Yderligere oplysninger om fejlfinding af trådløse lokalnetværk finder du under ["Trådløst lokalnetværk" på](#page-47-0)  [side 48](#page-47-0).

# **Mobilt bredbånd (trådløst WAN)**

- **OBS!** Brugervejledningen til Dell Mobile Broadband Card Utility finder du via Windows Hjælp og support. Klik på **Start**→ **Hjælp og support** for at åbne Hjælp og support. Du kan også downloade brugervejledningen til Dell Mobile Broadband Card Utility fra **support.dell.com**.
- **CGS!** Fjern alle netværkskabler fra computeren, og deaktiver WLAN-kortet. Hvis du vil deaktivere WLAN-kortet, skal du klikke på **Start**→ **Opret forbindelse til**→ **Trådløs netværksforbindelse**→ **Deaktiver**.

**OBS!** Ikonet **LET** vises på skrivebordet i Windows, hvis computeren har et Dell Mobile Broadband Card installeret. Dobbeltklik på ikonet for at starte hjælpeprogrammet. Når hjælpeprogrammet er startet, vises ikonet i meddelelsesområdet på proceslinjen.

**DE R KAN IKKE OPRETTES FORBINDELSE —** Dell Mobile Broadband-kortet skal være aktiveret på netværket, for at der kan oprettes forbindelse. Når Dell Mobile Broadband Card Utility er startet, skal du placere musen over ikonet <sub>kar</sub> på proceslinjen for at aflæse forbindelsens status. Hvis statusen angiver, at mobilbredbåndskortet ikke er aktiveret, kan du finde yderligere oplysninger under ["Aktiver dit mobile](#page-93-0)  [bredbåndskort" på side 94](#page-93-0). Hvis problemer ikke forsvinder, skal du kontakte din leverandør af mobilt bredbånd for at få oplysninger om din aftale.

**KONTROLLER DIN MOBILE BREDBÅNDSNETVÆRKSTJENESTE —** Kontakt din leverandør af mobilt bredbånd for at få oplysninger om din dækningsaftale og om de understøttede tjenester.

**KONTROLLER STATUSSEN I DELL MOBILE BROADBAND CARD — Klik på ikonet <b>L'<sub>E</sub>N** på skrivebordet i Windows for at starte hjælpeprogrammet. Kontroller status i hovedvinduet:

- No card detected (Intet kort detekteret) Genstart computeren, og start hjælpeprogrammet igen.
- Radio Off (Radio slukket) Kontroller, at mobilbredbåndskortet er aktiveret ved at få vist dets status i Dell Mobile Broadband Card Utility. Hvis kortet er deaktiveret, skal du aktivere mobilbredbåndskortet ved at klikke på knappen **Turn Radio On** (Tænd radionen) i hovedskærmbilledet i Dell Mobile Broadband Card Utility.
- Searching (Søger) Dell Mobile Broadband Card Utility har endnu ikke fundet et mobilt bredbåndsnetværk. Hvis søgningen ikke ophører, skal du kontrollere, om signalstyrken er tilstrækkelig.
- No service (Ingen tjeneste) Dell Mobile Broadband Utility fandt ikke et mobilt bredbåndsnetværk. Kontroller, om signalstyrken er tilstrækkelig. Genstart Dell-hjælpeprogrammet til trådløst netværk, eller kontakt din leverandør af mobilt bredbåndsnetværk.
- Check your Mobile Broadband Network Service (Kontroller din mobilbredbåndstjeneste) Kontakt din leverandør af mobilt bredbånd for at få oplysninger om din dækningsaftale og om de understøttede tjenester.

<span id="page-93-0"></span>**AKTIVER DIT MOBILE BREDBÅNDSKORT —** Inden du opretter forbindelse til internettet, skal du aktivere den mobile bredbåndstjeneste hos din mobiltelefonudbyder. Instruktioner og yderligere oplysninger om anvendelse af Dell Mobile Broadband Card Utility finder du i brugervejledningen, som du får adgang til via Windows Hjælp og support (klik på **Start**→ **Hjælp og support**). Brugervejledningen findes også på Dells supportwebsted på **support.dell.com** og på det medie, der følger med dit mobilbredbåndskort, hvis du har købt det separat fra computeren.

# **Problemer med PC Cards**

Udfyld diagnosechecklisten (se ["Diagnosecheckliste" på side 147\)](#page-146-0), mens du udfører disse kontroller.

**ADVARSEL: Inden du udfører nogen af fremgangsmåderne i dette afsnit, skal du følge sikkerhedsinstruktionerne i Produktinformationsvejledningen.**

**KONTROLLER KORTET —** Kontroller, om kortet er sat korrekt i stikket.

**KONTROLLER, O M WINDOWS GENKENDER KORTET —** Dobbeltklik på ikonet **Sikker fjernelse af hardware** på proceslinjen i Windows. Kontroller, om kortet vises.

**HVIS DU HAR PROBLEMER MED ET KORT, SOM DELL HAR LEVERET — Kontakt Dell (se "Sådan får du hjælp"** [på side 143](#page-142-0)).

**HVIS D U HAR PROBLEMER MED E T KORT, DER IKKE E R LEVERET A F DELL —** Kontakt kortproducenten.

# **Strømproblemer**

Udfyld diagnosechecklisten (se ["Diagnosecheckliste" på side 147\)](#page-146-0), mens du udfører disse kontroller.

**ADVARSEL: Inden du udfører nogen af fremgangsmåderne i dette afsnit, skal du følge sikkerhedsinstruktionerne i Produktinformationsvejledningen.**

**KONTROLLER STRØMLAMPEN —** Hvis strømlampen lyser eller blinker, er der strøm på computeren. Hvis strømlampen blinker, er computeren på standby tryk på tænd/sluk-knappen for at afslutte standbytilstanden. Hvis lampen er slukket, skal du trykke på tænd/sluk-knappen for at tænde computeren.

**OPLAD BATTERIET —** Batteriet kan være løbet tør for strøm.

- **1** Geninstaller batteriet.
- **2** Brug AC-adapteren til at tilslutte computeren til en stikkontakt.
- **3** Tænd computeren.

**OBS!** Batterilevetiden (den tid som et batteri kan fungere på en opladning) falder med tiden. Alt afhængigt af, hvor ofte batteriet bruges, og af de betingelser, det bruges under, kan du få brug for at købe et nyt batteri i løbet af computerens levetid.

**KONTROLLER BATTERISTATUSLAMPEN —** Hvis batteristatuslampen blinker orange eller lyser orange, er batteriet næsten eller helt afledet. Tilslut computeren til en stikkontakt.

Hvis batteristatuslampen blinker grønt og orange, er batteriet for varmt til at kunne oplades. Sluk computeren, frakobl computeren fra stikkontakten og lad derefter batteriet og computeren køle af til stuetemperatur.

Hvis batteristatuslampen blinker hurtigt orange, er batteriet muligvis defekt. Kontakt Dell (se ["Sådan får](#page-142-0)  [du hjælp" på side 143\)](#page-142-0).

**KONTROLLER BATTERITEMPERATUREN —** Hvis batteritemperaturen er under 0°C (32°F), starter computeren ikke.

**TEST STIKKONTAKTEN —** Kontroller, om stikkontakten virker, ved at teste den med et andet apparat som f.eks. en lampe.

**KONTROLLER AC-ADAPTEREN —** Kontroller AC-adapterens kabeltilslutninger. Hvis AC-adapteren har en lampe, skal du kontrollere, at lampen lyser.

**TILSLUT COMPUTEREN DIREKTE TIL E N STIKKONTAKT —** Overspring strømbeskyttelsesenheder, stikdåser og forlængerledningen, og kontroller, om computeren tændes.

**ELIMINER EVENTUEL INTERFERENS —** Sluk alle ventilatorer, glødelamper, halogenlamper eller andre apparater eller udstyr i nærheden.

**JUSTER STRØMEGENSKABERNE —** Se ["Konfiguration af strømstyringsindstillinger" på side 35](#page-34-1).

**SÆT HUKOMMELSESMODULERNE PÅ PLADS IGEN — Hvis computerens strømlampe tændes, men skærmen** forbliver tom, skal du geninstallere hukommelsesmodulerne (se ["Problemer med hukommelse" på side 92](#page-91-0)).

# **Sørg for tilstrækkelig strøm til computeren**

Computeren er designet til at bruge en 65-W eller kraftigere AC-adapter.

Hvis du bruger AC-adaptere, med mindre end 65 W), får du en WARNING (advarsel).

# **Strøm i forbindelse med tildocking**

Som følge af det ekstra energiforbrug, når computeren er tildocket Dell D/Dock, kan computeren ikke fungere normalt udelukkende på batteristrøm. Sørg for, at AC-adapteren er tilsluttet computeren, når computeren er tildocket Dell D/Dock.

#### **Tildocking mens computeren kører**

Hvis computeren er tilsluttet Dell D/Dock eller Dell D/Port, mens computeren kører, ignoreres dockingenhedens tilstedeværelse, indtil AC-adapteren tilsluttes computeren.

#### **Tab af AC-netstrøm mens computeren er tildocket**

Hvis computeren mister AC-netstrøm, mens den er docket til Dell D/Dock eller Dell D/Port, skifter computeren med det samme til lavydelsestilstand.

# **Printerproblemer**

Udfyld diagnosechecklisten (se ["Diagnosecheckliste" på side 147\)](#page-146-0), mens du udfører disse kontroller.

**ADVARSEL: Inden du udfører nogen af fremgangsmåderne i dette afsnit, skal du følge sikkerhedsinstruktionerne i Produktinformationsvejledningen.**

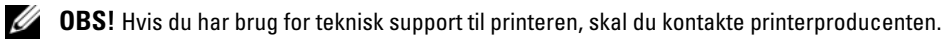

**SØRG FOR, A T PRINTEREN E R TÆNDT.**

#### **KONTROLLER PRINTERKABELTILSLUTNINGERNE —**

- Oplysninger om kabeltilslutningerne finder du i dokumentationen til printeren.
- Sørg for, at printerkablerne er tilsluttet solidt til printeren og computeren.

**TEST STIKKONTAKTEN —** Kontroller, om stikkontakten virker, ved at teste den med et andet apparat som f.eks. en lampe.

### **KONTROLLER, O M PRINTEREN BLIVER FUNDET A F WINDOWS —**

- **1** Klik på knappen **Start**, klik på **Kontrolpanel**, og klik derefter på **Printere og anden hardware**.
- **2** Klik på **Vis installerede printere og faxprintere**.

Hvis printeren er der, skal du højreklikke på printerikonet.

**3** Klik på **Egenskaber**, og klik på fanen **Porte**. For en parallelprinter skal du sørge for, at indstillingen **Udskriv til følgende port(e):** er sat til **LPT1 (Printerport)**. For en USB-printer skal du sørge for, at indstillingen **Udskriv til følgende port(e):** er sat til **USB**.

**GENINSTALLER PRINTERDRIVEREN —** Du kan finde instruktioner i dokumentationen til printeren.

# **Scannerproblemer**

Udfyld diagnosechecklisten (se ["Diagnosecheckliste" på side 147\)](#page-146-0), mens du udfører disse kontroller.

**ADVARSEL: Inden du udfører nogen af fremgangsmåderne i dette afsnit, skal du følge sikkerhedsinstruktionerne i Produktinformationsvejledningen.**

**COBS!** Hvis du har brug for teknisk support til din scanner, skal du kontakte scannerproducenten.

**LÆ S DOKUMENTATIONEN TIL SCANNEREN —** I dokumentationen til scanneren finder du oplysninger om konfiguration og fejlfinding.

**LÅS SCANNEREN OP** — Sørg for, at scanneren er låst op, hvis den har en låsetap eller en låseknap.

### **GENSTART COMPUTEREN, OG PRØV AT BRUGE SCANNEREN IGEN.**

### **KONTROLLER KABELTILSLUTNINGERNE —**

- Oplysninger om kabeltilslutningerne finder du i dokumentationen til scanneren.
- Sørg for, at scannerkablerne er tilsluttet solidt til scanneren og computeren.

#### **KONTROLLER, O M SCANNEREN BLIVER FUNDET A F MICROSOFT WINDOWS —**

- **1** Klik på **Start**→ **Control Kontrolpanel**→ **Printere og anden hardware**.
- **2** Klik på **Scannere og kameraer**.

Hvis din scanner vises, har Windows fundet scanneren.

**GENINSTALLER SCANNERDRIVEREN —** Du kan finde instruktioner i dokumentationen til scanneren.

# **Lyd- og højttalerproblemer**

Udfyld diagnosechecklisten (se ["Diagnosecheckliste" på side 147\)](#page-146-0), mens du udfører disse kontroller.

**ADVARSEL: Inden du udfører nogen af fremgangsmåderne i dette afsnit, skal du følge sikkerhedsinstruktionerne i Produktinformationsvejledningen.**

#### **Ingen lyd fra integrerede højttalere**

**JUSTER LYDSTYRKEN I WINDOWS —** Dobbeltklik på højttalerikonet i skærmbilledets nederste højre hjørne. Sørg for, at der er skruet op for lyden, og at lyden ikke er slået fra. Juster lydstyrken, bassen eller diskanten for at fjerne forvrængning.

**JUSTER LYDSTYRKEN VED HJÆLP A F TASTATURGENVEJENE —** Tryk på <Fn><End> for at dektivere de integrerede højttalere (slå lyden fra) eller for at aktivere dem igen.

**GENINSTALLER LYDDRIVEREN (AUDIODRIVEREN) —** Se ["Geninstallation af drivere og hjælpeprogrammer"](#page-105-0)  [på side 106](#page-105-0).

#### **Ingen lyd fra eksterne højttalere**

**SØRG FOR, A T SUBWOOFEREN O G HØJTTALERNE E R TÆNDT —** Se det konfigurationsdiagram, der følger med højttalerne. Hvis højtalerne har lydstyrkeknapper, skal du justere lydstyrken, bassen eller diskanten for at fjerne forvrængning.

**JUSTER LYDSTYRKEN I WINDOWS —** Klik eller dobbeltklik på højttalerikonet i skærmbilledets nederste højre hjørne. Sørg for, at der er skruet op for lyden, og at lyden ikke er slået fra.

**F JERN HOVEDTELEFONERNE FRA HOVEDTELEFONSTIKKET —** Lyden fra højttalerne deaktiveres automatisk, når hovedtelefonerne tilsluttes hovedtelefonstikket på computerens frontpanel.

**TEST STIKKONTAKTEN —** Kontroller, om stikkontakten virker, ved at teste den med et andet apparat som f.eks. en lampe.

**ELIMINER EVENTUEL INTERFERENS —** Sluk alle ventilatorer, glødelamper eller halogenlamper i nærheden for at kontrollere for interferens.

**GENINSTALLER LYDDRIVEREN —** Se ["Geninstallation af drivere og hjælpeprogrammer" på side 106.](#page-105-0)

**KØR DELL DIAGNOSTICS** — Se ["Dell Diagnostics" på side 79](#page-78-0).

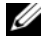

**OBS!** Lydstyrkeknapperne på visse MP3-afspillere tilsidesætter lydstyrkeindstillingerne i Windows. Hvis du har lyttet til MP3-musik, skal du kontrollere, om du har skruet ned for afspillerens lydstyrke eller har slået lyden fra.

### **Ingen lyd fra hovedtelefoner**

**KONTROLLER HOVEDTELEFONERNES KABELTILSLUTNING —** Sørg for, at hovedtelefonkablerne er sat solidt ind i hovedtelefonstikket.

**JUSTER LYDSTYRKEN I WINDOWS —** Klik eller dobbeltklik på højttalerikonet i skærmbilledets nederste højre hjørne. Sørg for, at der er skruet op for lyden, og at lyden ikke er slået fra.

# **Problemer med pegefeltet eller musen**

#### **KONTROLLER PEGEFELTINDSTILLINGERNE —**

- **1** Klik på knappen **Start**, klik på **Kontrolpanel**, og klik derefter på **Printere og anden hardware**.
- **2** Klik på **Mus**.
- **3** Prøv at justere indstillingerne.

**KONTROLLER MUSEKABLET —** Sluk computeren. Fjern musekablet, kontroller, om det er beskadiget, og sæt kablet solidt tilbage på plads.

Hvis du bruger et forlængerkabel til musen, skal du frakoble det og tilslutte musen direkte til computeren.

#### **DU KAN KONTROLLERE, O M DER PROBLEMET SKYLDES MUSEN, VED A T PRØVE A T BRUGE PEGEFELTET —**

- **1** Luk computeren.
- **2** Frakobl musen.
- **3** Tænd computeren.
- **4** Brug pegefeltet til at bevæge dig rundt på skrivebordet i Windows. Marker et ikon, og åbn det. Hvis pegefeltet fungerer korrekt, er musen muligvis defekt.

**KONTROLLER INDSTILLINGERNE I SYSTEM INSTALLATIONSPROGRAMMET —** Kontroller, at system installationsprogrammet viser den korrekte enhed for pegeenheden. (Computeren genkender automatisk en USB-mus uden at justere nogen indstillinger.)

**TEST MUSECONTROLLEREN —** Hvis du vil teste musecontrolleren (der påvirker markørens bevægelser) og pegefeltets eller musens knapper, skal du køre testen Mouse (Mus) i testgruppen **Pointing Devices**  (Pegeenheder) i Dell Diagnostics (se ["Dell Diagnostics" på side 79\)](#page-78-0).

**GENINSTALLER PEGEFELTDRIVEREN —** Se ["Geninstallation af drivere og hjælpeprogrammer" på side 106](#page-105-0).

# **Problemer med grafik og skærme**

Udfyld diagnosechecklisten (se ["Diagnosecheckliste" på side 147\)](#page-146-0), mens du udfører disse kontroller.

**ADVARSEL: Inden du udfører nogen af fremgangsmåderne i dette afsnit, skal du følge sikkerhedsinstruktionerne i Produktinformationsvejledningen.**

#### **Hvis skærmen er tom**

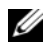

**OBS!** Hvis du bruger et program, der kræver en højere opløsning end de opløsninger, computeren understøtter, anbefales det, at du tilslutter en ekstern skærm til computeren.

**KONTROLLER BATTERIET —** Hvis du bruger et batteri til at forsyne computeren med strøm, er batteriet muligvis løbet tør for strøm. Tilslut computeren en stikkontakt ved hjælp af AC-adapteren, og tænd computeren.

**TEST STIKKONTAKTEN —** Kontroller, om stikkontakten virker, ved at teste den med et andet apparat som f.eks. en lampe.

**KONTROLLER AC-ADAPTEREN —** Kontroller AC-adapterens kabeltilslutninger. Hvis AC-adapteren har en lampe, skal du kontrollere, at lampen lyser.

**TILSLUT COMPUTEREN DIREKTE TIL E N STIKKONTAKT —** Overspring strømbeskyttelsesenheder, stikdåser og forlængerledningen, og kontroller, om computeren tændes.

**JUSTER STRØMEGENSKABERNE —** Søg efter nøgleordet *standby* i Windows Hjælp og support (klik på **Start**→ **Hjælp og support**).

**FLYT SKÆRMBILLEDET —** Hvis computeren er tilsluttet en ekstern skærm, skal du trykke på <Fn><F8> for at flytte skærmbilledet til den eksterne skærm.

### **Hvis skærmen er svær at læse**

**JUSTER LYSSTYRKEN —** Tryk på <Fn> og på pil op- eller pil ned-tasten.

**FLYT DEN EKSTERNE SUBWOOFER VÆK FRA COMPUTEREN ELLER SKÆRMEN —** Hvis dit eksterne højttalersystem har en subwoofer, skal du sørge for, at subwooferen er placeret mindst 60 cm væk fra computeren eller den eksterne skærm.

**ELIMINER EVENTUEL INTERFERENS —** Sluk alle ventilatorer, glødelamper, halogenlamper eller andre apparater eller udstyr i nærheden.

**DREJ COMPUTEREN, S Å DEN VENDER I E N ANDEN RETNING —** Eliminer sollys, da det kan forårsage en dårlig billedkvalitet.

### **JUSTER SKÆRMINDSTILLINGERNE I WINDOWS —**

- **1** Klik på knappen **Start**, og klik derefter på **Kontrolpanel**.
- **2** Klik på **Udseende og temaer**.
- **3** Klik på det område, du vil ændre, eller klik på ikonet **Skærm**.
- **4** Prøv at vælge andre indstillinger for **Farvekvalitet** og **Skærmopløsning**.

**KØR DE SKÆRMDIAGNOSTISKE TEST —** Hvis der ikke vises en fejlmeddelelse, og der stadig er problemer med skærmen, men skærmen ikke er helt tom, skal du køre enhedsgruppen **Video** (Skærm) i Dell Diagnostic. Hvis problemer ikke forsvinder, skal du kontakte Dell (se ["Sådan får du hjælp" på side 143\)](#page-142-0).

**SE "FEJLMEDDELELSER" —** Hvis der vises en fejlmeddelelse, skal du læse under ["Fejlmeddelelser" på side 85](#page-84-0).

# **Hvis kun en del af skærmen kan læses**

### **TILSLUT EN EKSTERN SKÆRM** -

- **1** Sluk computeren, og tilslut en ekstern skærm til computeren.
- **2** Tænd computeren og derefter skærmen, og juster skærmens lysstyrke og kontrast.

Hvis den eksterne skærm fungerer, er computerens skærm eller skærmcontrolleren muligvis defekt. Kontakt Dell (se ["Sådan får du hjælp" på side 143](#page-142-0)).

12

# <span id="page-100-0"></span>**System installationsprogram**

# **Oversigt**

**CGS!** Dit operativsystem vil muligvis automatisk konfigurere de fleste af de indstillinger, der er adgang til i system installationsprogrammet. Operativsystemet vil i så fald tilsidesætte indstillinger, som du vælger via system installationsprogrammet. (En undtagelse er indstillingen **External Hot Key** (Ekstern genvejstast), som du kun kan deaktivere eller aktivere via system installationsprogrammet). Yderligere oplysninger om konfiguration af funktioner for operativsystemet finder du ved at åbne Windows Hjælp og support (klik på **Start**→ **Hjælp og support**).

Du kan bruge system installationsprogrammet til at:

- Indstille eller ændre brugervalgbare funktioner—for eksempel din computeradgangskode
- Kontrollere oplysninger om computerens aktuelle konfiguration, f.eks. systemhukommelsesmængden

Når du har konfigureret computeren, kan du køre system installationsprogrammet for at lære systemkonfigurationsoplysningerne og de valgfrie indstillinger at kende. Det kan være en god ide at skrive oplysningerne ned, så du har dem til rådighed på et senere tidspunkt.

Systemets installationsskærme viser computerens aktuelle konfigurationsoplysninger og indstillinger, f.eks.:

- Systemkonfiguration
- Startrækkefølge
- Startkonfiguration og konfigurationsindstillinger for dockingenheden
- Grundlæggende enhedskonfigurationsindstillinger
- Systemsikkerhed og harddiskadgangskodeindstillinger

**ED BEMÆRK:** Du bør ikke ændre systemets konfigurationsindstillinger, med mindre du er en erfaren computerbruger eller Dell teknisk support beder dig om at gøre det. Visse ændringer kan medføre, at computeren ikke vil fungere korrekt.

# **Visning af systemets installationsskærme**

- **1** Tænd (eller genstart) computeren.
- **2** Når DELL™-logoet vises, skal du trykke på <F2> med det samme. Hvis du venter for længe, og Microsoft® Windows®-logoet vises, skal du vente, indtil du ser skrivebordet i Windows. Luk derefter computeren, og prøv igen.

# **Systemets installationsskærme**

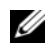

*C* OBS! Hvis du vil have oplysninger om et bestemt element på systemets installationsskærm, skal du fremhæve elementet og se i området **Help** (Hjælp) på skærmen.

På hvert skærmbillede vises systemkonfigurationsvalgmulighederne til venstre. Til højre for hver indstilling vises indstillingen eller værdien for den pågældende valgmulighed. Du kan ændre indstillinger, der vises med hvid skrift på skærmen. Valgmuligheder eller værdier, som du ikke kan ændre (fordi de er fastsat af computeren) vises mindre lyse.

I skærmens øverste højre hjørne vises Hjælp-oplysninger for den valgmulighed, der er fremhævet i øjeblikket, og i det nederste venstre hjørne vises der oplysninger om computeren. Systeminstallationens centrale funktioner vises på tværs nederst på skærmen.

# **Ofte anvendte indstillinger**

Nogle indstillinger kræver, at du genstarter computeren, for at de nye indstillinger træder i kraft.

# **Ændring af startrækkefølgen**

*Startrækkefølgen* fortæller computeren, hvor den skal søge efter den software, der kræves for at starte operativsystemet. Du kan indstille startrækkefølgen og aktivere/deaktivere enheder ved hjælp af siden **Boot Order** (Startrækkefølge) i system installationsprogrammet.

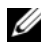

 $\%$  **OBS!** Hvis du kun vil ændre startrækkefølgen en enkelt gang, kan du finde vejledning under "Udførelse af en [engangsstart" på side 103](#page-102-0).

Siden **Boot Order** (Startrækkefølge) viser en generel liste over de enheder, der kan startes fra, og som er installeret på computeren, herunder (men ikke begrænset til) følgende:

- **Diskette Drive** (Diskettedrev)
- **Modular bay HDD** (Harddisk i modulbaseret bås)
- **Internal HDD** (Intern harddisk)
- **Optical Drive** (Optisk drev)

Under startrutinen starter computeren ved toppen af listen og scanner alle de aktiverede enheder for operativsystemets startfiler. Når computeren finder filerne, holder den op med at søge og starter operativsystemet.

Hvis du vil indstille startenhederne, skal du vælge (fremhæve) en enhed ved at trykke på pil ned eller pil op og derefter aktivere eller deaktivere enheden eller ændre dens placering på listen.

- Hvis du vil aktivere eller deaktivere en enhed, skal du fremhæve elementet og trykke på mellemrumstasten. Aktiverede elementer er hvide og har en lille trekant til venstre. Deaktiverede elementer er blå eller nedtonede uden en trekant.
- Hvis du vil ændre en enheds placering på listen, skal du fremhæve enheden og derefter trykke på <u> eller <d> (der skelnes ikke mellem store og små bogstaver) for at flytte den fremhævede enhed op eller ned.

Ændringer af startrækkefølgen træder i kraft, så snart du gemmer ændringerne og afslutter system installationsprogrammet.

#### <span id="page-102-0"></span>**Udførelse af en engangsstart**

Du kan indstille en engangsstartsekvens uden at bruge system installationsprogrammet. (Du kan også bruge denne fremgangsmåde til at starte Dell Diagnostics fra den partition på harddisken, der indeholder diagnosticeringshjælpeprogrammet.)

- **1** Sluk computeren via menuen **Start**.
- **2** Hvis computeren er tilsluttet en dockingenhed (tildocket), skal du tage den ud af dockingenheden. Du kan finde vejledning i den dokumentation, der fulgte med dockingenheden.
- **3** Tilslut computeren til en stikkontakt.
- **4** Tænd computeren. Når DELL-logoet vises, skal du trykke på <F12> med det samme.

Hvis du venter for længe, og Windows-logoet vises, skal du vente, indtil du ser skrivebordet i Windows. Sluk derefter computeren, og prøv igen.

**5** Når listen med startenheder vises, skal du fremhæve den enhed, du vil starte fra, og trykke på <Enter>. Computeren starter fra den valgte enhed.

Næste gang du genstarter computeren, vil den tidligere startrækkefølge være gendannet.

### **Ændring af printertilstande**

Vælg en indstilling for **Parallel Mode** (Paralleltilstand) i overensstemmelse med den type printer eller enhed, der er tilsluttet parallelporten. Oplysninger om, hvordan du finder ud af, hvilken tilstand du skal bruge, finder du i den dokumentation, der fulgte med enheden.

Hvis **Parallel Mode** (Paralleltilstand) sættes til **Disabled** (Deaktiveret), deaktiveres parallelporten og portens LPT-adresse, hvilket frigør computerressourcer, så en anden enhed kan bruge dem.

# **Ændring af COM-porte**

**Serial Port** (Seriel port) giver dig mulighed for at tilknytte den serielle ports COM-adresse eller deaktivere den serielle port og dens adresse, hvilket frigør computerressourcer, så en anden enhed kan bruge dem.

13

# **Geninstallation af software**

# **Drivere**

# **Hvad er en driver?**

En driver er et program, der styrer en enhed som f.eks. en printer, en mus eller et tastatur. Alle enheder kræver et driverprogram.

En driver fungerer som en "oversætter" mellem enheden og alle andre programmer, der bruger enheden. Hver enhed har sit eget sæt af specialiserede kommandoer, som kun dens driver forstår.

Dell leverer din computer med de nødvendige drivere forudinstalleret—der kræves ikke nogen yderligere installation eller konfiguration.

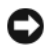

**BEMÆRK:** *Drivers and Utilities-*mediet kan indeholde drivere til operativsystemet, som ikke findes på din computer. Sørg for at installere software, der passer til dit operativsystem.

Mange drivere som f.eks. tastaturdriveren følger med dit Microsoft Windows-operativsystem. Du skal muligvis installere drivere, hvis du:

- Opgraderer operativsystemet.
- Geninstallerer operativsystemet.
- Tilslutter eller installerer en ny enhed.

# **Identifikation af drivere**

Hvis du har problemer med en enhed, skal du undersøge, om driveren er kilden til problemet, og om nødvendigt opdatere driveren.

# **Microsoft**® **Windows**® **XP**

- **1** Klik på **Start**→ **Kontrolpanel**.
- **2** Under **Vælg en kategori** skal du klikke på **Ydelse og vedligeholdelse** og klikke på **System**.
- **3** Klik på fanen **Hardware** i vinduet **Egenskaber for system**, og klik på **Enhedshåndtering**.

# **Microsoft Windows Vista®**

- **1** Klik på knappen Start i Windows Vista, **14, og højreklik på Computer**.
- **2** Klik på **Egenskaber**→ **Enhedshåndtering**.

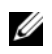

**OBS!** Vinduet **Brugerkontokontrol** vises muligvis. Hvis du har administratorrettigheder til computeren, skal du klikke på **Fortsæt**. Ellers skal du kontakte administratoren for at kunne fortsætte.

Rul ned på listen for at undersøge, om en eller flere af enhederne har et udråbstegn (en gul cirkel med et [**!**]) på enhedens ikon.

Hvis der vises et udråbstegn ud for enhedens navn, skal du muligvis geninstallere driveren eller installere en ny driver (se ["Geninstallation af drivere og hjælpeprogrammer" på side 106\)](#page-105-1).

### <span id="page-105-1"></span><span id="page-105-0"></span>**Geninstallation af drivere og hjælpeprogrammer**

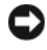

**BEMÆRK:** På Dells supportwebsted på **support.dell.com** og på *Drivers and Utilities*-mediet finder du godkendte drivere til Dell™-computere. Hvis du installerer drivere, som kommer fra andre kilder, vil computeren muligvis ikke fungere korrekt.

#### **Installation af driverne i den korrekte rækkefølge**

Microsoft Windows XP (med service pack 2 og nyere) kræver ikke en installationsækkefølge for systemdriverne Den følgende rækkefølge fungerer dog bedst.

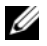

*CA* OBS! Listen nedenfor er en generel oversigt over Dells stationære og bærbare systemer. De faktiske systemkonfigurationer kan variere.

- **Desktop System Software (DSS) eller Notebook System Software (NSS)** En samling vigtige Microsoft-opdateringer.
- **Intel Chipset** Hjælper Windows med at styre systemkortkomponenter og controllere.
- **Video Card** Forbedrer skærmydelsen.
- **Network Interface Card (NIC)** Aktiverer og forbedrer netværkscontrolleren.
- **Sound Card** Aktiverer og forbedrer netværkscontrolleren.
- **Modem** Aktiverer og forbedrer modemet.
- **Wireless Network Card** Aktiverer og forbedrer controlleren for trådløst netværk.
- **Bluetooth**®**-modul**  Aktiverer og forbedrer Bluetooth-controlleren.
- **PCMCIA/Smartcard-controller**  Aktiverer og forbedrer PCMCIA/SmartCard-controlleren.
- **Touch Pad/Track Stick/Pointer** Forbedrer pegeenhedens funktioner.
- **Other** Andre enheder og ydre enheder som f.eks. printere og digitalkameraer, der er tilsluttet computeren.

#### **Anvendelse af Windows Annuller opdatering**

Hvis der opstår et problem med computeren, efter at du har installeret eller opdateret en driver, kan du bruge Windows Annuller opdatering til at erstatte driveren med den tidligere installerede version.

### **Microsoft Windows XP**

- **1** Klik på **Start**→ **Denne computer**→ **Egenskaber**→ **Hardware**→ **Enhedshåndtering**.
- **2** Højreklik på den enhed, som den nye driver er installeret for, og klik på **Egenskaber**.
- **3** Klik på fanen **Driver**→ **Annuller opdatering**.

#### **Microsoft Windows Vista**

- **1** Klik på knappen Start i Windows Vista,  $\left( \frac{1}{2} \right)$ , og højreklik på **Computer**.
- **2** Klik på **Egenskaber**→ **Enhedshåndtering**.

**OBS!** Vinduet **Brugerkontokontrol** vises muligvis. Hvis du har administratorrettigheder til computeren, skal du klikke på **Fortsæt**. Ellers skal du kontakte administratoren for at kunne få adgang til Enhedshåndtering.

- **3** Højreklik på den enhed, som den nye driver er installeret for, og klik på **Egenskaber**.
- **4** Klik på fanen **Driver**→ **Annuller opdatering**.

Hvis Annuller opdatering ikke løser problemet, skal du bruge Systemgendannelse (se ["Gendannelse af](#page-108-0)  [operativsystemet" på side 109](#page-108-0)) for at bringe computeren tilbage til den tilstand, den var i, inden du installerede den nye driver.

#### **Brug af Drivers and Utilities-mediet**

Hvis Annuller opdatering eller Systemgendannelse (se ["Gendannelse af operativsystemet" på side 109](#page-108-0)) ikke løser problemet, skal du geninstallere driveren fra *Drivers and Utilities*-mediet.

- **1** Gem og luk alle åbne filer, og luk alle åbne programmer.
- **2** Indsæt *Drivers and Utilities*-mediet.

I de fleste tilfælde starter mediet automatisk. Hvis det ikke gør det, skal du starte Windows Stifinder, klikke på mediedrevets mappe for at få vist mediets indhold og derefter dobbeltklikke på filen **autorcd.exe**. Første gang du kører mediet, vil du muligvis blive bedt om at installere installationsfilerne. Klik på **OK**, og følg instruktionerne på skærmen for at fortsætte.

- **3** På rullelisten **Language** (Sprog) på værktøjslinjen skal du vælge dit foretrukne sprog for driveren eller hjælpeprogrammet (hvis det findes).
- **4** På velkomstskærmbilledet skal du klikke på **Next** (Næste) og vente på, at mediet færdiggør hardwarescanningen.
- **5** Hvis du vil detektere andre drivere og hjælpeprogrammer, skal du under **Search Criteria** (Søgekriterier) vælge de relevante kategorier i rullemenuerne **System Model** (Systemmodel), **Operating System**  (Operativsystem) og **Topic** (Emne).

Der vises et eller flere hyperlinks for de specifikke drivere og hjælpeprogrammer, som computeren bruger.

- **6** Klik på hyperlinket for en bestemt driver eller et bestemt hjælpeprogram for at få vist oplysninger om den driver eller det hjælpeprogram, du vil installere.
- **7** Klik på knappen **Install** (Installer) (hvis den findes) for at begynde at installere driveren eller hjælpeprogrammet. På velkomstskærmbilledet skal du følge skærmmeddelelserne for at gennemføre installationen.

Hvis knappen **Install** (Installer) ikke vises, kan du ikke foretage en automatisk installation. Du kan finde installationsinstruktioner i de relevante underafsnit nedenfor eller ved at klikke på **Extract** (Udpak), følge udpakningsinstruktionerne og derefter læse vigtigt-filen.

Hvis du bliver bedt om at navigere til driverfilerne, skal du klikke på mediemappen i driveroplysningsvinduet for at få vist de filer, der er associeret med den pågældende driver.

#### **Manuel geninstallation af drivere**

Når du har udpakket driverfilerne på din harddisk som beskrevet i det foregående afsnit, skal du geninstallere driverne:

#### **Microsoft Windows XP**

- Klik på **Start**→ **Denne computer**→ **Egenskaber**→ **Hardware**→ **Enhedshåndtering**.
- Dobbeltklik på den type enhed, som du installerer driveren for (for eksempel **Lyd** eller **Video**).
- Dobbeltklik på navnet på den enhed, som du installerer driveren for.
- Klik på fanen **Driver**→ **Opdater driver**.
- Klik på **Installere fra en liste eller en bestemt placering (Avanceret)**→ **Næste**.
- Klik på **Gennemse**, og find den placering, som du tidligere kopierede driverfilerne til.
- Når navnet på den relevante driver vises, skal du klikke på **Næste**.
- Klik på **Udfør**, og genstart computeren.

#### **Microsoft Windows Vista**

- Klik på knappen Start i Windows Vista,  $(4)$ , og højreklik på **Computer**.
- Klik på **Egenskaber**→ **Enhedshåndtering**.

**OBS!** Vinduet **Brugerkontokontrol** vises muligvis. Hvis du har administratorrettigheder til computeren, skal du klikke på **Fortsæt**. Ellers skal du kontakte administratoren for at kunne få adgang til Enhedshåndtering.

- Dobbeltklik på den type enhed, som du installerer driveren for (for eksempel **Lyd** eller **Video**).
- Dobbeltklik på navnet på den enhed, som du installerer driveren for.
- Klik på fanen **Driver**→ **Opdater driver**→ **Gennemse computeren for driversoftware**.
- Klik på **Gennemse**, og find den placering, som du tidligere kopierede driverfilerne til.
- Når navnet på den relevante driver vises, skal du klikke på navnet på driveren→ **OK**→ **Næste**.
- Klik på **Udfør**, og genstart computeren.

# **Anvendelse af værktøjet Hardwarefejlfinding**

Hvis en enhed ikke bliver detekteret under konfigurationen af operativsystemet, eller hvis den bliver detekteret, men bliver konfigureret forkert, kan du bruge Hardwarefejlfinding til at løse inkompatibilitetsproblemet.

# **Microsoft Windows XP**

- Klik på **Start**→ **Hjælp og support**.
- Skriv hardwarefejlfinding i søgefeltet, og tryk på <Enter> for at starte søgningen.
- I afsnittet **Løs et problem** skal du klikke på **Hardwarefejlfinding**.
- På listen **Hardwarefejlfinding** skal du vælge den indstilling, der bedst beskriver problemet, og klikke på **Næste** for at udføre de resterende fejlfindingstrin.
## **Microsoft Windows Vista**

- **1** Klik på knappen Start i Windows Vista,  $\left( \frac{1}{2} \right)$ , og klik på **Hjælp og support**.
- **2** Skriv hardwarefejlfinding i søgefeltet, og tryk på <Enter> for at starte søgningen.
- **3** I søgeresultaterne skal du vælge den indstilling, der bedst beskriver problemet, og derefter udføre de resterende fejlfindingstrin.

## **Gendannelse af operativsystemet**

Du kan gendanne operativsystemet på følgende måder:

- Microsoft Windows XP Systemgendannelse og Windows Vista Systemgendannelse bringer computeren tilbage til en tidligere tilstand uden at påvirke datafilerne. Brug Systemgendannelse som den første løsning til at gendanne operativsystemet og bevare datafilerne.
- Hvis der fulgte et *Operating System*-medie med computeren, kan du bruge det til at gendanne operativsystemet. Hvis du bruger *Operating System*-mediet, slettes alle datafiler på harddisken imidlertid også. Brug *kun* mediet, hvis Systemgendannelse ikke løser problemet med operativsystemet.

## <span id="page-108-0"></span>**Anvendelse af Microsoft® Windows® Systemgendannelse**

Windows-operativsystemet indeholder funktionen Systemgendannelse, der giver dig mulighed for at bringe computeren tilbage til en tidligere tilstand (uden at påvirke datafilerne), hvis ændringer af hardware, software eller andre systemindstillinger har medført, at computeren befinder sig i en uønsket tilstand. Alle ændringer, som Systemgendannelse foretager på din computer, kan fortrydes.

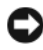

**BEMÆRK:** Tag jævnligt sikkerhedskopier af dine datafiler. Systemgendannelse hverken overvåger eller gendanner datafilerne.

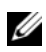

*C* OBS! Fremgangsmåderne i dette dokument er skrevet til standardvisningen i Windows, og derfor passer de muligvis ikke, hvis du har indstillet din Dell™-computer til Windows klassisk visning.

#### **Sådan starter du Systemgendannelse**

**BEMÆRK:** Inden du gendanner computeren til en tidligere tilstand, skal du gemme og lukke alle åbne filer og lukke alle åbne programmer. Undgå at ændre, åbne eller slette nogen filer eller programmer, før systemgendannelsen er gennemført.

#### **Microsoft Windows XP**

- **1** Klik på **Start**→ **Alle programmer**→ **Tilbehør**→ **Systemværktøjer**→ **Systemgendannelse**.
- **2** Klik på enten **Gendan computeren, som den var på et tidligere tidspunkt** eller på **Opret et gendannelsespunkt**.
- **3** Klik på **Næste**, og følg de resterende skærmmeddelelser.

#### **Microsoft Windows Vista**

- **1** Klik på knappen Start i Windows Vista, ( $\rightarrow$ ), og klik på **Hjælp og support**.
- **2** Indtast Systemgendannelse i søgefeltet, og tryk på <Enter>.

**OBS!** Vinduet **Brugerkontokontrol** vises muligvis. Hvis du har administratorrettigheder til computeren, skal du klikke på **Fortsæt**. Ellers skal du kontakte administratoren for at kunne fortsætte med den ønskede handling.

**3** Klik på **Næste**, og følg de resterende skærmmeddelelser.

Hvis Systemgendannelse ikke løste problemet, kan du fortryde den seneste systemgendannelse.

#### **Fortrydelse af den seneste systemgendannelse**

**BEMÆRK:** Inden du fortryder den seneste systemgendannelse, skal du gemme og lukke alle åbne filer og lukke alle åbne programmer. Undgå at ændre, åbne eller slette nogen filer eller programmer, før systemgendannelsen er gennemført.

#### **Microsoft Windows XP**

- **1** Klik på **Start**→ **Alle programmer**→ **Tilbehør**→ **Systemværktøjer**→ **Systemgendannelse**.
- **2** Klik på **Fortryd min sidste gendannelse**, og klik på **Næste**.

#### **Microsoft Windows Vista**

- **1** Klik på knappen Start i Windows Vista,  $\left( \frac{1}{2} \right)$ , og klik på **Hjælp og support**.
- **2** Indtast **Systemgendannelse** i søgefeltet, og tryk på <Enter>.
- **3** Klik på **Fortryd min sidste gendannelse**, og klik på **Næste**.

#### **Aktivering af Systemgendannelse**

**OBS!** Windows Vista deaktiverer ikke Systemgendannelse, uanset om der kun er lidt ledig diskplads. De følgende trin gælder derfor kun for Windows XP.

Hvis du geninstallerer Windows XP med mindre end 200 MB ledig harddiskplads, deaktiveres Systemgendannelse automatisk.

Sådan kontrollerer du, om Systemgendannelse er aktiveret:

- **1** Klik på **Start**→ **Kontrolpanel**→ **Ydelse og vedligeholdelse**→ **System**.
- **2** Klik på fanen **Systemgendannelse**, og kontroller, at **Deaktiver Systemgendannelse** ikke er markeret.

### <span id="page-109-0"></span>**Anvendelse af Operating System-mediet**

#### **Inden du går i gang**

Hvis du overvejer at geninstallere Windows-operativsystemet for at rette et problem med en driver, der er installeret for nylig, bør du først prøve at bruge Windows XP Annuller opdatering (se ["Anvendelse af](#page-105-0)  [Windows Annuller opdatering" på side 106](#page-105-0)). Hvis Annuller opdatering ikke løser problemet, kan du bruge [Systemgendannelse](#page-108-0) til at bringe operativsystemet tilbage til den tilstand, det var i, inden du installerede den nye enhedsdriver (se ["Anvendelse af Microsoft® Windows® Systemgendannelse" på side 109\)](#page-108-0).

**BEMÆRK:** Inden du gennemfører installationen, skal du sikkerhedskopiere alle datafiler på den primære harddisk. I almindelige harddiskkonfigurationer er den primære harddisk det første drev, som computeren registrerer.

Til geninstallation af Windows XP skal du bruge følgende ting:

- Dell™ *Operating System*-medie
- Dell *Drivers and Utilities*-medie

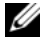

**OBS!** Dell *Drivers and Utilities*-mediet indeholder drivere, der blev installeret under samlingen af computeren. Brug Dell *Drivers and Utilities* -mediet til at indlæse alle nødvendige drivere. Alt afhængigt af, hvilken region du har bestilt computeren i, eller om du har bestilt medierne, leveres *Drivers and Utilities*-mediet og *Operating System*mediet muligvis ikke sammen med computeren.

#### **Geninstallation af Windows**

Det kan tage 1 til 2 timer at udføre geninstallationsprocessen. Når du har geninstalleret operativsystemet, skal du også geninstallere enhedsdriveren, antivirusprogrammet og anden software.

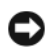

**BEMÆRK:** Operating System-mediet giver dig adgang til indstillinger for geninstallation af Windows XP. Dette kan overskrive filer og kan muligvis påvirke programmer, der er installeret på harddisken. Derfor bør du ikke geninstallere Windows XP, med mindre en medarbejder hos Dell teknisk support beder dig om at gøre det.

- **1** Gem og luk alle åbne filer, og luk alle åbne programmer.
- **2** Indsæt *Operating System*-mediet.
- **3** Klik på **Exit** (Afslut), hvis meddelelsen Install Windows (Installer Windows) vises.
- **4** Genstart computeren.

Når DELL-logoet vises, skal du trykke på <F12> med det samme.

*C* OBS! Hvis du venter for længe, og operativsystemets logo vises, skal du vente, indtil du ser skrivebordet i Microsoft $^{\circledR}$  Windows $^{\circledR}$ . Derefter skal du slukke for computeren og prøve igen.

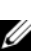

*C* OBS! De næste trin ændrer kun boot-sekvensen denne ene gang. Ved den næste opstart starter computeren i overensstemmelse med de enheder, der er angivet i systemkonfigurationsprogrammet.

- **5** Når listen med startenheder vises, skal du fremhæve **CD/DVD/CD-RW Drive** (CD/DVD/CD-RW-drev) og trykke på <Enter>.
- **6** Tryk på en vilkårlig tast for at vælge **Boot from CD-ROM** (Start fra cd-rom).
- **7** Følg instruktionerne på skærmen for at fuldføre installationen.

# 14

## **Tilføjelse og udskiftning af dele**

## <span id="page-112-1"></span>**Inden du går i gang**

Dette kapitel indeholder oplysninger om fremgangsmåder til fjernelse og installation af komponenterne i computeren. Med mindre andet er angivet, forudsætter samtlige fremgangsmåder, at følgende betingelser er opfyldt:

- Du har udført trinnene under ["Sluk computeren" på side 113](#page-112-0) og ["Inden du arbejder inde i computeren"](#page-113-0)  [på side 114](#page-113-0).
- Du har læst sikkerhedsoplysningerne i din Dell™ *Produktinformationsguide.*
- En komponent kan udskiftes eller—hvis den købes separat—installeres ved at udføre fjernelsesproceduren i omvendt rækkefølge.

## **Anbefalede værktøjer**

Fremgangsmåderne i dette dokument vil muligvis kræve følgende værktøjer:

- En lille fladbladet skruetrækker
- En lille stjerneskruetrækker
- En lille plastiksyl
- Cd med Flash BIOS-opdateringsprogram

### <span id="page-112-0"></span>**Sluk computeren**

**BEMÆRK:** For at undgå datatab bør du gemme og lukke alle åbne filer og lukke alle åbne programmer, inden du slukker computeren.

- **1** Luk operativsystemet.
	- **a** Gem og luk alle åbne filer, luk alle programmer, og klik på **Start**→ **Luk computeren**→ **Luk computeren**→ **OK**.

Computeren slukkes, når nedlukningen af operativsystemet er gennemført.

**2** Sørg for at computeren og alle tilsluttede enheder er slukket. Hvis computeren og de tilsluttede enheder ikke blev slukket automatisk, da du lukkede operativsystemet, skal du trykke på tænd/sluk-knappen i 4 sekunder.

### <span id="page-113-0"></span>**Inden du arbejder inde i computeren**

Brug de følgende sikkerhedsretningslinjer for at beskytte computeren mod potentielle skader og af hensyn til din egen sikkerhed.

**ADVARSEL: Inden du udfører nogen af fremgangsmåderne i dette afsnit, skal du følge sikkerhedsinstruktionerne i Produktinformationsvejledningen. ADVARSEL: Håndter komponenter og kort forsigtigt. Rør ikke komponenterne eller kontakterne på et kort. Hold** 

**et kort ved dets kanter eller ved dets metalmonteringsbeslag. Hold en komponent som f.eks. en processor ved dens kanter og ikke ved dens ben.**

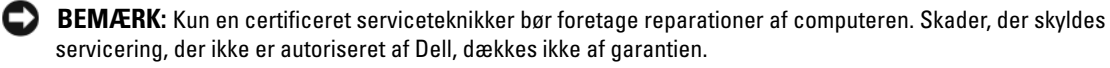

**BEMÆRK:** Når du frakobler et kabel, skal du tage fat i dets stik eller dets trækflig og ikke i selve kablet. Nogle kabler har et stik med låsetapper. Hvis du frakobler et kabel af denne type, skal du trykke ind på låsetapperne, inden du frakobler kablet. Når du trækker stikkene fra hinanden, skal du holde dem lige ud fra hinanden for at undgå at bøje stikbenene. Inden du tilslutter et kabel skal du også sørge for, at begge stik vender rigtigt og er placeret korrekt over for hinanden.

**BEMÆRK:** For at undgå skader på computeren skal du udføre de følgende trin, inden du får i gang med at arbejde inde i computeren.

- **1** Sørg for, at arbejdsoverfladen er jævn og ren for at forhindre, at computerdækslet bliver ridset.
- **2** Sluk computeren (se ["Sluk computeren" på side 113\)](#page-112-0).
- **3** Hvis computeren er tilsluttet en dockingenhed, skal du tage den ud af dockingenheden. Du kan finde vejledning i den dokumentation, der fulgte med dockingenheden.

**BEMÆRK:** Hvis du vil frakoble et netværkskabel, skal du først koble kablet fra computeren og derefter koble det fra netværksvægstikket.

- **4** Frakobl alle telefon- og netværkskabler fra computeren.
- **5** Luk skærmen, og vend computeren på hovedet på et fladt arbejdsunderlag.

**BEMÆRK:** For at undgå skader på systemkortet skal du fjerne det primære batteri, inden du servicerer computeren.

- **6** Fjern alle installerede moduler, herunder et eventuelt batteri nummer to, hvis det er installeret (se ["Mediebås" på side 130](#page-129-0)).
- **7** Frakobl computeren og alle tilsluttede enheder fra deres stikkontakter.
- **8** Fjern batteriet (se ["Udskiftning af batteriet" på side 35](#page-34-0)).
- **9** Tryk på tænd/sluk-knappen for at jorde systemkortet.
- **10** Fjern computerens stativ, hvis det er monteret.

**ADVARSEL: For at undgå elektrisk stød skal du altid koble computeren fra stikkontakten, inden du åbner låget.**

- **11** Åbn computerdækslet.
- **BEMÆRK:** Inden du rører ved noget inde i computeren, skal du jorde dig selv ved at røre en umalet metaloverflade som f.eks. metallet på bagsiden af computeren. Mens du arbejder, skal du med jævne mellemrum røre et umalet metaloverflade for på den måde at fjerne statisk elektricitet, der kan skade de interne komponenter.
- **12** Fjern eventuelle installerede PC Cards fra PC Card-slotten (se ["Fjernelse af et kort eller en dummy"](#page-64-0)  [på side 65\)](#page-64-0).

## <span id="page-114-0"></span>**Hængseldæksel**

- **ADVARSEL: Inden du udfører nogen af fremgangsmåderne i dette afsnit, skal du følge sikkerhedsinstruktionerne i Produktinformationsvejledningen.**
- **BEMÆRK:** For at undgå elektrostatisk afladning bør du jorde dig selv ved hjælp af en håndledsjordingsrem eller ved jævnligt at røre ved en umalet metaloverflade (f.eks. et stik på bagsiden af computeren).
- **BEMÆRK:** Hængseldækslet er skrøbeligt og kan blive beskadiget, hvis du bruger for stor kraft. Vær forsigtig, når du fjerner hængseldækslet.
- **1** Følg fremgangsmåderne under ["Inden du går i gang" på side 113.](#page-112-1)
- **2** Vend computeren, så den vender normalt igen, og åbn derefter skærmen hele vejen (180 grader), så skærmen hviler på dit arbejdsunderlag.
- **BEMÆRK:** For at undgå at beskadige hængseldækslet bør du ikke løfte dækslet på begge sider samtidig. Hvis du fjerner hængseldækslet på en anden måde end den beskrevne, kan plastikken knække.

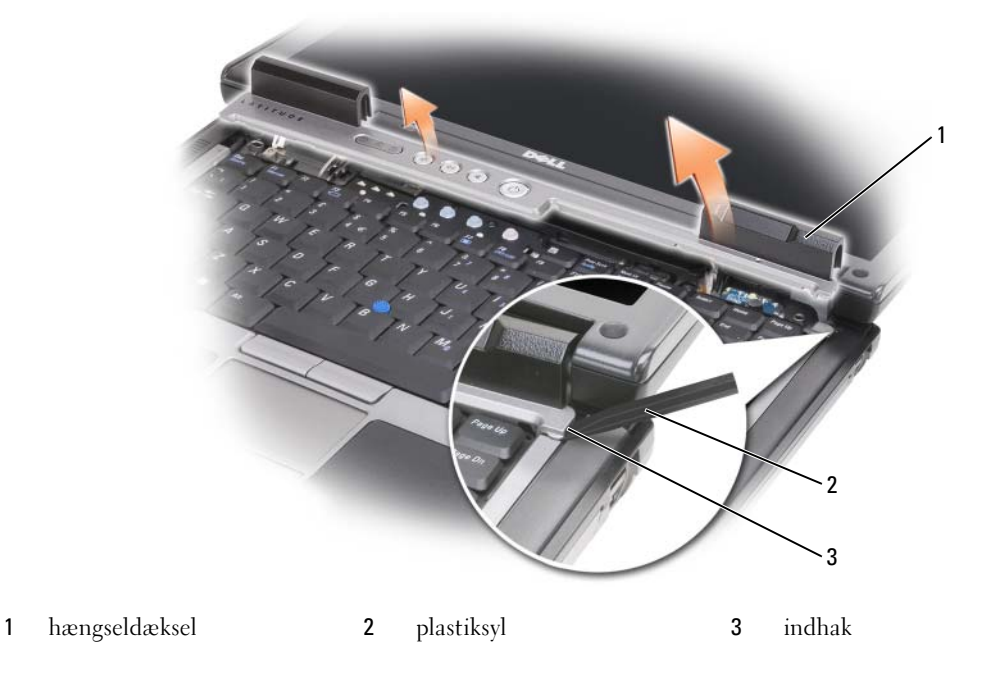

- **3** Brug en plastiksyl til at løfte hængseldækslet op, startende fra computerens højre side. Løft dækslet væk fra computeren fra højre mod venstre, og læg dækslet til side.
- **4** Sæt hængseldækslet tilbage ved at sætte dækslets venstre kant på plads.
- **5** Tryk fra venstre mod højre, indtil dækslet klikker på plads.

## <span id="page-115-0"></span>**Tastaturet**

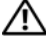

**ADVARSEL: Inden du udfører de følgende fremgangsmåder, skal du følge sikkerhedsinstruktionerne i din Produktinformationsguide.**

**BEMÆRK:** For at undgå elektrostatisk afladning bør du jorde dig selv ved hjælp af en håndledsjordingsrem eller ved jævnligt at røre ved en umalet metaloverflade (f.eks. et bagpanelet).

**1** Følg instruktionerne under ["Inden du går i gang" på side 113](#page-112-1).

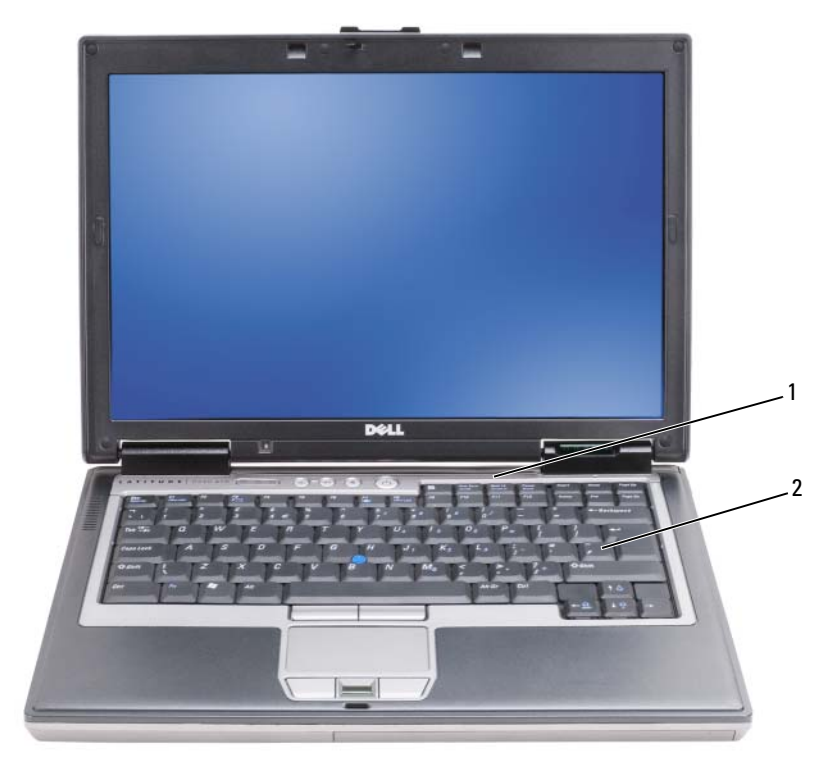

- 1 hængseldæksel **2** tastatur
- **2** Fjern hængseldækslet (se ["Hængseldæksel" på side 115\)](#page-114-0).

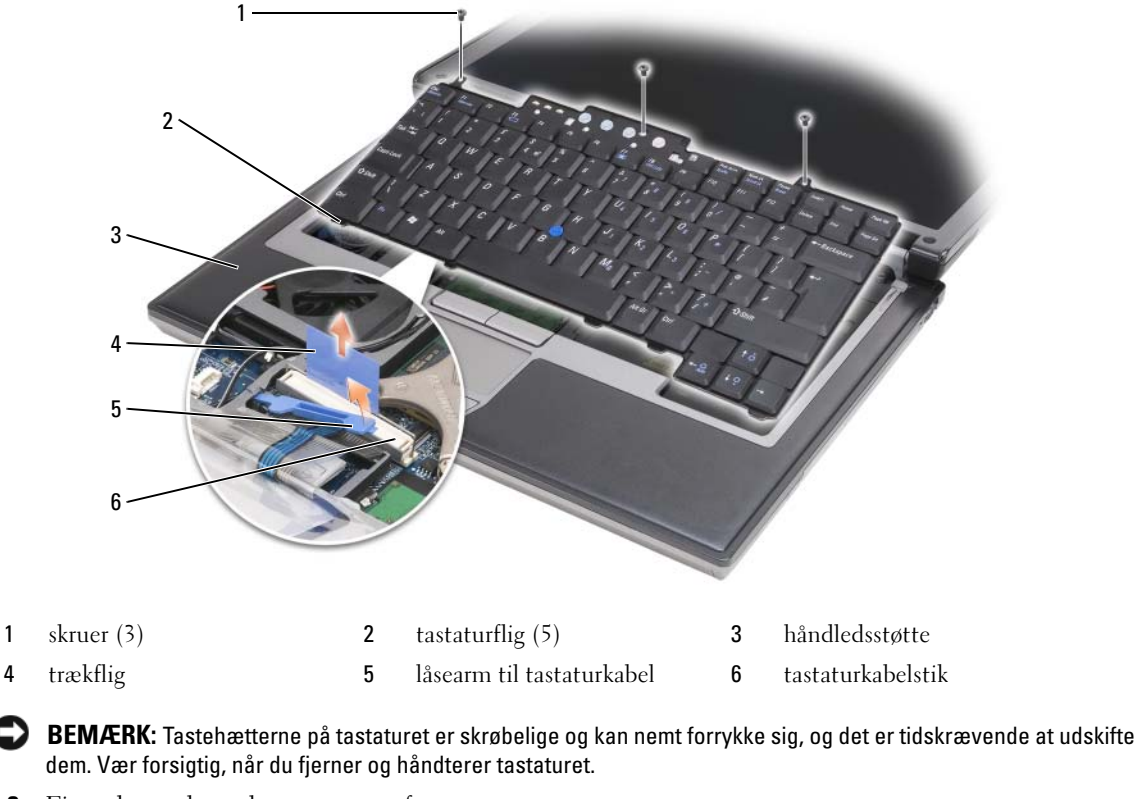

**3** Fjern de tre skruer langs toppen af tastaturet.

C)

Ø **OBS!** Løft tastaturet forsigtigt på [trin 4](#page-116-0) for at sikre, at du ikke trækker tastaturkablet fra.

- <span id="page-116-0"></span>**4** Drej tastaturet 90 grader opad, og læg det på håndledsstøtten, så du kan få adgang til tastaturstikket.
- **5** Hvis tastaturkablet holdes på plads af en tastaturkabellåsearm ved siden at tastaturstikket, skal du forsigtigt dreje låsearmen opad for at frigøre kablet.
- **6** Træk trækfligen op for at frakoble tastaturkabelstikket fra tastaturstikket på systemkortet.
- **OBS!** Når du udskifter tastaturet, skal du sørge for, at tastaturfligene er helt på plads, for at undgå at ridse Ø håndledsstøtten.

## **Internt kort med trådløs Bluetooth®-teknologi**

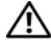

#### **ADVARSEL: Inden du udfører de følgende fremgangsmåder, skal du følge sikkerhedsinstruktionerne i din Produktinformationsguide.**

**BEMÆRK:** For at undgå elektrostatisk afladning bør du jorde dig selv ved hjælp af en håndledsjordingsrem eller ved jævnligt at røre ved et at stikkene på computerens bagside.

**BEMÆRK:** For at undgå skader på systemkortet skal du fjerne det primære batteri, inden du begynder at arbejde inde i computeren.

Hvis du har bestilt et internt kort med trådløs Bluetooth-teknologi sammen med computeren, er det allerede installeret.

- **1** Følg fremgangsmåderne under ["Inden du går i gang" på side 113.](#page-112-1)
- **2** Fjern hængseldækslet (se ["Hængseldæksel" på side 115\)](#page-114-0).

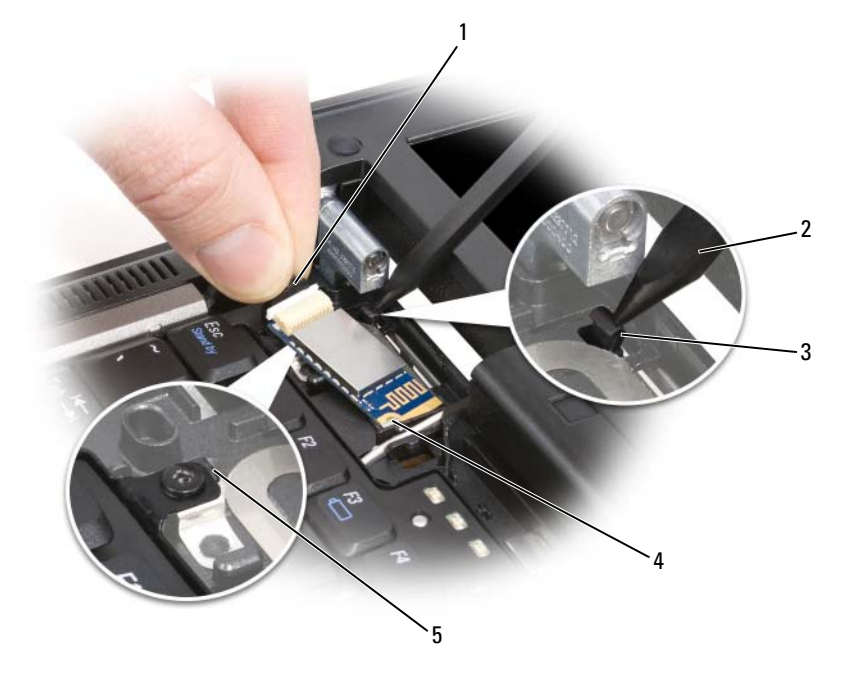

- 
- 1 stikledning 2 plastiksyl 3 plastikfastgørelsestap
- 4 metalfastgørelsestap 5 plastikfastgørelsestap
	-

**BEMÆRK:** Vær forsigtig, når du fjerner kortet, så du undgår at beskadige kortet, kortkablet eller de omgivende komponenter.

**3** Fjern forsigtigt kortkablet fra dets føringsstyr.

- **4** Tag fat i kortkablet med én hånd, og brug en plastiksyl til forsigtigt at løfte kortet ud fra placeringen under metalfligen med den anden hånd.
- **5** Løft kortet ud fra rummet, og sørg for ikke at trække kortkablet med for stor kraft.
- **6** Frakobl kortet fra kablet, og fjern kortet fra computeren.

## **Møntcellebatteriet**

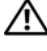

**ADVARSEL: Inden du udfører de følgende fremgangsmåder, skal du følge sikkerhedsinstruktionerne i din Produktinformationsguide.**

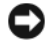

**BEMÆRK:** For at undgå elektrostatisk afladning bør du jorde dig selv ved hjælp af en håndledsjordingsrem eller ved jævnligt at røre ved et at stikkene på computerens bagside.

**BEMÆRK:** For at undgå skader på systemkortet skal du fjerne det primære batteri, inden du begynder at arbejde inde i computeren.

- **1** Følg fremgangsmåderne under ["Inden du går i gang" på side 113.](#page-112-1)
- **2** Fjern hængseldækslet (se ["Hængseldæksel" på side 115\)](#page-114-0).
- **3** Fjern tastaturet (se ["Tastaturet" på side 116\)](#page-115-0).

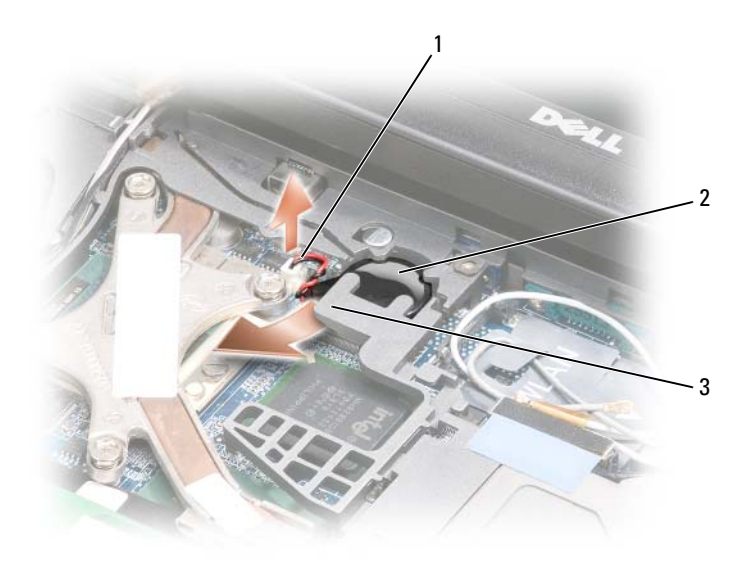

1 møntcellebatteristik 2 møntcellebatteri 3 plastikarm

- **4** Fjern møntcellebatteristikket fra stikket på systemkortet.
- **5** Løft mylarens hjørne en smule over batteriet. Pas på ikke at knække plastikken.
- **6** Hold fast i mylaren, og tag fat i batteriet og træk det ud af batterirummet.

## **Hukommelse**

Du kan øge computerens hukommelse ved at installere hukommelsesmoduler på systemkortet. Oplysninger om, hvilke typer hukommelse computeren understøtter, finder du under ["Specifikationer" på side 137.](#page-136-0) Installer kun hukommelsesmoduler, der er beregnet til computeren.

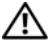

**ADVARSEL: Inden du udfører nogen af fremgangsmåderne i dette afsnit, skal du følge sikkerhedsinstruktionerne i Produktinformationsvejledningen.**

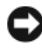

**BEMÆRK:** Hvis din computer kun har ét hukommelsesmodul, skal du installere hukommelsesmodulet i det stik, der er mærket "DIMM A".

**BEMÆRK:** Hvis du fjerner de oprindelige hukommelsesmoduler fra computeren under en hukommelsesopgradering, skal du holde dem adskilt fra alle nye moduler, som du har, selvom du har købt de nye moduler hos Dell. Hvis det er muligt, bør du *ikke* parre et oprindeligt hukommelsesmodul med et nyt hukommelsesmodul. Ellers vil computerens ydelse muligvis ikke være optimal.

*C* OBS! Hukommelsesmoduler, der er købt hos Dell, er omfattet af din computers garanti.

Din computer har to brugerservicerbare SODIMM-sokler. Den ene opnås der adgang til fra tastaturets underside (DIMM A), og den anden opnås der adgang til fra bunden af computeren (DIMM B).

Sådan tilføjer eller udskifter du et hukommelsesmodul i DIMM A-stikket:

- **1** Følg fremgangsmåderne under ["Inden du går i gang" på side 113.](#page-112-1)
- **2** Fjern hængseldækslet (se ["Hængseldæksel" på side 115\)](#page-114-0).
- **3** Fjern tastaturet (se ["Tastaturet" på side 116\)](#page-115-0).

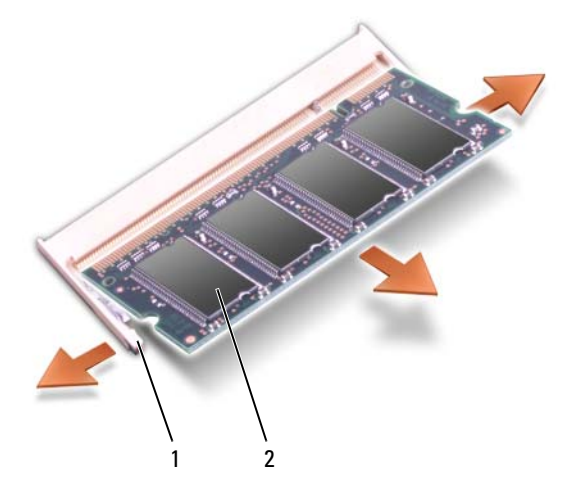

1 fastgørelsesklemmer (2 pr. stik) 2 hukommelsesmodul (DIMM A)

**BEMÆRK:** For at undgå, at hukommelsesmodulstikket bliver beskadiget, må du ikke bruge værktøj til at adskille hukommelsesmodulernes fastgørelsesklemmer.

- **4** Hvis du skal udskifte et hukommelsesmodul, skal du jorde dig selv og fjerne det eksisterende modul:
	- **a** Brug fingerspidserne til forsigtigt at adskille fastgørelsesklemmerne på hver side af hukommelsesmodulstikket, indtil modulet springer op.
	- **b** Fjern modulet fra stikket.

U

**5** Jord dig selv, og installer det nye hukommelsesmodul:

**OBS!** Hvis hukommelsesmodulet ikke installeres korrekt, vil computeren muligvis ikke starte korrekt. Denne fejl angives ikke med en fejlmeddelelse.

- **a** Placer indhakket i modulets forbindelsesstik korrekt ud for tappen i stikslotten.
- **b** Skub modulet helt ind i slotten i en vinkel på 45 grader, og drej modulet nedad, indtil det klikker på plads. Hvis du ikke mærker klikket, skal du fjerne modulet og installere det igen.

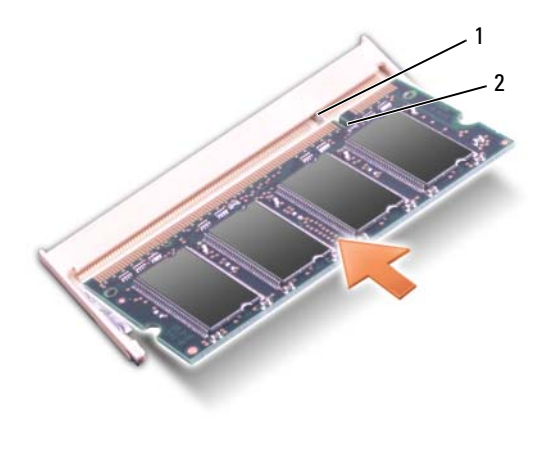

1 flig 2 indhak

Sådan tilføjer eller udskifter du et hukommelsesmodul i DIMM B-stikket:

**BEMÆRK:** Hvis du skal installere hukommelsesmoduler i to stik, skal du installere et hukommelsesmodul i det stik, der er mærket "DIMM A", inden du installerer et modul i det stik, der er mærket "DIMM B". Indsæt hukommelsesmoduler i en vinkel på 45 grader for at undgå at beskadige stikket.

- **1** Følg fremgangsmåderne under ["Inden du går i gang" på side 113.](#page-112-1)
- **2** Vend computeren med bunden opad, løsn den fastmonterede skrue i hukommelsesmoduldækslet, og fjern derefter dækslet.

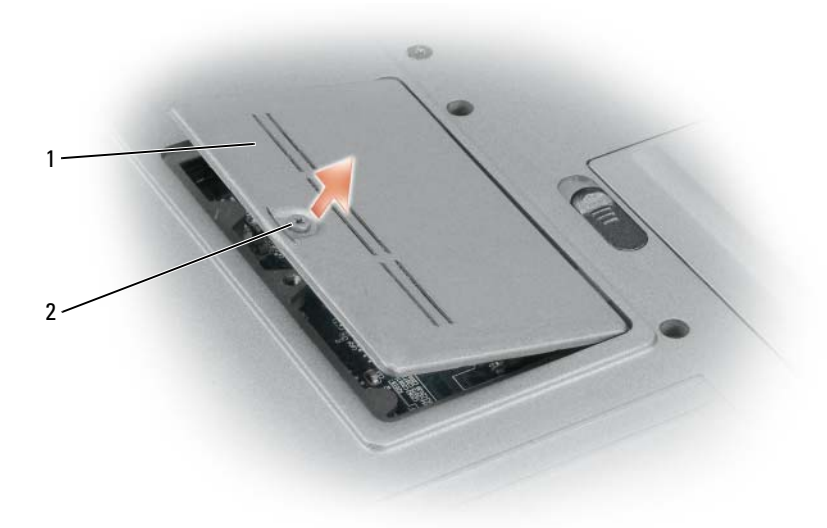

- 1 dæksel til hukommelsesmodul 2 fastmonteret skrue
- C) **BEMÆRK:** For at undgå, at hukommelsesmodulstikket bliver beskadiget, må du ikke bruge værktøj til at adskille hukommelsesmodulernes fastgørelsesklemmer.
- **3** Hvis du skal udskifte et hukommelsesmodul, skal du jorde dig selv og fjerne det eksisterende modul:
	- **a** Brug fingerspidserne til forsigtigt at adskille fastgørelsesklemmerne på hver side af hukommelsesmodulstikket, indtil modulet springer op.
	- **b** Fjern modulet fra stikket.

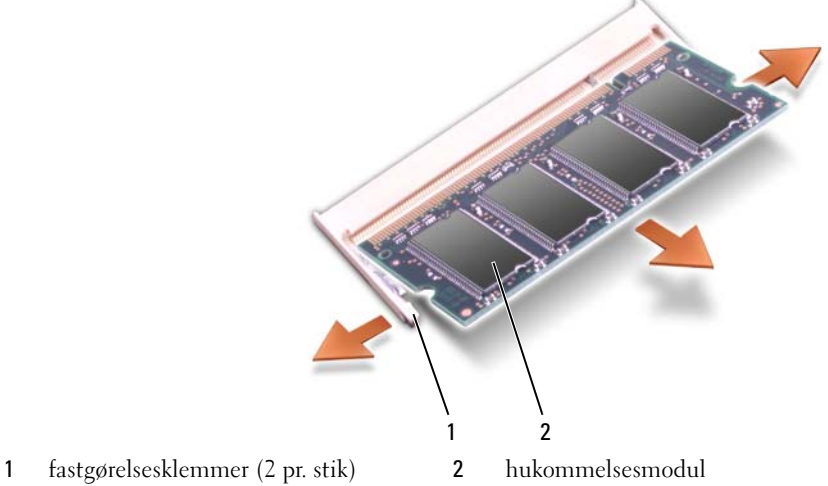

**BEMÆRK:** Indsæt hukommelsesmoduler i en vinkel på 45 grader for at undgå at beskadige stikket.

**4** Jord dig selv, og installer det nye hukommelsesmodul:

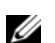

**OBS!** Hvis hukommelsesmodulet ikke installeres korrekt, vil computeren muligvis ikke starte korrekt. Denne fejl angives ikke med en fejlmeddelelse.

- **a** Placer indhakket i modulets kantforbindelsesstik korrekt ud for tappen i stikslotten.
- **b** Skub modulet helt ind i slotten i en vinkel på 45 grader, og drej modulet nedad, indtil det klikker på plads. Hvis du ikke mærker klikket, skal du fjerne modulet og installere det igen.

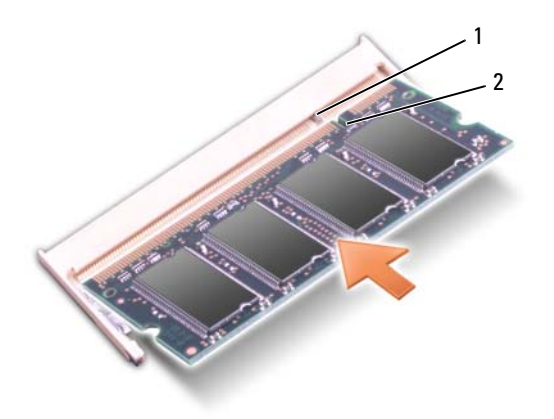

- 1 flig 2 indhak
- **5** Sæt dækslet tilbage på plads.
- **BEMÆRK:** Hvis det er svært at lukke dækslet, skal du fjerne modulet og installere det igen. Hvis du tvinger dækslet på plads, kan computeren blive beskadiget.
- **6** Sæt batteriet i batteribåsen, eller tilslut AC-adapteren til computeren og en stikkontakt.
- **7** Tænd computeren.

Når computeren starter, registreres den ekstra hukommelse og opdaterer automatisk systemkonfigurationsoplysningerne.

Du kan kontrollere, hvor meget hukommelse der er installeret i computeren, ved at klikke på **Start**→ **Hjælp og support** og derefter klikke på **Computeroplysninger**.

**8** Fjern hukommelsesmoduldækslet.

## **Kort til trådløst lokalnetværk (WLAN)**

Hvis du har bestilt et WLAN-kort sammen med computeren, er kortet allerede installeret.

#### **ADVARSEL: Inden du udfører nogen af fremgangsmåderne i dette afsnit, skal du følge sikkerhedsinstruktionerne i Produktinformationsvejledningen.**

- **1** Følg fremgangsmåderne under ["Inden du går i gang" på side 113.](#page-112-1)
- **2** Fjern hængseldækslet (se ["Hængseldæksel" på side 115\)](#page-114-0).
- **3** Fjern tastaturet (se ["Tastaturet" på side 116\)](#page-115-0).

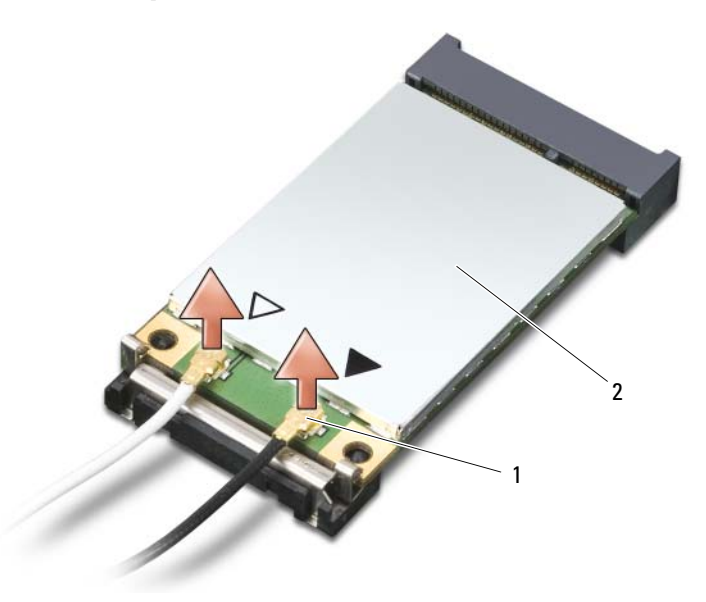

1 antennekabestik (2) 2 WLAN-kort

**BEMÆRK:** For at undgå, at stikket bliver beskadiget, må du ikke bruge værktøj til at adskille fastgørelsesklemmerne.

- **4** Hvis der ikke allerede er installeret et WLAN-kort, skal du gå til trin 5. Hvis du udskifter et WLAN-kort, skal du fjerne det eksisterende kort:
	- **a** Frakobl WLAN-kortet fra eventuelle tilsluttede kabler.
	- **b** Brug fingerspidserne til forsigtigt at trække metalfastgørelsesklemmerne fra hinanden, indtil kortet springer en smule ud.
	- **c** Skub og løft WLAN-kortet ud af dets slot.
- **BEMÆRK:** Stikkene er affasede, så de ikke kan indsættes forkert. Hvis du mærker modstand, skal du kontrollere stikkene og justere kortets placering.
- *C* OBS! Undgå at indsætte et mobilbredbåndskort i WLAN-kortslotten.
	- **OBS!** WLAN-kortet kan have to eller tre stik alt afhængigt af, hvilken type kort du har bestilt.

Ø

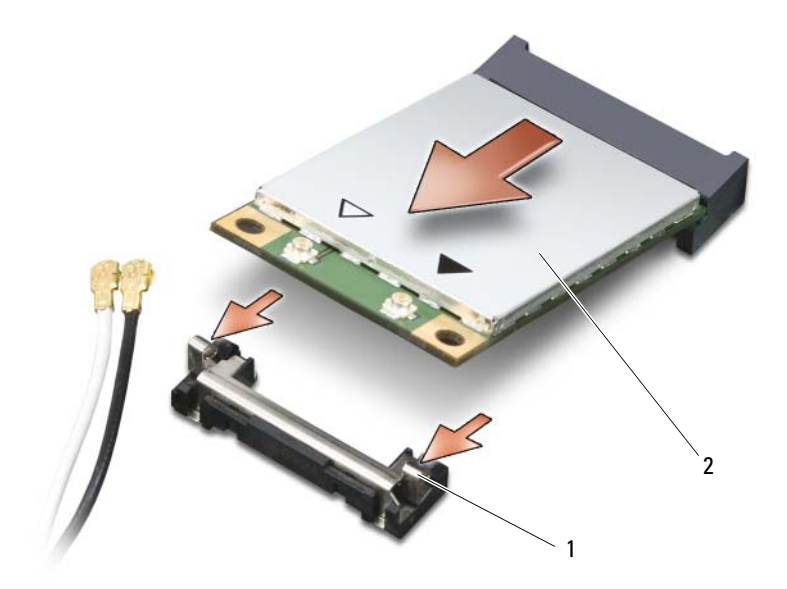

1 metalfastgørelsesklemmer (2) 2 WLAN-kort

- **5** Sådan installerer du et WLAN-kort:
	- **a** Flyt alle antennekabler væk, så der bliver plads til WLAN-kortet.
	- **b** Placer WLAN-kortet ud for stikket i en vinkel på 45 grader, og tryk kortet ind i stikket, indtil det klikker på plads.

**BEMÆRK:** For at undgå at beskadige WLAN-kortet må du aldrig placere kabler ovenpå eller under kortet.

*CA* OBS! WLAN-kortet kan have to eller tre stik alt afhængigt af, hvilken type kort du har bestilt.

**CG OBS!** Du kan finde mere specifikke oplysninger om, hvilke kabler der skal tilsluttes hvilke stik, i den dokumentation, der fulgte med dit WLAN-kort.

**c** Tilslut antennekablerne til WLAN-kortet, og sørg for at forbinde kablerne korrekt.

## **Mobilbredbåndskort**

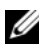

*C* OBS! Mobilbredbåndskort kan muligvis ikke fås i alle regioner.

Hvis du har bestilt et mobilbredbåndskort sammen med computeren, er kortet allerede installeret.

### **ADVARSEL: Inden du udfører nogen af fremgangsmåderne i dette afsnit, skal du følge sikkerhedsinstruktionerne i Produktinformationsvejledningen.**

- **1** Følg fremgangsmåderne under ["Inden du går i gang" på side 113.](#page-112-1)
- **2** Fjern hængseldækslet (se ["Hængseldæksel" på side 115\)](#page-114-0).
- **3** Fjern tastaturet (se ["Tastaturet" på side 116\)](#page-115-0).

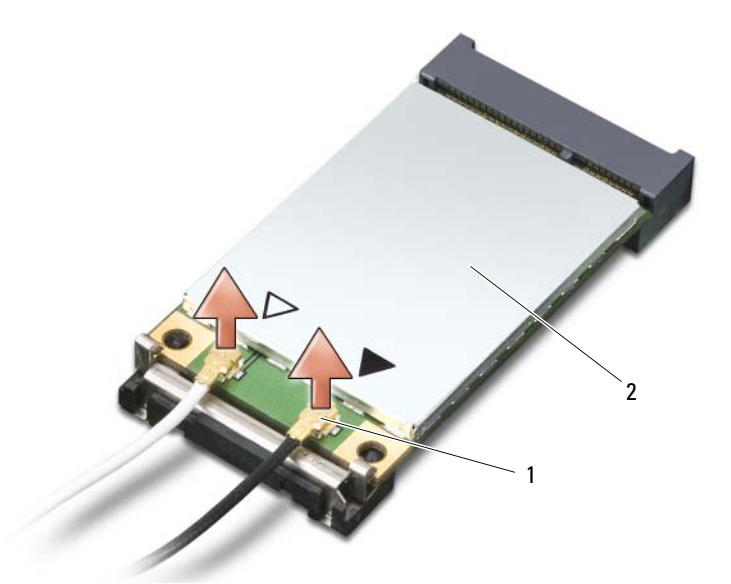

- 1 antennekabestik (2) 2 Mobilbredbåndskort
- **BEMÆRK:** For at undgå, at stikket bliver beskadiget, må du ikke bruge værktøj til at adskille fastgørelsesklemmerne. C
- **4** Hvis der ikke allerede er installeret et mobilbredbåndskort, skal du gå til [trin 5.](#page-126-0) Hvis du skal udskifte et mobilbredbåndskort, skal du fjerne det eksisterende kort:
	- **a** Frakobl mobilbredbåndskortet eventuelle tilsluttede kabler.

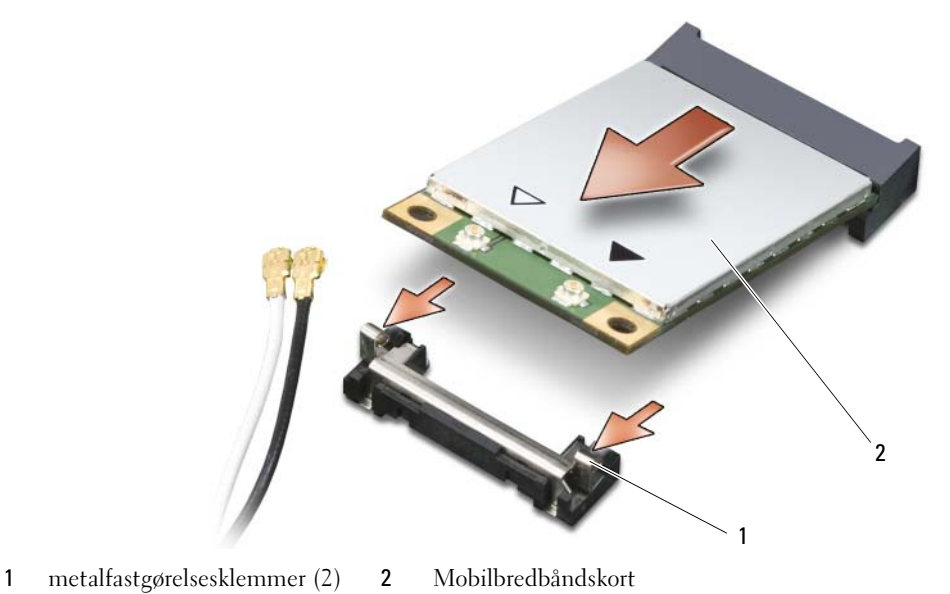

126 | Tilføjelse og udskiftning af dele

- **b** Brug fingerspidserne til forsigtigt at trække metalfastgørelsesklemmerne fra hinanden, indtil kortet springer en smule ud.
- **c** Skub og løft mobilbredbåndskortet ud af dets slot.

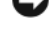

**BEMÆRK:** Stikkene er affasede, så de ikke kan indsættes forkert. Hvis du mærker modstand, skal du kontrollere stikkene og justere kortets placering.

**BEMÆRK:** Mobilbredbåndskortet kan have et eller to stik alt afhængigt af, hvilken type kort du har bestilt.

*<u>Z</u>* **OBS!** Undgå at indsætte et WLAN-netværkskort i mobilbredbåndskortslotten.

- <span id="page-126-0"></span>**5** Sådan installeres et mobilbredbåndskort:
	- **a** Flyt alle antennekabler væk, så der bliver plads til mobilbredbåndskortet.
	- **b** Placer kortet ud for stikket i en vinkel på 45 grader, og tryk kortet ind i stikket, indtil det klikker på plads.

**BEMÆRK:** For at undgå at beskadige mobilbredbåndskortet må du aldrig placere kabler ovenpå eller under kortet, og du skal sørge for at føre kablerne korrekt.

**OBS!** Mere specifikke oplysninger om, hvilke kabler der skal tilsluttes hvilke stik, finder du i den dokumentation, der fulgte med dit mobilbredbåndskort.

**c** Tilslut det hvide antennekabel til det stik på kortet, der er markeret med en hvid trekant. Tilslut det sorte antennekabel til det stik på kortet, der er markeret med en sort trekant.

## **SIM-kort (Subscriber Identity Module)**

**ADVARSEL: Inden du udfører nogen af fremgangsmåderne i dette afsnit, skal du følge sikkerhedsinstruktionerne i Produktinformationsvejledningen.**

*C* OBS! Kun Cingular og Vodafone kræver et SIM-kort. Verizon, Sprint og Telus bruger ikke et SIM-kort.

**1** Fjern batteriet (se ["Udskiftning af batteriet" på side 35](#page-34-0)).

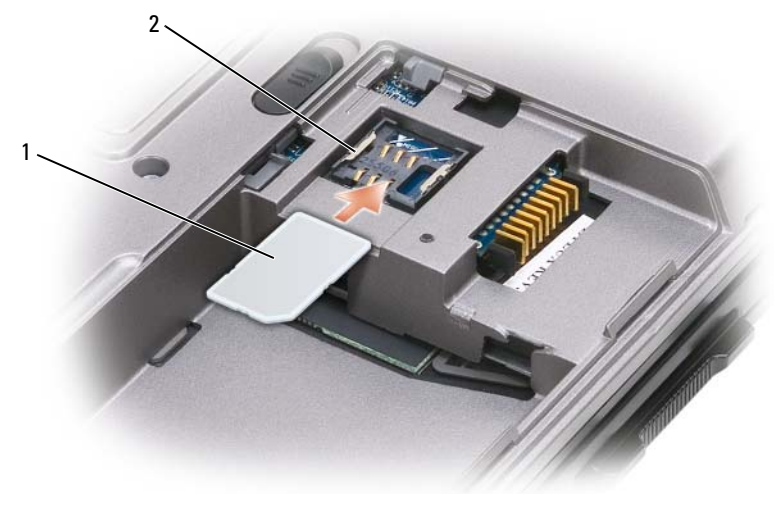

1 SIM-kort 2 metalklemmer (2)

**BEMÆRK:** Rør ikke ved SIM-kortets stik, så kortet beskyttes mod elektrostatisk afladning (ESD). Du kan forhindre ESD ved at holde kortet i hånden, inden du indsætter eller fjerner kortet.

**2** Indsæt SIM-kortet i slotten med det afskårne hjørne vendende værk fra kortslotten, så det glider ind under metalfligene på siderne.

## **Harddisk**

**OBS!** Du skal bruge *Operating System*-cd'en til at installere Microsoft® Windows®-operativsystemet. Du skal også bruge *Drivers and Utilities*-cd'en for din computer til at installere driverne og hjælpeprogrammerne på den nye harddisk.

**ADVARSEL: Hvis du fjerner harddisken fra computeren, mens harddisken er varm, må du ikke røre harddiskens metalkabinet.**

**ADVARSEL: Inden du arbejder inde i computeren, skal du følge sikkerhedsinstruktionerne i Produktinformationsvejledningen.**

**BEMÆRK:** For at undgå datatab skal du slukke computeren, inden du fjerner harddisken. Fjern ikke harddisken, mens computeren er tændt, på standby eller i dvaletilstand.

**BEMÆRK:** Harddiske er meget skrøbelige, og selv et lille stød kan beskadige harddisken.

**OBS!** Dell garanterer ikke, at harddiske fra andre producenter end Dell er kompatible, og der ydes ikke support på sådanne harddiske.

Sådan udskifter du harddisken i harddiskbåsen:

**1** Følg fremgangsmåderne under ["Inden du går i gang" på side 113.](#page-112-1)

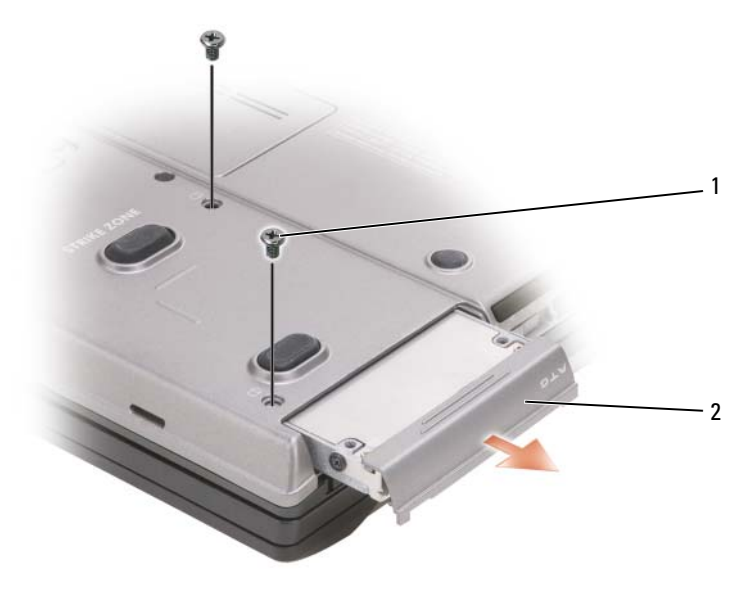

1 skruer (2) **2** harddisk

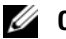

*C* OBS! Antallet af harddiskskruer kan variere.

**2** Fjern harddiskskruerne i bunden af computeren.

**BEMÆRK:** Når harddisken ikke sidder i computeren, bør du opbevare den i en beskyttende antistatisk emballage. Se "Beskyttelse mod elektrostatisk afladning" i *Produktinformationsvejledningen*.

- **3** Skub harddisken ud af computeren.
- **4** Fjern den nye harddisk fra emballagen.

Gem den originale emballage til senere opbevaring eller transport af harddisken.

**BEMÆRK:** Skub harddisken på plads med et kraftigt og jævnt fordelt tryk. Hvis du bruger for stor kraft, risikerer du at beskadige stikket.

- **5** Skub harddisken ind i båsen, indtil den er helt på plads.
- **6** Sæt skruerne tilbage på plads, og stram dem.
- **7** Brug *Operating System*-mediet til at installere computerens operativsystem (se ["Anvendelse af](#page-109-0)  [Operating System-mediet" på side 110\)](#page-109-0).

Brug *Drivers and Utilities*-mediet til at installere computerens drivere og hjælpeprogrammer (se ["Geninstallation af drivere og hjælpeprogrammer" på side 106\)](#page-105-1).

## **Returnering af en harddisk til Dell**

Returner din gamle harddisk til Dell i dens oprindelige skumemballage eller en tilsvarende emballage. Ellers kan harddisken blive beskadiget under transporten.

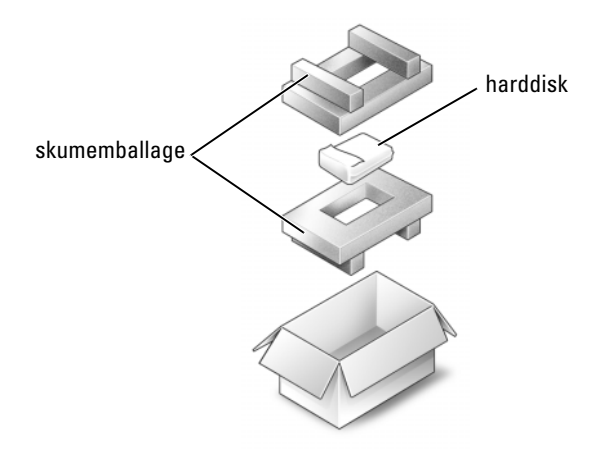

## <span id="page-129-0"></span>**Mediebås**

*C* OBS! Hvis enhedssikringsskruen ikke er installeret, kan du fjerne og installere enheder, mens computeren kører og er tilsluttet en dockingenhed (tildocket).

### **Fjernelse af mediebåsenheder**

- **BEMÆRK:** For at undgå, at enhederne bliver beskadiget, bør du opbevare dem på et sikkert og tørt sted, når de ikke er installeret i computeren. Undgå at presse ned på dem, og undgå at placere tunge genstande oven på dem.
	- **1** Hvis enhedssikringsskruen er installeret, skal du fjerne den fra bunden af computere.
	- **2** Hvis computeren kører, skal du dobbeltklikke på ikonet **Sikker fjernelse af hardware** på proceslinjen, klikke på den enhed, du vil skubbe ud, og klikke på **Stop**.
	- **3** Tryk på frigørelsesknappen til enhedssmæklåsen.

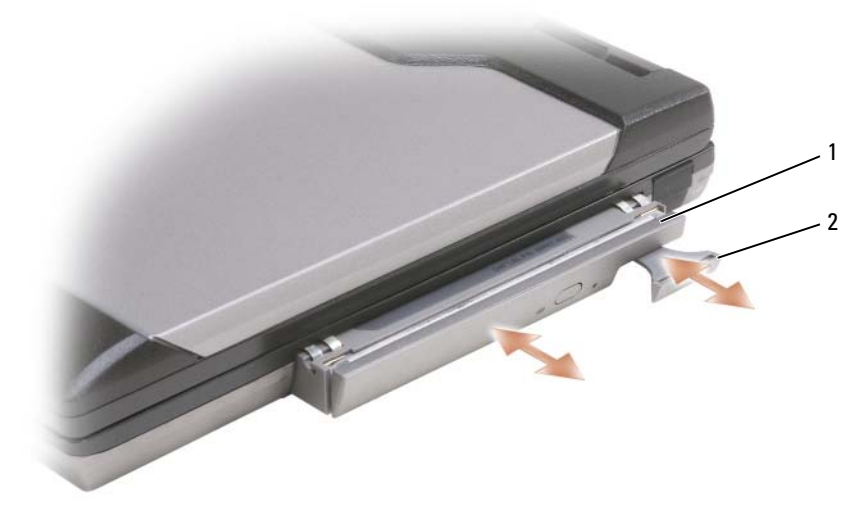

- 1 optisk drev 2 frigørelseshåndtag til enhed
- **4** Træk enheden ud af mediebåsen.

Hvis du vil installere en enhed, skal du skubbe den nye enhed ind i båsen, indtil den klikker på plads.

## <span id="page-130-0"></span>**FCM-kort**

FCM-kortet er et internt flashdrev, der bidrager til at forbedre computerens ydelse.

- *C* OBS! Dette kort er kun kompatibelt med operativsystemet Microsoft Windows Vista<sup>®</sup>.
- **OBS!** Hvis du har bestilt et FCM-kort sammen med computeren, er kortet allerede installeret. Ø
- **1** Følg fremgangsmåderne under ["Inden du går i gang" på side 113.](#page-112-1)
- **2** Fjern hængseldækslet (se ["Hængseldæksel" på side 115\)](#page-114-0).
- **3** Fjern tastaturet (se ["Tastaturet" på side 116\)](#page-115-0).
- **4** Sørg for at jorde dig selv ved at røre ved et af metalstikkene på computerens bagside.
- Ø **OBS!** Hvis du forlader området, skal du jorde dig selv igen, når du vender tilbage til computeren.
- O **BEMÆRK:** Sørg for, at beskyttelseskapperne på antennekablerne forbliver på plads, mens du flytter kablerne.
- **5** Flyt antennekablerne væk fra det område, hvor kortet skal installeres.
- **6** Frigør kortet ved at skubbe metalfastgørelsesklemmerne væk fra kortet, indtil kortet løftes en smule op.

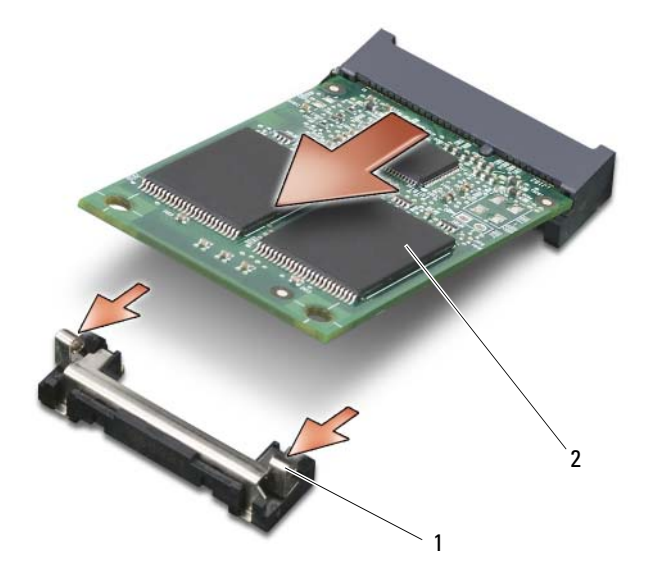

- 1 metalfastgørelsesklemmer (2) 2 FCM-kort
- **7** Løft kortet ud af dets stik.

**BEMÆRK:** Når du installerer dette kort, skal du sørge for, at de to antennekabler ikke ligger under kortet. Antennekablerne er designet til at ligge på tværs af toppen af FCM-kortet og ind i beskyttelseskappen. Hvis kortet installeres oven på disse antennekabler, kan det beskadige computeren. Undgå også at installere FCM-kortet i WLAN-kortstikket. FCM-kortet er designet til kun at fungere i WWAN-kortstikket. Hvis kortet installeres i den forkerte slot, kan det beskadige computeren.

# 15

## **Dell™ QuickSet**

*C* OBS! Denne funktion er muligvis ikke tilgængelig på din computer.

Dell™ QuickSet giver dig nem adgang til at konfigurere eller få vist de følgende typer indstillinger:

- Netværksforbindelser
- Strømstyring
- Skærm
- Systemoplysninger

Alt afhængigt af, hvad du vil gøre i Dell™ QuickSet, kan du starte Dell™ QuickSet ved at *klikke*, *dobbeltklikke* eller *højreklikke* på QuickSet-ikonet på proceslinjen i Microsoft® Windows®. Proceslinjen er placeret i skærmbilledets nederste højre hjørne.

Yderligere oplysninger om QuickSet finder du ved at højreklikke på QuickSet-ikonet og vælge **Help** (Hjælp).

# 16

## **Rejs med din computer**

## **Identifikation af computeren**

- Sæt en navnemærkat eller et visitkort på computeren.
- Nedskriv din Service Tag, og opbevar den sikkert på et andet sted end computeren og bæretasken. Brug din Service Tag, hvis du skal rapportere bortkomst eller tyveri til myndighederne og til Dell.
- Opret en fil med navnet if found på skrivebordet i Microsoft<sup>®</sup> Windows<sup>®</sup>. Placer oplysninger som f.eks. dit navn, din adresse og dit telefonnummer i denne fil.
- Kontakt dit kreditkortselskab, og spørg, om de tilbyder kodede identifikationstags.

## **Pakning af computeren**

- Fjern alle ydre enheder, der er tilsluttet computeren, og opbevar dem på et sikkert sted. Fjern alle kabler, der er tilsluttet til installerede PC Cards, og fjern alle udvidede pc-kort.
- For at gøre computeren så let som muligt kan du erstatte eventuelle enheder, der er installeret i modulbåsen, med Dell TravelLite™-modulet.
- Oplad det primære batteri og eventuelle reservebatterier, som du planlægger at medbringe, helt.
- Sluk computeren.
- Frakobl AC-adapteren.

**BEMÆRK:** Når skærmen er lukket, kan fremmedlegemer på tastaturet eller håndledsstøtten beskadige skærmen.

- Fjern eventuelle fremmedlegemer som f.eks. papirclips, kuglepenne og papir fra tastaturet og håndledsstøtten, og luk skærmen.
- Brug eventuelt Dell™-bæretasken (ekstraudstyr) til at pakke computeren og dens tilbehør sikkert sammen.
- Undgå at pakke computeren sammen med ting som f.eks. barberskum, toiletvand, parfume og fødevarer.

**BEMÆRK:** Hvis computeren har været udsat for ekstreme temperaturer, skal du lade den tilpasse sig til stuetemperatur i 1 time, inden du tænder den.

- Beskyt computeren, batterierne og harddisken mod risici som f.eks. ekstreme temperaturer, for meget sollys, snavs, støv og væsker.
- Pak computeren således, at den ikke glider rundt i bilens bagagerum eller i et overskab.

## **Rejsetip**

**BEMÆRK:** For at undgå datatab bør du ikke flytte computeren, mens du bruger det optiske drev.

## **BEMÆRK:** Check ikke computeren ind som bagage.

- Overvej at deaktivere trådløs aktivitet på computeren for at maksimere batteridriftstiden. Hvis du vil deaktivere trådløs aktivitet, skal du bruge kontakten for trådløse enheder (se ["Aktivering/deaktivering](#page-52-0)  [af det mobile bredbåndskort fra Dell™" på side 53](#page-52-0)).
- Overvej at ændre dine strømstyringsindstillinger for at maksimere batteridriftstiden (se ["Konfiguration](#page-34-1)  [af strømstyringsindstillinger" på side 35](#page-34-1)).
- Hvis du rejser internationalt, bør du have et have ejerskabsdokumentation på dig—eller dokumentation for din ret til at bruge computeren, hvis den er virksomhedsejet—så du kan komme hurtigere gennem tolden. Undersøg toldreglerne i de lande, du planlægger at besøge, og overvej at få et internationalt carnet (kaldes også et *varepas*) hos myndighederne.
- Find ud af, hvilken type stikkontakter, der bruges i de lande, du skal besøge, og sørg for at tage de nødvendige strømadaptere med.
- Forhør dig hos dit kreditkortselskab for at få oplyst, hvilke typer rejsenødhjælp de tilbyder brugere af bærbare computere.

## **Flyrejser**

**BEMÆRK:** Gå ikke gennem en metaldetektor med computeren. Send computeren gennem en røntgenmaskine, eller få den kontrolleret manuelt.

- Sørg for, at du har adgang til et ladt batteri, hvis du bliver bedt om at tænde computeren.
- Undersøg, om det er tilladt at bruge en computer, inden du går om bord på flyet. Nogle flyselskaber har forbud mod brug af elektroniske apparater under flyvningen. Alle flyselskaber har forbud mod brug af elektroniske apparater under start og landing.

# 17

## <span id="page-136-0"></span>**Specifikationer**

*C* OBS! Udvalget kan variere alt afhængigt af regionen. Yderligere oplysninger om konfigurationen af computeren finder du ved at klikke på **Start**→ **Hjælp og support** og vælge at få vist oplysninger om computeren.

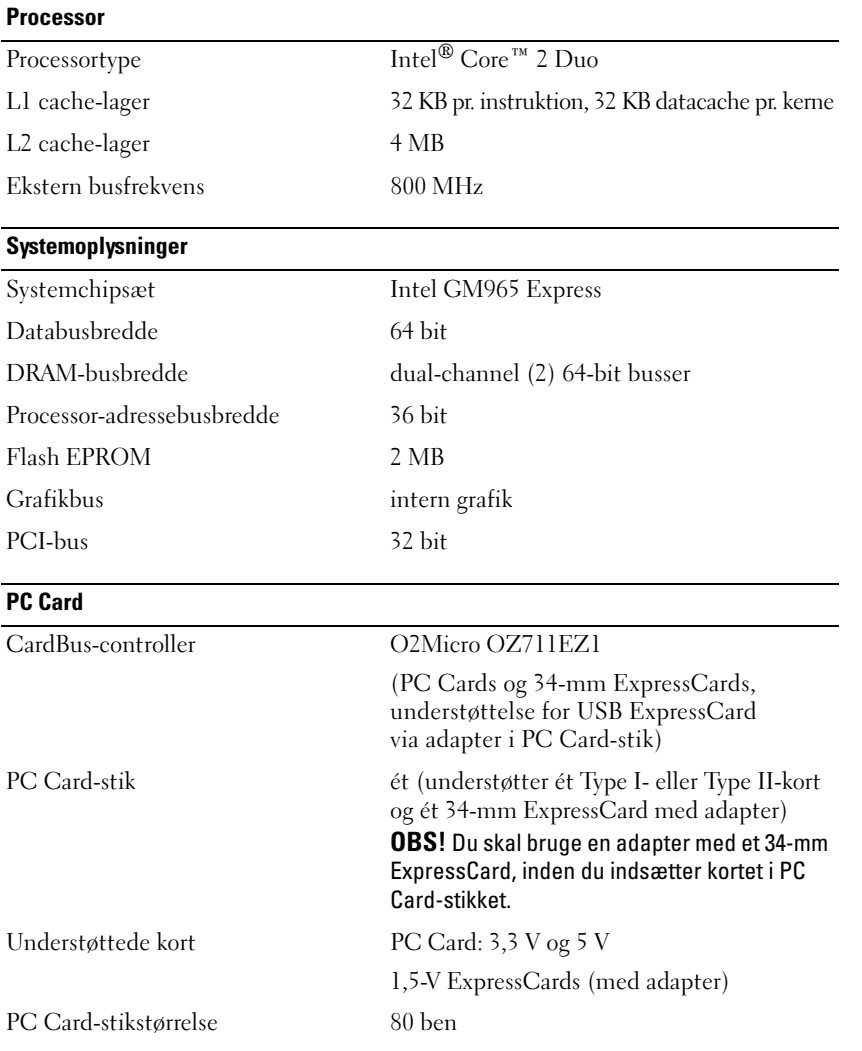

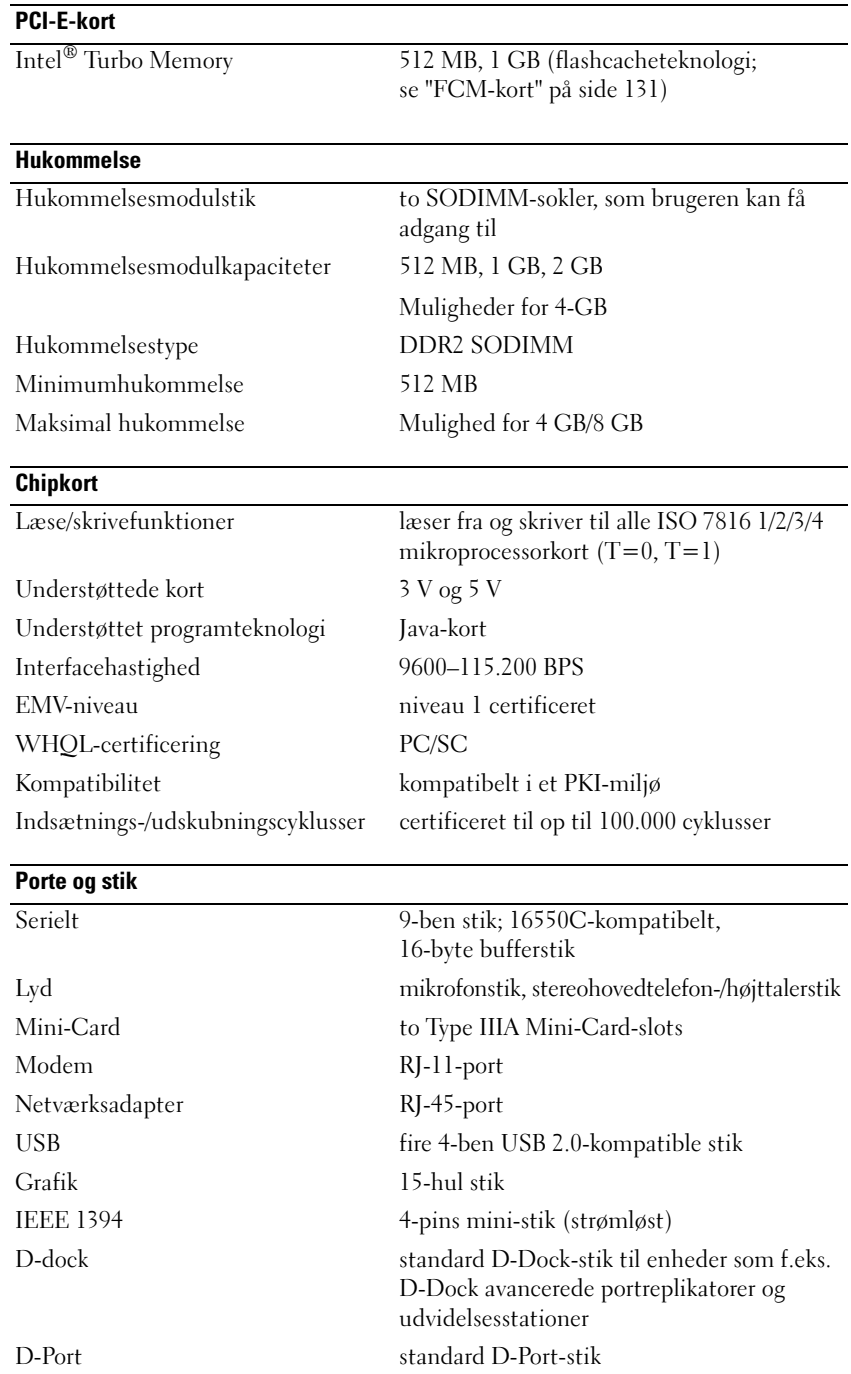

#### **Kommunikation**

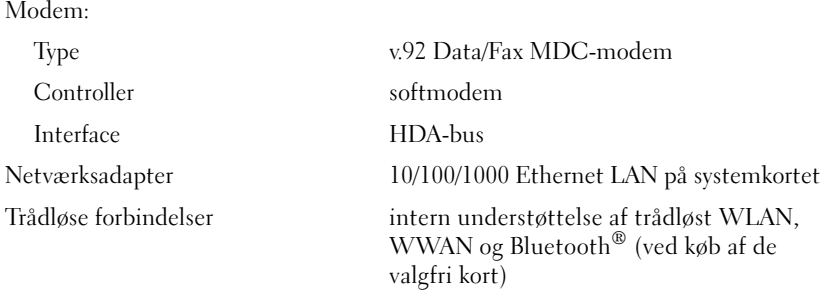

#### **Grafik**

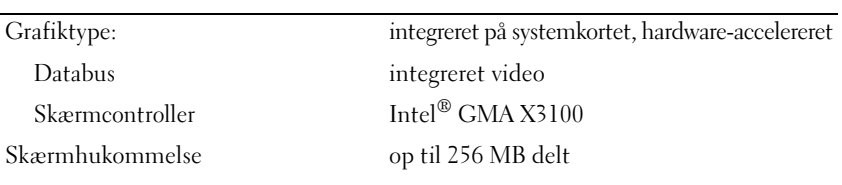

## **Lyd**

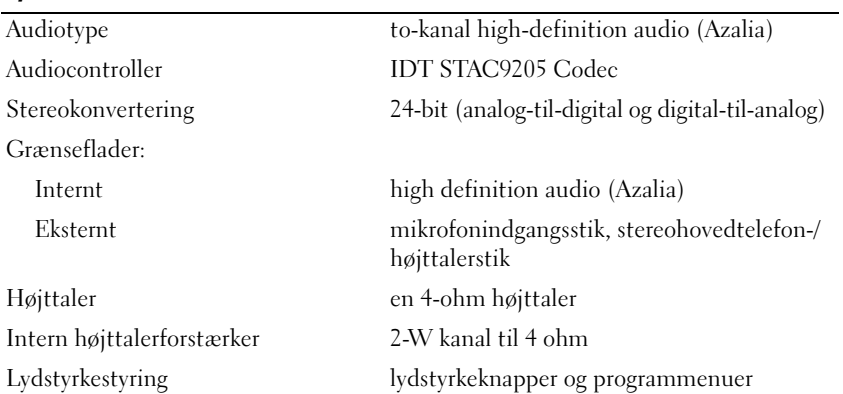

#### **Skærm**

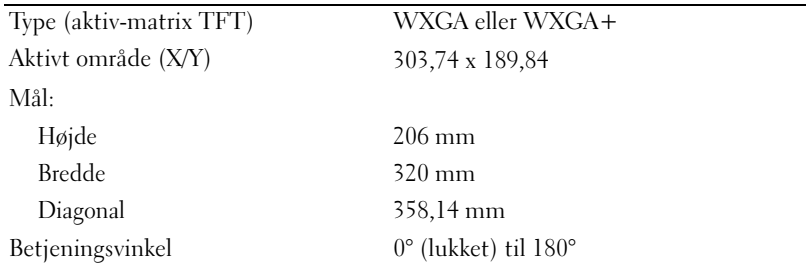

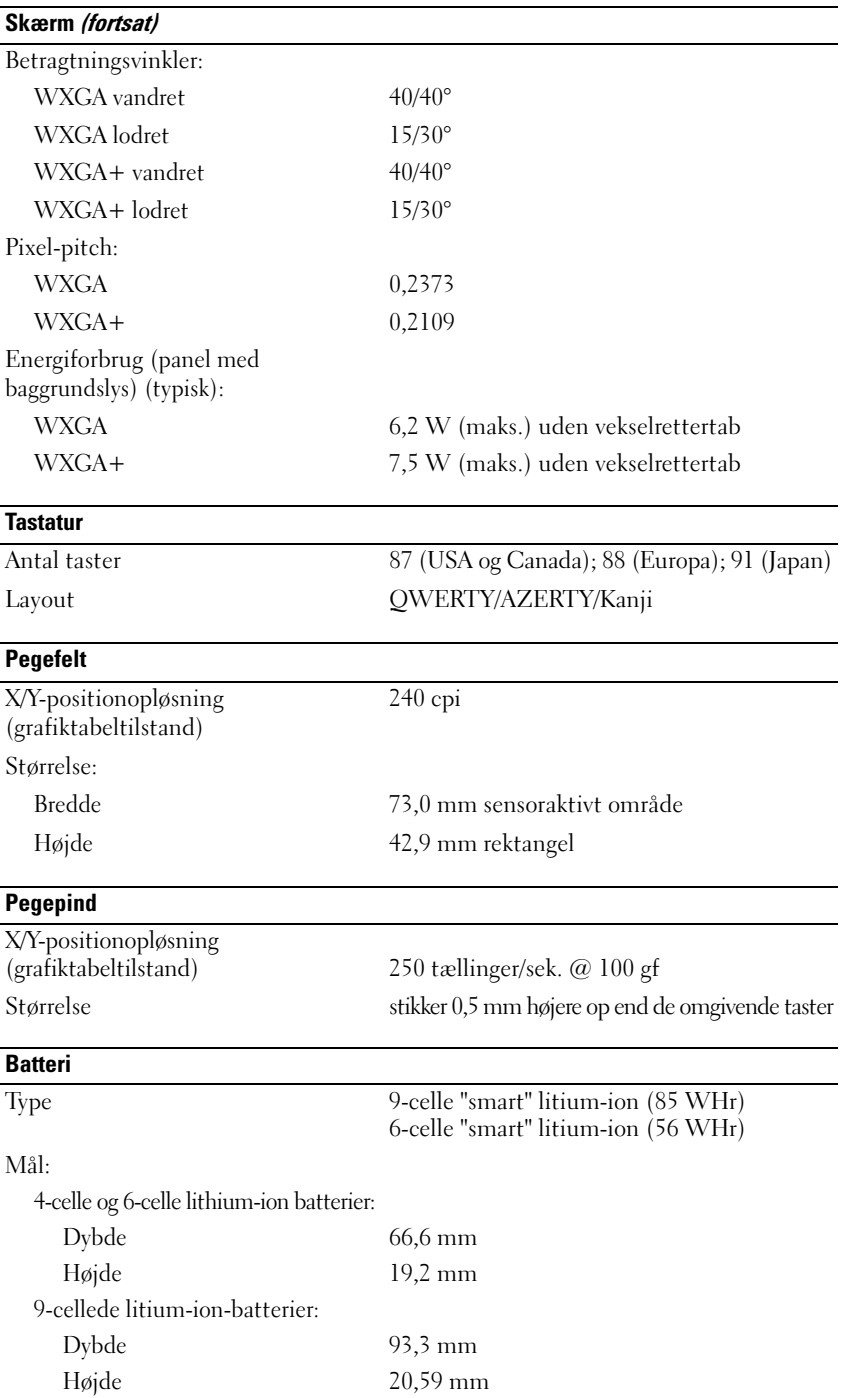

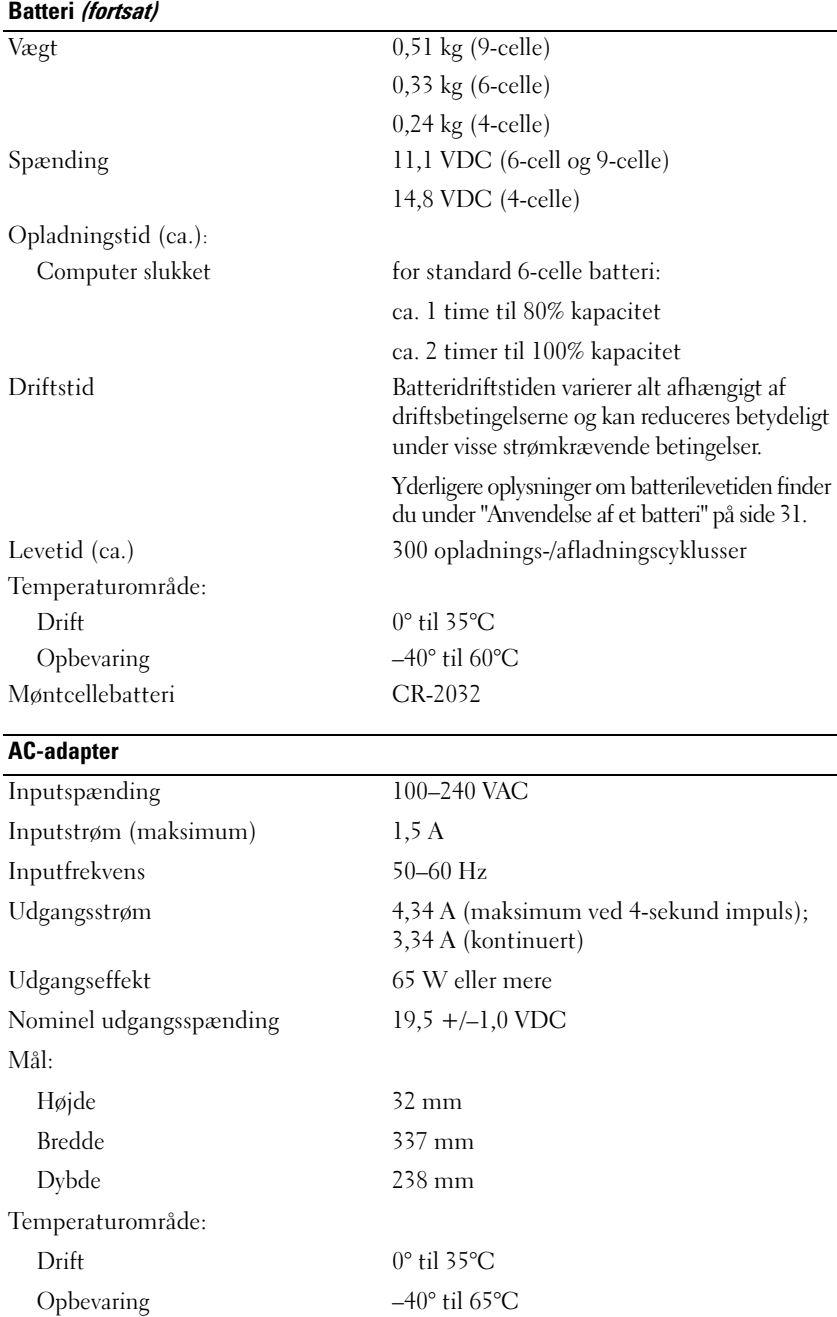

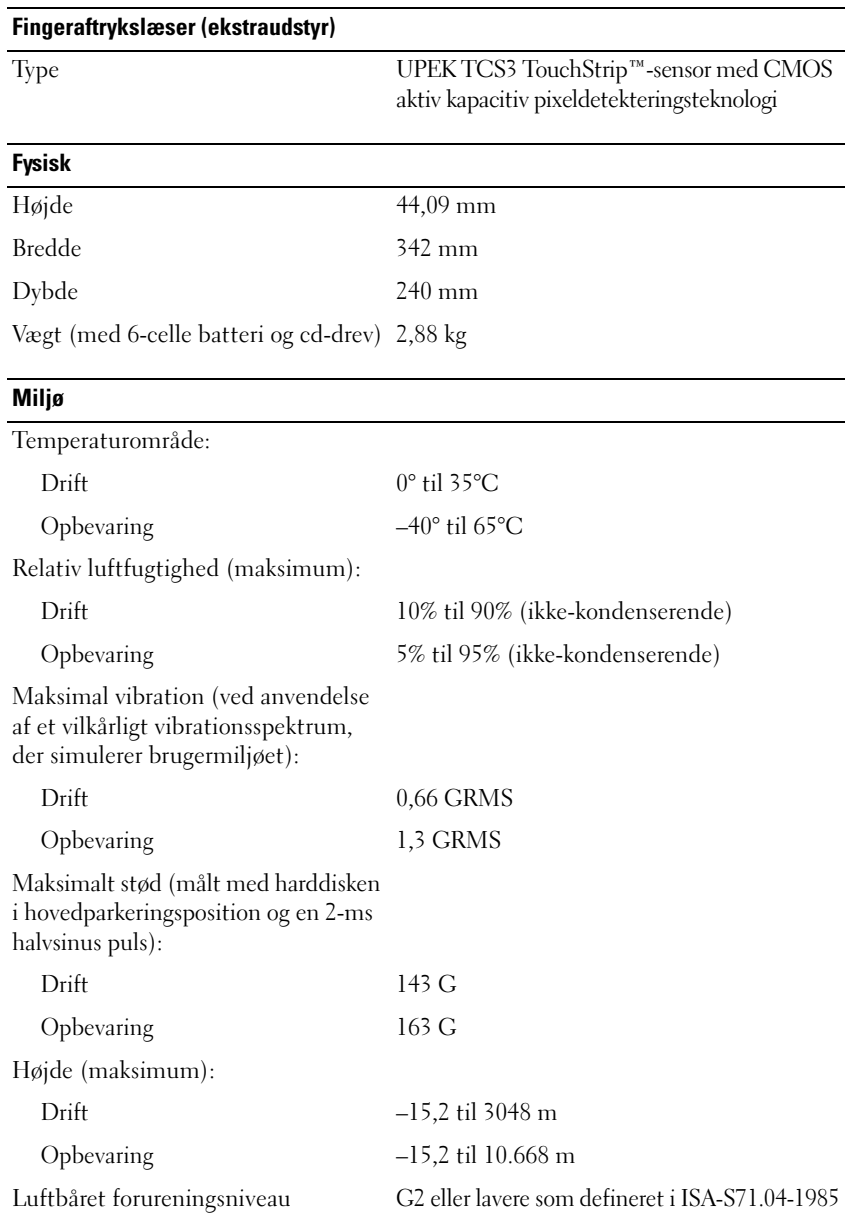

# 18

## **Få hjælp**

## **Sådan får du hjælp**

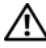

#### **ADVARSEL: Hvis du får brug for at fjerne computerens dæksler, skal du først frakoble computerens strøm- og modemkabler fra alle stikkontakter.**

Hvis du kommer ud for et problem med computeren, skal du bruge den følgende fremgangsmåde til at diagnosticere og foretage fejlfinding af problemet:

- **1** Oplysninger og fremgangsmåder vedrørende det problem, der er med din computer, finder du under ["Fejlfinding" på side 77.](#page-76-0)
- **2** Oplysninger om, hvordan du kører Dell Diagnostics, finder du under ["Dell Diagnostics" på side 79.](#page-78-0)
- **3** Udfyld ["Diagnosecheckliste" på side 147](#page-146-0).
- **4** Brug Dells omfattende familie af onlinetjenester på Dell Support (**support.dell.com**) som hjælp til installation og fejlfindingsfremgangsmåder. Du finder en mere omfattende liste med Dell Support online under ["Onlinetjenester" på side 144](#page-143-0).
- **5** Se ["Kontakt Dell" på side 146](#page-145-0), hvis de foregående trin ikke løser problemet.
- Ø

**OBS!** Ring til Dell support fra en telefon i nærheden af eller på computeren, så en supportmedarbejder kan hjælpe dig med eventuelle nødvendige procedurer.

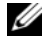

*C* OBS! Dells system med koder for ekspresservice er muligvis ikke tilgængeligt i alle lande.

Når Dells automatiske telefonsystem beder dig om det, skal du indtaste din kode for ekspresservice, så samtalen stilles direkte ind til den rigtige supportmedarbejder. Hvis du ikke har en kode for ekspresservice, skal du åbne mappen **Dell Accessories** (Dell-tilbehør), dobbeltklikke på ikonet **Express Service Code** (Kode for ekspresservice) og følge instruktionerne.

Instruktioner for anvendelse af Dell Support finder du under ["Teknisk support og kundeservice" på side 143.](#page-142-0)

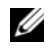

**OBS!** Nogle af de følgende tjenester er ikke altid tilgængelige alle steder uden for det kontinentale USA. Ring til din lokale Dell-repræsentant for at få oplysninger om tilgængeligheden.

## <span id="page-142-0"></span>**Teknisk support og kundeservice**

Dells supporttjeneste er tilgængelig, så du få svar på dine spørgsmål om Dell™-hardware. Vores supportmedarbejdere bruger computerbaseret diagnosticering til at give hurtige og præcise svar.

Oplysninger om, hvordan du kan kontakte Dells supportservice, finder du under ["Inden du ringer" på side 146](#page-145-1)  og derefter under kontaktoplysningerne for din region, eller du kan gå til **support.dell.com**.

## **DellConnect**

DellConnect er et simpelt online-adgangsværktøj, der gør en medarbejder tilknyttet Dells service og support i stand til at få adgang til din computer via en bredbåndsforbindelse, diagnosticere dit problem og reparere det hele med vejledning fra dig. Yderligere oplysninger finder du ved at gå til **support.dell.com** og klikke på DellConnect.

### <span id="page-143-0"></span>**Onlinetjenester**

Du kan få mere at vide om Dells produkter og tjenesteydelser på de følgende websteder:

**www.dell.com**

**www.dell.com/ap** (kun lande i Sydøstasien/Stillehavsområdet)

**www.dell.com/jp** (kun Japan)

**www.euro.dell.com** (kun Europa)

**www.dell.com/la** (kun lande i Latinamerika og Caribien)

**www.dell.ca** (kun Canada)

Du kan få adgang til Dell Support via de følgende websteder og e-mail-adresser:

- Dell Support-websteder
	- **support.dell.com**

**support.jp.dell.com** (kun Japan)

**support.euro.dell.com** (kun Europa)

- E-mail-adresser til Dell Support mobile\_support@us.dell.com support@us.dell.com (kun lande i Latinamerika og Caribien) apsupport@dell.com (kun lande i Sydøstasien/Stillehavsområdet)
- E-mail-adresser til Dell Marketing og Salg apmarketing@dell.com (kun lande i Sydøstasien/Stillehavsområdet) sales canada@dell.com (kun Canada)
- Anonym FTP (file transfer protocol) **ftp.dell.com**

Log ind som brugeren: anonymous, og brug din e-mail-adresse som adgangskode.
#### **AutoTech-tjenesten**

Dells automatiske supporttjeneste AutoTech giver optagede svar på de spørgsmål, som Dells kunder oftest stiller om deres bærbare og stationære computere.

Når du ringer til AutoTech, skal du bruge din trykknaptelefon til at vælge de emner, der passer til dine spørgsmål. Oplysninger om, hvilket telefonnummer du skal ringe til, finder du under ["Kontakt Dell" på side 146.](#page-145-0)

#### **Automatiseret ordrestatustjeneste**

Hvis du vil kontrollere status for de Dell-produkter, du har bestilt, kan du gå til **support.dell.com**, eller du kan ringe til den automatiske ordrestatustjeneste. En række indspillede meddelelser beder dig om de oplysninger, der kræves for at lokalisere og rapportere om din ordre. Oplysninger om, hvilket telefonnummer du skal ringe til, finder du under ["Kontakt Dell" på side 146](#page-145-0).

#### **Problemer med din ordre**

Hvis du har problemer med din ordre, f.eks. i form af manglende dele, forkerte dele eller forkert fakturering, kan du kontakte Dells kundeservice. Sørg for at have din faktura eller pakkeseddel ved hånden, når du ringer. Oplysninger om, hvilket telefonnummer du skal ringe til, finder du under ["Kontakt Dell" på side 146.](#page-145-0)

### **Produktoplysninger**

Hvis du har brug for oplysninger om yderligere produkter, der kan fås hos Dell, eller hvis du gerne vil afgive en bestilling, kan du besøge Dells websted på **www.dell.com**. Oplysninger om, hvilket telefonnummer du skal ringe til i din region, og om, hvordan du kontakter en salgsspecialist, finder du under ["Kontakt Dell" på side 146.](#page-145-0)

#### **Returnering af varer til garantireparation eller refundering**

Uanset, om du returnerer varerne til reparation eller refundering, skal du forberede dem på følgende måde:

- **1** Ring til Dell for at få et RMA-nummer, og skriv det tydeligt og iøjnefaldende uden på kassen. Oplysninger om, hvilket telefonnummer du skal ringe til, finder du under ["Kontakt Dell" på side 146.](#page-145-0)
- **2** Vedlæg en kopi af fakturaen og et brev, der beskriver årsagen til returen.
- **3** Vedlæg en kopi af diagnosechecklisten (se ["Diagnosecheckliste" på side 147\)](#page-146-0), og angiv, hvilke test du har kørt, samt alle fejlmeddelelser, der rapporteres af Dell Diagnostics (se ["Dell Diagnostics" på side 79](#page-78-0)).
- **4** Vedlæg alt tilbehør, der hører til den eller de varer, der returneres (strømkabler, softwaredisketter, vejledninger og så videre), hvis returen sker med henblik på refundering.
- **5** Pak det udstyr, der skal returneres, i den originale (eller tilsvarende) emballage.

Du skal selv betale forsendelsesomkostningerne. Du har også ansvaret for at forsikre alle returnerede produkter, og du påtager dig tabsrisikoen under transporten til Dell. Efterkravspakker accepteres ikke.

Returer, hvor et eller flere af de ovennævnte krav ikke er opfyldt, vil blive afvist ved Dells modtagelse og returneret til dig.

#### **Inden du ringer**

**OBS!** Sørg for at have din kode for ekspresservice klar, når du ringer. Denne kode hjælper Dells automatiske supporttelefonsystem med at stille dit opkald det rigtige sted hen. Du vil muligvis også blive bedt om din servicekode (placeret på bagsiden eller bunden af computeren).

Husk at udfylde diagnosechecklisten (se ["Diagnosecheckliste" på side 147\)](#page-146-0). Hvis det er muligt, skal du tænde computeren, inden du ringer til Dell for at få hjælp. Ring fra en telefon på eller i nærheden af computeren. Du vil muligvis blive bedt om at skrive nogle kommandoer på tastaturet, videregive detaljerede oplysninger under handlinger eller forsøge fejlfindingstrin, der kun er mulige på selve computeren. Sørg for at have dokumentationen til computeren ved hånden.

#### <span id="page-145-0"></span>**Kontakt Dell**

Kunder i USA skal ringe til 800-WWW-DELL (800-999-3355).

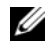

**OBS!** Hvis du ikke har en aktiv internetforbindelse, kan du finde kontaktoplysninger på din købsfaktura, pakkeseddel eller i Dells produktkatalog.

Dell giver adgang til flere muligheder for online- og telefonbaseret support og service. Mulighederne varierer for de enkelte lande og produkter, og nogle tjenester findes muligvis ikke i dit område. Sådan kontakter du Dell omkring salg, teknisk support eller kundeservice:

- **1** Besøg **support.dell.com**.
- **2** Kontroller dit land eller din region på rullelisten **Choose A Country/Region** (Vælg land/region) nederst på siden.
- **3** Klik på **Contact Us** til venstre på siden.
- **4** Vælg det relevante service- eller supportlink alt afhængigt af, hvad du har brug for.
- **5** Vælg den metode til at kontakte Dell, der passer dig bedst.

#### **ADVARSEL: Inden du arbejder inde i computeren, skal du følge sikkerhedsinstruktionerne i din Produktinformationsvejledning.**

#### <span id="page-146-0"></span>**Diagnosecheckliste**

Navn:

Dato:

Adresse:

Telefonnummer:

Servicekode (stregkode på bagsiden eller bunden af computeren):

Kode for ekspresservice:

RMA-nummer (hvis du har fået et af en supporttekniker hos Dell):

Operativsystem og version:

Enheder:

Udvidelseskort:

Er du tilsluttet et netværk? Ja Nej

Netværk, version og netværksadapter:

Programmer og versioner:

I dokumentationen til dit operativsystem kan du finde vejledning til, hvordan du identificerer indholdet i systemets startfiler. Hvis computeren har en printer tilsluttet, skal du udskrive alle filerne. Ellers skal du skrive indholdet i alle filerne ned, inden du ringer til Dell.

Fejlmeddelelse, bipkode eller diagnosticeringskode:

Beskrivelse af problemet og af de fejlfindingsprocedurer, du har udført:

# **Appendiks**

#### **FCC-meddelelse (kun USA)**

#### **FCC Klasse B**

Dette apparat genererer, bruger og kan udsende radiofrekvensenergi, og hvis det ikke installeres i overensstemmelse med producentens instruktionshåndbog kan det forårsage interferens med radioog fjernsynsmodtagelse. Dette apparat er blevet testet, og det er blevet konstateret, at det overholder grænserne for en Klasse B digital enhed i henhold til Afsnit 15 i FCC-reglerne.

Denne enhed overholder Afsnit 15 i FCC-reglerne. Enhedens funktion er underlagt følgende to betingelser:

- **1** Denne enhed må ikke forårsage skadelig interferens.
- **2** Denne enhed skal acceptere enhver form for modtaget interferens, herunder interferens, der kan forårsage uønsket funktion.

#### **BEMÆRK:** FCC-reglerne fastslår, at ændringer og modifikationer, der ikke udtrykkeligt er godkendt af Dell Inc., kan ophæve din ret til at betjene dette apparat.

Disse grænser er beregnet til at sikre en rimelig beskyttelse mod skadelig interferens ved installation i hjemmet. Der er imidlertid ingen garanti for, at der ikke vil finde interferens sted i en specifik installation. Hvis dette apparat forårsager skadelig interferens med radio- eller fjernsynsmodtagelsen, hvilket kan konstateres ved at slukke apparatet og tænde det igen, anbefales det, at du prøver at løse interferensproblemet på en eller flere af følgende måder:

- Vend modtagerantennen i en anden retning.
- Flyt systemet i forhold til modtageren.
- Flyt systemet væk fra modtageren.
- Tilslut systemet en anden stikkontakt, så systemet og modtageren er tilsluttet forskellige kredsløb.

Kontakt om nødvendigt en repræsentant hos Dell Inc. eller en erfaren radio/tv-teknikker for at få yderligere vejledning.

De følgende oplysninger findes på den enhed eller de enheder, der er omfattet af dette dokument, i overensstemmelse med FCC-reglerne:

- Produktnavn: Dell™ Latitude™ ATG D630
- Modelnummer: PP18L
- Virksomhedsnavn: Dell Inc. Worldwide Regulatory Compliance & Environmental Affairs One Dell Way Round Rock, TX 78682 USA 512-338-4400

**OBS!** Yderligere oplysninger om regler finder du i *Produktinformationsvejledningen*.

#### **Macrovision produktmeddelelse**

Dette produkt indeholder ophavsretsbeskyttelsesteknologi, der er beskyttet af fremgangsmådekrav for visse amerikanske patenter, og andre former for intellektuel ejendomsret, der tilhører Macrovision Corporation og andre rettighedsindehavere. Anvendelse af denne ophavsretsbeskyttelsesteknologi skal være autoriseret af Macrovision Corporation og er beregnet til hjemmebrug eller til andre begrænsede fremvisningsformål, med mindre andet er autoriseret af Macrovision Corporation. Reverse engineering og disassemblering er forbudt.

# **Ordliste**

Begreberne i denne ordliste stilles til rådighed udelukkende til informationsformål og det er ikke sikkert, at den beskriver funktioner, der findes på din specifikke computer.

## **A**

**AC** — vekselstrøm (engelsk: Alternating Current) — Den type elektricitet, som forsyner computeren med strøm, når du sætter AC-adapterens strømkabel i en stikkontakt.

**ACPI** — advanced configuration and power interface — En strømstyringsspecifikation, der gør Microsoft® Windows® operativsystemet i stand til at sætte en computer på standby eller i dvaletilstand for på den måde at spare på den mængde elektrisk strøm, som allokeres til hver af de enheder, der er tilsluttet computeren.

**AGP** — accelerated graphics port — En dedikeret grafikport, der gør det muligt at bruge systemhukommelsen til grafikrelaterede opgaver. AGP giver et jævnt skærmbillede i ægte farver som følge af det hurtigere interface mellem skærmkredsløbene og computerens hukommelse.

**AHCI** — Advanced Host Controller Interface — Et interface for en SATA-harddiskværtscontroller, der gør lagerdriveren i stand til at aktivere teknologier som f.eks. NCQ (Native Command Queuing) og hot plug.

**ALS** — ambient light sensor (omgivelseslyssensor) — En funktion, der gør det nemmere at styre skærmens lysstyrke.

**antivirussoftware** — Et program, der er designet til at identificere virusser, sætte dem i karantæne og/eller slette dem fra computeren.

**ASF** — alert standards format — En standard til definition af en mekanisme til rapportering af hardware- og softwarealarmer til en administrationskonsol. ASF er designet til at være platform- og operativsystemuafhængigt.

#### **B**

**batteridriftstid** — Det stykke tid (måles i minutter eller timer), hvor en bærbar computers batteri forsyner computeren med strøm.

**Batterilevetid** — Det stykke tid (måles i år), hvor en bærbar computers batteri er i stand til at blive afladet og genopladet.

**BIOS** — basic input/output system — Et program (eller hjælpeprogram), der fungerer som et interface mellem computerens hardware og operativsystemet. Med mindre du forstår, hvilken virkning disse indstillinger har på computeren, bør du ikke ændre dem. Omtales også som systemkonfiguration.

**bit** — Den mindste dataenhed, som computeren fortolker.

**Blu-ray Disc™ (BD)** — En optisk lagerteknologi med en lagringskapacitet på op til 50 GB, fuld 1080p skærmopløsning (kun med HDTV) og ægte, ukomprimeret 7.1-kanal surround sound.

**bps** — bit pr. sekund — Standardenheden for måling af datatransmissionshastigheder.

**BTU** — British thermal unit — En måleenhed for varmeoutput.

**bus** — En kommunikationsvej mellem komponenterne i din computer.

**bushastighed** — Den hastighed målt i MHz, der angiver hvor hurtigt en bus kan overføre informationer.

**byte** — Den grundlæggende dataenhed, som computeren bruger. En byte er normalt lig med 8 bit.

#### **C**

**C** — Celsius — En temperaturskala, hvor 0° er vands frysepunkt og 100° er vands kogepunkt.

**cache-lager** — En særlig højhastighedslagermekanisme, der enten kan være en reserveret del af den primære hukommelse eller en selvstændig højhastighedslagerenhed. Cache-lageret øger mange processoroperationers effektivitet. **L1 cache-lager** — Primært cache-lager, der er placeret inde i processoren.

**L2 cache-lager** — Sekundær cache, der enten kan være ekstern i forhold til processoren eller indbygget i processorens arkitektur.

**carnet** — Et internationalt tolddokument, der giver mulighed for midlertidige importer til fremmede lande. Kaldes også for et varepas.

**CD-R** — CD recordable — En skrivbar version af en cd. Der kan kun skrives data til en CD-R én gang. Når dataene først er skrevet, kan de hverken slettes eller overskrives.

**CD-RW** — CD rewritable — En genskrivbar version en cd. Der kan skrives data til en CD-RW-disk, og derefter kan de slettes og overskrives.

**CD-RW-drev** — Et drev, der kan læse cd'er og skrive til CD-RW-diske (genskrivbare cd'er) og CD-R-diske (skrivbare cd'er). Du kan skrive til CD-RW-diske flere gange, men du kan kun skrive til CD-R-diske én gang.

**CD-RW/DVD-drev** — Et drev, der sommetider omtales som et kombinationsdrev, og som kan læse cd'er og skrive til CD-RW-diske (genskrivbare cd'er) og CD-R-diske (skrivbare cd'er). Du kan skrive til CD-RW-diske flere gange, men du kan kun skrive til CD-R-diske én gang.

**chipkort** — Et kort, der har en integreret processor og en hukommelseschip. Chipkort kan bruges til at godkende en bruger på en computer, der understøtter chipkort.

**clockfrekvens** — Den hastighed målt i MHz, der angiver, hvor hurtigt computerkomponenter, som er tilsluttet systembussen, arbejder.

**CMOS** — En type elektronisk kredsløb. Computere bruger en lille smule batteriforsynet CMOS-hukommelse til at opbevare dato, klokkeslæt og systemkonfigurationsindstilligner.

**COA** — Certificate of Authenticity (Ægthedsbevis) — Den alfanumeriske Windows-kode, der er placeret på en mærkat på computeren. Kaldes også for en *produktnøgle* eller et *Produkt-ID*.

**controller** — En chip, der styrer overførslen af data mellem processoren og hukommelsen eller mellem processoren og enhederne.

**CRIMM** — continuity rambus in-line memory module — Et specialmodul, der ikke nogen hukommelseschips, og som bruges til at udfyldes ubrugte RIMM-slot.

## **D**

**DDR SDRAM** — double-data-rate SDRAM — En type SDRAM, der fordobler databurstcyklussen og forbedrer systemets ydelse.

**DDR2 SDRAM** — double-data-rate 2 SDRAM — En type DDR SDRAM, der bruger en 4-bit prefetch og andre arkitekturændringer til at få hukommelsens hastighed op på mere end 400 MHz.

**DIMM** — dual in-line memory module — Et kredsløbskort med hukommelseschips, der tilsluttes et hukommelsesmodul på systemkortet.

**DIN-stik** — Et rundt 6-pin stik, der efterlever DIN-standarder (Deutsche Industrie-Norm). Det bruges normalt til at tilslutte PS/2-tastaturers eller PS/2-mus' kabelstik.

**diskstribning** — En teknik til spredning af data over flere diskdrev. Diskstribning kan øge hastigheden for operationer, der henter data fra disklageret. Computere, der bruger diskstribning, giver normalt brugeren mulighed for at vælge dataenhedsstørrelsen eller stribebredden.

**DMA** — direkte lageradgang (direct memory access) — En kanal, der gør bestemte typer dataoverførsler mellem RAM-hukommelsen og en enhed i stand til at overspringe processoren.

**DMTF** — Distributed Management Task Force — Et konsortium af hardware- og softwarevirksomheder, der udvikler administrationsstandarder for distribuerede desktop-, netværks-, virksomheds- og internetmiljøer.

**dockingenhed** — gievr adgang til portreplikering, kabelhåndtering og sikkerhedsfunktioner, så du kan tilpasse din bærbare computer til en skrivebordsarbejdsplads.

**domæne** — En gruppe computere, programmer og enheder på et netværk, der administreres som en enhed med fælles regler og procedurer for en bestemt gruppe af brugere. En bruger logger på domænet for at få adgang til ressourcerne.

**DRAM** — dynamic random-access memory — Hukommelse, der opbevarer informationer i integrerede kredsløb, der indeholder kondensatorer.

**driver** — Software, der gør operativsystemet i stand til at styre en enhed som f.eks. en printer. Mange enheder fungerer ikke korrekt, hvis den rigtige driver ikke er installeret på computeren.

**DSL** — Digital Subscriber Line — En teknologi, der etablerer en konstant højhastighedsforbindelse via en analog telefonledning.

**dual-core** — En Intel-teknologi, hvor to fysiske beregningsenheder placeres i en enkelt processorpakke, således at beregningseffektiviteten og multitaskingunderstøttelsen bliver bedre.

**dvaletilstand** — En strømstyringstilstand, der gemmer alt indhold i hukommelsen på et reserveret sted på harddisken og derefter slukker computeren. Når du genstarter computeren, gendannes de hukommelsesoplysninger, der blev gemt på harddisken, automatisk.

**DVD-R** — DVD recordable — En skrivbar version af en dvd. Der kan kun skrives data til en DVD-R én gang. Når dataene først er skrevet, kan de hverken slettes eller overskrives.

**DVD+RW** — DVD rewritable — En genskrivbar version af en dvd. Der kan skrives data til en DVD+RW-disk, og derefter kan de slettes og overskrives. (DVD+RW-teknologi er forskellig fra DVD-RW-teknologi).

**DVD+RW-drev** — Et drev, der kan læse dvd'er og de fleste cd-medier og skrive til DVD+RW-diske (genskrivbare dvd-diske).

**DVI** — digital video interface — En standard for digital transmission mellem en computer og en digital skærm.

## **E**

**ECC** — error checking and correction — En type hukommelse, der indeholder specielle kredsløb til test af dataenes korrekthed, når de kommer ind og ud af hukommelsen.

**ECP** — extended capabilities port — Et parallelstikdesign, der giver adgang til tovejs-datatransmission. ECP bruger lige som EPP direkte hukommelsesadgang til at overføre data og forbedrer i mange tilfælde ydelsen.

**EIDE —** enhanced integrated device electronics — En forbedret version af IDE-interfacet til harddiske og cd-drev.

**EMI** — elektromagnetisk interferens — Elektrisk interferens, der skyldes elektromagnetisk stråling.

**ENERGY STAR**® — Krav etableret af Environmental Protection Agency, som reducerer det samlede elforbrug. **enhed** — Hardware som f.eks. en harddisk, en printer eller et tastatur, der er installeret i eller tilsluttet computeren.

**enhedsdriver** — Se *driver*.

**EPP** — enhanced parallel port — Et parallelstikdesign, der giver adgang til tovejs-datatransmission.

**ESD** — elektrostatisk afladning — En hurtig afladning af statisk elektricitet. ESD kan beskadige integrerede kredsløb i computere og kommunikationsudstyr.

**ExpressCard** — Et flytbart I/O-kort, der efterlever PCMCIA-standarden. Modemer og netværksadaptere er udbredte ExpressCard-typer. ExpressCards understøtter både PCI Express- og USB 2.0-standarden.

#### **F**

**Fahrenheit** — En temperaturskala, hvor 32° er vands frysepunkt og 212° er vands kogepunkt.

**FBD** — fully-buffered DIMM — En type DIMM med DDR2 DRAM-chips og en AMB (Advanced Memory Buffer), der øger kommunikationshastigheden mellem DDR2 SDRAM-chippene og systemet.

**FCC** — Federal Communications Commission — En amerikansk myndighed, der har ansvaret for et fremme kommunikationsrelaterede regler, der angiver, hvor megen stråling computere og andet elektronisk udstyr må udsende.

**fingeraftrykslæser** — En sensor, der bruger dit unikke fingeraftryk til at kontrollere din brugeridentitet og dermed bidrager til at beskytte din computer.

**formatering** — Den proces, der forbereder et drev eller en disk til fillagring. Når et drev eller en disk formateres, går de eksisterende informationer tabt.

**FSB** — front side bus — Datastien og det fysiske interface mellem processoren og RAM-hukommelsen.

**FTP** — file transfer protocol — En standardinternetprotokol, der bruges til at udveksle files mellem computere, der er tilsluttet internettet.

## **G**

**G** — gravitation — En måleenhed for vægt og kraft.

**GB** — gigabyte — En måleenhed for datalagerplads, der svarer til 1024 MB (1.073.741.824 byte). Når dette begreb bruges i forbindelse med harddisklagerplads, afrundes det ofte til 1.000.000 byte.

**genvej** — Et ikon, som giver dig hurtig adgang til ofte anvendte programmer, filer, mapper og drev. Når du placerer en genvej på Windows-skrivebordet og dobbeltklikker på ikonet, kan du åbne den tilknyttede mappe eller fil uden først at skulle finde den. Genvejsikoner ændrer ikke filers placering. Hvis du sletter en genvej, påvirker det ikke originalfilen. Du kan også omdøbe et genvejsikon.

**GHz** — gigahertz — En måleenhed for frekvens, der svarer til tusinde millioner Hz (tusinde MHz). Hastighederne for computerprocessorer, busser og interfaces måles ofte i GHz.

**grafiktilstand** — En skærmtilstand, der kan defineres som *x* vandrette pixel gange *y* lodrette pixel gange *z* farver. Grafiktilstande kan vise et ubegrænset antal variationer af former og skrifttyper.

**GUI** — grafisk brugergrænseflade — Software, der kommunikerer med brugeren ved hjælp af menuer, vinduer og ikoner. De fleste programmer, der kører under Windows-operativsystemer, har en GUI.

#### **H**

**harddiskdrev** — Et drev, der læser og skriver data på en harddisk. Begreberne harddiskdrev og harddisk bruges ofte som synonymer.

**HTTP** — hypertext transfer protocol — En protokol til udveksling af filer mellem computere, der er tilsluttet internettet.

**hukommelse** — Et midlertidigt datalager i computeren. Dataene i hukommelsen er ikke permanente, og derfor anbefales det, at du jævnligt gemmer dine filer, når du arbejder med dem, og at du altid gemmer dine filer, inden du slukker computeren. Din computer kan indeholder flere forskellige typer hukommelse, f.eks. RAM, ROM og skærmhukommelse. Ordet hukommelse bruges ofte som synonym for RAM-hukommelse.

**hukommelsesadresse** — Et specifikt sted, hvor data midlertidigt lagres i RAM-hukommelse.

**hukommelsesafbildning —** Den proces, hvor computeren tildeler hukommelsesadresser til fysiske placeringer ved opstarten. Enheder og software kan derefter identificere oplysninger, som processoren kan få adgang til.

**hukommelsesmodul** — Et lille kredsløbskort, der indeholder hukommelseschip, og som tilsluttes systemkortet.

**Hyper-Threading** — Hyper-Threading er en Intel-teknologi, der kan forbedre den samlede computerydelse ved at gøre det muligt at lade én fysisk processor fungere som to logiske processorer, som kan udføre visse udgaver samtidig.

**Hz** — hertz — En måleenhed for frekvens, der svarer til 1 cyklus pr. sekund. Computere og elektronikenheders hastighed måles ofte i kilohertz (kHz), megahertz (MHz), gigahertz (GHz) eller terahertz (THz).

# **I**

**IC** — integreret kredsløb — En halvlederskive (en chip), hvorpå der er placeret flere tusinde eller flere millioner bittesmå elektroniske komponenter, fremstilles til anvendelse i computere og i lyd- og videoudstyr.

**IDE** — integrated device electronics — Et interface til lagerenheder, hvor controlleren er integreret i harddiskeller cd-drevet.

**IEEE 1394** — Institute of Electrical and Electronics Engineers, Inc. — En højtydende seriel bus, der bruges til at tilslutte IEEE 1394-kompatible enheder som f.eks. digitale kameraer og dvd-afspillere til computeren.

**infrarød sensor** — En port, der giver dig mulighed for at overføre data mellem computeren og infrarødkompatible enheder uden at bruge en kabelforbindelse.

**installationsprogram** — Et program, der bruges til at installere og konfigurere hardware og software. Programmet **setup.exe** eller **install.exe** følger med de fleste Windowssoftwarepakker. Et *installationsprogram* er ikke det samme som *systemkonfigurationen*.

**integreret** — Bruges normalt som betegnelse for komponenter, der er placeret fysisk på computerens systemkort. Kaldes også for *indbygget*.

**Internetudbyder** — En virksomhed, der giver dig adgang til deres værtsserver, så du kan oprette forbindelse direkte til internettet, sende og modtage e-mail og få adgang til websteder. Internetudbyderen stiller normalt en softwarepakke, et brugernavn og adgangstelefonnumre til rådighed for dig mod betaling.

**I/O** — input/output — En operation eller en enhed, der indlæser og udlæser data til/fra computeren. Tastaturer og printere er I/O-enheder.

**I/O-adresse** — En adresse i RAM-hukommelsen, der er tilknyttet en bestemt enhed (f.eks. et serielt stik, et parallelstik eller en udvidelsesslot) og som gør processoren i stand til at kommunikere med denne enhed.

**IrDA** — Infrared Data Association — Den organisation, der etablerer internationale standarder for infrarød kommunikation.

**IRQ** — interrupt request (anmodning om afbrydelse) — En elektronisk vej, der er tildelt en bestemt enhed, således at enheden kan kommunikere med processoren. Hver enkelt enhedstilslutning skal tildeles en IRQ. To enheder kan godt deles om den samme IRQ-tildeling, men det er ikke muligt at anvende begge enheder på samme tid.

## **K**

**Kb** — kilobit — En dataenhed, der svarer til 1024 bit. En måleenhed for integrerede hukommelseskredsløbs kapacitet.

**KB** — kilobyte — En dataenhed, der svarer til 1024 byte, men som ofte bruges i betydningen 1000 byte.

**kHz** — kilohertz — En måleenhed for frekvens, der svarer til 1000 Hz.

**Kode for ekspresservice** — En talkode, der er placeret på en mærkat på din Dell™-computer. Brug koden for ekspresservice, når du kontakter Dell for at få hjælp. Service med koder for ekspresservice er muligvis ikke tilgængelig i alle lande.

**Kontrolpanel** — Et Windows-hjælpeprogram, der giver dig mulighed for at ændre operativsystem- og hardwareindstillinger, f.eks. skærmindstillingerne.

**kun læseadgang (read-only)** — Data og/eller filer, som du kan få vist, men som du ikke kan redigere eller slette. En fil har f.eks. kun læseadgang, hvis:

- Den er placeret på en fysisk skrivebeskyttet diskette, cd eller dvd.
- Den er placeret i en mappe på et netværk, og systemadministratoren kun har tildelt rettigheder til bestemte personer.

**L**

**LAN** — lokalnetværk — Et computernetværk, der dækker et mindre område. Et LAN er normalt begrænset til en bygning eller nogle få bygninger, der ligger tæt på hinanden. Et LAN kan forbindes med et andet LAN over vilkårligt store afstande via telefonlinjer og radiobølger. Dette omtales som et WAN (wide area network).

**LCD** — liquid crystal display — Den teknologi, der anvendes af bærbare computere og fladskærme.

**LED** — light-emitting diode — En elektronisk komponent, der udsender lys som en angivelse af computerens status.

**lokal bus** — En databus, der giver enheder adgang til en hurtig overførselshastighed til processoren.

**LPT** — line print terminal — Betegnelsen for en parallelforbindelse til en printer eller en anden parallelenhed.

#### **M**

**mappe** — Et begreb, der bruges til at beskrive plads på en disk eller et drev, hvor filer organiseres og grupperes. Filer i en mappe kan vises og arrangeres på forskellige måder, f.eks. alfabetisk, efter dato og efter størrelse.

**markør** — Den indikator på en et display eller en skærm, som viser, hvor den næste tastatur-, pegefelt- eller musehandling vil finde sted. Den er ofte en blinkende massiv linje, et understregningstegn eller en lille pil.

**Mb** — megabit — En måleenhed for hukommelseschips kapacitet. Svarer til 1024 Kb.

**MB** — megabyte — En måleenhed for datalagerplads. Svarer til 1.048.576 byte. 1 MB svarer til 1024 KB. Når dette begreb bruges i forbindelse med harddisklagerplads, afrundes det ofte til 1.000.000 byte.

**Mbps** — megabit pr. sekund — En million bit pr. sekund. Denne måleenhed bruges normalt til at angive netværks og modemers transmissionshastigheder.

**MB/sek.** — megabyte pr. sekund— En million byte pr. sekund. Denne måleenhed bruges normalt til at angive dataoverførselshastigheder.

**mediebås** — En bås, der understøtter enheder som f.eks. et optisk drev, et ekstra batteri eller et Dell TravelLite™-modul.

**medie, der kan startes fra** — En dvd, cd eller diskette, som du kan bruge til at starte computeren. For at kunne håndtere situationer, hvor din harddisk er beskadiget eller computeren har en virus, skal du sørge for altid at have adgang til en cd, dvd eller diskette, som der kan startes fra. Dit *Drivers and Utilities*medie er et eksempel på et medie, der kan startes fra.

**MHz** — megahertz — En måleenhed for frekvens, der svarer til 1 million cyklusser pr. sekund. Hastighederne for computerprocessorer, busser og grænseflader måles ofte i MHz.

**Mini-Card —** Et lille kort, der er designet til integrerede ydre enheder som f.eks. kommunikations-NIC'er. Et Mini-Card svarer til et standard PCI-udvidelseskort mht. funktionalitet

**Mini PCI** — En standard for integrerede eksterne enheder med vægt på kommunikation, f.eks. modemmer og NIC'er. Et Mini PCI-kort er et lille eksternt kort, som svarer til et standard PCI-udvidelseskort mht. funktionalitet.

**modem** — En enhed, der gør computeren i stand til at kommunikere med andre computere via analoge telefonlinjer. Der findes tre typer modemer: eksterne, PC Card og interne. Et modem bruges normalt til at oprette forbindelse til internettet og til at sende og modtage e-mail.

**modulbås** — Se *mediebås*.

**MP** — megapixel — En måleenhed for billedopløsning, der bruges til digitalkameraer.

**ms** — millisekund — En tidsmåleenhed, der svarer til en tusindedel af et sekund. Lagerenheders adgangstider måles ofte i ms.

#### **N**

**netværksadapter** — En chip, der giver adgang til netværksfunktioner. En computer kan have en netværksadapter på sit systemkort, eller den kan have et PC Card med en adapter på. En netværksadapter omtales også som en *NIC* (network interface controller).

**NIC** — Se *netværksadapter*.

**ns** — nanosekund — En tidsmåleenhed, der svarer til en billiontedel af et sekund.

**NVRAM** — nonvolatile random access memory — En type hukommelse, der opbevarer data, når computeren slukkes eller mister sin eksterne strømkilde. NVRAM bruges til at opbevare computerens konfigurationsoplysninger som f.eks. dato, klokkeslæt og andre systemkonfigurationsindstillinger, som du kan indstille.

### **O**

**opdateringshastighed** — Den frekvens målt i Hz, hvormed skærmens vandrette linjer genoplades (omtales sommetider som dens *lodrette frekvens*). Jo højere opdateringshastighed, desto mindre skærmflimmer kan ses af det menneskelige øje.

**opløsning** — Skarpheden og tydeligheden for et billede, der produceres af en printer eller vises på en skærm. Jo højere opløsning, desto skarpere er billedet.

**optisk drev** — Et drev, der bruger optisk teknologi til at læse eller skrive data fra cd'er, dvd'er eller DVD+RW. Som eksempler på optiske drev kan nævnes cd-drev, dvd-drev, CD-RW-drev og CD-RW/DVD-kombinationsdrev.

#### **P**

**parallelstik** — En I/O-port, der ofte bruges til at tilslutte en parallelprinter til computeren. Kaldes også en *LPT-port*.

**partition** — Et fysisk lagerområde på en harddisk, som tildeles til et eller flere logiske lagerområder, der omtales som logiske drev. Hver partition kan indeholde flere logiske drev.

**PC Card** — Et flytbart I/O-kort, der efterlever PCMCIAstandarden. Modemer og netværksadaptere er udbredte PC Card-typer.

**PCI** — peripheral component interconnect — PCI er en lokal bus, der understøtter 32- og 64-bit datastier, og som sørger for en højhastighedsdatasti mellem processoren og enheder som f.eks. skærme, drev og netværk.

**PCI Express —** En modifikation af PCI-interfacet, der øger dataoverførselshastigheden mellem processoren og de enheder, der er tilsluttet til den. PCI Express kan overføre data ved hastigheder fra 250 MB/sek. til 4 GB/sek. Hvis PCI Express-chipsættet og enheden understøtter forskellige hastigheder, arbejder de ved den lavere hastighed.

**PCMCIA** — Personal Computer Memory Card International Association — Den organisation, der etablerer standarder for pc-kort.

**PIO** — programmeret input/output — En metode til overførsel af data mellem to enheder via processoren som en del af datastien.

**pixel** — Et enkelt punkt på en skærm. Pixel arrangeres i rækker og kolonner, så der dannes et billede. En skærmopløsning som f.eks. 800 x 600 udtrykkes som antallet af pixel på langs gange antallet af pixel oppefra og ned.

**Plug-and-Play** — Computerens evne til at konfigurere enheder automatisk. Plug and Play sikrer automatisk installation, konfiguration og kompatibilitet med eksisterende hardware, hvis BIOS'en, operativsystemet og alle enheder er kompatible med Plug and Play.

**POST** — power-on self-test — Diagnosticeringsprogrammer, der indlæses automatisk af BIOS, og som udfører grundlæggende test af de centrale computerkomponenter som f.eks. hukommelsen, harddisken og skærmen. Hvis der ikke bliver fundet nogen problemer under POST, fortsætter computeren startproceduren.

**processor** — En computerchip, der fortolker og afvikler programinstruktioner. Kaldes også for en CPU (central processing unit).

**PS/2** — personal system/2 — En type stik til tilslutning af et PS/2-kompatibelt tastatur, en mus eller et numerisk tastatur.

**PXE** — pre-boot execution environment — En WfMstandard (Wired for Management), som gør det muligt at fjernkonfigurere og fjernstarte netværkstilsluttede computere, der ikke har et operativsystem.

# **R**

**RAID** — redundant array of independent disks — En metode til etablering af dataredundans. Blandt de udbredte implementeringer af RAID kan nævnes RAID 0, RAID 1, RAID 5, RAID 10 og RAID 50.

**RAM** — random-access memory — Det primære midlertidige lagerområde for programinstruktioner og data. Alle informationer, der opbevares i RAM-hukommelse, går tabt, når du slukker computeren.

**rejsemodul** — En plastikenhed, der er designet til at indsættes i en bærbar computers modulbås, så computerens vægt reduceres.

**RFI** — radiofrekvensinterferens — Interferens, der genereres ved typiske radiofrekvenser inden for området fra 10 kHz til 100.000 MHz. Radiofrekvenser ligger i den lavere ende af det elektromagnetiske frekvensspektrum og er mere udsat for interferens end stråling med højere frekvenser som f.eks. infrarødt lys og synligt lys.

**ROM —** read-only memory — Hukommelse, der opbevarer data og programmer, som computeren ikke kan slette eller skrive til. Til forskel fra RAM-hukommelse bevarer ROM sit indhold, når du slukker computeren. Visse programmer, der er afgørende for computerens funktion, er placeret i ROM.

**RPM** — omdrejninger pr. minut (revolutions per minute) — Det antal omdrejninger, der finder sted pr. minut. Harddiskhastigheder måles ofte i rpm.

**RTC** — realtidsur (real time clock) — Batteridrevet ur på systemkortet, der opbevarer datoen og klokkeslættet, efter at du har slukket computeren.

**RTCRST** — real-time clock reset — En jumper på visse computeres systemkort, og som tit kan bruges til fejlfinding.

#### **S**

**SAS** — serial attached SCSI — En hurtigere seriel version af SCSI-interfacet (i modsætning til den oprindelige parallelle SCSI-arkitektur).

**SATA** — serial ATA — En hurtigere seriel version af ATAinterfacet (IDE-interfacet).

**ScanDisk** — Et Microsoft-hjælpeprogram, der kontrollerer filer, mapper og harddiskens overflade for fejl. ScanDisk køres ofte, når du genstarter computeren, efter at den er ophørt med at reagere.

**SCSI** — small computer system interface — Et højhastighedsinterface, der bruges til at tilslutte enheder til en computer, f.eks. harddiske, cd-drev, printere og scannere. SCSI kan tilslutte mange enheder ved hjælp af en enkelt controller. Der er adgang til de enkelte enheder via individuelle id-numre på SCSI-controllerbussen.

**SDRAM** — synchronous dynamic random-access memory — En type DRAM, der er synkroniseret med processorens optimale clockfrekvens.

**serielt stik** — En I/O-port, der ofte bruges til at tilslutte enheder som f.eks. en håndholdt digital enhed eller et digitalkamera til computeren.

**Servicekode** — En stregkodemærkat på din computer, som identificerer computeren, når du bruger Dell Support på **support.dell.com** eller ringer til Dells kundeservice eller tekniske support.

**SIM —** Subscriber Identity Module — Et SIM-kort indeholder en mikrochip, der krypteret tale- og datatransmissioner. SIMkort kan bruges i telefoner eller i bærbare computere.

**skrivebeskyttet** — Filer eller medier, der ikke kan ændres. Brug skrivebeskyttelse, hvis du vil beskytte dataene mod at blive ændret eller ødelagt. Hvis du vil skrivebeskytte en 3,5"-diskette, skal du skubbe dens skrivebeskyttelsestap til den åbne position.

**skærmcontroller** — Det kredsløb på et skærmkort eller på systemkortet (i computere med en integreret skærmcontroller), der—sammen med skærmen—sørger for computerens skærmfunktioner.

**skærmhukommelse** — Hukommelse, der består af hukommelseschips, der er dedikeret til skærmfunktioner. Skærmhukommelse er normalt hurtigere end systemhukommelse. Den mængde skærmhukommelse, der er installeret, har først og fremmest betydning for det antal farver, et program kan vise.

**skærmopløsning** — Se *opløsning*.

**skærmtilstand** — En tilstand, der beskriver, hvordan tekst og grafik vises på en skærm. Grafikbaseret software som f.eks. Windows-operativsystemer, vises i skærmtilstande, der kan defineres som *x* vandrette pixel gange *y* lodrette pixel gange *z* farver. Tegnbaseret software som f.eks. teksteditorer vises i skærmtilstande, der kan defineres som *x* kolonner gange *y* rækker med tegn.

**S/PDIF** — Sony/Philips Digital Interface — Et filformat for lydoverførsel, der gør det muligt at overføre lyd fra én fil til en anden uden at konvertere til og fra et analogt format, hvilket kan forringe filens kvalitet.

**standby** — En strømstyringstilstand, der lukker alle overflødige computeroperationer for at spare strøm.

**startrækkefølge** — Angiver rækkefølgen for de enheder, som computeren forsøger at starte fra.

**Strike Zone**™ — Forstærket område af platformunderlaget, der beskytter harddisken ved at fungere som en dæmperenhed, når en computer udsættes for stød ved rystelser eller tabes (uanset, om computeren er tændt eller slukket).

**strømstødssikringer** — Forhindrer spændingstransienter som f.eks. dem, der kan forekomme under tordenvejr, i at komme ind i computeren vi stikkontakten. Strømstødssikringer beskytter ikke mod lynnedslag eller spændingsfald, som finder sted, når spændingen falder mere end 20 procent under det normale AC-netspændingsniveau.

Netværksforbindelser kan ikke beskyttes med strømstødssikringer. Tag altid netværkskablet ud af netværksstikket, når det er tordenvejr.

**SVGA** — super-video graphics array — En skærmstandard for skærmkort og skærmcontrollere. De typiske SVGAopløsninger er 800 x 600 og 1024 x 768.

Det antal farver og den opløsning, som et program viser, afhænger af skærmens funktioner, af skærmcontrolleren og dens driver og af den mængde skærmhukommelse, der er installeret på computeren.

**S-video TV-out** — Et stik, der bruges til at tilslutte et fjernsyn eller en digital lydenhed til computeren.

**SXGA** — super-extended graphics array — En skærmstandard for skærmkort og skærmcontrollere, der understøtter opløsninger på op til 1280 x 1024.

 $S<sub>X</sub>GA+$  — super-extended graphics array plus — En skærmstandard for skærmkort og skærmcontrollere, der understøtter opløsninger på op til 1400 x 1050.

**systeminstallation** — Et hjælpeprogram, der fungerer som et interface mellem computerens hardware og operativsystemet. Systeminstallation giver dig mulighed for at konfigurere brugervalgbare indstillinger i BIOS, f.eks. dato og klokkeslæt eller systemadgangskode. Med mindre du forstår, hvilken virkning indstillingerne har på computeren, bør du ikke ændre indstillingerne i dette program.

**systemkort** — Det centrale kredsløbskort i computeren. Kaldes også for et *motherboard*.

# **T**

**tapet** — Baggrundsmønsteret eller baggrundsbilledet på Windows-skrivebordet. Du kan ændre tapetet i Windows Kontrolpanel. Du kan også indscanne dit yndlingsbillede og bruge det som tapet.

**TAPI** — telephony application programming interface — Gør Windows-programmer i stand til at samarbejde med en lang række telefonienheder, herunder tale, data, fax og video.

**tastekombinationer** — En kommando, der kræver, at du trykker på flere taster på samme tid.

**teksteditor** — Et program, der bruges til at oprette og redigere filer, der kun indeholder tekst. Windows Notesblok er et eksempel på en teksteditor. Teksteditorer har normalt ikke funktioner til ombrydning eller formatering af tekst (understregning, ændring af skrifttypen og så videre).

**tilstand med to uafhængige skærme** — En skærmindstilling, der giver dig mulighed for at bruge en ekstra skærm som en udvidelse af computerskærmen. Kaldes også *udvidet skærmtilstand*.

**TPM** — trusted platform module — En hardwarebaseret sikkerhedsfunktion, som hvis den bliver kombineret med sikkerhedssoftware øger netværks- og computersikkerheden ved at aktivere funktioner som beskyttelse af filer og e-mail.

**Trådløs Bluetooth**®**-teknologi** — En trådløs teknologistandard til kortrækkende (9 m) netværksenheder, der gør det enheder, som understøtter denne Bluetooth, i stand til automatisk at genkende hinanden.

## **U**

**UAC** — user account control (brugerkontokontrol) — Microsoft Windows Vista® sikkerhedsfunktion, som når den er aktiveret giver et ekstra lag beskyttelse mellem brugerkonti og adgang til operativsystemindstillinger.

**udvidelseskort** — Et kredsløbskort, der installeres i en udvidelsesslot på systemkort i visse computere, og som udvider computerens muligheder. Som eksempler kan nævnes skærmkort, modemkort og lydkort.

**udvidelses slot** — Et stik på systemkortet (i visse computere), hvor du indsætter et udvidelseskort, så det tilsluttes systembussen.

**udvidet PC Card** — Et PC Card, der går ud over PC Card-slottens kant, når det installeres.

**udvidet skærmtilstand** — En skærmindstilling, der giver dig mulighed for at bruge en ekstra skærm som en udvidelse af computerskærmen. Kaldes også *tilstand med to uafhængige skærme*.

**UMA** — unified memory allocation — Systemhukommelse, der allokeres dynamisk til video.

**underretningsområde** — Den del af Windows-proceslinjen, der indeholder ikoner, som giver hurtig adgang til programmer og computerfunktioner som f.eks. uret, lydstyrke og udskriftsstatus. Omtales også som *systembakken*.

**UPS** — uninterruptible power supply — En backupstrømkilde, der bruges, hvis den elektriske strøm svigter eller falder til et uacceptabelt spændingsniveau. En UPS kan holde en computer kørende i et begrænset tidsrum, mens der ikke er nogen elektrisk strøm. UPS-systemer har normalt funktioner til strømstødssikring og kan også have spændingsreguleringsfunktioner. Små UPS-systemer sørger for batteristrøm i nogle få minutter, så du kan nå at lukke computeren ned.

**USB** — universel seriel bus — Et hardwareinterface til lavhastighedsenheder som f.eks. USB-kompatible tastaturer, mus, joystick, scannere, højttalere, printere, bredbåndsenheder (DSL- og kabelmodemer), billedenheder og lagerenheder. Enhederne sættes direkte i en 4-pin sokkel på computeren eller i en multiporthub, der tilsluttes computeren. USBenheder kan tilsluttet og fjernes, mens computeren er slukket, og det er også muligt at kæde flere enheder sammen.

**UTP** — uskærmet twisted pair — En type kabel, der bruges i de fleste telefonnet og i visse computernetværk. Par af uskærmede ledninger snos for at opnå beskyttelse mod elektromagnetisk interferens i stedet for at anvende et metalovertræk omkring hvert ledningspar til at opnå denne beskyttelse.

**UXGA** — ultra extended graphics array — En skærmstandard for skærmkort og controllere, som understøtter opløsninger på op til 1600 x 1200.

#### **V**

**V** — volt — Måleenheden for elektrisk potentiale eller elektromotorisk kraft. Der er en spænding på 1 V over en modstand på 1 ohm, når en strøm på 1 ampere løber gennem modstanden.

**varme-sink** — En metalplade på visse processorer, der hjælper med at aflede varme.

**vigtigt-fil** — En tekstfil, der følger med en softwarepakke eller et hardwareprodukt. Vigtigt-filer indeholder normalt installationsoplysninger og beskriver nye forbedringer eller rettelser af produktet, som endnu ikke er dokumenteret.

**virus** — Et program, der er designet til at genere dig eller til at ødelægge data, der opbevares på computeren. Et virusprogram bevæger sig fra computer til computer via en inficeret disk, via software downloadet fra internettet eller via e-mail-vedhæftninger. Når et inficeret program starter, starter dets indlejrede virus også.

En udbredt type virus er bootvirus, der gemmes i en diskettes bootsektorer. Hvis disketten efterlades i drevet, når computeren slukkes og derefter tændes igen, inficeres computeren, når den læser bootsektorerne på disketten, hvor den forventer at finde operativsystemet. Hvis computeren bliver inficeret, kan bootvirusen sprede sig til alle de disketter, der læses eller skrives på den pågældende computer, indstil virus fjernes.

#### **W**

**W** — watt — Måleenheden for elektrisk effekt. Én W er 1 ampere, der løber ved 1 volt.

**Wh** — watttimer — En måleenhed, der ofte bruges til at angive et batteris omtrentlige kapacitet. For eksempel kan et 66-Wh batteri levere 66 W strøm i 1 time eller 33 W i 2 timer.

**WLAN** — trådløst lokalnetværk. En række indbyrdes forbundne computere, der kommunikerer med hinanden gennem luften og bruger adgangspunkter eller trådløse routere til at give adgang til internettet.

**WWAN** — trådløst WAN (Wireless Wide Area Network). Et trådløst højhastighedsdatanetværk, der bruger mobiltelefonteknologi, og som dækker et langt større geografisk område end et WLAN.

**WXGA** — wide-aspect extended graphics array — En skærmstandard for skærmkort og skærmcontrollere, der understøtter opløsninger på op til 1280 x 800.

# **X**

**XGA** — extended graphics array — En skærmstandard for skærmkort og controllere, som understøtter opløsninger på op til 1024 x 768.

#### **Z**

**ZIF** — zero insertion force — En type sokkel eller stik, der gør det muligt at installere eller fjerne en computerchip, uden at der skal presses hårdt på chippen eller dens sokkel.

**Zip** — Et populært datakomprimeringsformat. Filer, der er komprimeret med Zip-formatet, omtales som Zip-filer, og de har normalt filtypenavnet **.zip**. En særlig type Zip-fil er en selvudpakkende fil, der har filtypenavnet **.exe**. Du kan pakke en selvudpakkende fil ud ved at dobbeltklikke på den.

**Zip-drev** — Et diskettedrev med stor kapacitet udviklet af Iomega Corporation. Et Zip-drev bruger 3,5" flytbare diske, der omtales som Zip-diske. Zip-diske er lidt større end almindelige disketter, ca. to gange så tykke, og de kan opbevare op til 100 MB data.